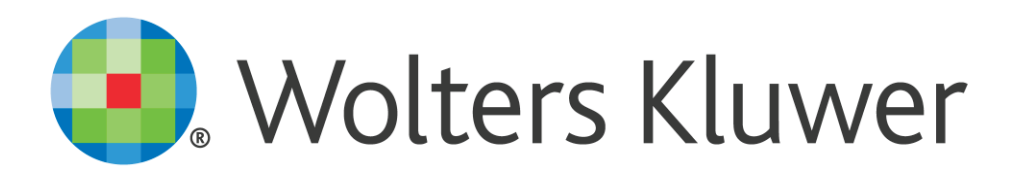

### **MKB Boekhouden**

Januari 2019

Gebruikershandleiding

#### **Copyright**

Niets uit dit document mag worden gekopieerd en/of openbaar worden gemaakt door middel van druk, fotokopie, microfilm, audio, elektronisch of op enige andere manier, en mag niet worden opgeslagen in een zoeksysteem, zonder voorafgaande schriftelijke toestemming van de uitgever.

Hoewel dit cursusboek is samengesteld met de grootst mogelijke zorgvuldigheid, kan Wolters Kluwer niet aansprakelijk worden gesteld voor enige schade als gevolg van fouten en/of weglatingen in dit cursusboek. De beschrijvingen in deze publicatie en de beschreven functies kunnen zonder kennisgeving worden gewijzigd.

**Contactgegevens Loginadres:**  +31 33 4677000 https://login.twinfield.com nl-taa-cso@wolterskluwer.com http://www.twinfield.nl

#### **Informatie over deze uitgave**

Copyright © 2000 – 2020 Wolters Kluwer TAA

Dit materiaal is ontwikkeld, geschreven en samengesteld door Wolters Kluwer Tax & Accounting Netherlands. Eventuele opmerkingen kunnen worden gestuurd naar nl-taacso@wolterskluwer.com.

Wolters Kluwer Tax & Accounting Netherlands De Beek 9-15 3871 MV Hoevelaken Nederland

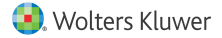

### **Inhoudsopgave**

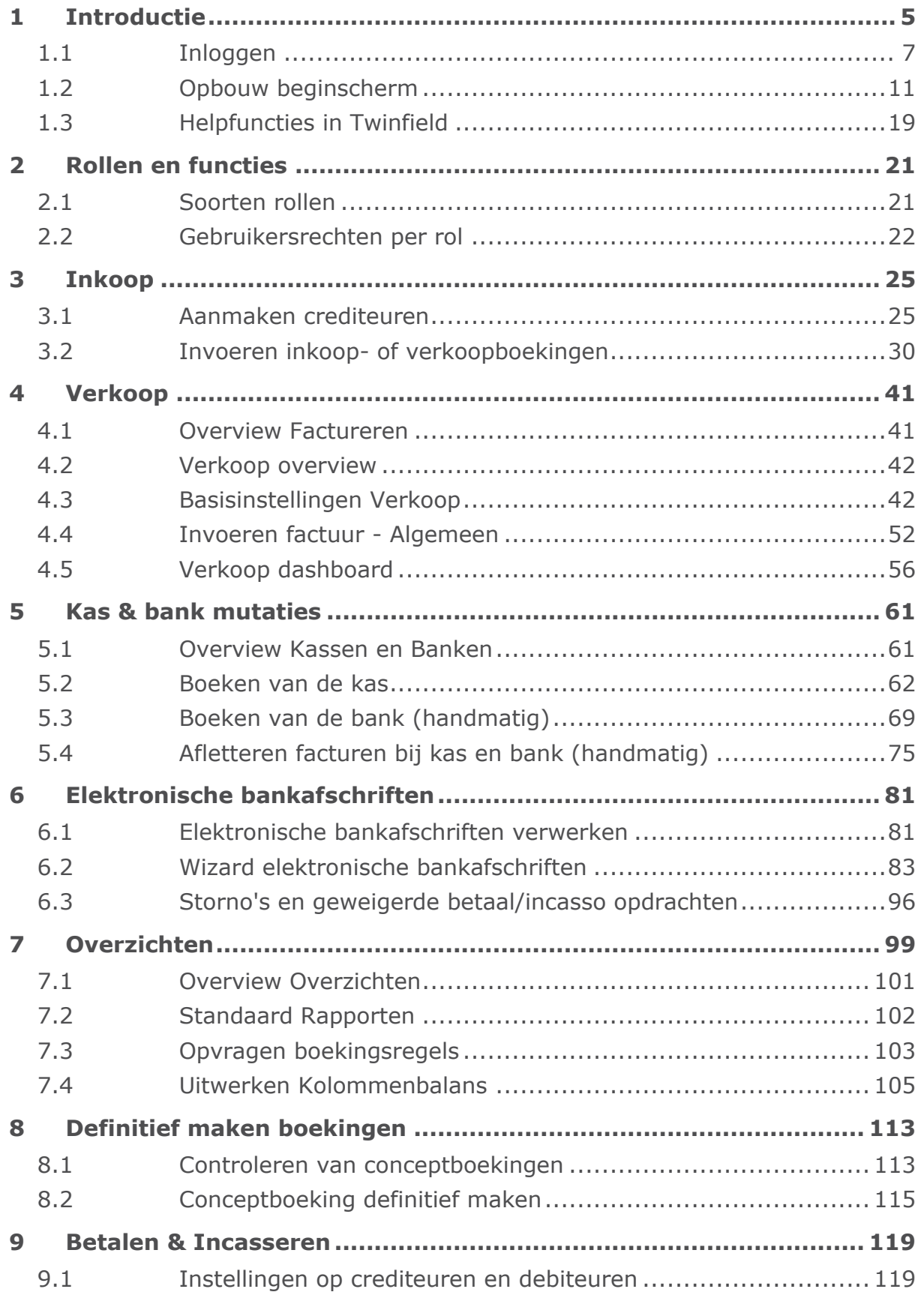

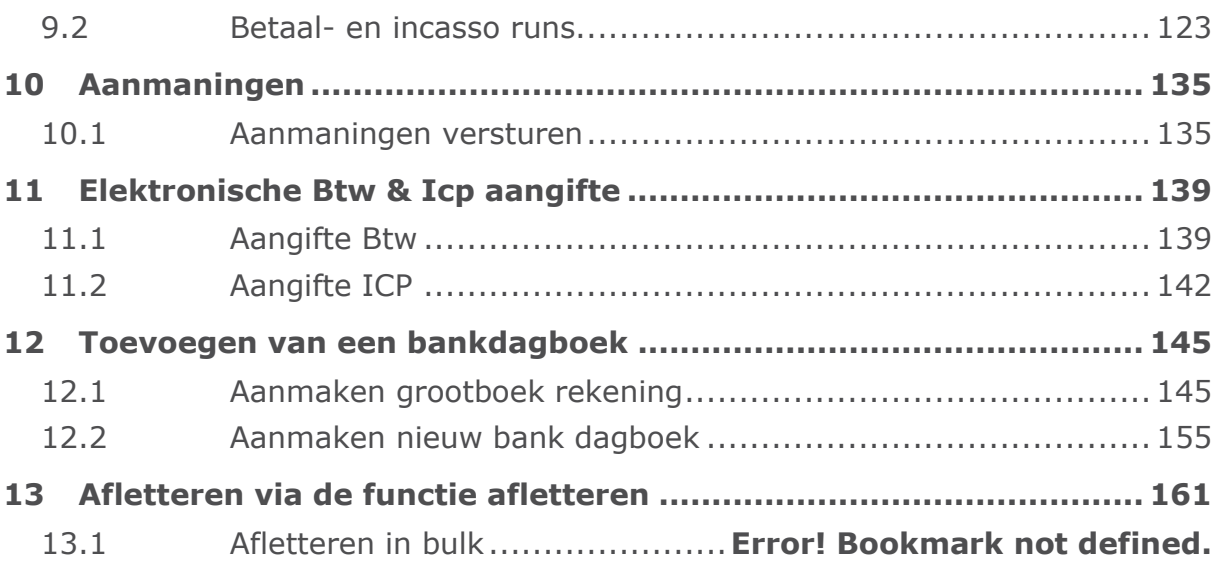

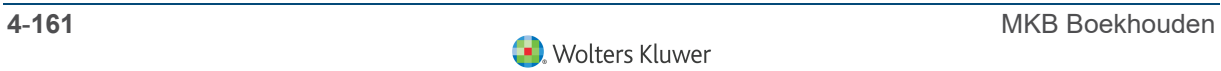

### **1 Introductie**

Twinfield van Wolters Kluwer is een internationale werkende webdienst voor online boekhouden. In Twinfield worden ruim 250.000 administraties gevoerd door meer dan 100.000 klanten in 24 landen. Gebruikers kunnen met een beveiligde verbinding vanaf elke gewenste plek en elk gewenst moment inloggen in hun administratie via internet. Twinfield is de eerste en grootste webservice voor online boekhouden in europa. Twinfield is beschikbaar voor een flexibel maandelijks tarief.

Webservices zorgen ervoor dat Twinfield geïntegreerd kan worden in bijna elk ander systeem, of dat er een link kan worden gelegd vanaf andere systemen. Met Webservices is het daarom ook mogelijk om met standaarden als XML te communiceren met andere platforms. Enkele voorbeelden:

- 4 Met scannen, herkennen, boeken kunnen inkoopboekingen worden ingelezen in Twinfield, waarbij de originele factuur te zien is in de boeking.
- 4 Kassasystemen kunnen automatisch boeken in Twinfield.
- 4 Kredietmaatschappijen kunnen uit Twinfield de openstaande posten van de debiteuren ophalen, zodat er een actieve opvolging kan worden gestart.
- 4 Webwinkels kunnen de besteld goederen automatisch vanuit Twinfield incasseren.

### **1.1 Inloggen**

Er zijn drie velden die ingevuld moeten worden om in te kunnen loggen:

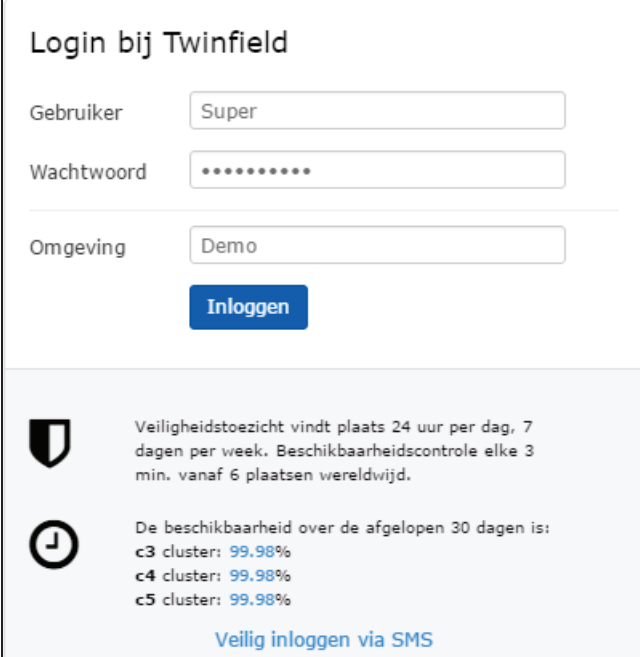

Met de muis of met de tab kan van veld worden gewisseld

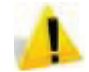

Het wachtwoord is hoofdlettergevoelig.

Vul de gebruikersnaam, het wachtwoord en de naam van de omgeving (database) en klik op **Inloggen.**

#### **1.1.1 Inloggen met gebruikersnaam, wachtwoord en administratie**

Om te kunnen inloggen dient er eerst een een gebruiker aangemaakt te worden in Twinfield. De supervisor verstrekt vervolgens de gebruikersnaam, het wachtwoord en de naam van de omgeving (database) aan de gebruiker. Wanneer de gebruiker wordt aangemaakt krijgt deze een rol (level) toegewezen. De rol bepaalt de functies waartoe de gebruiker toegang heeft.

Stappen bij het inloggen via gebruikersnaam en wachtwoord:

- 1) Ontvangen gebruikersnaam, wachtwoord en omgeving.
- 2) Starten via de website van Twinfield of via de website van het accountantskantoor.

#### **Ontvangst van gebruikersnaam, wachtwoord en omgeving**

De gebruikersnaam, wachtwoord en de naam van de administratie worden verstrekt door Twinfield Support of door de beheerder van de omgeving (accountant).

#### **Starten via de website van Twinfield of via de website van het accountantskantoor**

Inloggen kan via alle browsers. Het kan zijn dat de accountant heeft gekozen voor een eigen inlogpagina. In dat geval wordt deze pagina doorgegeven door de accountant of het administratiekantoor. Het algemene inlogadres van Twinfield is https://login.twinfield.com

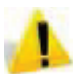

De inlogpagina is te bereiken via httpS en géén www. Het wachtwoord is hoofdlettergevoelig.

### **1.1.2 Inlogscherm**

Er zijn drie velden die ingevuld moeten worden om in te kunnen loggen:

- $\blacktriangleright$  Gebruikersnaam
- 4 Wachtwoord
- ▶ Omgeving

Gebruik de muis of de tabtoets om van veld te wisselen.

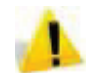

Het wachtwoord is hoofdlettergevoelig.

Vul de gebruikersnaam, het wachtwoord en de naam van de omgeving en klik op **Inloggen.**

#### **Onjuiste inloginformatie**

Wanneer een onjuiste gebruikersnaam, wachtwoord of administratie wordt ingevoerd, komt de volgende foutmelding in het inlogscherm:

*Gebruikersnaam, wachtwoord of omgeving is niet juist, probeer opnieuw in te loggen.*

Bij meer dan drie maal verkeerd inloggen verschijnt bovenin het scherm de volgende melding:

*Uw account is niet actief, neem contact op met de beheerder. Gebruiker vrijgeven.*

Geblokkeerde gebruikers kunnen contact opnemen met de beheerder van de omgeving. De beheerder kan weer voor toegang zorgen.

Een level 1 gebruiker neemt contact op met een andere level 1 gebruiker of met Twinfield Support. Hiervoor kan de link Gebruiker vrijgeven op het inlogscherm worden gebruikt. In het scherm dat vervolgens opent, kunnen contact- en inloggegevens worden ingevuld. Vervolgens wordt het verzoek om de gebruiker opnieuw te activeren naar Twinfield Support verstuurd.

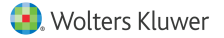

#### **1.1.3 Inloggen met het Wolters Kluwer account**

Sinds 1 augustus 2019 wordt in verschillende organisaties gewerkt me het Wolters Kluwer account. In dat geval wordt het e-mailadres van de betreffende gebruiker ingesteld om in te loggen. Het wachtwoord wordt in dit geval ook aangeleverd door de hoofdgebruiker van de administratie.

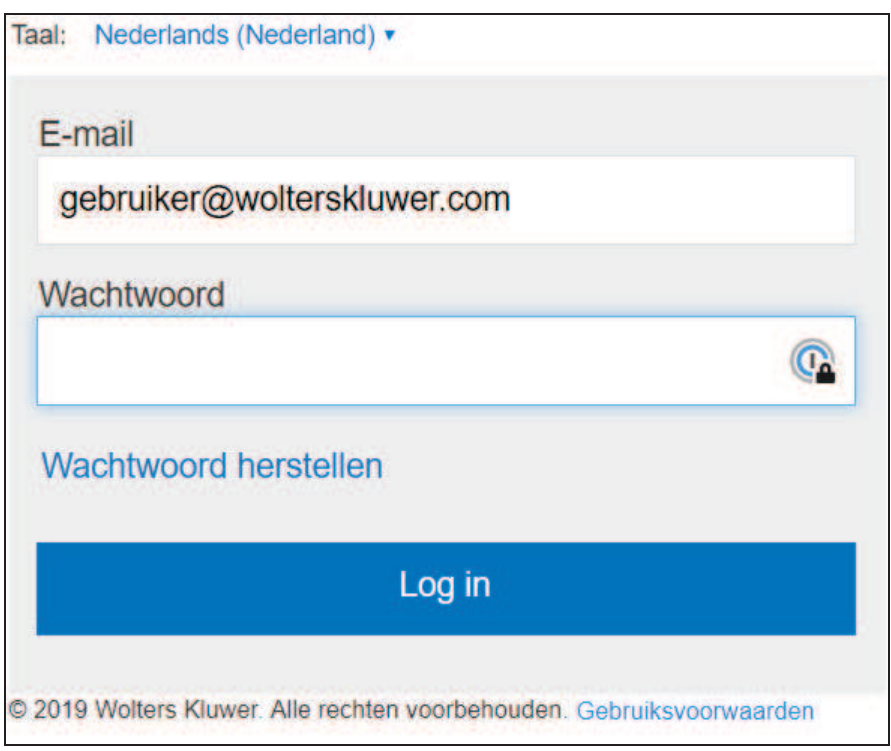

#### **1.1.4 Wijzigen wachtwoord bij inloggen (zonder Wolters Kluwer account)**

Om veiligheidsredenen kan bij de eerste keer inloggen gevraagd worden het wachtwoord te wijzigen.

Stappen:

- 4 Invullen huidig wachtwoord
- 4 Bedenken nieuw wachtwoord
- 4 Invoeren en bevestigen nieuw wachtwoord.

#### **Invoeren huidige wachtwoord**

Voer het huidige wachtwoord in. Dit is het wachtwoord dat is aangereikt door de beheerder (supervisor) om de eerste keer te kunnen inloggen.

#### **Verzinnen nieuw wachtwoord**

Het nieuwe wachtwoord moet minimaal 5 tekens omvatten, waarvan minimaal 2 cijfers en 2 letters.

### **Invoeren en bevestigen nieuwe wachtwoord.**

Voer het nieuwe wachtwoord in en bevestig dit wachtwoord door precies hetzelfde wachtwoord nogmaals in te voeren. Klik daarna op **Volgende.**

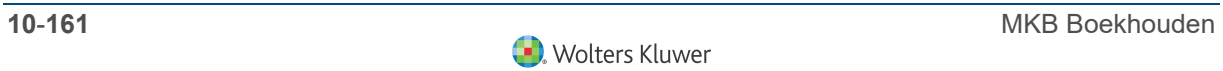

### **1.2 Opbouw beginscherm**

#### **1.2.1 De opbouw van het scherm**

Na het inloggen verschijnt de desktop. Deze zou er zo uit kunnen zien:

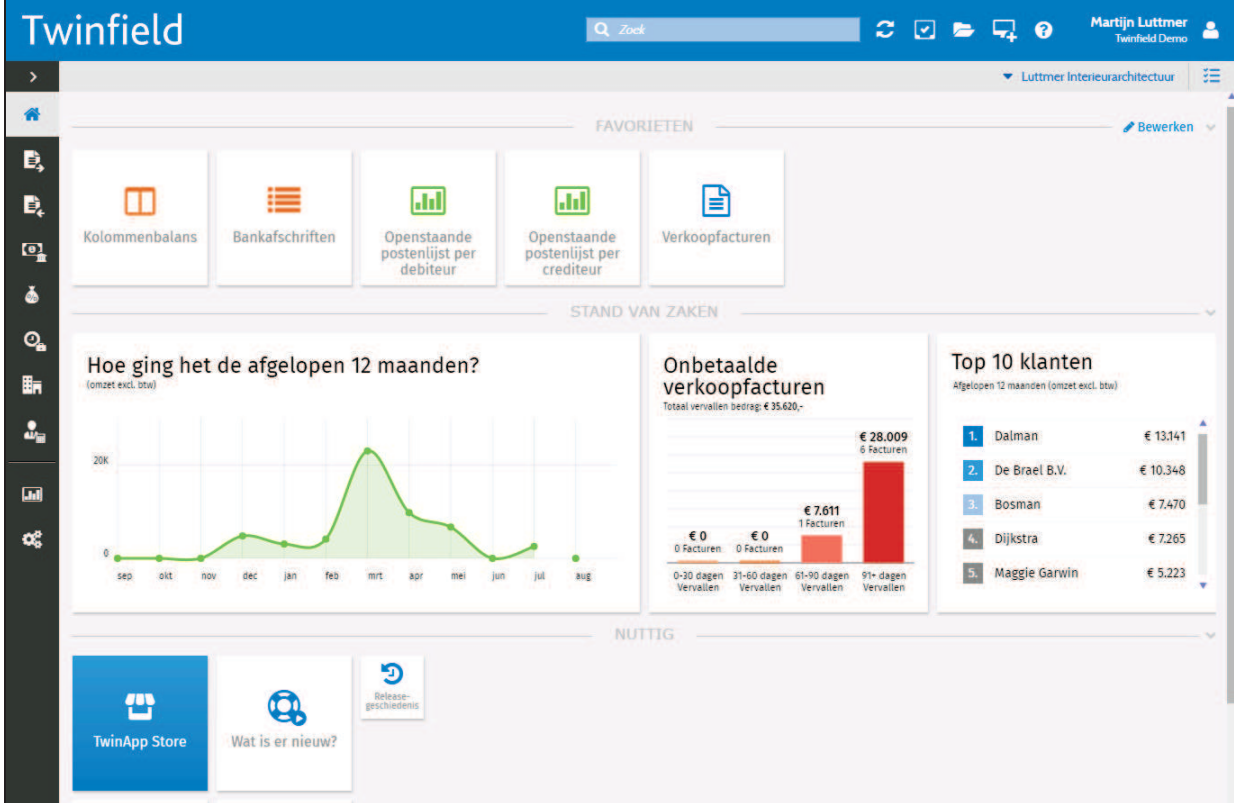

- 4 Het beginscherm kent een aantal onderdelen:
- 4 De informatiebalk boven in het scherm.
- ▶ De menuoptions aan de linker kant.
- 4 Favorieten en KPI's.
- 4 TwinApp Store, Wat is er nieuw en de Releasegeschiedenis.

#### **1.2.2 De informatiebalk**

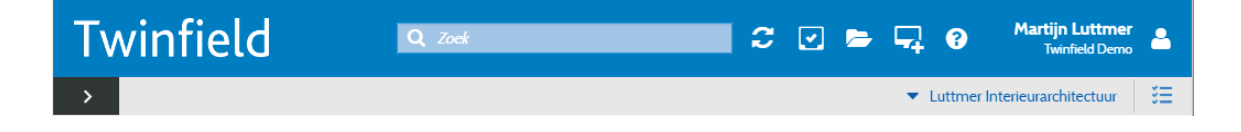

Aan de linkerkant staat de bedrijfsnaam (veelal de naam van het accountantskantoor). Aan de rechterkant staat de administratie waarin de gebruiker op dat moment actief is. Deze informatie is van belang als de gebruiker toegang heeft tot verschillende administraties. Boven de administratienaam staat de gebruikersnaam vermeld, in dit voorbeeld "Martijn Luttmer". Naast gebruikersnaam staat een poppetje met daaronder de gebruikersinstellingen.

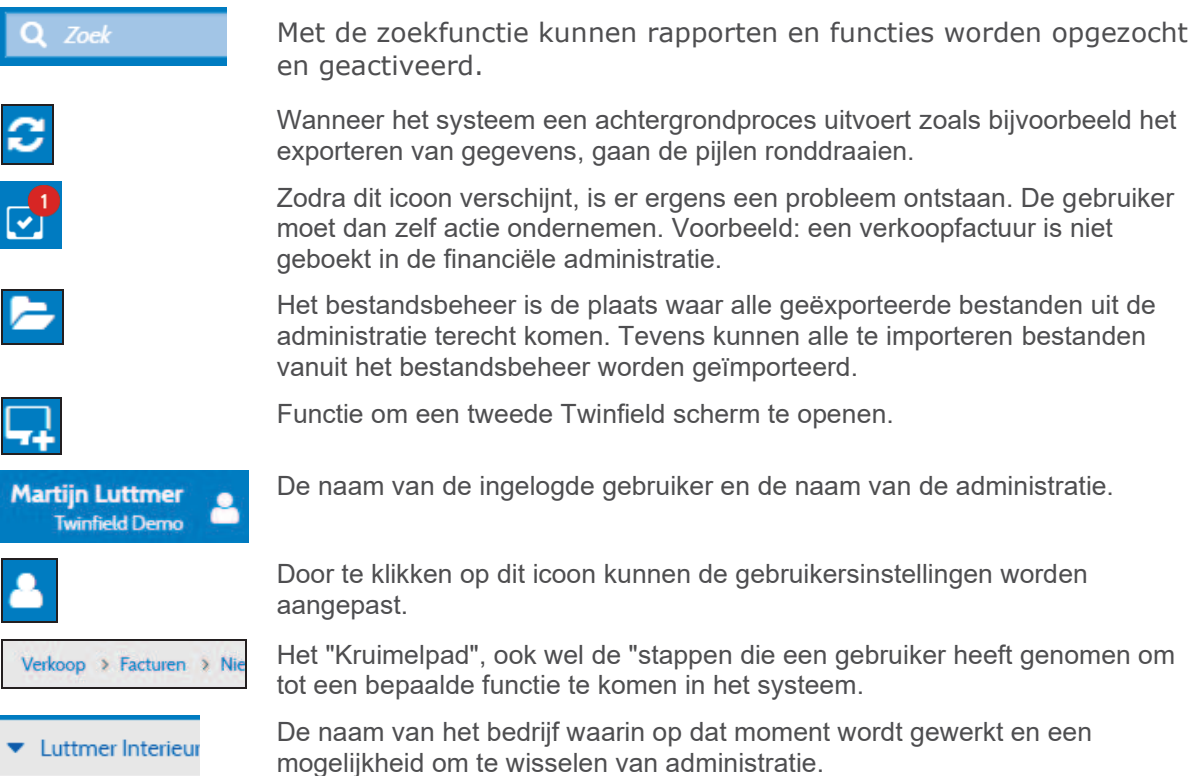

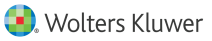

### **1.2.3 De menuopties**

Aan de linkerkant van het scherm staan de iconen die verwijzen naar de de verschillende functies in het systeem. Een icoon vertegenwoordigt feitelijk een compleet proces en bevat dus alle gerelateerde functies.

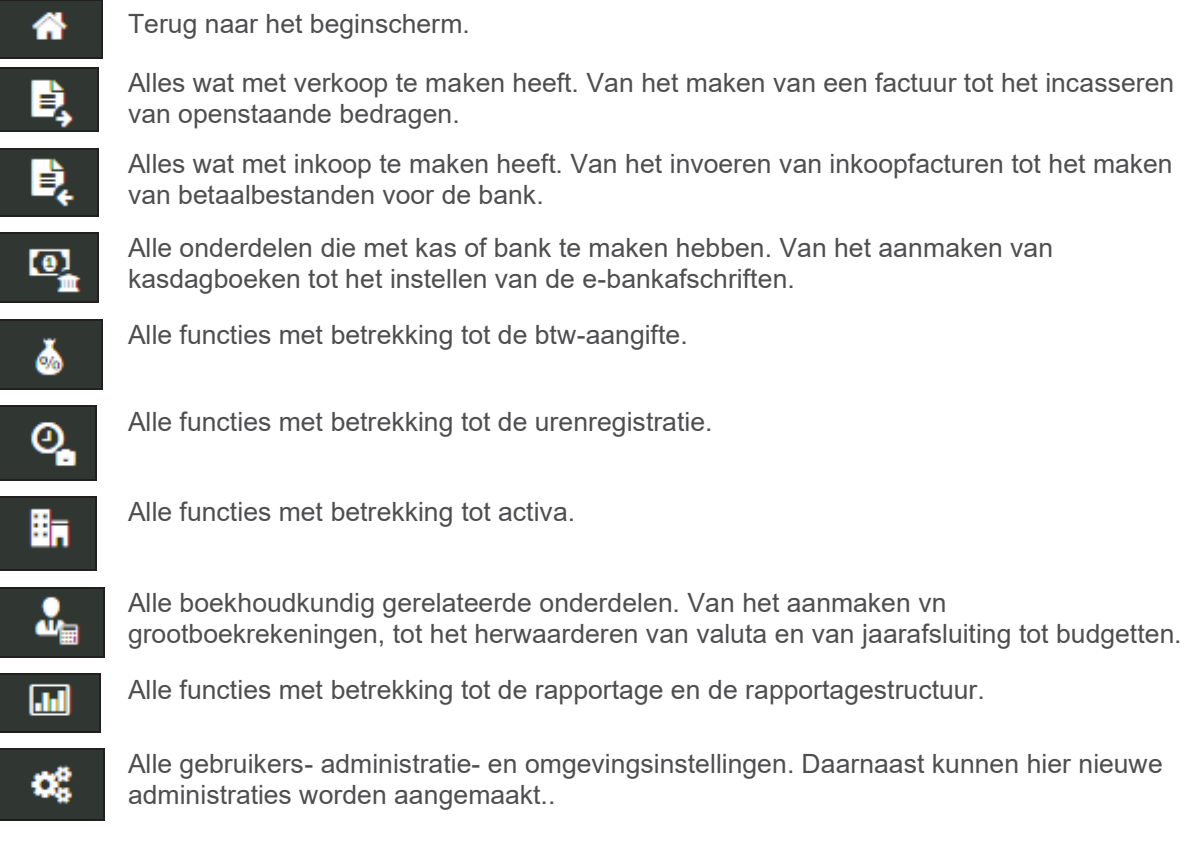

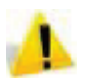

Afhankelijk van het Twinfield abonnement worden meer of minder functies getoond.

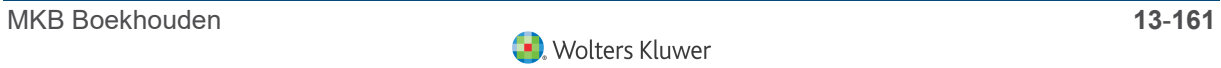

#### **Verkoop**

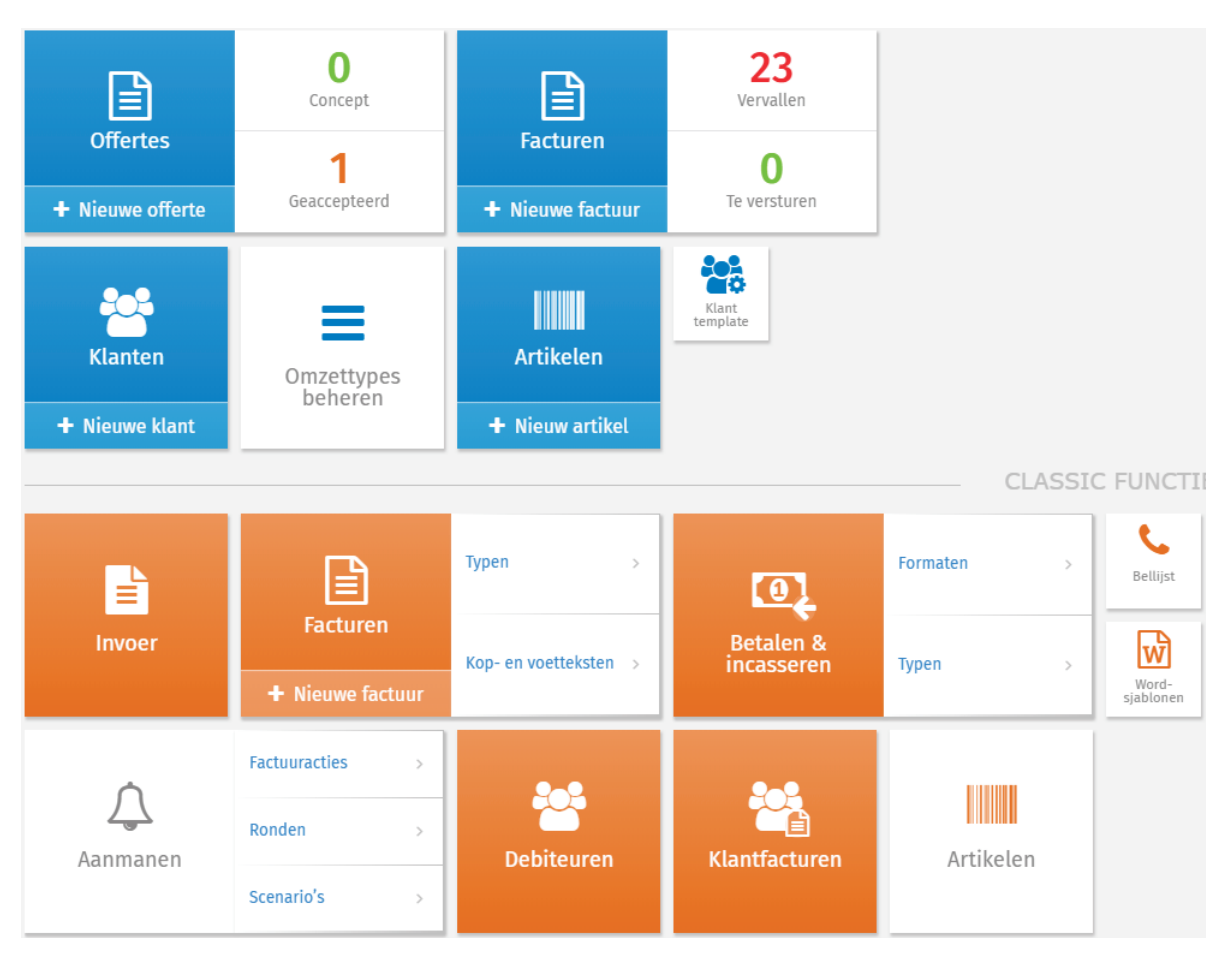

Het menu Verkopen bevat:

- 4 Verkoopfacturen invoeren.
- 4 Facturen maken en versturen via factureren Classic (Oranje tegels) en via Neo verkoop (Blauwe tegels).
- 4 Artikelen aanmaken
- 4 Aanmaningen versturen.
- 4 Debiteurenbeheer opzetten.
- 4 Word-sjablonen koppelen aan de administratie.
- 4 Betaal- en incassobestanden genereren.
- 4 Offertes (indien geactiveerd op de gebruikersrol)

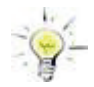

Om ervoor te zorgen dat gebruikers alleen de juiste functies gebruiken, kunnen de onnodige functies worden uitgezet in het rollenbeheer. Dat kan via Instellingen > Toegangsinstellingen > Rollen.

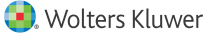

#### **Inkoop**

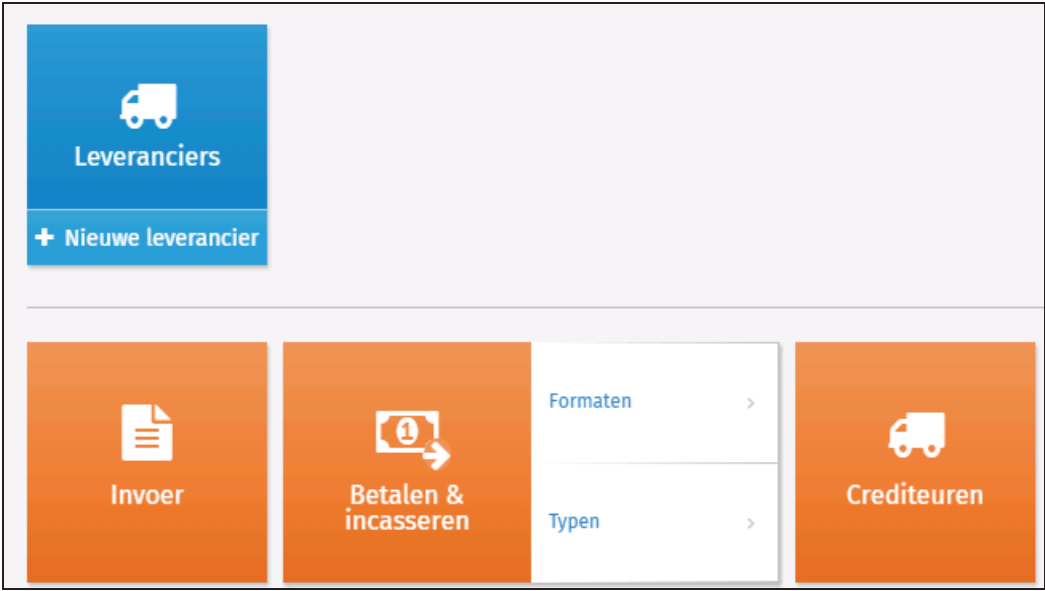

Het menu inkopen bevat:

- 4 Inkoopfacturen invoeren.
- 4 Betaal- en incasso runs genereren.
- 4 Crediteuren aanmaken en beheren.

#### **Kassen en Banken**

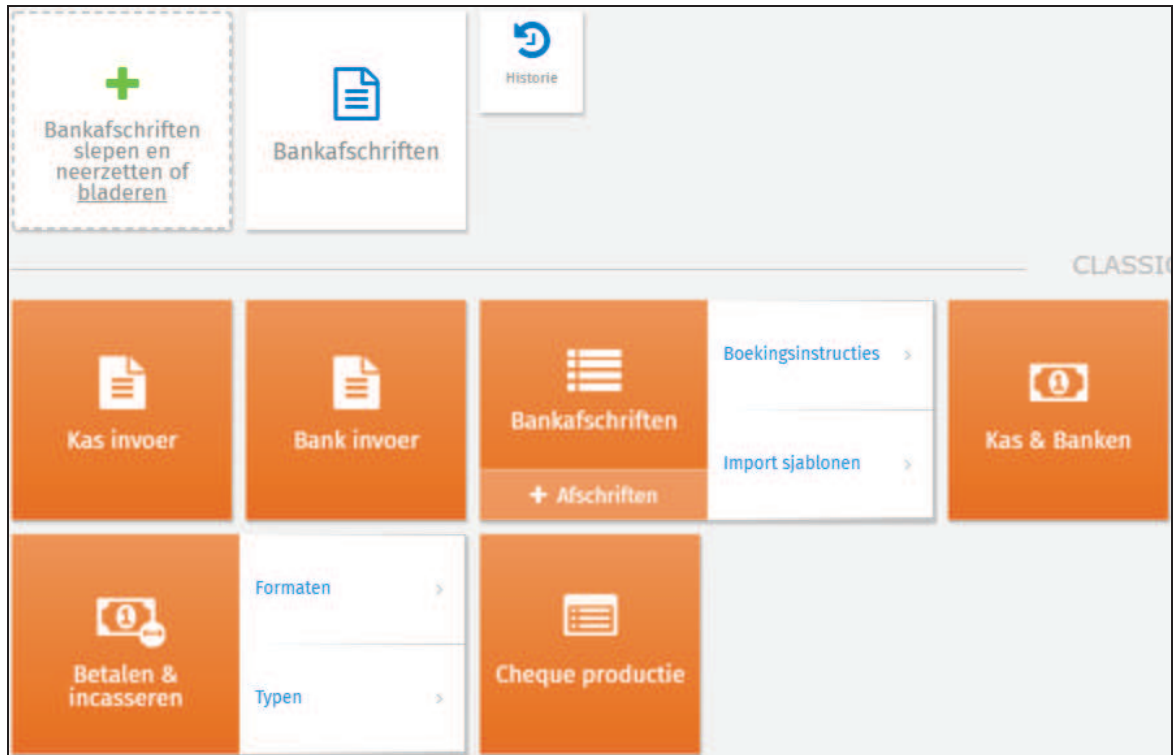

Het menu Kassen & Banken bevat:

- 4 Handmatig kas en bankboekingen invoeren.
- 4 Elektronische bankafschriften afhandelen.
- 4 Kas- en bankdagboeken instellen.
- 4 Betaal- en incassoruns genereren.
- 4 Bankafschriften slepen en neerzetten (voor het importeren van elektronische bankafschriften).
- 4 Cheques registeren (voor bijvoorbeeld UK en Frankrijk).

#### **VAT**

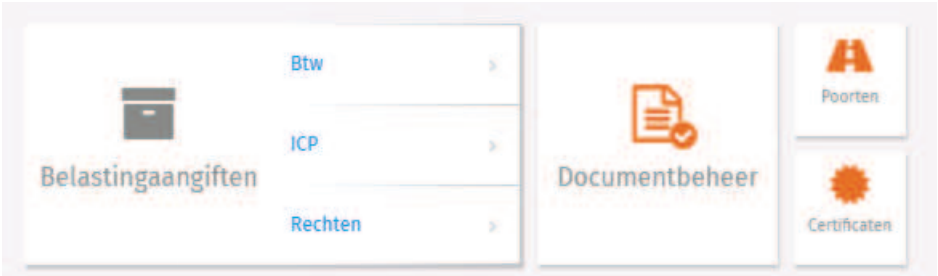

Het menu Btw bevat:

- 4 Btw versturen.
- ▶ ICP versturen.
- 4 Instellen poorten.
- 4 Instellen certificaten.
- 4 Instellen rechten voor de diverse aangiften.

#### **Projecten**

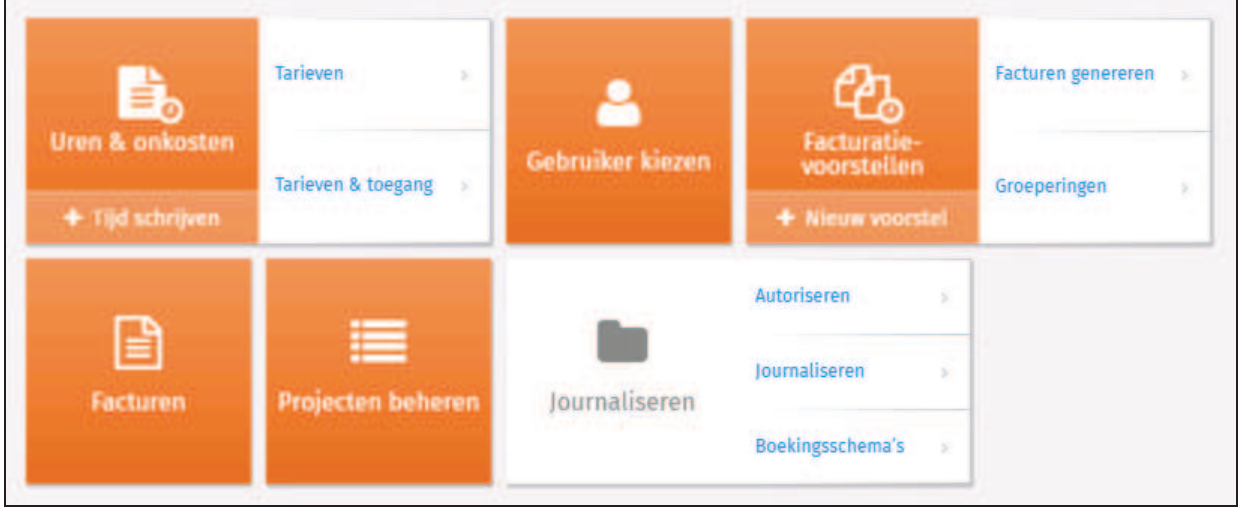

Het menu projecten bevat:

- 4 Tijdschrijven uren en projecten
- 4 factureren van projecten
- 4 Projectbeheer
- 4 Tarieven
- 4 Autorisatie verschillende gebruikers

#### **Vaste activa**

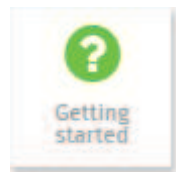

Het menu activa bevat standaard alleen het bovenstaande item. De module activa moet momenteel geactiveerd worden via Twinfield.

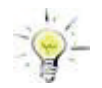

Om de module Activa te gebruiken dient eerst contact te worden opgenomen met de accountmanager van Twinfield.

#### **Financiële professionals**

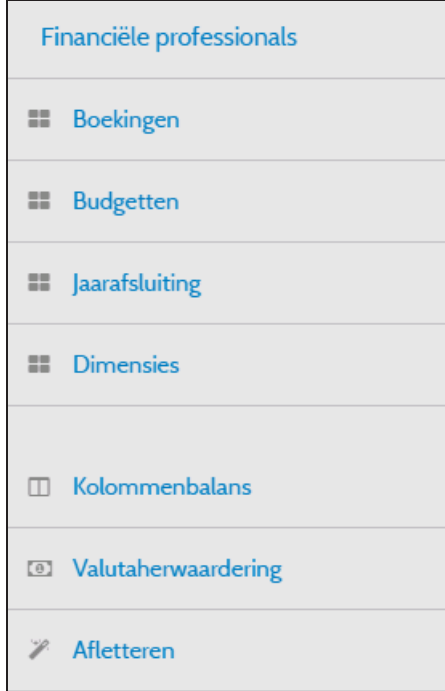

In dit menu staan alle functies die gerelateerd zijn aan boekhouden. Klik op **Boekingen** om **Memoriaal** in te voeren, of om **Conceptboekingen** te bekijken.

Onder Dimensies kunnen ook de stamgegevens zoals debiteuren, crediteuren en grootboekrekeningen worden vastgelegd.

### **Rapporten**

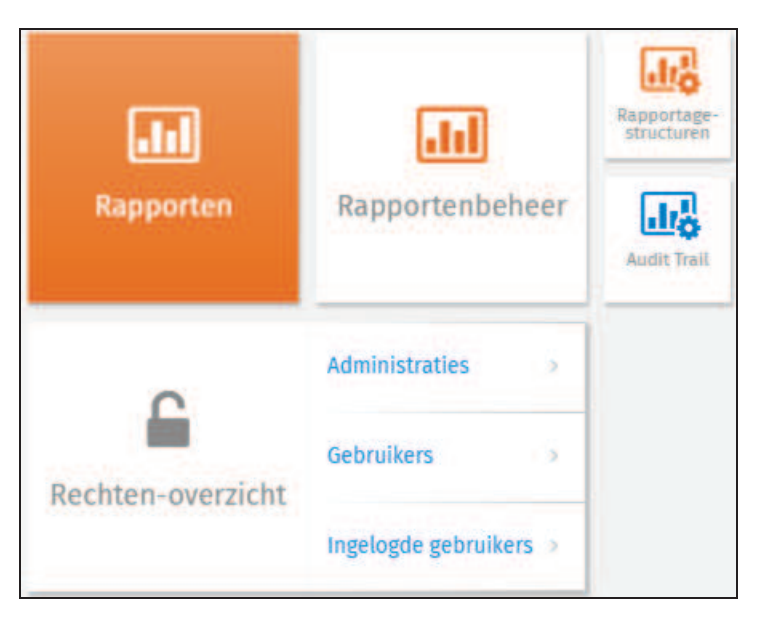

Klik op **Rapporten** om alle rapporten te bekijken.

#### **Instellingen**

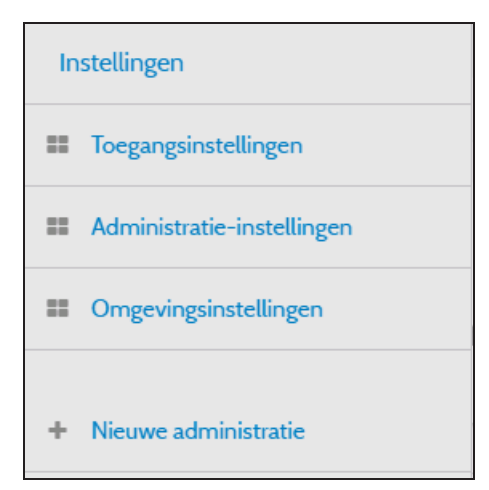

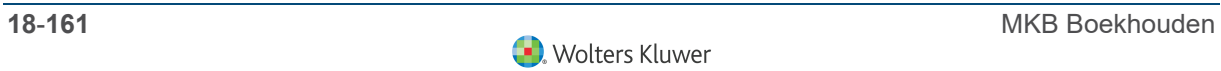

### **1.3 Helpfuncties in Twinfield**

Rechts boven in het scherm onder het vraagteken staat de **Knowledge base** met daarin alle handleidingen en veelgestelde vragen.

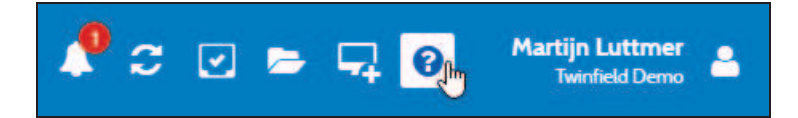

Onder in het scherm staat **Video's** en de **Releasegeschiedenis**.

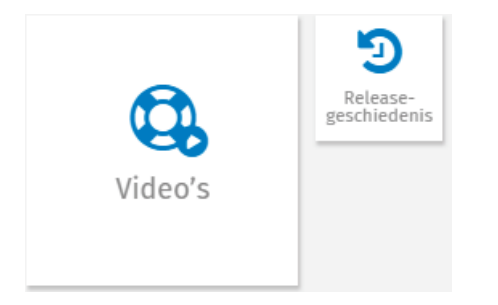

#### **1.3.1 De Knowledge Base**

Door te klikken op het vraagteken wordt de knowledge base geopend. Momenteel verschijnt de volgende melding:

*Er is een nieuwe en verbeterde versie beschikbaar. Ga hier naar onze nieuwe Knowledge base.*

De nieuwe Knowledge base is de vraagbaak voor het systeem.

- 4 Handleidingen
- ▶ Inmportsheets
- 4 Wordsjablonen
- 4 Koppelingen
- $\blacktriangleright$  Et cetera.

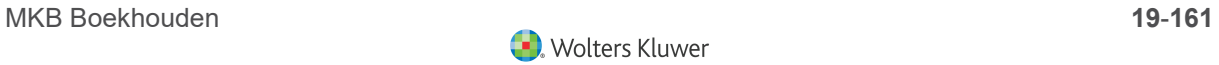

#### **1.3.2 Create a Case**

Mochten handleidingen en "solutions" geen oplossing bieden op een vraag, dan is het mogelijk om een case aan te maken. Vragen van de Supervisor worden automatisch doorgestuurd naar Twinfield Support. Voor andere gebruikers geldt dat het bericht eerst naar de Supervisor wordt gestuurd. Deze gebruiker kan dan bepalen of het bericht al dan niet moet worden doorgezet naar twinfield Support. Het scherm ziet er als volgt uit:

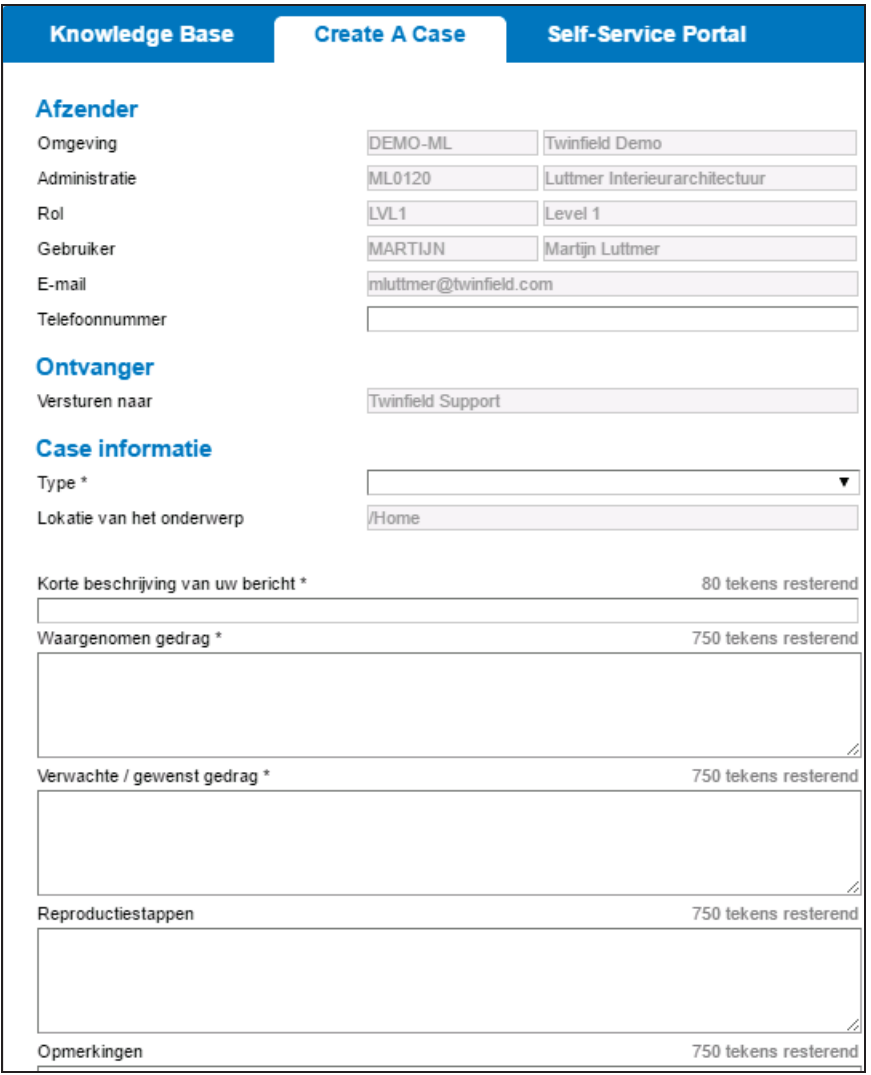

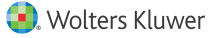

### **2 Rollen en functies**

Twinfield kent verschillende rollen. Aan iedere rol zijn specifieke gebruikersrechten verbonden.

### **2.1 Soorten rollen**

Hieronder is een totaaloverzicht van deze rollen en een beschrijving per rol opgenomen.

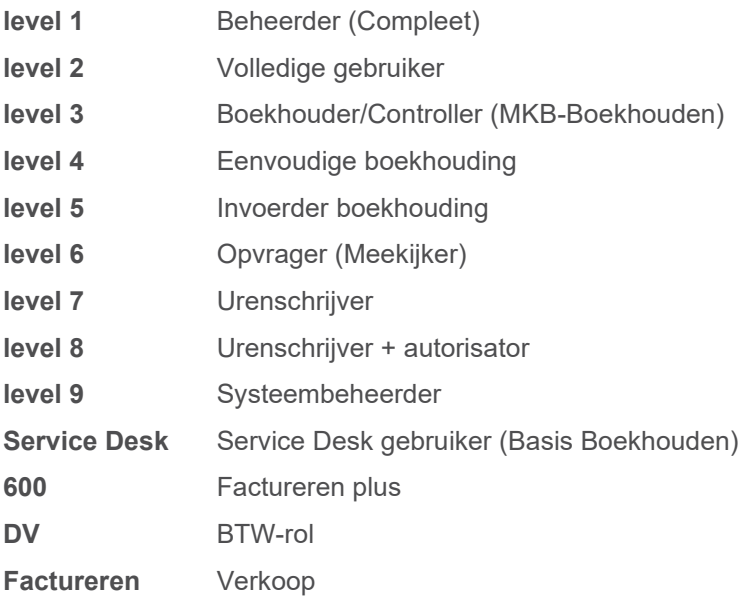

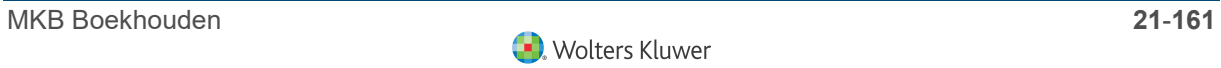

### **2.2 Gebruikersrechten per rol**

#### **Level 1**

Met deze rol zijn alle mogelijkheden van het systeem beschikbaar. Eigen administratie(s) opzetten, beheren, nieuwe subadministraties aanmaken, gebruikers beheren en rechten aan andere gebruikers toekennen of beperken. Uiteraard kan ook een volledige administratie worden gevoerd, inclusief, factureren, bankafschriften inlezen en betaalbestanden genereren. Alle beschikbare rapporten zijn met deze rol te gebruiken.

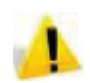

Voor een administratie wordt altijd tenminste één Level 1 gebruiker aangemaakt. De level 1 gebruiker is verantwoordelijk voor de gang van zaken binnen een omgeving. Voorbeelden zijn het gebruikersbeheer en het toegangsbeheer voor de verschillende administraties.

#### **Level 2**

De rol Level 2 geeft volledige toegang tot alle standaardfuncties, behalve de beheerdersfuncties. Deze rol kent dus geen configuratiemogelijkheden zoals gebruikersbeheer en instellingen kunnen niet worden gewijzigd. Kortom: de rol geeft toegang tot dezelfde functies als bij Level 1, maar zonder dat de belangrijke instellingen kunnen worden aangepast.

#### **Level 3**

De Level 3 gebruikers kunnen alle dagboeken invoeren (concept- en definitieve boekingen), dimensies beheren, betalen, afletteren, verkoopfacturatie en budgetteren. Daarnaast kunnen deze gebruikers real-time gegevens opvragen, hebben de beschikking over drill-down mogelijkheden en kunnen alle beschikbare rapporten opvragen. Deze gebruiker heeft dezelfde rechten als Level 2 (dus volledige toegang tot alle functies), behalve de uren&onkosten functies.

#### **Level 4**

De Level 4 gebruikers hebben de volgende functies ter beschikking: Invoeren van alle dagboeken (concept- en definitieve boekingen), het beheren van dimensies en het opvragen van invoerverslagen. Deze gebruiker mag electronisch betalen en afletteren en kan ook direct een invoerverslag, grootboekkaart, proef-saldibalans of een openstaande postenlijst crediteuren of debiteuren opvragen.

#### **Level 5**

De Level 5 gebruikers hebben toegang tot de volgende functies: Invoer van alle dagboeken (concept- en definitieve boekingen) en het beheren van dimensies. Daarnaast kan de gebruiker een invoerverslag opvragen.

#### **Level 6**

De Level 6 gebruiker wordt ook wel de meekijk en opvraaggebruiker genoemd. De gebruikers kunnen real-time gegevens opvragen, hebben daarnaast drill-down mogelijkheden en de beschikking over rapportage. Deze gebruiker kan doorklikken naar de oorspronkelijke boekstukken en de gegevens van alle rapporten delen met andere gebruikers.

#### **Level 7**

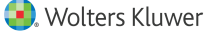

Level 7 heeft alles te maken met Uren&Onkosten. Deze gebruikers mogen urenstaten, onkosten en hoeveelheden invoeren en mogen daarnaast alle uren&onkostenrapporten opvragen. Deze gebruiker heeft een "controlerende functie" in het uren&onkostenproces. De Level 7 gebruiker (en natuurlijk ook Level 1 en 2) kan naast het invoeren ook de gegevens autoriseren van andere Level 7 of 8 gebruikers.

#### **Level 8**

Level 8 is bedoeld voor gebruikers die uitsluitend uren, onkosten en hoeveelheden invoeren. Deze gebruiker kan online zijn/haar urenstaten en onkostenoverzichten bijhouden en ter autorisatie aanbieden aan een supervisor.

#### **Level 9**

Level 9 is bedoeld voor systeembeheerders. De rol geeft toegang tot het gebruikersbeheer en de mogelijkheid om instellingen te wijzigen. Deze rol is het verschil tussen de Levels 1 en 2.

#### **Service Desk**

De Twinfield Service Desk is een communicatiemiddel tussen accountant of administratiekantoor en haar klanten. De gebruikers van de Service Desk hebben toegang tot de volgende functies: Invoeren van inkoop- en verkoopfacturen, bankafschriften en de kas. De transacties kunnen uitsluitend als conceptboeking worden opgeslagen. Daarnaast kunnen de gebruikers een invoerverslag, proef-saldibalans, openstaande postenlijst crediteuren en debiteuren en grootboekkaarten opvragen. De opgeslagen gegevens worden ter autorisatie aangeboden aan de accountant.

#### **600-rol - Factureren plus**

Deze rol kent alle functies die met factureren classic te maken hebben. Daarnaast kan worden meegekeken in de administratie.

#### **DV - BTW-rol**

De DV-Rol (Dutch VAT) is bedoeld voor gebruikers die geen administratie voeren in Twinfield, maar die wel de BTW-aangifte vanuit Twinfield willen versturen naar de Belastingdienst.

#### **Verkoop**

De rol Verkoop biedt gebruikers de mogelijkheid om offertes en verkoopfacturen in te voeren. De facturen worden geboekt in de boekhouding die door een accountant of administrateur bijgehouden kan worden.

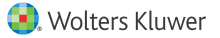

### **3 Inkoop**

### **3.1 Aanmaken crediteuren**

Een crediteur kan worden aangemaakt via Inkoop > Crediteuren.

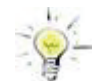

Tijdens het invoeren van een inkoopboeking kan ook een nieuwe crediteur worden aangemaakt.

Stappen bij het aanmaken van een crediteur:

- 4 Invoeren van de code
- 4 Invoeren van de gegevens op tabblad algemeen
- 4 Invoeren van de gegevens op tabblad adressen
- 4 Invoeren van de gegevens op tabblad banken
- 4 Invoeren van de gegevens op tabblad overig
- 4 Invoeren van de gegevens op tabblad betaalspecificatie
- 4 Invoeren van de gegevens op tabblad boekingsregels
- 4 Invoeren van de gegevens op tabblad betalingscondities

#### **3.1.1 Invoeren van de code**

Klik op de dimensie Crediteuren. De eerste 15 van (in dit voorbeeld) 42 crediteuren worden getoond. Met de schuifbalk kan een gebruiker door de lijst heen lopen.

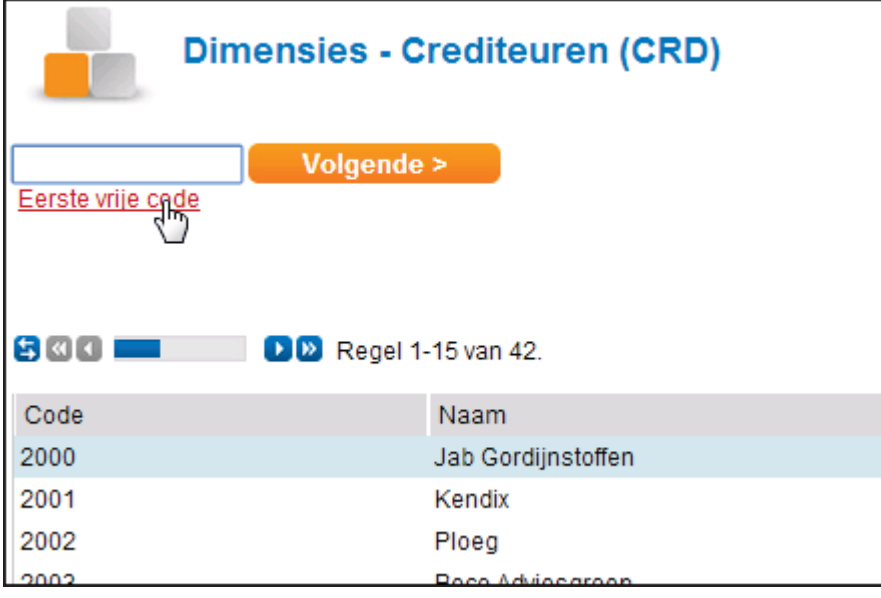

Om een bestaande crediteur te openen klik op de naam van de gewenste crediteur of vult de code in in het lege codeveld. Het systeem kan ook een voorstel doen voor een code om een nieuwe crediteur aan te maken. Klik in dat geval op "**Eerste vrije**" code".

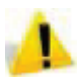

De code moet voldoen aan het formaat dat ingesteld is voor een crediteur. Bij de vooraf ingerichte administratie moet de code van de crediteur voldoen aan '2[0-9][0-9][0-9]'. De vier cijferige code begint met een twee en wordt gevolgd door drie karakters tussen [0-9] = karakter tussen '0' en '9'. Voorbeelden: '2000', '2187'.

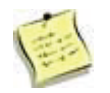

Het formaat is in te stellen door een level 1 gebruiker in de functie "Dimensietypen".

Wanneer de code niet voldoet aan de vereiste formaat, verschijnt de volgende foutmelding:

*De code voldoet niet aan het formaat 2[0-9][0-9][0-9].*

Na het invoeren van de code klik op **Volgende**.

#### **3.1.2 Tabblad Algemeen**

Het tabblad "Algemeen" wordt geopend.

**Naam:** Voer de naam van de crediteur in. Het invullen van de naam van de crediteur is verplicht.

**Website:** Hier kan het webadres van de crediteur worden ingevuld. Dit veld is optioneel.

#### **3.1.3 Tabblad adressen**

Klik vervolgens op "adressen".

**Standaard** Wanneer voor een crediteur meerdere adressen worden gebruikt, kan hier het standaardadres worden aangeven.

**Adrestype** Het systeem kent een post-, factuur- en een bezoekadres.

Voor het gebruik van meer dan één adres, kan worden geklikt op **Toevoegen**. Er wordt dan een leeg adresscherm toegevoegd.

#### **3.1.4 Tabblad Banken**

Klik op het tabblad "Banken". Het toevoegen van een of meer bankrekeningen aan een crediteur heeft verschillende voordelen. De herkenning van deze crediteur bij het verwerken van een elektronische bankafschrift wordt een stuk eenvoudiger en bovendien kunnen facturen worden betaald vanuit het Twinfield systeem.

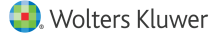

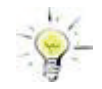

Het invoeren van een IBAN is sterk aan te bevelen voor het inlezen van elektronische dagafschriften van de bank en zorgt voor de mogelijkheid om te kunnen betalen vanuit het systeem..

Het scherm komt standaard op met alle velden die van toepassing kunnen zijn voor de bank van de leverancier. Voor betalingen aan buitenlandse leveranciers moeten alle velden gevuld worden.

**Betaaltype** In Nederland wordt het Twinfield systeem standaard uitgeleverd met de instellingen voor de betalingen voor het SEPA-formaat. Als dit betaaltype wordt geselecteerd dan geeft het systeem middels een sterretje aan welke velden verplicht moeten worden ingevuld. Het is ook mogelijk om andere betaaltypen in te stellen. Zie hiervoor de hndleiding Betalen & Incasseren.

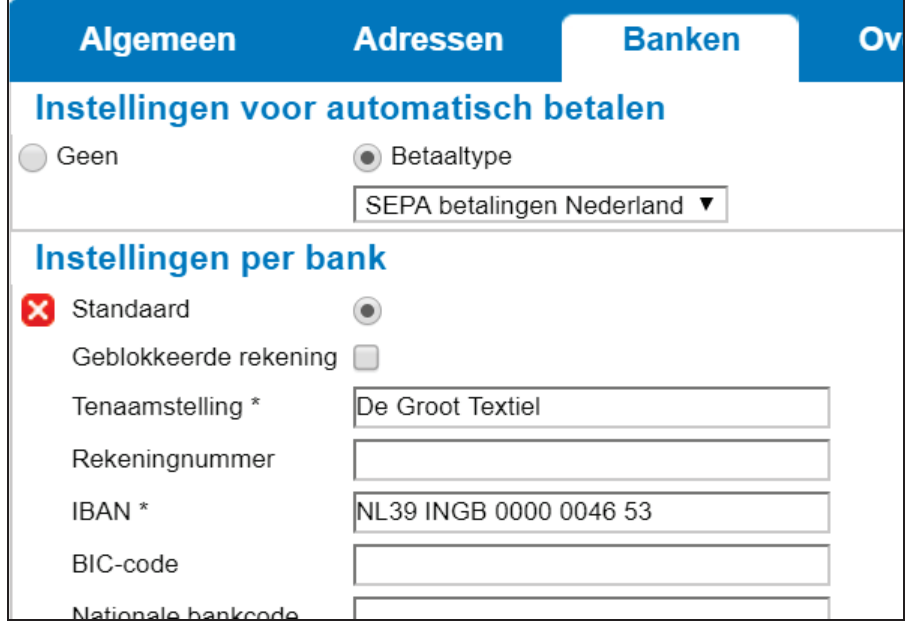

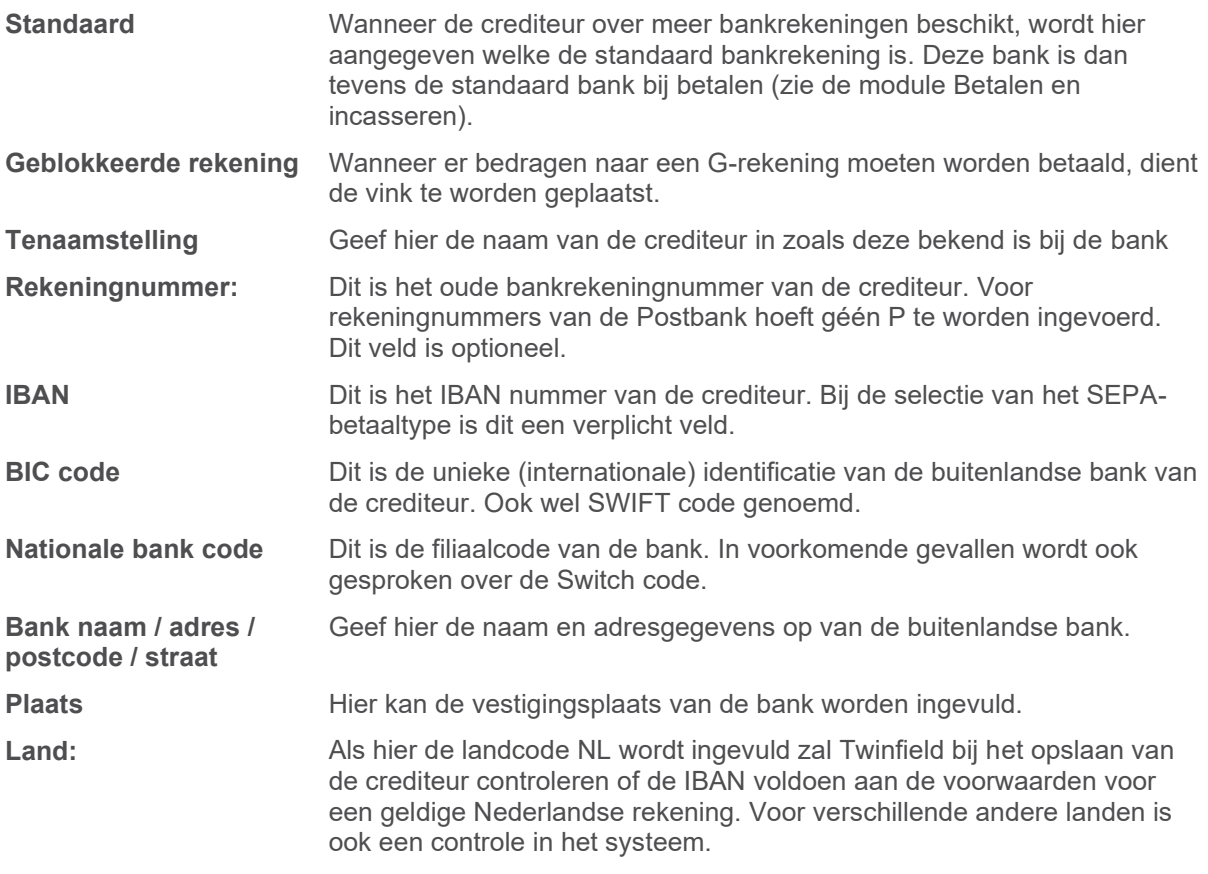

Door op **Toevoegen** te klikken, kunnen meer bankrekeningen worden gekoppeld. Door te klikken op het rode kruis aan de linkerzijde kan een bankrekening worden verwijderd.

### **3.1.5 Tabblad Overig**

Klik op het tabblad "Overig".

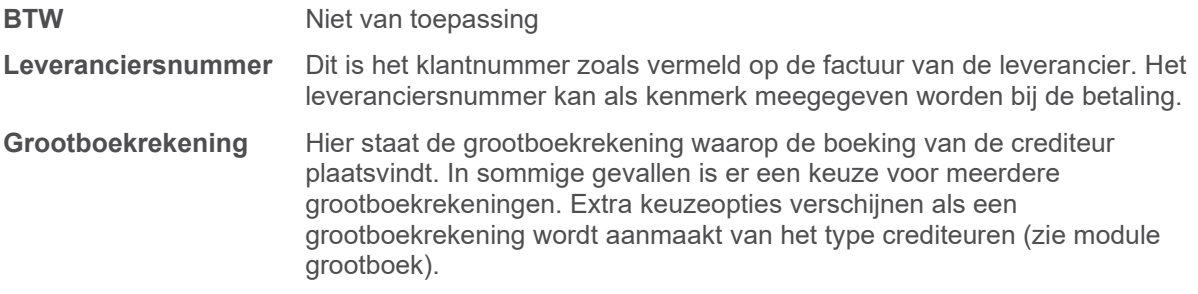

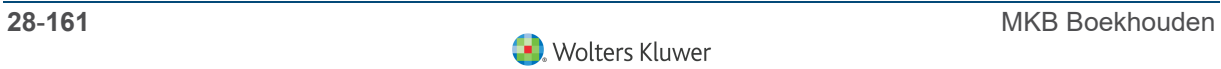

#### **3.1.6 Tabblad Betaalspecificatie**

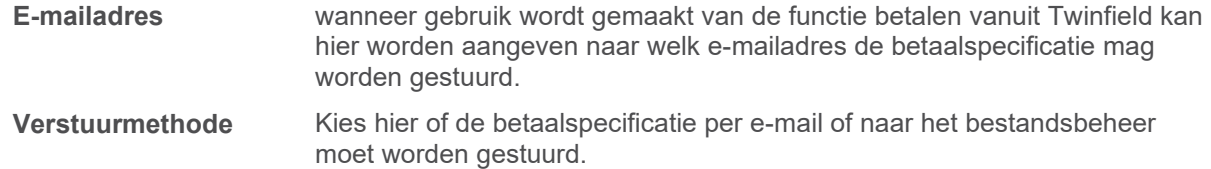

#### **3.1.7 Tabblad Boekingsregels**

Als de kosten van een leverancier (meestal) naar dezelfde grootboekrekeningen worden geboekt, kan een vaste boekingsregels worden ingesteld.

Klik op **Toevoegen** voor de boekingsregels.

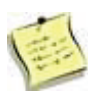

Alleen de velden die standaard overgenomen moeten worden bij het invoeren van een inkoopfactuur moeten worden ingevuld. De overige velden kunnen leeg gelaten worden.

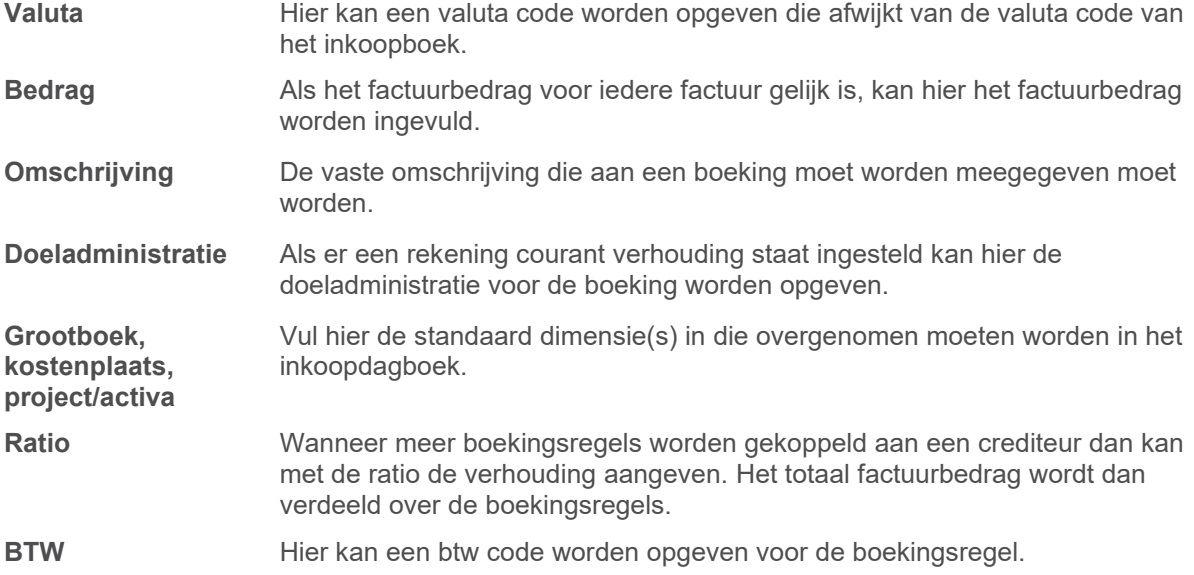

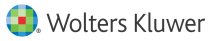

#### **3.1.8 Tabblad Betalingscondities**

**Betalingsinstellingen**

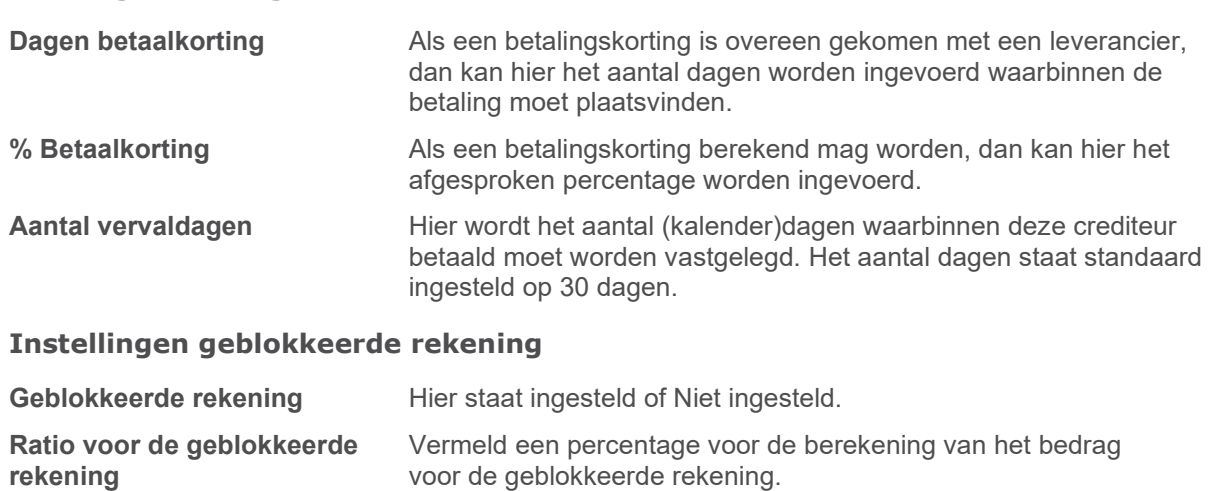

**Btw incl/excl. Selecteer of het gaat om het bedrag inclusief of exclusief** 

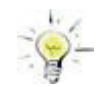

Wanneer je op opslaan klikt, worden alle stamgegevens van de crediteur opgeslagen. Dit hoef je niet per tabblad te doen.

Klik op **Opslaan** om de crediteur vast te leggen.

Als de crediteur succesvol is aangemaakt, krijg je na het opslaan de bevestiging dat "de dimensie succesvol is opgeslagen".

### **3.2 Invoeren inkoop- of verkoopboekingen**

btw.

In Twinfield staat een invoerscherm voor inkoopfacturen en voor verkoopfacturen. Beide invoerschermen werken op dezelfde wijze. In dit voorbeeld wordt uitgegaan van een inkoopfactuur boeking.

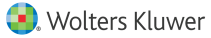

#### **3.2.1 Het invoeren van een inkoopfactuur boeking**

Ga naar Inkoop > invoer. In dit voorbeeld wordt gekozen voor de inkoopfactuur.

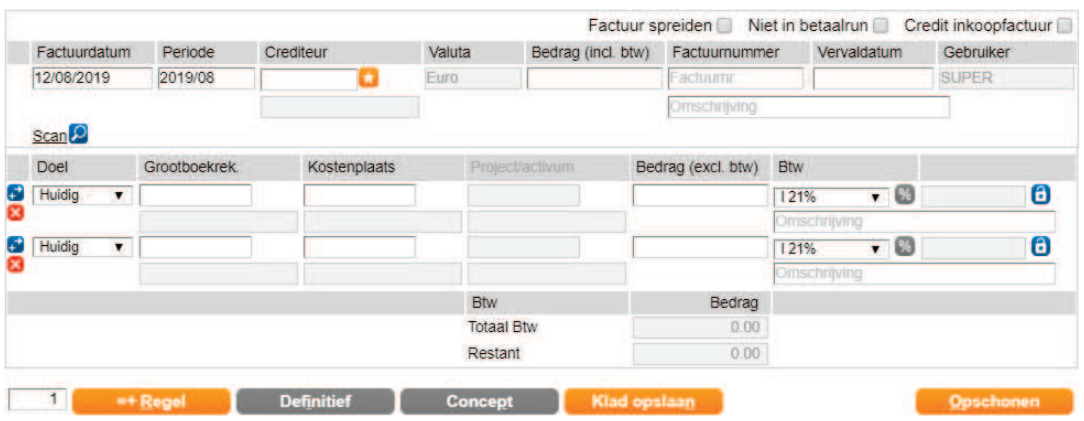

De naam van het "dagboek" (invoerscherm) wordt links bovenin het scherm weergegeven. Door het invoerscherm lopen kan met de TAB- of de ENTER-toets.

Ieder invoerscherm kent 5 secties:

- 1) Kopregel
- 2) Transactiegegevens
- 3) BTW berekenen
- 4) BTW overzicht
- 5) Transactieverwerkingsgegevens

Iedere sectie wordt hieronder afzonderlijk besproken.

#### **1. Kopregel**

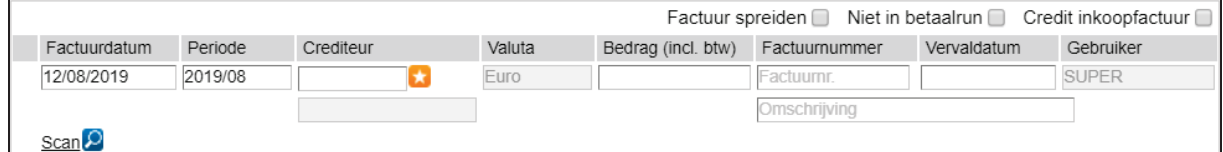

Hieronder volgt een korte uitleg over de diverse velden:

**Factuurdatum** Hier wordt de factuurdatum ingevoerd. Dit is de datum die op de inkoopfactuur staat vermeld. Het veld toont standaard de huidige datum. Zodra deze datum wordt verwijderd, verschijnt er een kalender in het scherm.

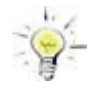

Voor het invoeren van een andere datum zijn er verschillende mogelijkheden. Wanneer bijvoorbeeld 1501 (DD/MM) wordt ingevoerd, verandert het systeem automatisch het datumformaat in 15/01/2020 (DD/MM/JJJJ) zodra op de TAB- of ENTER-toets wordt gedrukt. Als jaar wordt dan dus het huidige kalenderjaar ingevuld. Natuurlijk kan ook handmatig 15/01/20) (DD/MM/JJ) of 15/01/2020) (DD/MM/JJJJ) worden ingevoerd.

- **Periode** Op basis van de ingevoerde datum geeft het systeem automatisch de boekperiode aan. De huidige periode wordt per administratie of voor alle administraties in een keer ingesteld door de Supervisor. De periode kan indien gewenst handmatig veranderd worden.
- **Crediteur** Hier wordt de code van de crediteur ingevuld. Is er nog geen crediteur aangemaakt, klik dan op de ster naast het crediteur codeveld.

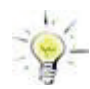

Door dubbel te klikken met de muis in het codeveld van de crediteur kan een crediteur worden opgezocht. In dat geval wordt een overzicht getoond van alle bestaande crediteuren. Met page-up en page-down kan door de lijst worden gebladerd. Ook kan een aantal letters uit de naam van de crediteur of een deel van het nummer worden ingevoerd, eventueel aangevuld met wildcards (\*) om een specifieke crediteur op te zoeken. Daarnaast kan in het codeveld bijvoorbeeld "adres:" en vervolgens (een deel van) het adres worden ingevoerd. In dat geval toont het systeem alle crediteuren die in aanmerking komen.

Om een crediteur uit een lijst te selecteren zijn er de volgende mogelijkheden:

- 4 Op de naam van de crediteur klikken met de muis. Het systeem vult vervolgens automatisch de geselecteerde crediteur in. Het overzicht verdwijnt.
- 4 De naam van de crediteur selecteren met behulp van de pijltjes toetsen op het toetsenbord. Door vervolgens op "enter" te klikken, vult het systeem automatisch de geselecteerde crediteur in.

Onderaan de lijst staat bijvoorbeeld "regel 1-15 van 42". Dat betekent dat in de lijst 15 van de in totaal 42 crediteuren worden getoond. Er worden maximaal 15 crediteuren per keer in de lijst getoond. Druk op de "Page down" toets op het toetsenbord of draai aan het scrollwiel van de muis om de volgende 15 crediteuren te zien. Druk op "Page up"om terug te gaan. Met de toets "home" gaat het systeem terug naar het begin van het overzicht.

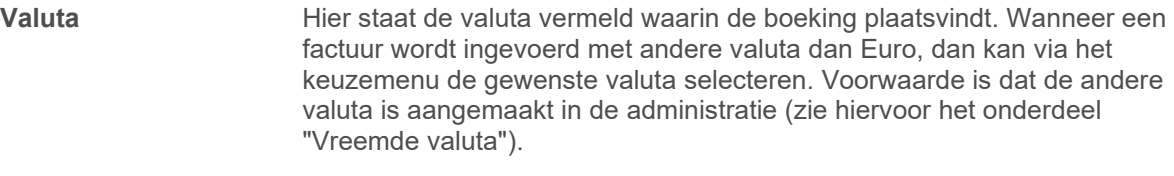

**Bedrag (incl. Btw)** Hier wordt het totale factuurbedrag ingevuld.

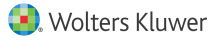

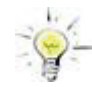

Het is niet nodig om de decimalen in te geven als deze 00 zijn. Zodra op de tab- of entertoets wordt geklikt, voegt het systeem er automatisch de decimalen (,00) aan toe. Voor de decimalen kan een punt of een komma worden gebruikt.. Het systeem zal een komma automatisch veranderen in een punt.

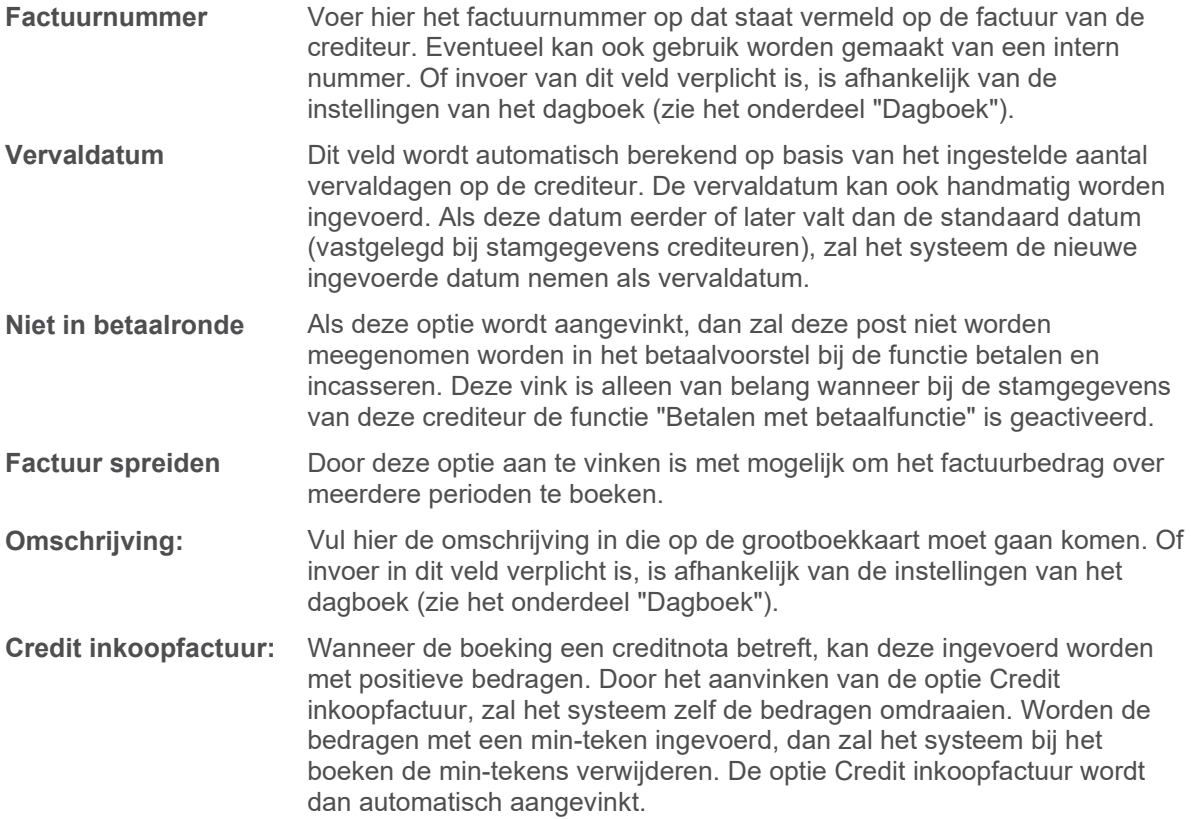

#### **2. Transactiegegevens**

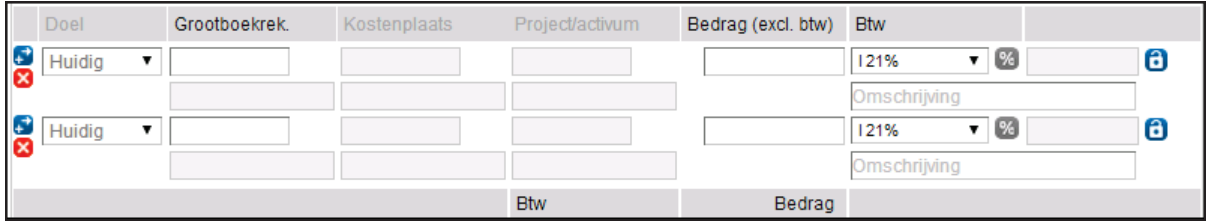

Bij de transactiegegevens worden de boekingsregels ingevoerd. Hieronder volgt een korte uitleg over de diverse velden en symbolen:

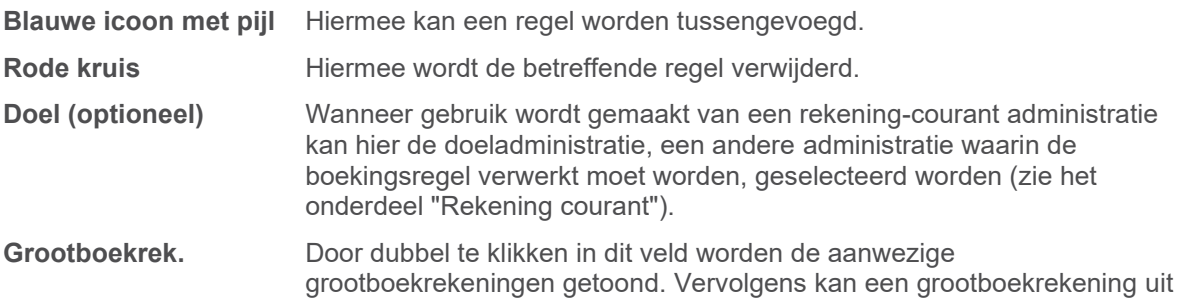

de lijst worden geselecteerd. Als je het nummer van de grootboekrekening

al bekend is, kan dit natuurlijk ook gewoon worden ingeven.

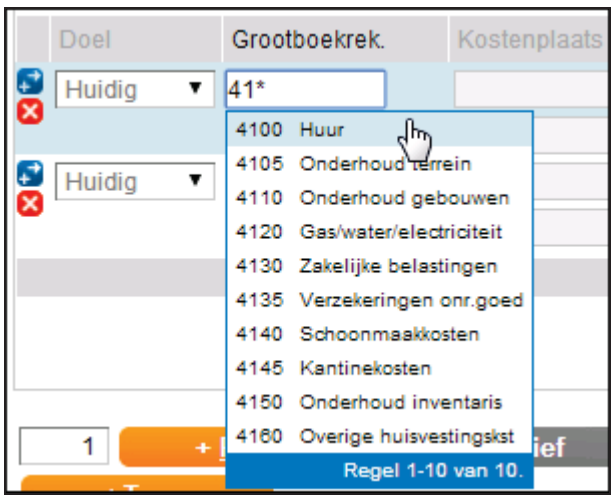

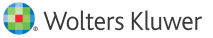

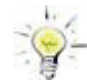

Ga met de muis in het veld voor de grootboekrekening staan om een bestaande grootboekrekening te vinden. Door te dubbelklikken, laat het systeem een overzicht zien van alle bestaande grootboekrekeningen. Met page-up en page-down kan door de lijst worden gebladerd. Ook kan een aantal letters uit de naam van de grootboekrekening of een deel van het nummer worden ingevoerd, eventueel aangevuld met wildcards (\*) om een specifieke grootboekrekening te zoeken. Bijvoorbeeld:om een rekening te zoeken in de 41-rubriek, wordt 41\* of 41\*\* ingevuld. Het systeem geeft dan een overzicht van alle rekeningen die beginnen met 41.

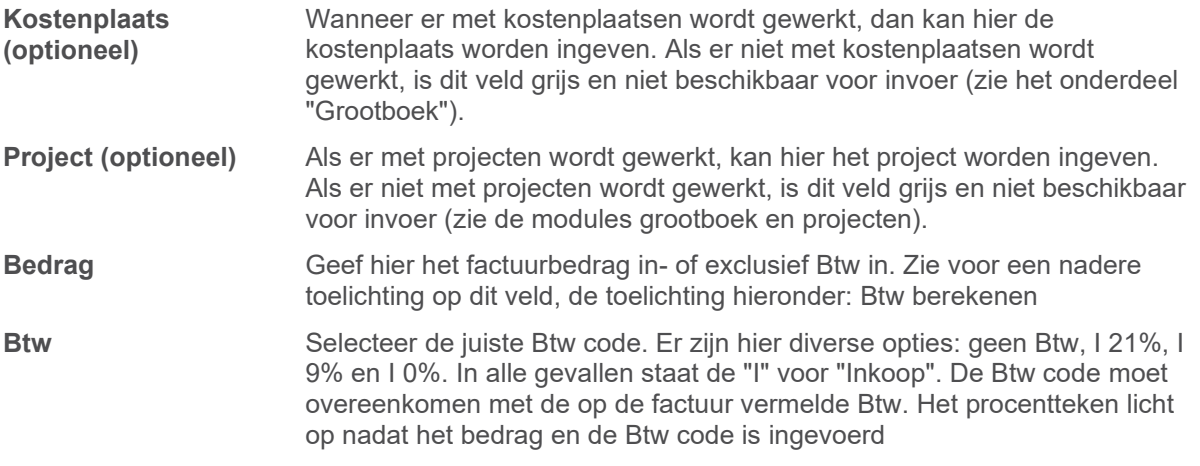

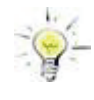

In het veld Btw kan in plaats van te klikken met de muis op de keuzepijl de eerste letter(s) van de keuzeoptie (I) worden ingevoerd om de Btw code te selecteren. Met behulp van de pijltjes op het toetsenbord kan door de opties worden gebladerd, om vervolgens met ENTER de keuze bevestigen.

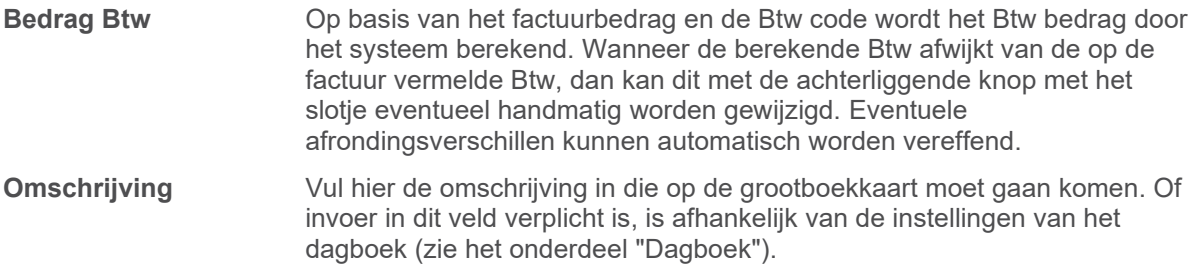

#### **3. BTW berekenen**

Er zijn twee mogelijkheden om het veld "bedrag" in te vullen en de Btw te berekenen. Deze mogelijkheden worden hierna aan de hand van een voorbeeld beschreven.

In voorbeeld 1 wordt uitgegaan van het totale bedrag inclusief Btw van € 1210,00. In voorbeeld 2 wordt uitgegaan van het bedrag exclusief BTW van € 1000,00.

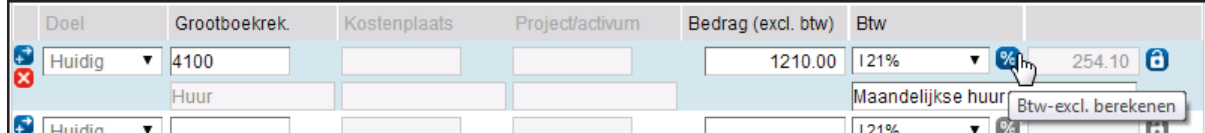

#### **Voorbeeld 1: uitgaande van het bedrag € 1210,00 (=inclusief BTW)**

**Bedrag (excl. Btw)** Vul in € 1210. Meer hoeft niet te worden ingevuld als de decimalen 00 zijn. Het systeem maakt er automatisch "1210.00" na drukken op de TAB- of Entertoets.

**Btw** Hier kan uit een aantal opties worden gekozen met betrekking tot de Btw. Kies voor "Inkoop 21%". (I21%).

Zodra voor deze optie is gekozen, licht het procent symbool naast het veld op. Hiermee kan de BTW worden berekend. Klik éénmaal op dit symbool met de muis. Het systeem berekent de BTW. Het BTW bedrag dat uit deze berekening volgt is € 210.00.

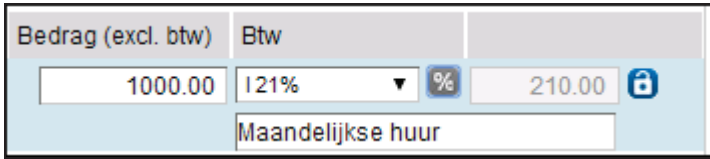

Samenvattend is na het berekenen van de Btw het volgende gebeurd:

- 1) Bedrag (excl. BTW): Dit is het bedrag wat het systeem berekend heeft: Bedrag exclusief BTW: € 1000.00
- 2) BTW: Het BTW bedrag wat het systeem heeft berekend: € 210.00

#### **Voorbeeld 2: uitgaande van het bedrag € 1000 (= exclusief BTW)**

In dit voorbeeld wordt uitgegaan van het bedrag € 1000 in plaats van € 1210. Bij het bedrag wordt 1000 ingevoerd en vervolgens wordt "I 21%" geselecteerd.

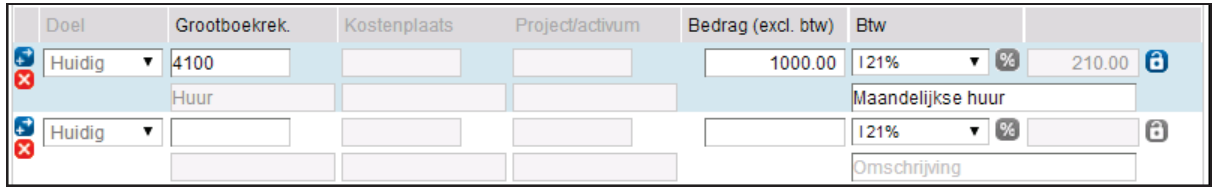

Het systeem heeft direct het BTW bedrag berekend (€ 210.00).

#### **4. BTW overzicht**

Dit overzicht geeft de totalen van de boeking voor elke Btw percentage weer. Dit overzicht is puur informatief en wordt berekend door het systeem. Mochten er meer BTW-percentages worden gebruikt in de boeking dan worden deze als aparte regel vermeld.

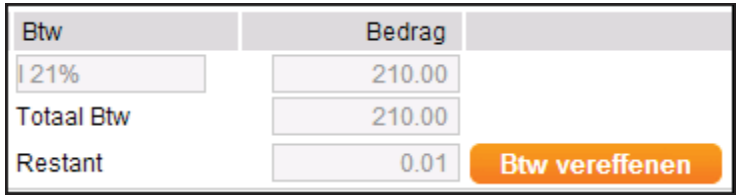
Het komt voor dat de Btw-berekening door het systeem als gevolg van afrondingsverschillen niet overeenstemt met de Btw-berekening op de factuur. In het "restant"veld blijft dan na het invoeren van de boekingsregels een verschil van één of enkele centen staan. Dit verschil kan vereffend worden door op de button vereffenen te klikken.

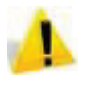

Wanneer het Btw bedrag op de factuur meer dan 0.02 afwijkt van het bedrag dat het systeem heeft berekend, kan op het "slot" worden geklikt dat staat vermeld achter het Btw bedrag op de boekingsregel. Op deze wijze kan het BTW-bedrag alsnog worden aangepast.

### **5. Transactieverwerkingsgegevens**

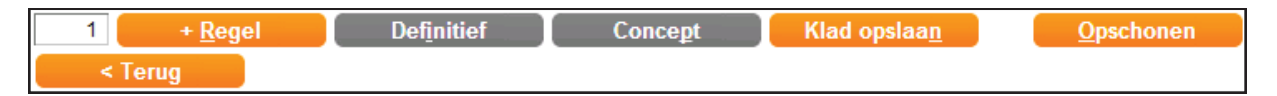

Zodra het verschil (incl. Btw) in de boeking op 0.00 staat kan de betreffende invoer worden opgeslagen. Voor het opslaan zijn twee mogelijkheden: **Concept** en **Definitief**.

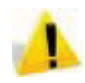

Klad opslaan maakt géén boeking. Om te voorkomen dat bij onbewust of ongewild verlaten van een invoerscherm data verloren gaat, is het aan te raden om ingevoerde gegevens tussentijds als "klad" op te slaan. Klik hiervoor op de button "+ regel" of op "Klad opslaan". Als het scherm wordt verlaten voor het afronden van de boeking en de invoer is als klad opgeslagen, dan staat de invoer klaar voor verdere bewerking als het betreffende invoerscherm een volgende keer wordt geopend. Na klikken op "Klad opslaan" geeft het systeem de bevestiging dat de boeking als klad is opgeslagen.

Door te klikken op "Definitief" wordt een boekstuk aangemaakt en wordt de invoerde boeking definitief verwerkt. Dit heeft als gevolg dat de invoer niet meer gewijzigd kan worden dan alleen via een correctie journaalpost. Wanneer de boeking nog niet volledig is ingevoerd of niet "in evenwicht is", is deze button grijs. Er kan dan geen boeking worden gemaakt. Wanneer de invoer "in evenwicht is" , verandert de button van grijs naar oranje kan de boeking worden afgerond.

Door te klikken op "Concept" wordt een boekstuk aangemaakt en wordt de invoerde boeking concept verwerkt. Dit heeft als gevolg dat de invoer later nog gewijzigd kan worden door bijvoorbeeld de accountant. Wanneer de boeking nog niet volledig is ingevoerd of niet "in evenwicht is", is deze button grijs. Er kan dan geen boeking worden gemaakt. Wanneer de invoer "in evenwicht is" , verandert de button van grijs naar oranje kan de boeking worden afgerond.

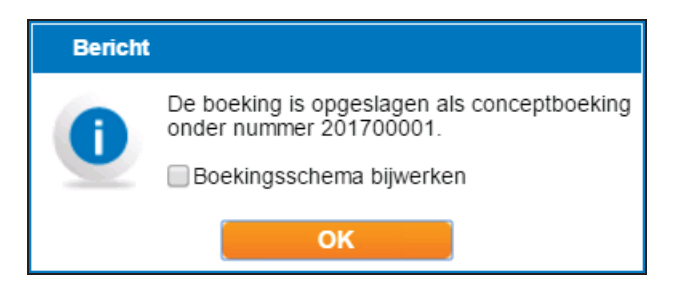

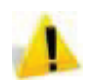

Als de boeking is gelukt geeft het systeem een boekstuknummer terug! Komt er dus geen boekstuknummer, dan is er iets mis met de invoer.

Onder dit nummer is de inkoopfactuur opgeslagen en terug te vinden bij de "Conceptboekingen" of (in het geval van een definitieve boeking) in de rapporten of via de functie Boekingsregels. Klik op de "**OK**" button en de boeking is verwerkt. Het systeem is gereed voor een nieuwe invoer.

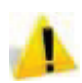

Per dagboek wordt een aparte nummerreeks toegewezen. Elk dagboek begint elk jaar met een nieuwe nummerreeks. Bijvoorbeeld 202000001.

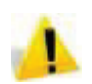

Alle gegevens uit de conceptboekingen zijn aanpasbaar. De enige uitzondering hierop is het jaar in het veld Periode. Je kan dus wel 2020/1 aanpassen naar 2020/6, maar niet naar 2019/12.

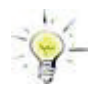

Bij het invoeren is een aantal sneltoetsen beschikbaar. Druk op de ALT-toets, samen met de onderstreepte letter van een knop, dus ALT+N = Klad opslaan. Daarnaast is ALT+S beschikbaar voor de Snelzoeker, ALT+Q voor Aantallen en ALT+O voor Opschonen.

### **3.2.2 Boekingsregels bij invoer**

Als bij het aanmaken van een debiteur of crediteur een boekingsregel is vastgelegd, dan zal de regel tijdens de invoer van deze debiteur of crediteur worden voorgesteld bij de invoer.

#### **Voorbeeld 1**

Stel dat bij de crediteur Autototaal Car Lease de volgende boekingsregel is vastgelegd:

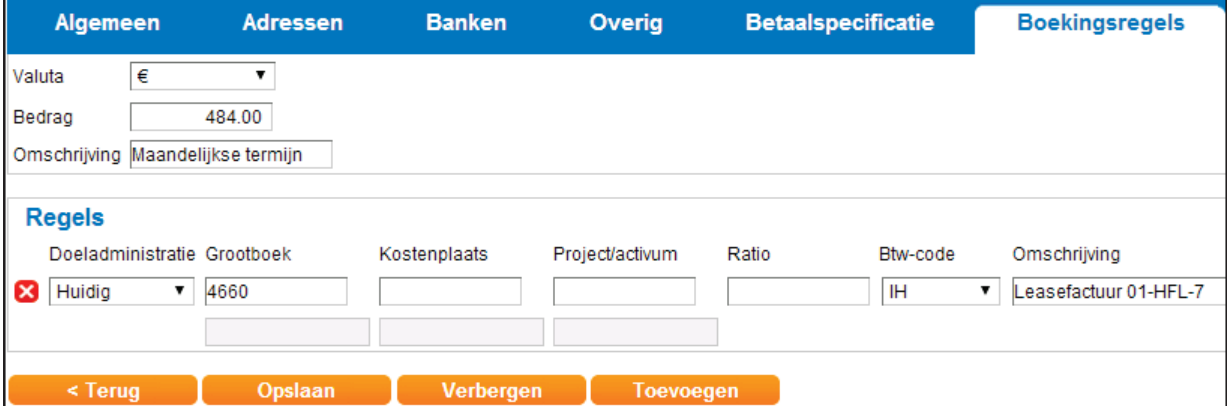

Wanneer een factuur voor leverancier Autototaal Car Lease wordt ingevoerd kijkt Twinfield bij de stamgegevens van de crediteur en haalt de boekingsregels op.

Zodra de crediteur code is ingevuld en de tab of enter wordt ingevoerd, dan wordt het inkoopboek gevuld met de boekingsregels van de crediteur.

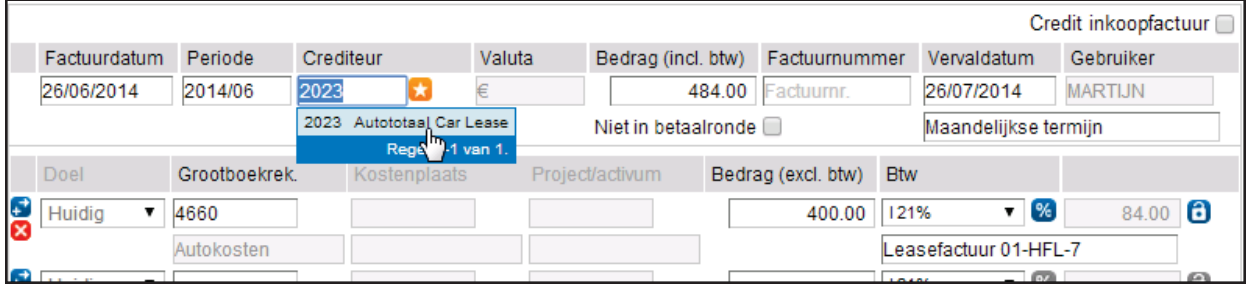

Nu hoeft alleen het factuurnummer nog ingevuld te worden en vervolgens kan de factuur direct in concept of definitief worden opgeslagen.

### **Voorbeeld 2**

Stel dat bij de crediteur Makro Online de volgende boekingsregel is vastgelegd:

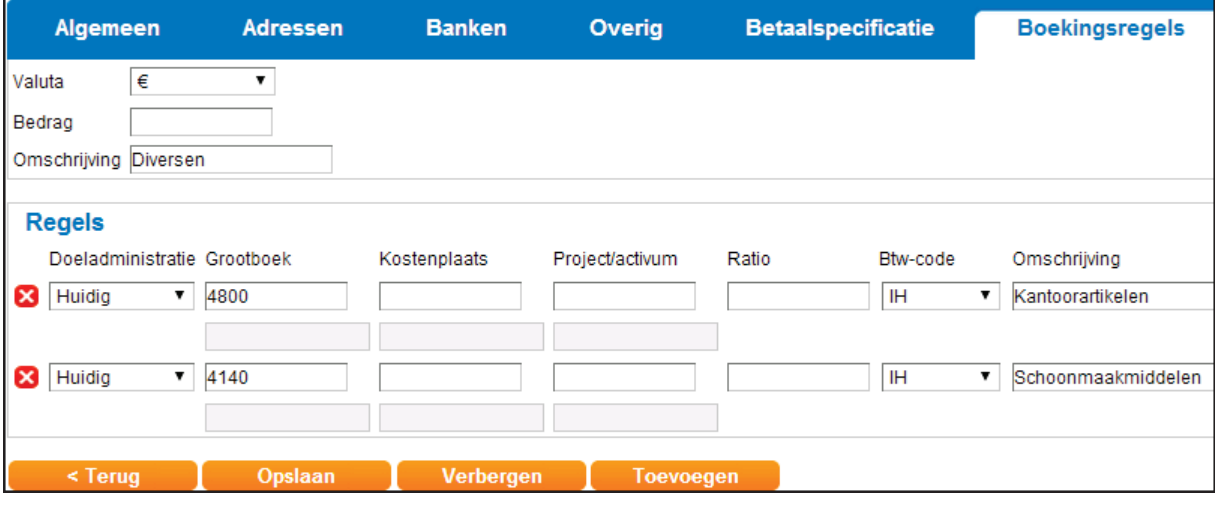

Omdat de inkoop bij deze leverancier telkens anders zal zijn worden de velden bedrag en ratio leeggelaten.

Wanneer nu een factuur voor Makro Online wordt ingevoerd kijkt Twinfield bij de stamgegevens van de crediteur en haalt de boekingsregels op.

Zodra de crediteur code is ingevuld en er wordt op de tab of enter gedrukt, dan wordt het inkoopboek gevuld met de boekingsregels van de crediteur.

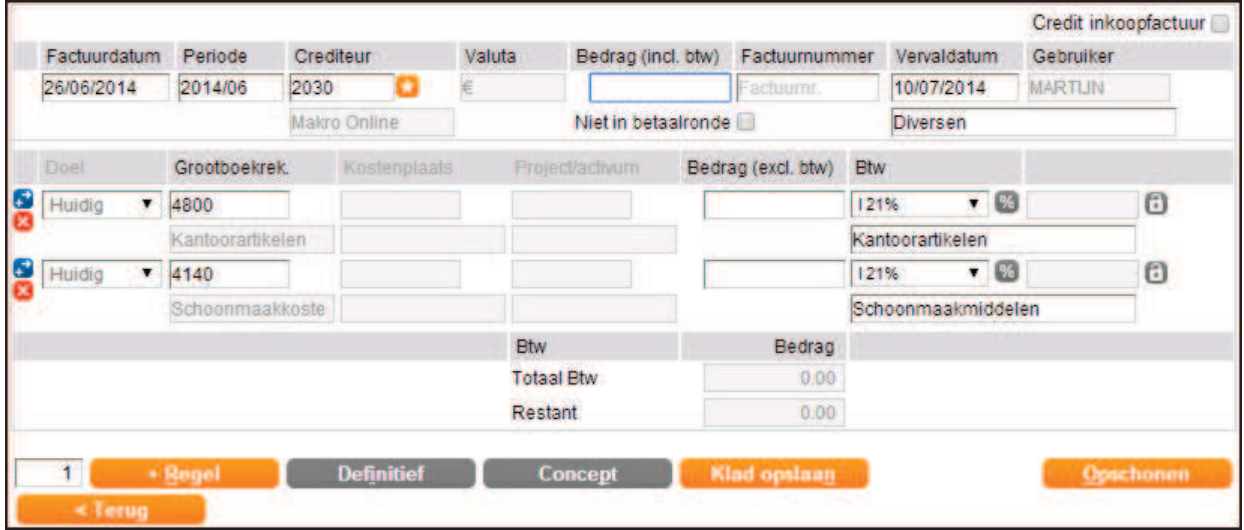

In dit geval moet alleen het totaal en de bedragen per detailregel worden ingevoerd.

### **3.2.3 Toevoegen boekingsregels**

Wanneer er op een leverancier nog geen boekingsregel is vastgelegd, kan deze worden toegevoegd zodra de boeking concept, dan wel definitief wordt opgeslagen. Het is ook mogelijk om op deze manier een bestaande boekingsregel te wijzigen.

Klik na de invoer op concept of op definitief om de boeking vast te leggen. De onderstaande popup verschijnt.

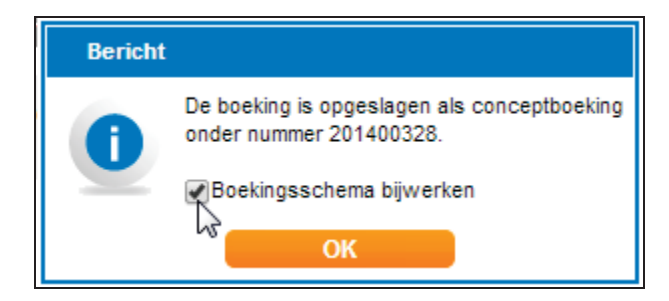

Zet vervolgens een vink bij boekingsschema bijwerken. De boekingsregels bij de stamgegevens zijn nu bijgewerkt.

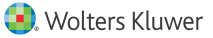

### **4 Verkoop**

### **4.1 Overview Factureren**

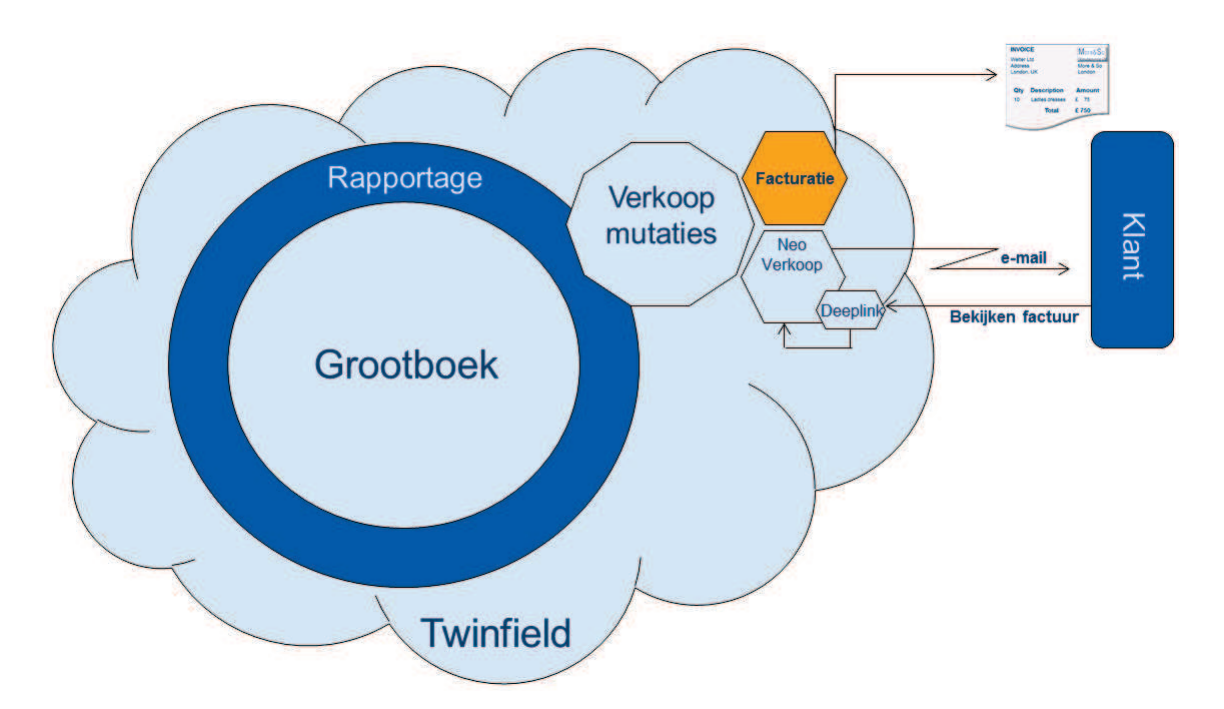

In Twinfield zijn drie mogelijkheden om verkoopboekingen vast te leggen:

- 4 Verkoop
- 4 Factureren Classic
- 4 Factuurmutaties (zonder geprinte verkoopfactuur)

### **Verkoop (blauwe tegels)**

Een eenvoudige manier van factureren waarbij de verkoopfacturen (bij voorkeur) per email naar de klanten gestuurd worden en waarbij via tijdlijnen de historie van de factuur kan worden bijgehouden. Daarnaast kan de ondernemer zien of de klanten de facturen gezien hebben. Het is ook mogelijk om eerst offertes te maken die na acceptatie door de klant direct overgezet kunnen worden naar een verkoopfactuur.

#### **Factureren Classic (oranje tegels)**

Met deze functie kan worden gefactureerd op basis van een artikel- en artikelgroepenbestand, er kan worden gefactureerd op basis van uren, onkosten en hoeveelheden uit de projectadministratie. Voor deze methode geldt dat zelf een lay-out kan worden samengesteld in Microsoft Word.

Het is mogelijk om artikelen en verkooptransacties te importeren via Microsoft Excel.

#### **Factuur mutaties (zonder geprinte verkoopfactuur)**

Wanneer de verkoopfactuur in een ander pakket gemaakt wordt kunnen de verkoopboekingen handmatig of via een import (webservices of Excel) in Twinfield worden ingevoerd.

### **4.2 Verkoop overview**

De module Verkoop is volledig geïntegreerd in het online boekhouden van Twinfield. Zodra een verkoopfactuur wordt verstuurd uit Twinfield zullen de openstaande posten debiteuren en het grootboek automatisch worden bijgewerkt.

Door het verzenden van de factuur wordt (standaard) een e-mail verstuurd naar de klant. Vanuit de mail kan de klant de factuur direct in 'Deeplink' opvragen en indien gewenst printen. Natuurlijk zijn er ook mogelijkheden om de factuur als PDF te versturen of af te drukken voor verzending per post.

### **4.3 Basisinstellingen Verkoop**

Om met de module Verkoop te kunnen werken moet een aantal basis instellingen worden vastgelegd.

- 4 Factuur e-mail sjabloon.
- 4 Factuur sjabloon.
- ▶ Artikelen (optioneel).
- 4 Klanten.

### **4.3.1 Factuur e-mail sjabloon**

De module verkoop is opgezet met het idee om de facturen per e-mail te versturen. Om die reden moet er eenmalig een algemeen sjabloon worden gemaakt dat gebruikt wordt als standaard e-mailbericht. De makkelijkste manier om bij het Factuur e-mail sjabloon te komen is via de zoekfunctie:

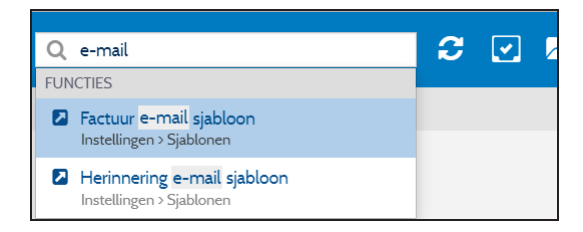

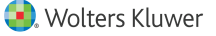

Het volgende scherm wordt geopend:

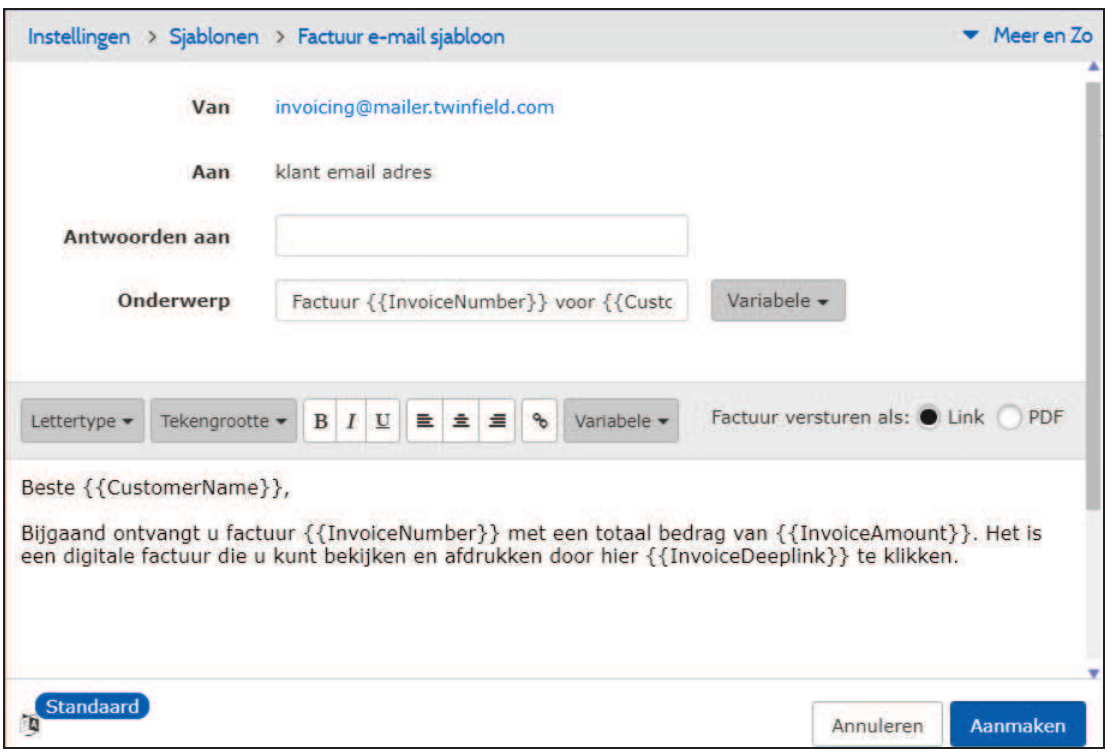

#### **E-mailadres afzender**

Bij *Van* komt het e-mailadres te staan van de afzender. Dit e-mailadres moet eenmalig worden ingesteld. Wordt het e-mailadres van de afzender niet aangepast, dan zal een cliënt in dit voorbeeld de afzender invoicing@mailer.twinfield.com te zien krijgen, hetgeen de ontvanger waarschijnlijk niet veel zal zeggen. Door te klikken op het emailadres wordt een nieuw scherm geopend:

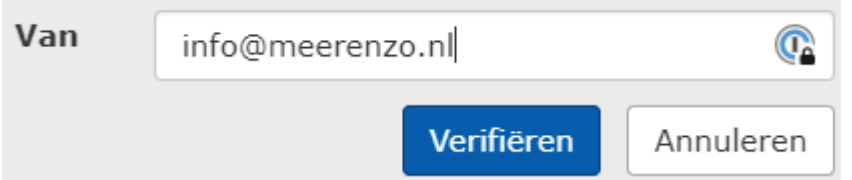

Klik op **Verifiëren** zodra het e-mailadres is aangepast.

Een verificatie e-mail wordt naar het opgegeven e-mailadres verzonden. Volg de instructies in de e-mail op om de verificatie ervan af te ronden.

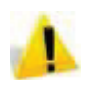

Let op: in sommige gevallen moet na de verificatie nog een instelling worden aangepast bij de internetprovider. In dat geval zal er bij het e-mailadres worden aangegeven dat aanvullende instellingen moeten worden gemaakt. Door te klikken op de melding wordt de boodschap getoond die naar de internet provider moet worden gestuurd.

#### **Variabelen**

Door te klikken op Variabele kan een "samenvoegveld" worden toegevoegd aan de email.

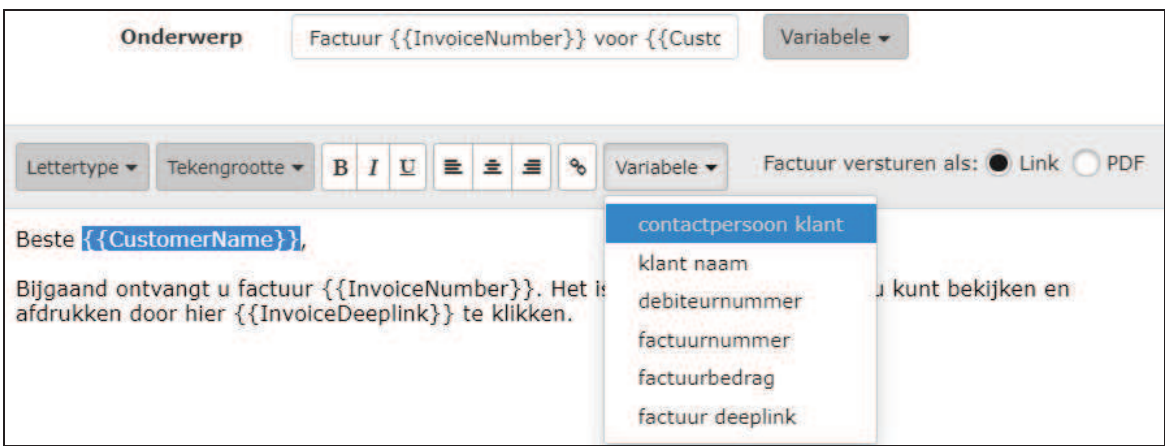

In dit voorbeeld wordt de klantnaam vervangen door de contactpersoon klant.

#### **Toevoegen logo**

Het is mogelijk om een eigen logo aan de e-mail toe te voegen. Klik op **HTML bron bewerken**.

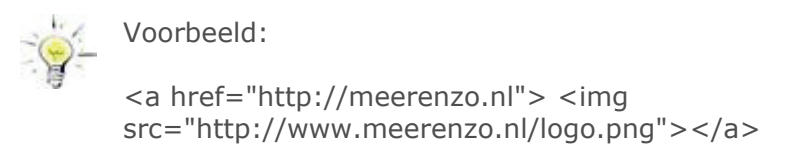

**href Hier kunt u de link naar de eigen website instellen. img src** Hier komt de verwijzing naar de plaats waar het logo staat.

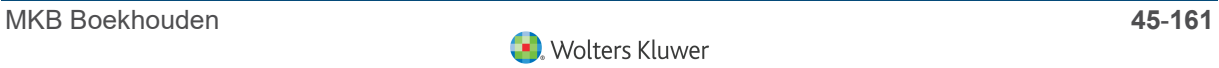

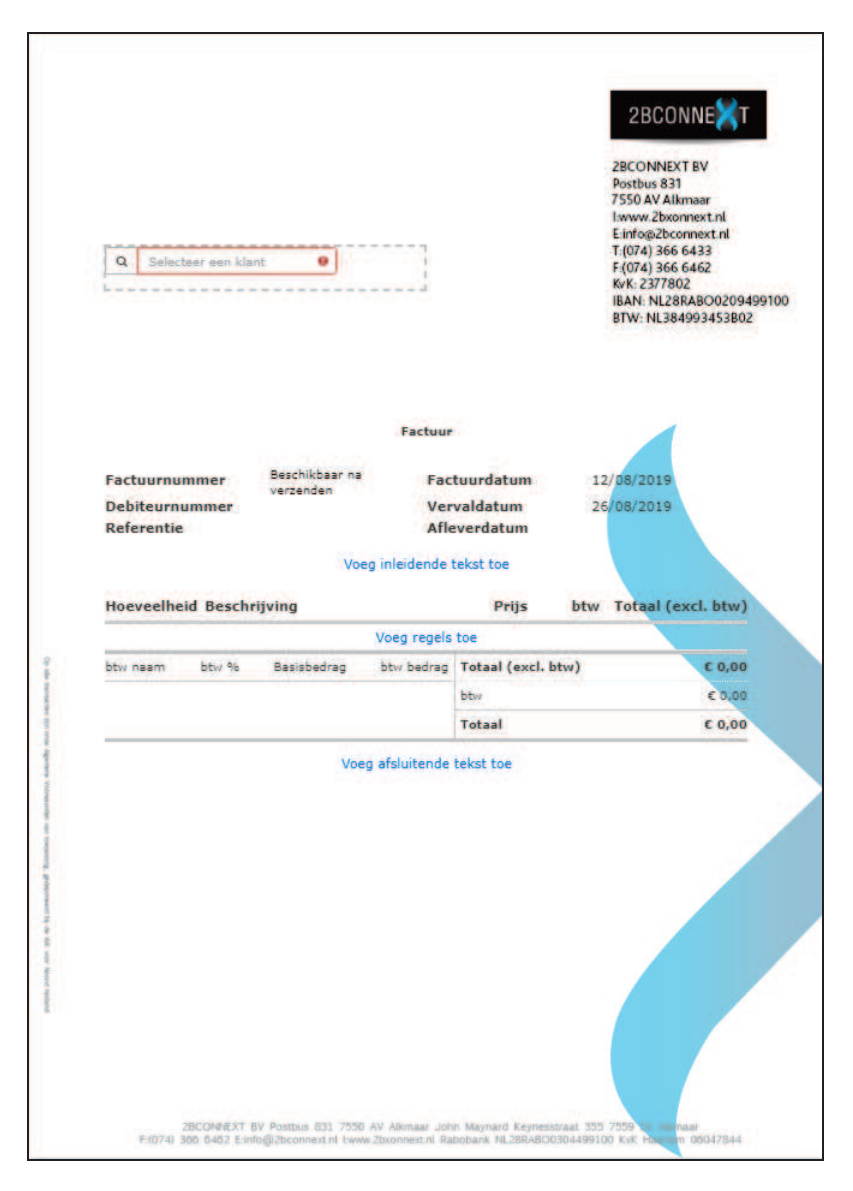

Het is mogelijk om een eigen factuur sjabloon in te stellen. Twinfield kent twee mogelijkheden:

- 4 Achtergrondafbeelding wijzigen
- ▶ Voeg logo en tekst toe

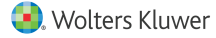

#### **Achtergrondafbeelding wijzigen**

Deze optie geeft de mogelijkheid om een scan van het briefpapier van de organisatie te uploaden als achtergrond. Daarbij wordt onderscheid gemaakt tussen de hoofdpagina en de vervolgpagina's.

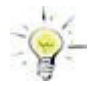

Het systeem accepteert vrijwel alle gangbare bestandsformaten voor afbeeldingen zoals JPG, PNG en GIF.

- 4 Klik op Upload achtergrondafbeelding.
- 4 Klik onder Hoofdpagina op **Toevoegen**.
- ▶ Selecteer het gewenste bestand.
- 4 Kies **Openen**.
- 4 Kies **Opslaan**.

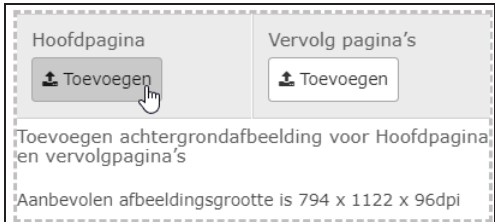

#### **Voeg logo en tekst toe**

Om een eigen logo en tekst toe te voegen aan de factuurlayout dienen de volgende stappen gevolgd te worden:

- 4 Klik op Voeg logo en tekst toe.
- 4 Klik op Wijzig tekst
- 4 Klik op Logo uploaden
- 4 Selecteer het gewenste bestand.
- 4 Kies **Openen**.
- 4 Voeg eventuele tekst toe onder het logo.
- 4 Kies **Opslaan**.

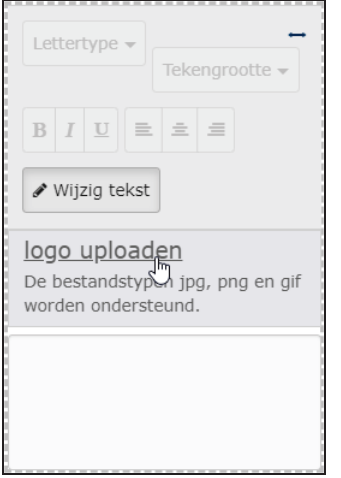

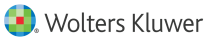

### **4.3.3 Artikelen (optioneel)**

Het is mogelijk om te werken met artikelen voor de verkoop. Dit is echter geen verplichting. Twinfield kent feitelijk twee soorten artikelen:

- 4 Voorgedefinieerde artikelen
- 4 "Vrije" artikelen

*Belangrijkste verschil:*

Bij voorgedefinieerde artikelen is met mogelijk om zelf de grootboekrekening en eventueel de kostenplaats te bepalen. Bij vrije artikelen maakt het systeem gebruik van een systeemrekening welke wordt ingesteld door de hoofdgebruiker in het systeem. In dit geval kan dus ook geen kostenplaats of een project worden gebruikt!

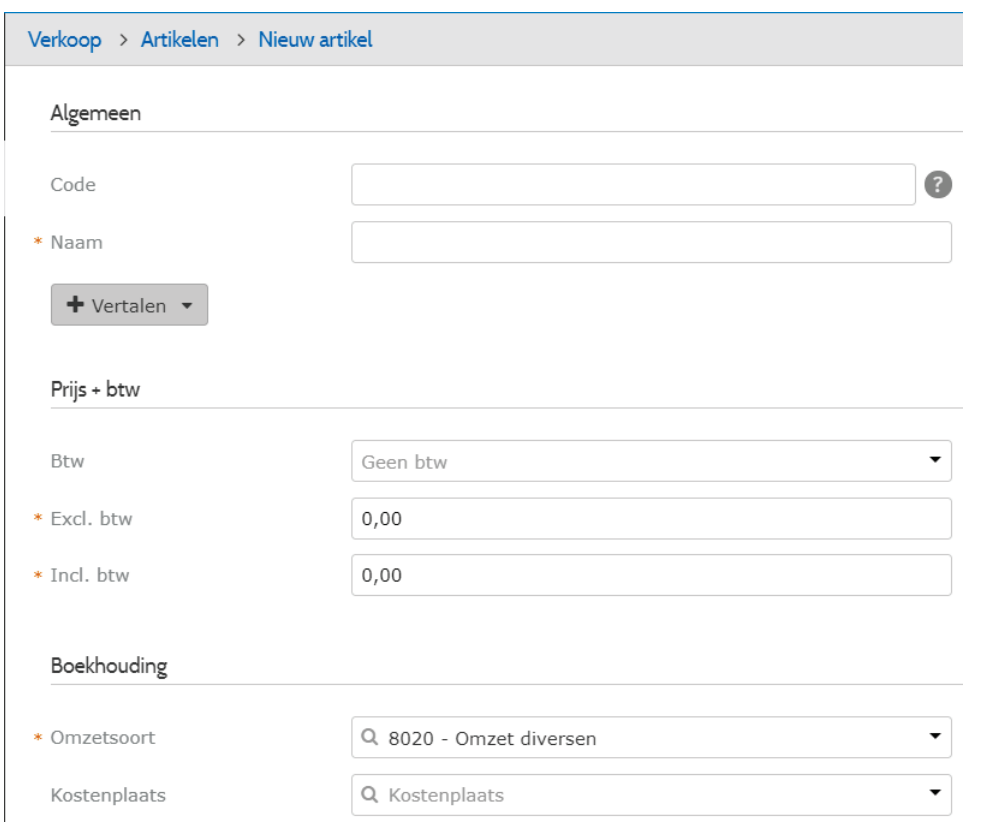

Bij de artikelen wordt simpelweg de omschrijving, de prijs (in-of exclusief btw) en het btw-percentage ingevoerd. Standaard wordt bij omzetsoort de grootboekrekening getoond waarop de opbrengsten geboekt moeten gaan worden. Indien gewenst kan deze grootboekrekening worden aangepast. De velden met een \* zijn verplichte velden.

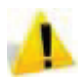

Bij vrije artikelen maakt het systeem gebruik van een systeemrekening welke wordt ingesteld door de hoofdgebruiker in het systeem. In dit geval kan dus ook geen kostenplaats of een project worden gebruikt!

#### **4.3.4 Aanmaken klanten**

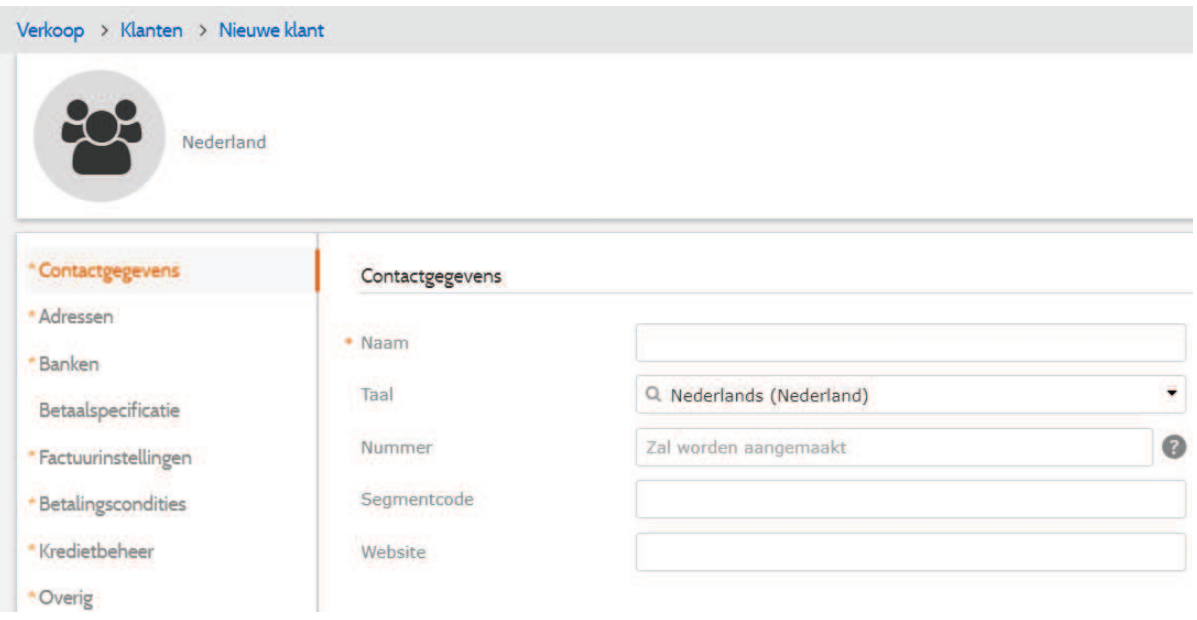

Wanneer wordt geklikt op + Klant wordt het scherm geopend om een nieuwe klant aan te maken. Het scherm bestaat uit een aantal tabbladen:

- ▶ Contactgegevens
- $\blacktriangleright$  Adressen
- 4 Banken
- 4 Betaalspecificatie
- 4 Factuurinstellingen
- 4 Betalingscondities
- 4 Kredietbeheer
- 4 Overig

#### *Contactgegevens*

In dit tabblad is alleen de naam van de klant van belang.De andere velden zijn optioneel.

#### *Adressen*

Hier kunnen alle relevante adresgegevens worden ingevoerd. Het systeem kan een onderscheid maken tussen een post, een factuur en een bezoekadres. Het adres dat staat ingesteld als standaard zal worden getoond bij de invoer van de factuur.

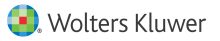

#### *Banken*

De tab banken is alleen van belang als de betreffende klant geïncasseerd moet worden. Geef in dat geval aan bij Selectie dat het gaat om SEPA incasso en vul de relevante bankgegevens in.

#### *Betaalspecificatie*

In dit geval gaat het feitelijk om de Incasso specificatie. Wanneer er van een bepaalde klant meerdere facturen worden geïncasseerd is het mogelijk om een specificatie te sturen. Nadere informatie is te vinden in de module Betalen & Incasseren.

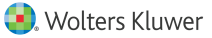

#### *Factuurinstellingen*

Bij e-mailadres voor facturering wordt het e-mailadres ingesteld voor de ontvanger van de factuur.

Twinfield kent drie verschillende manieren voor versturen van de factuur

- $\blacktriangleright$  link
- 4 PDF
- $\blacktriangleright$  Afdruk

#### **Link**

In dit geval wordt aan de geadresseerde een e-mail gestuurd met daarin een zogenaamde "deeplink". De ontvanger krijgt gen fysieke factuur, maar een e-mail met daarin de mogelijkheid om op een link te klikken die naar de factuur gaat. Feitelijk krijgt de ontvanger dus "toegang" tot de administratie waarvandaan de factuur is verstuurd. Van daaruit kan de factuur worden opgeslagen of afgedrukt. Zodra de ontvanger op de link klikt, krijgt de verzender een bericht dat de factuur is ingezien.

#### **PDF**

In dit geval wordt aan de geadresseerde een e-mail gestuurd met daarin een PDF. De ontvanger krijgt dus een fysieke factuur. De verzender krijgt geen bericht dat de factuur is ingezien.

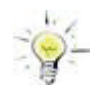

Het is wel mogelijk om in de standaard e-mail toch de deeplink te plaatsen, terwijl ook de PDF ook wordt meegestuurd.

#### **Afdruk**

In dit geval wordt de factuur afgedrukt en verstuurd per post. In dat geval is het dus ook niet nodig om een e-mailadres in te stellen voor de ontvanger.

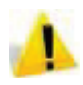

Let op: ongeacht de gekozen verzendmethode wordt bij verzending de factuur definitief gemaakt en geboekt in de boekhouding. In dat geval is dus corrigeren alleen nog mogelijk middels een creditnota.

#### *Betalingscondities*

Hier kan worden aangegeven binnen hoeveel dagen de factuur voldaan dient te zijn. Bij de invoer van een factuur is het mogelijk om van deze standaard af te wijken. Daarnaast wordt bepaald of voor deze klant de artikelprijzen worden weergegeven inclusief btw (voor eindgebruikers) of juist exclusief btw (voor buisiness-to-buisiness) en of er een factuurkorting van toepassing is.

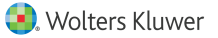

#### *Kredietbeheer*

Deze tab heeft te maken met Classic Kredietbeheer. Zie voor nadere toelichting de module Kredietbeheer.

Overig

Bij de tab overig wordt de grootboekrekening getoond die als systeemrekening is ingesteld voor de nieuwe klanten.

### **4.4 Invoeren factuur - Algemeen**

Klik op de tegel **Facturen > Nieuw** of op de tegel **+ Nieuw**.

Het scherm toont de factuur zoals deze er uiteindelijk uit zal zien. Is er al een factuursjabloon ingesteld, dan kan de factuur direct worden gemaakt. Zie voor het instellen van het factuursjabloon de paragraaf Basisinstellingen Verkoop.

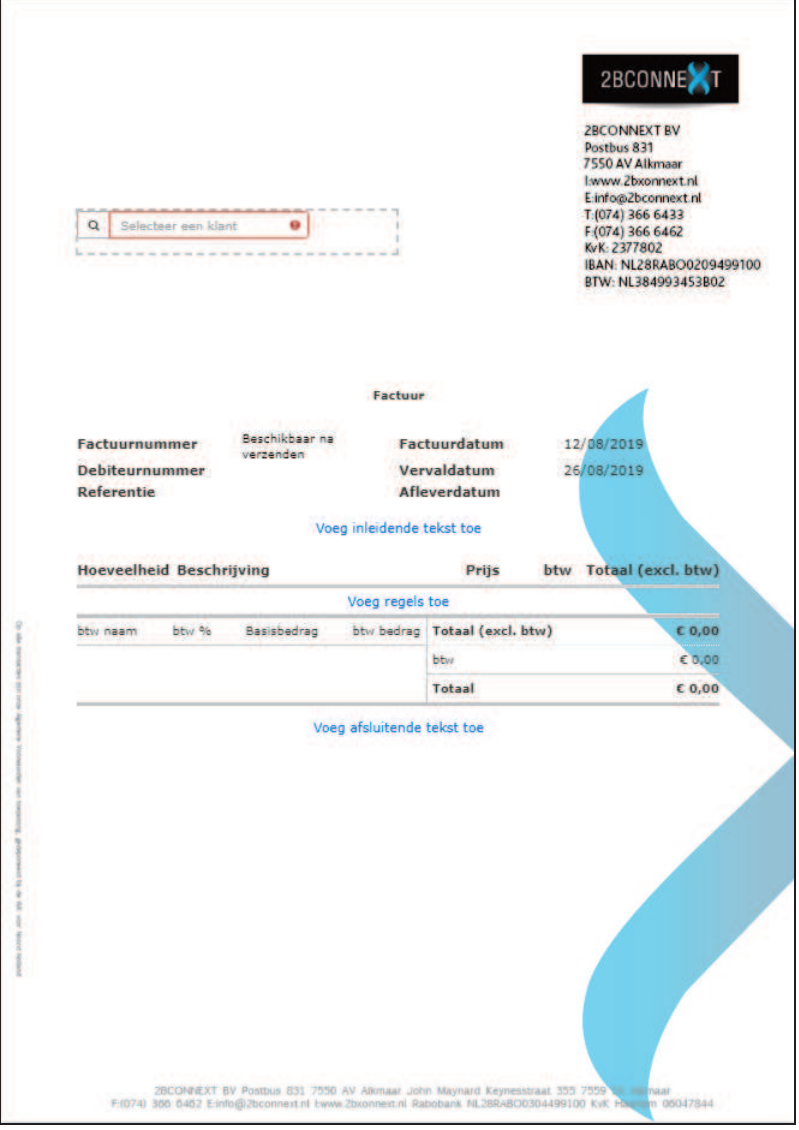

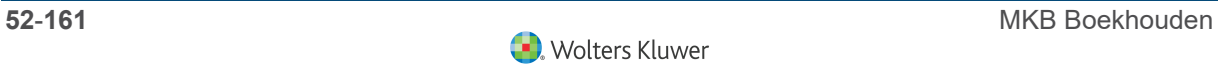

Door te klikken op de verschillende secties op de factuur kan

- 4 Een een klant worden geselecteerd of aangemaakt.
- 4 De factuurdatum en vervaldatum worden aangepast en indien gewenst een referentie worden toegevoegd.

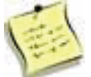

Indien de hoofdgebruiker (bijvoorbeeld de accountant) projectnummers aanmaakt kan de omzet ook op een project worden geboekt.

- ▶ De koptekst voor deze factuur worden gewijzigd.
- ▶ Artikelregels worden toegevoegd. De bestaande artikelen kunnen worden geselecteerd, maar er kunnen ook nieuwe artikelen worden toegevoegd.
- 4 Aanvullende teksten voor deze factuur worden gewijzigd of toegevoegd.

De factuur kan direct naar een klant worden gemaild met een link of in PDF of worden opgeslagen om af te drukken en via de post te sturen. De factuur wordt tevens geboekt naar de boekhouding in Twinfield zodra een van de afdrukopties wordt gebruikt.

Indien de factuur eerst wordt "aangemaakt" wordt er nog geen factuurnummer toegekend en wordt de factuur nog niet verstuurd naar de klant. De factuur is dan terug te vinden onder "Te versturen facturen" en is nog wijzigbaar.

#### **4.4.1 Gebruik van artikelen**

Twinfield kent twee soorten artikelen

- 4 Voorgedefinieerde artikelen
- 4 Vrije artikelen

#### **Gebruik voorgedefinieerde artikelen**

Door in het veld Beschrijving te klikken, verschijnt de lijst met voorgedefinieerde artikelen.

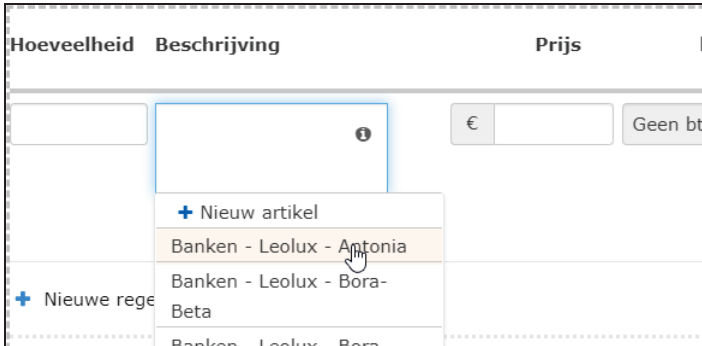

Zodra op het artikel wordt geklikt worden alle bekende gegevsn van het betreffende artikel in het beschrijvingsveld gezet.

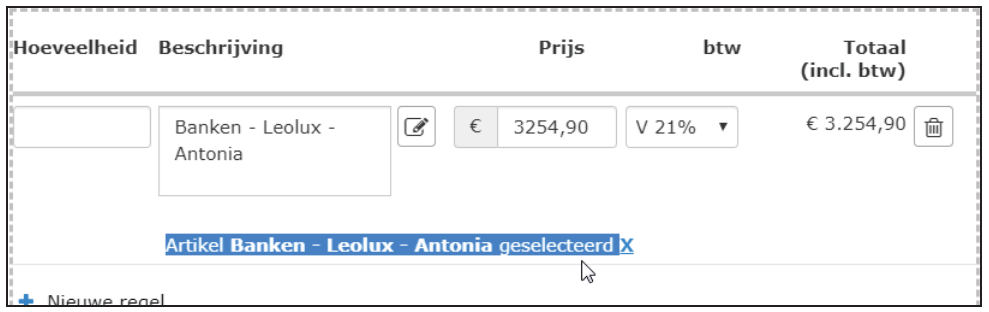

Indien gewenst kan er extra informatie aan de omschrijving worden toegevoegd.

Let op dat bij het aanpassen van de omschrijving wel het oorspronkelijk gekozen artikel geselecteerd blijft. Is dat niet het geval, dan zal het systeem de betreffende regel als een vrij artikel beschouwen. Dat betekent dat er dus ook een andere grootboekrekening in de uiteindelijke boeking komt.

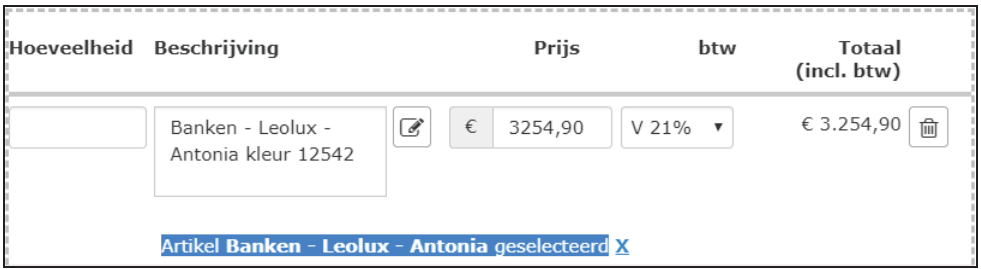

#### **Gebruik vrije artikelen**

Het is mogelijk om zonder een voorgedefinieerd artikel te werken. In dat geval wordt op de artikelregel direct alle informatie opgevoerd. Het artikel wordt niet opgeslagen in de lijst met artikelen en het systeem kiest automatisch de grootboekrekening die door de Supervisor is ingesteld bij de administratie-instellingen.

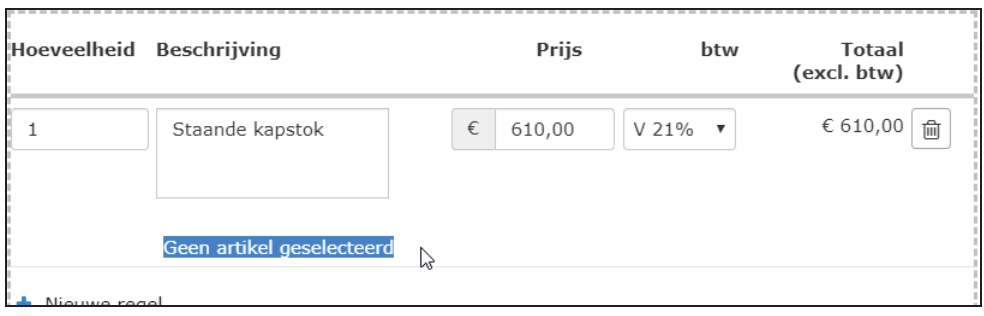

Wanneer er geen grootboekrekening voor het vrije artikel staat ingesteld in de instellingen van de administratie, dan zal het systeem de factuur wel versturen, maar niet boeken. Boven in het scherm zal een waarschuwingsmelding verschijnen met de mededeling dat er géén boeking is gemaakt.

#### **4.4.2 Overige opties bij verkoop**

### **4.4.3 Gebruik hoeveelheden en vrije teksten**

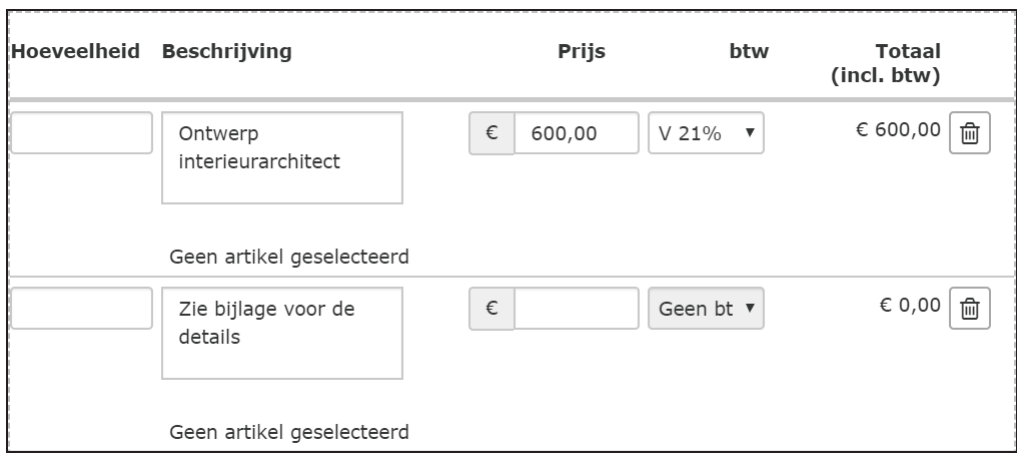

In bovenstaand voorbeeld wordt niet gewerkt met een hoeveelheid en een van de regels heeft geen bedrag en geen btw.

Na verzenden zal twinfield:

- 4 De kolom Hoeveelheid verwijderen uit de factuur.
- ▶ De vrije tekst "doorschrijven".

De factuur zier er na verzending alsvolgt uit:

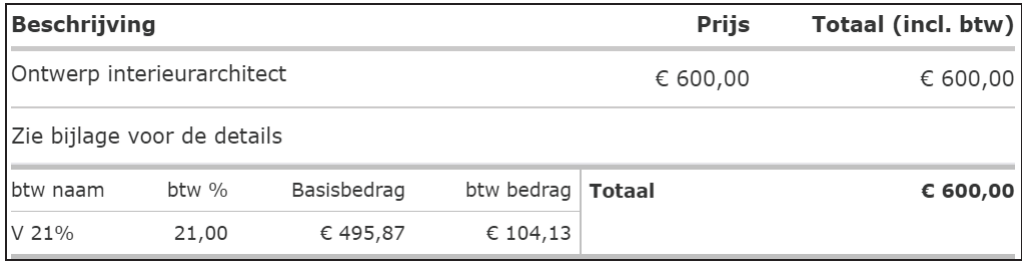

### **4.5 Verkoop dashboard**

Door aan de linkerkant van het scherm te klikken op Verkoop laat het systeem de module Verkoop zien.

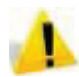

Let op: Of de module offertes wel of niet wordt getoond hangt af van de instellingen die de Supervisor heeft gemaakt.

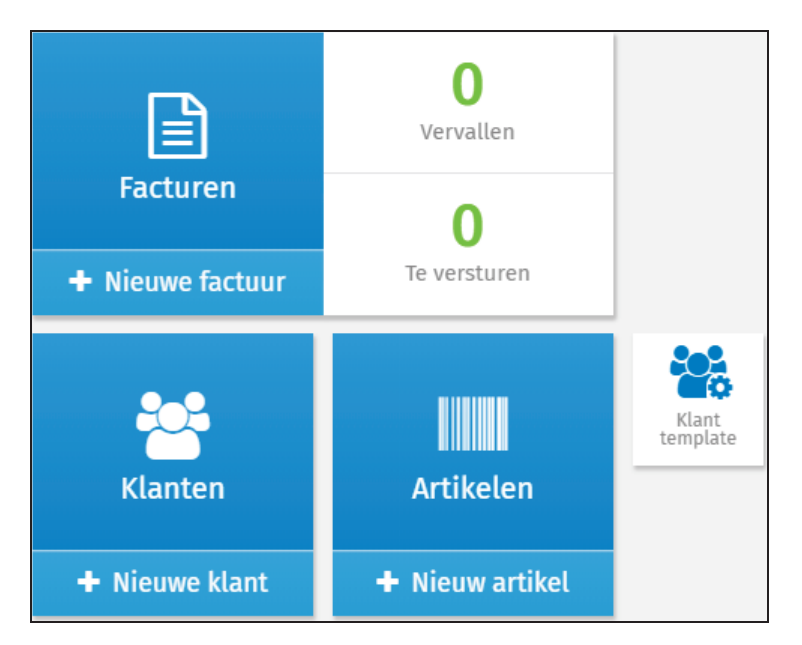

Door te klikken op de tegel **Facturen** wordt het dashboard geopend. Het dashboard kent verschillende "bakjes":

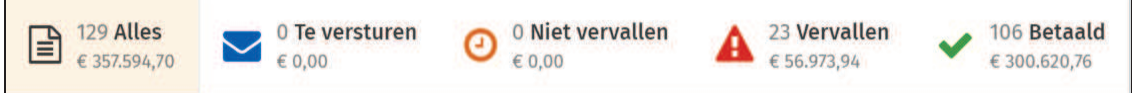

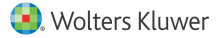

٦

- 4 Alles
- $\blacktriangleright$  Te versturen
- 4 Niet vervallen
- 4 Vervallen
- 4 Betaald

Indien een factuur nog niet betaald is de op vervaldatum, dan zal de factuur worden vermeld onder de optie **Vervallen**. Heeft de klant de factuur betaald dan wordt de factuur vermeld onder de optie **Betaald**. Door op een optie te klikken worden alle bijbehorende facturen getoond.

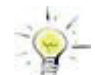

Maak gebruik van elektronische bankafschriften in Twinfield om up-to-date informatie over de betaalde facturen van de klanten te zien.

Aan de rechterkant van het scherm staan gerelateerde opties:

- 4 Nieuwe factuur
- 4 Factuur e-mail sjabloon
- $\blacktriangleright$  Factuursiabloon
- 4 Herinnering e-mail sjabloon
- $\blacktriangleright$  Herinnering siabloon
- 4 Debiteurenkaart
- 4 Artikelen

### **4.5.1 Niet vervallen facturen**

Zodra de factuur verstuurd is wordt deze getoond onder "Niet vervallen facturen".

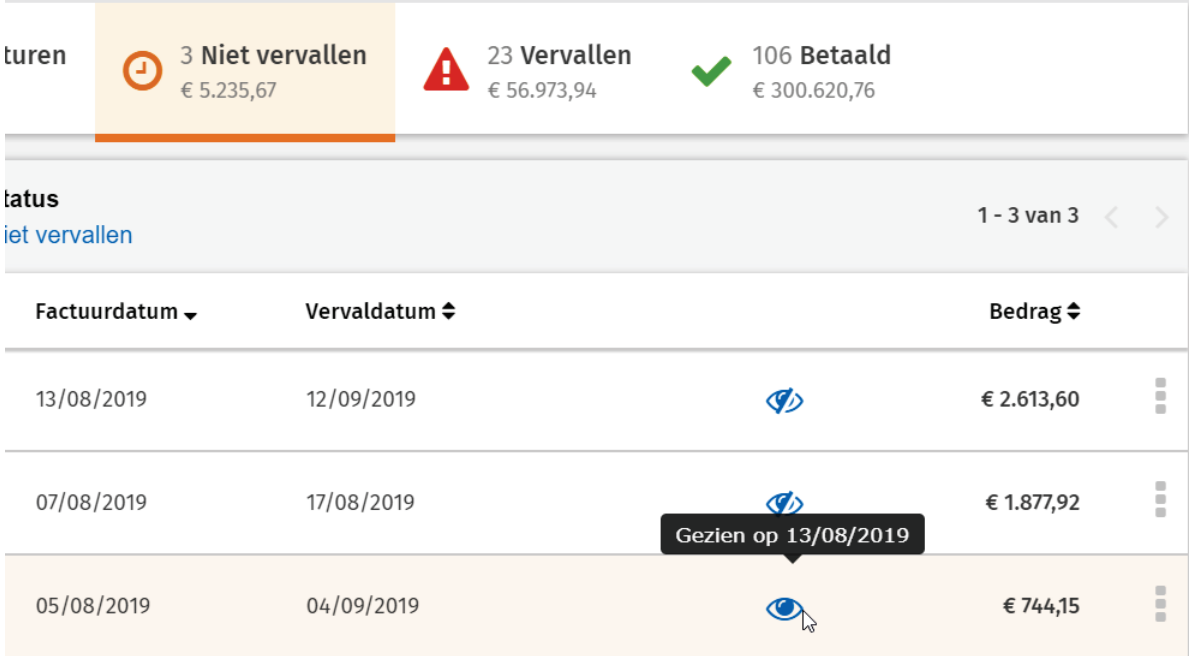

Indien de factuur met een Deeplink is verstuurd geeft het oog aan of de klant de factuur heeft ingezien.

Door op de factuur te klikken komt de verstuurde factuur tevoorschijn. Op de factuur is ook een tijdlijn te zien met de verschillende acties die op de factuur zijn uitgevoerd..

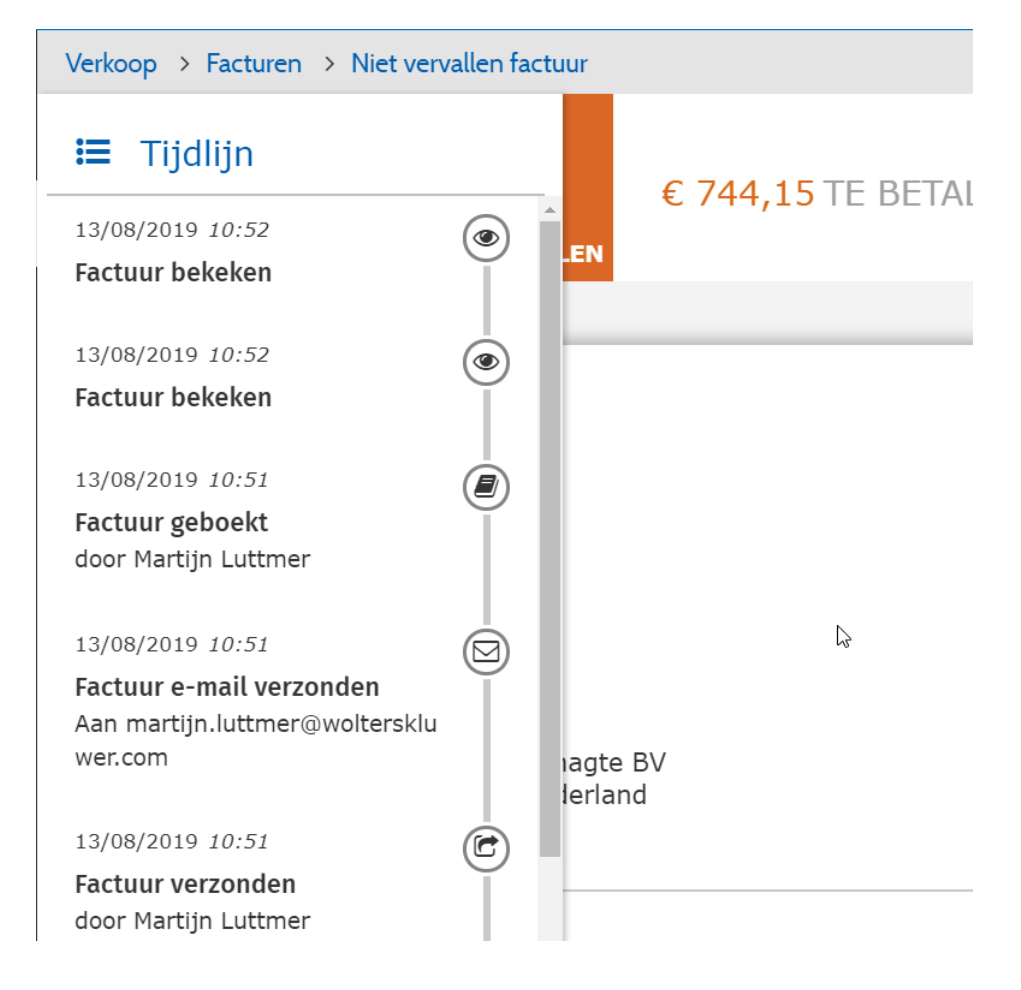

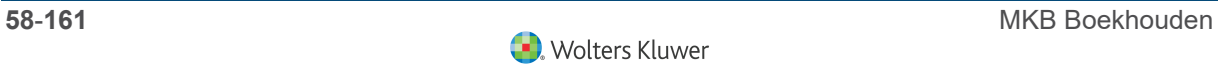

#### **4.5.2 Wijzigen facturen**

#### **Nog niet verstuurde facturen**

Zolang een factuur nog niet is verstuurd is kan deze nog gewijzigd worden.

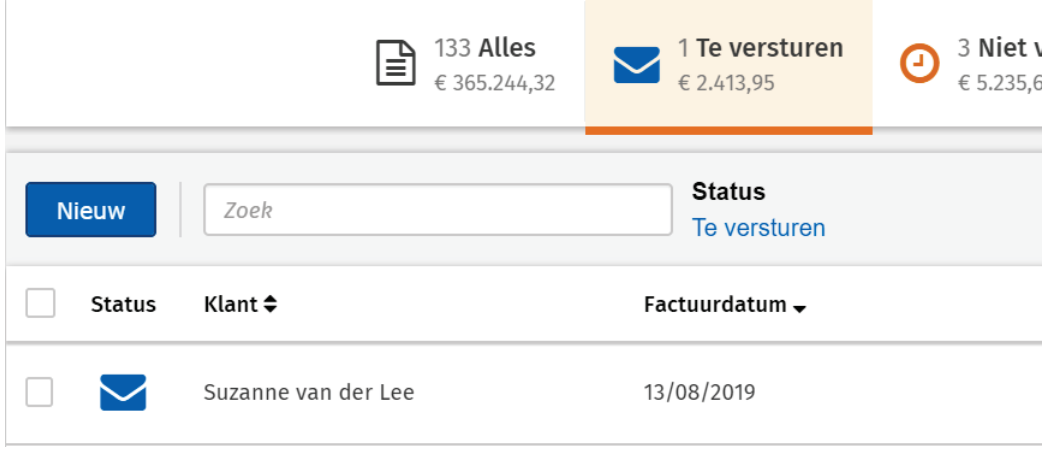

Klik op de factuur en kies de sectie die gewijzigd moet worden. Wanneer de factuur nog niet is verstuurd, kan deze ook worden verwijderd. Dit kan door de vink voor de factuur te plaatsen en onder in het scherm op de vuilnisbak te klikken.

#### **Verstuurde facturen**

Zodra een factuur verstuurd is naar de klant en een factuurnummer heeft gekregen kan deze niet meer worden gewijzigd.

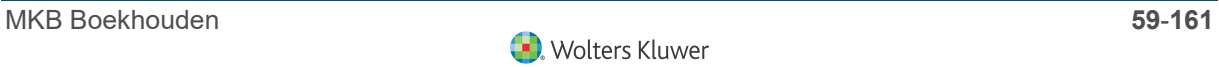

### **4.5.3 Crediteren facturen**

Wanneer een factuur met onjuiste gegevens is verstuurd, kan deze op eenvoudige wijze worden gecrediteerd:

- 4 Zoek de oorspronkelijk verstuurde factuur op.
- ▶ Open de factuur.
- 4 Klik op de button **Crediteren.**
- ▶ Pas de correctie toe.
- 4 Verstuur de factuur.

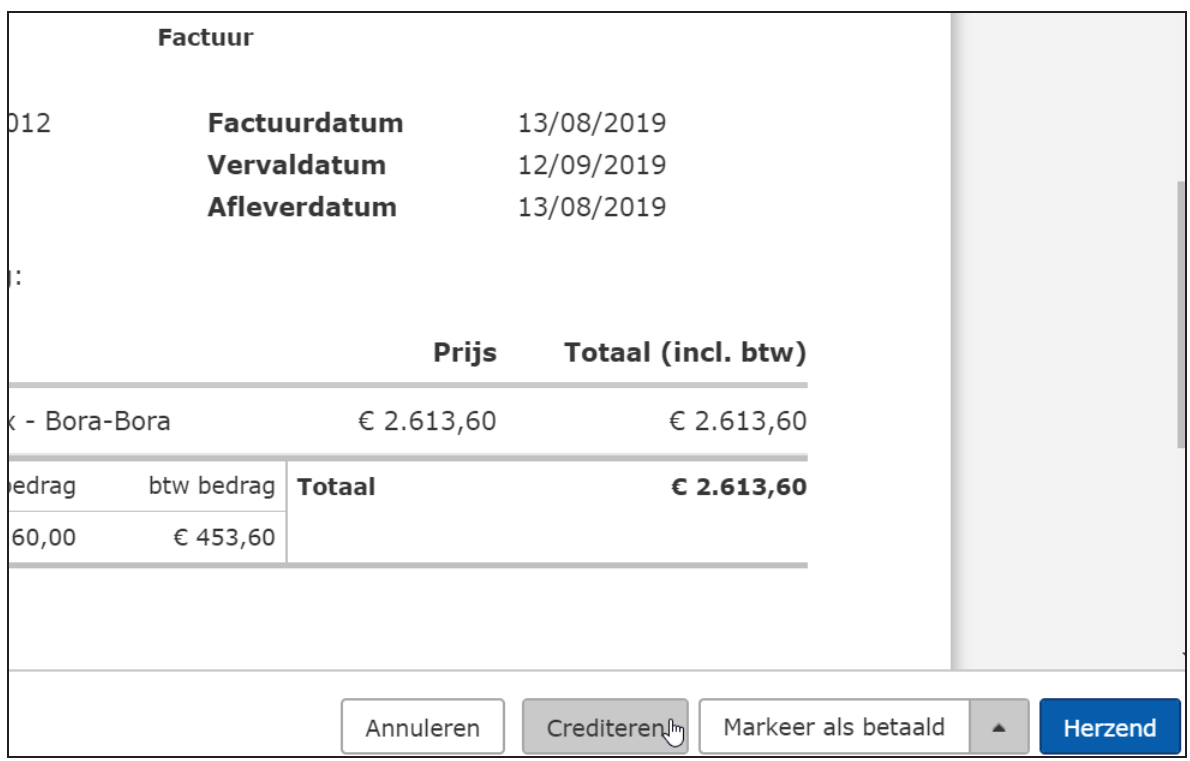

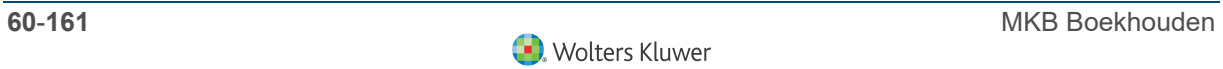

## **5 Kas & bank mutaties**

### **5.1 Overview Kassen en Banken**

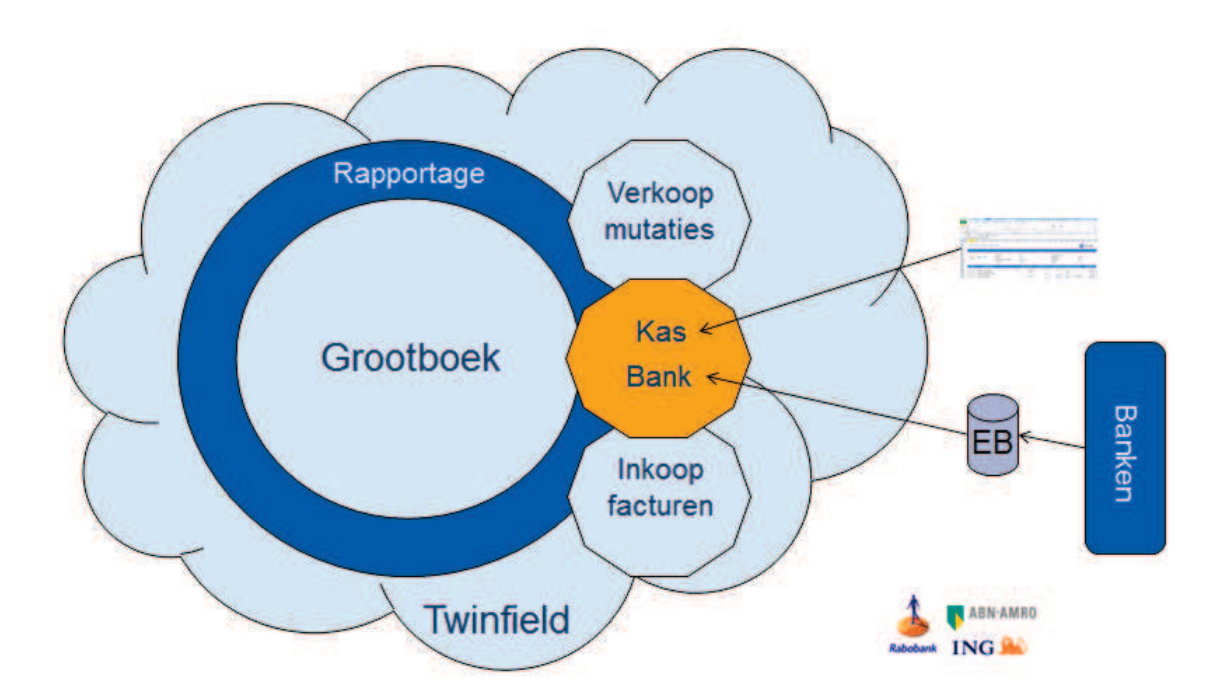

Elk bedrijf heeft te maken met een ingaande en uitgaande geldstroom. Deze worden vastgelegd in de bank of in de kas.

Indien de betalingen zijn gedaan op de in Twinfield ingevoerde inkoopfacturen of de ontvangsten hebben betrekking op de aanwezige verkoopfacturen, dan kan in de bankof kasdagboeken direct de openstaande posten worden afgeletterd en zijn zowel het grootboek als de subadministraties Crediteuren en/of Debiteuren bijgewerkt.

In deze module wordt de handmatige invoer van zowel de kas als de bank uitgelegd.

Het is echter ook mogelijk, en wordt door Twinfield sterk aanbevolen, om waar mogelijk de bank afschriften elektronisch te verwerken en de kasstaten in te lezen. Bij elke Nederlandse bank kunnen 'elektronische dagafschriften' gedownload en geïmporteerd worden in Twinfield. Bij een viertal banken (Rabobank, ABN-AMRO, ING en KNAB) is het mogelijk om een koppeling in te stellen waardoor deze banken dagelijks automatisch de dagafschriften naar Twinfield versturen. Zie voor uitleg en werking de module "Elektronische bankafschriften".

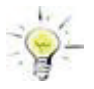

Indien accountants- en administratiekantoren 'schoenendoos' administraties verwerken kan toch gebruik gemaakt worden vande automatische koppeling met de Rabobank, ABN-AMRO bank, ING en KNAB bank, ondanks dat de cliënten geen inlogcode hebben van **Twinfield** 

Indien klanten van accountants- en administratie kantoren hun kasstaten bijhouden in Excel bestaat de mogelijkheid om deze te importeren in Twinfield. Zie hiervoor de module "Standaard importfuncties".

### **5.2 Boeken van de kas**

Bij het invoeren van een ontvangst in het dagboek kas wordt de volgende journaalpost gemaakt::

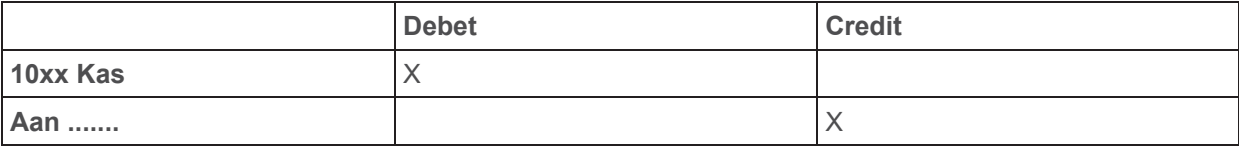

Bij het invoeren van een uitgave in het dagboek kas wordt de volgende journaalpost gemaakt:

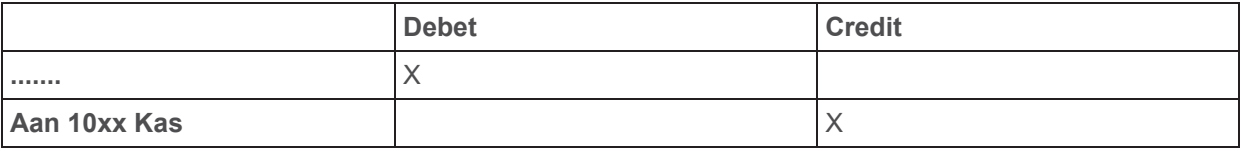

Omdat gebruik wordt gemaakt van het dagboek kas, hoeft de boekingsregel voor de kas niet ingevoerd te worden.. Deze wordt automatisch door systeem gegenereerd.

De kasstaat is te vinden via Kas & Banken > Kas invoer.

Het volgende scherm opent:

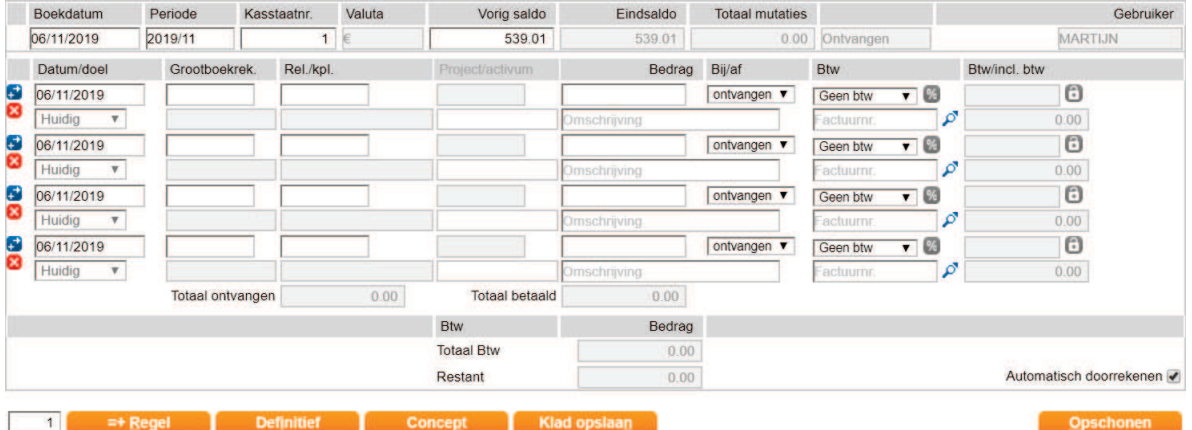

#### **5.2.1 Opbouw invoerscherm**

Ieder invoerscherm van een dagboek kent vier secties:

- 1) Kop.
- 2) Transactiegegevens.
- 3) BTW.
- 4) Transactieverwerkingsgegevens.

Iedere sectie wordt hieronder afzonderlijk besproken.

#### **Kopregel**

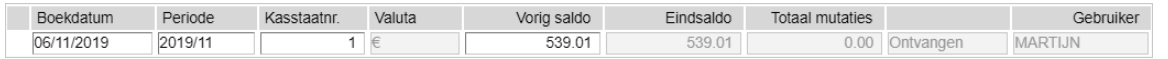

Hieronder volgt een korte uitleg over de diverse velden:

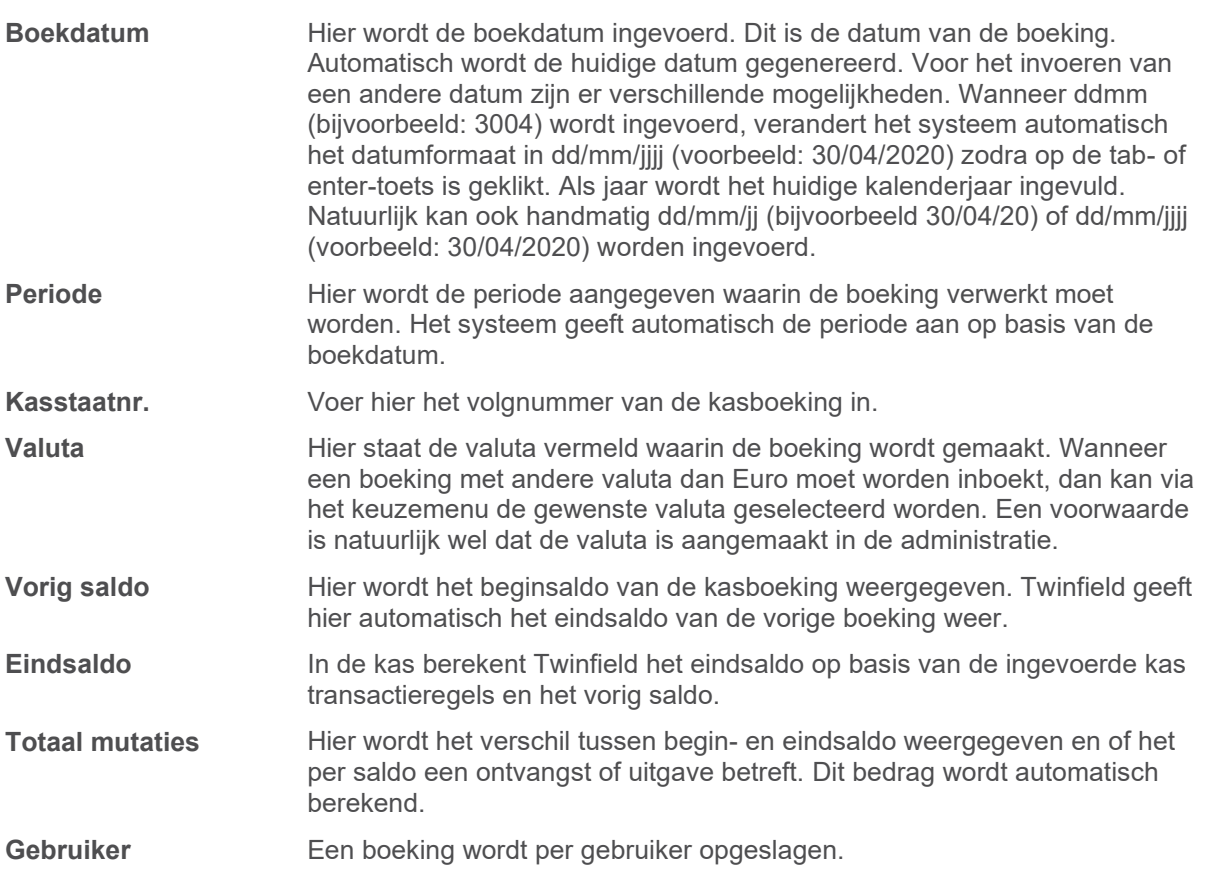

### **Transactiegevens**

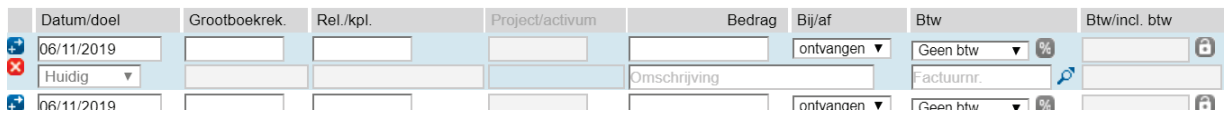

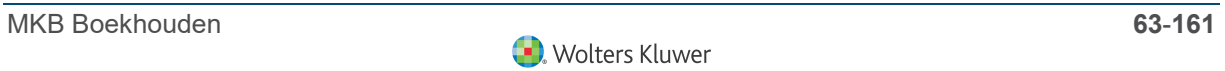

Bij de transactiegegevens worden de boekingsregels ingevoerd. Hieronder volgt een korte uitleg over de diverse velden en symbolen:

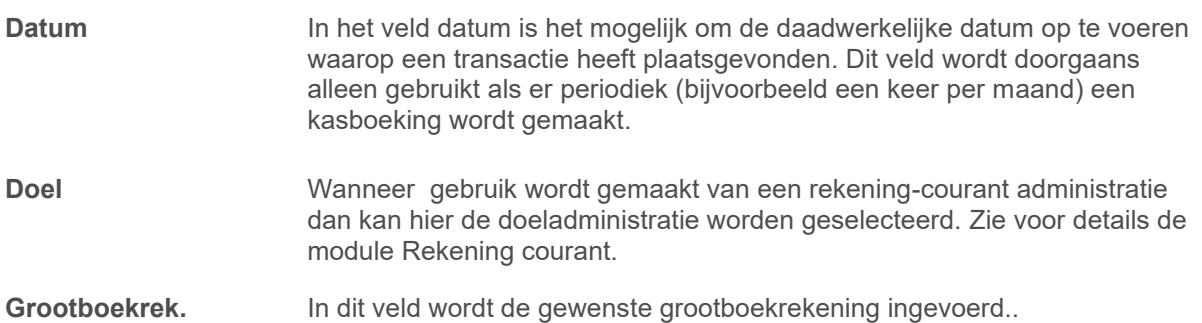

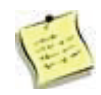

Dubbelklik in het veld Grootboekrekening om een bestaande grootboekrekening te vinden. Door te dubbelklikken wordt een overzicht getoond van alle bestaande grootboekrekeningen (regel 1-15 van xxx). Met page-up en pagedown kan door de lijst worden gebladerd. Het is ook mogelijk om een aantal letters uit de naam van de grootboekrekening of een deel van het nummer in te voeren, eventueel aangevuld met een sterretje om een specifieke grootboekrekening te zoeken. Voorbeeld: wanneer een rekening moet worden gevonden in de 80-rubriek, voer dan 80\* in. Het systeem toont dan dan een overzicht van alle rekeningen die beginnen met 80.

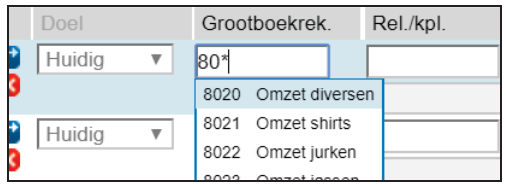

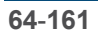

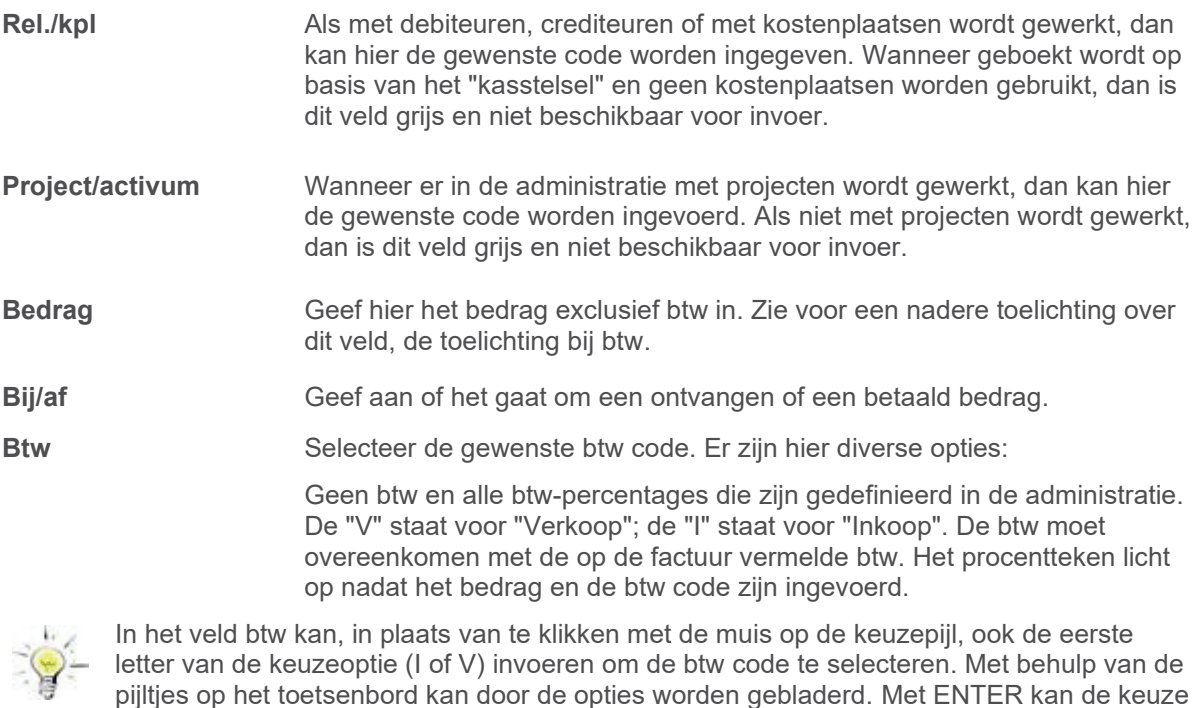

**BTW/incl. btw** Op basis van het ingevoerde bedrag en de btw code wordt het btw-bedrag door het systeem berekend. Wanneer de berekende btw afwijkt van het oorspronkelijke btw-bedrag kan dit handmatig worden gewijzigd door te klikken op het achterliggende slotje. Eventuele afrondingsverschillen kunnen automatisch worden vereffend.

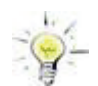

vervolgens worden bevestigd.

Indien op het bedrag veld een bedrag inclusief btw is ingevoerd kan door te klikken op het percentage icoontje achter het btw veld Twinfield het netto bedrag worden uitgerekend.

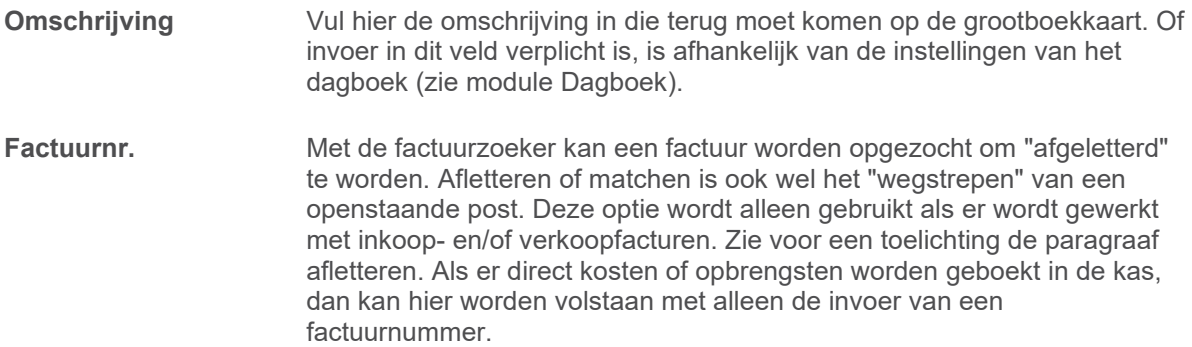

### **Btw overzicht**

Als in de invoer btw is verwerkt, dan worden de verschillende gebruikte percentages getotaliseerd per percentage weergegeven.

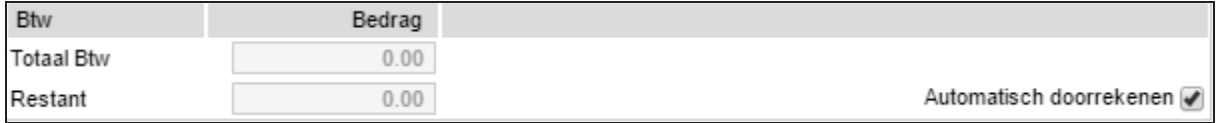

**Btw** Dit overzicht geeft de totalen van de boeking voor elke btw percentage weer. Dit overzicht is puur informatief en wordt berekend door het systeem.

> Het komt voor dat de btw berekening door het systeem als gevolg van afrondingsverschillen niet overeenstemt met de btw berekening op de boekstukken. In het veld "Restant" blijft dan na het invoeren van de boekingsregels een verschil van één of enkele centen staan. Dit verschil kan vereffend worden door op de button **Vereffenen** te klikken.

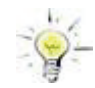

Wanneer het btw bedrag op de factuur meer dan 0.02 afwijkt van het bedrag dat het systeem heeft berekend, dan kan op het "slotje" achter het btw bedrag vermeld op de boekingsregel worden geklikt om het btw bedrag te corrigeren.

**Restant** Hier wordt het verschil tussen de debet- en credit transactieregels vermeld.

**Automatisch doorrekenen**  Na het invoeren van iedere boekingsregel berekent het systeem iedere keer opnieuw het verschil tussen het totaal van boekingregels en het verschil tussen begin- en eindsaldo. Als met meer dan twintig boekingsregels per dagafschrift wordt gewerkt, is het aan te raden om de vink voor de functie automatisch doorrekenen te verwijderen. Als de functie automatisch doorrekenen wordt uitgezet, dan verschijnt de button **Berekenen** onderin het scherm. Om vast te stellen of de boeking in evenwicht is (verschil 0) kan op deze button worden geklikt waarna de invoer wordt doorgerekend.

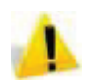

Boekingen kunnen alleen concept of definitief worden geboekt wanneer het "Restant" 0,00 is.

#### **Transactie verwerkingsgegevens**

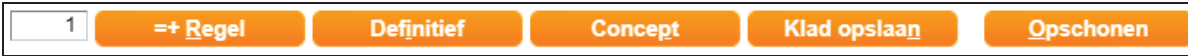

Zodra het restant in de boeking staat op 0.00 kan de betreffende invoer worden opgeslagen. Daarbij kan een keuze worden gemaakt tussen **Concept** of **Definitief**.

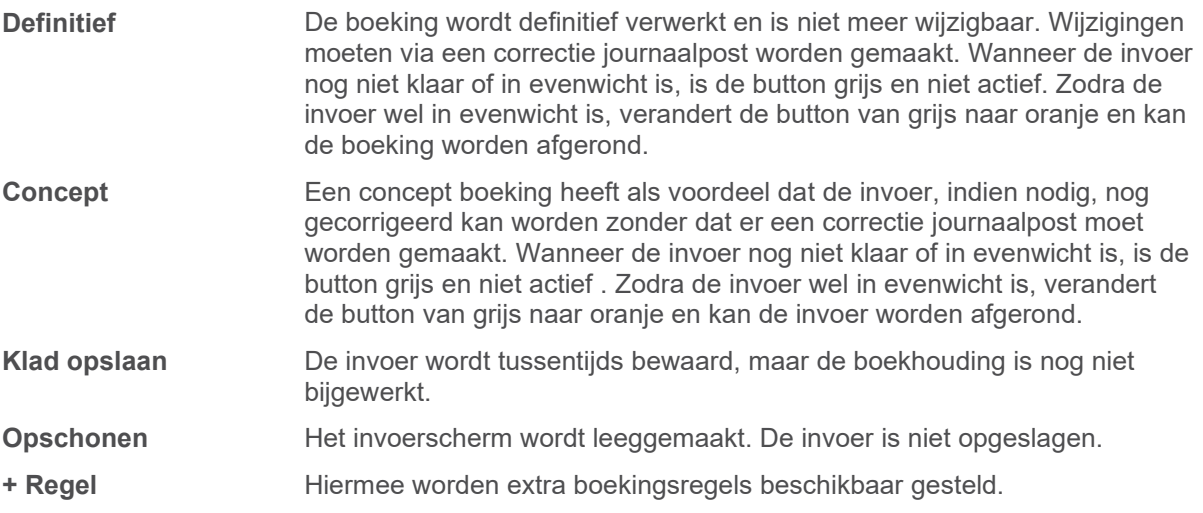

Als de **Concept** of **Definitieve** boeking is gelukt geeft het systeem een boekstuknummer terug. Onder dit nummer is de invoer opgeslagen en terug te vinden bij "concept boekstukken" en op de overzichten met definitieve boekstukken. Klik op **OK** button en de boeking is verwerkt. Het systeem is nu gereed voor een nieuwe invoer.

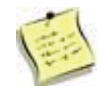

Per dagboek wordt een aparte nummerreeks toegewezen. Elk dagboek begint elk jaar met een nieuwe nummerreeks, bijvoorbeeld 20200001.

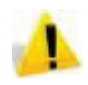

Alle gegevens uit de conceptboekingen zijn aanpasbaar. De enige uitzondering hierop is het jaar in het veld Periode. Je kan dus wel 2020/2 aanpassen naar 2020/1, maar niet naar 201912.

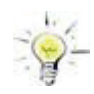

Bij het invoeren is een aantal sneltoetsen beschikbaar. Druk op de **ALT-toets**, samen met de onderstreepte letter van een knop, dus bijvoorbeeld **ALT+P** = Concept opslaan.

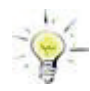

Om te voorkomen dat bij onbewust of ongewild verlaten van het invoerscherm data verloren gaat, is het aan te raden om de invoer tussentijds als **Klad** op te slaan. Klik hiertoe op de button **+ regel** of op **klad opslaan**. Wanneer voor het afronden van de boeking het invoerscherm wordt verlaten, maar er is wel een kladboeking gemaakt, dan zal deze worden getoond zodra het betreffende invoerscherm wordt geopend. Steeds wanneer na het klad opslaan gegevens worden toegevoegd, is het aan te bevelen om de invoer opnieuw als klad opslaan.

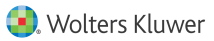

### **5.3 Boeken van de bank (handmatig)**

Bij het invoeren van een ontvangst in het dagboek bank wordt de volgende journaalpost gemaakt:

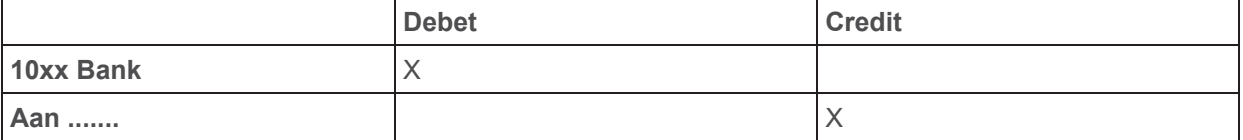

Bij het invoeren van een uitgave in het dagboek bank wordt de volgende journaalpost gemaakt:

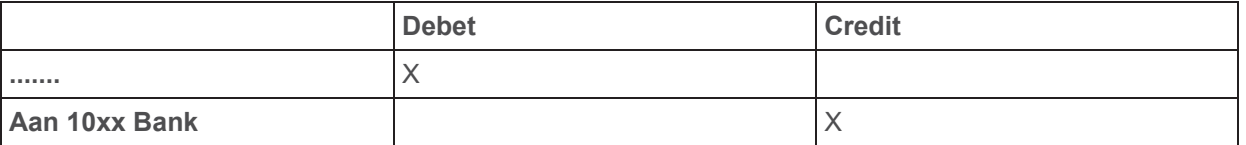

Omdat gebruik wordt gemaakt van het dagboek bank, hoeft de boekingsregel voor de bank niet ingevoerd te worden.. Deze wordt automatisch door systeem gegenereerd.

De invoer van de bank is te vinden via Kas & Banken > Bank invoer. Mochten er meerdere banken aanwezig zijn in de administratie, dan dient eerst de gewenste bank geselecteerd te worden.

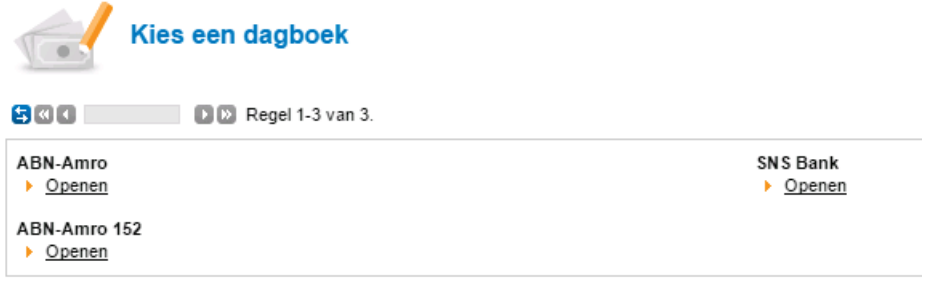

Klik op de gewenste bank om bij de daadwerkelijke invoer terecht te komen.

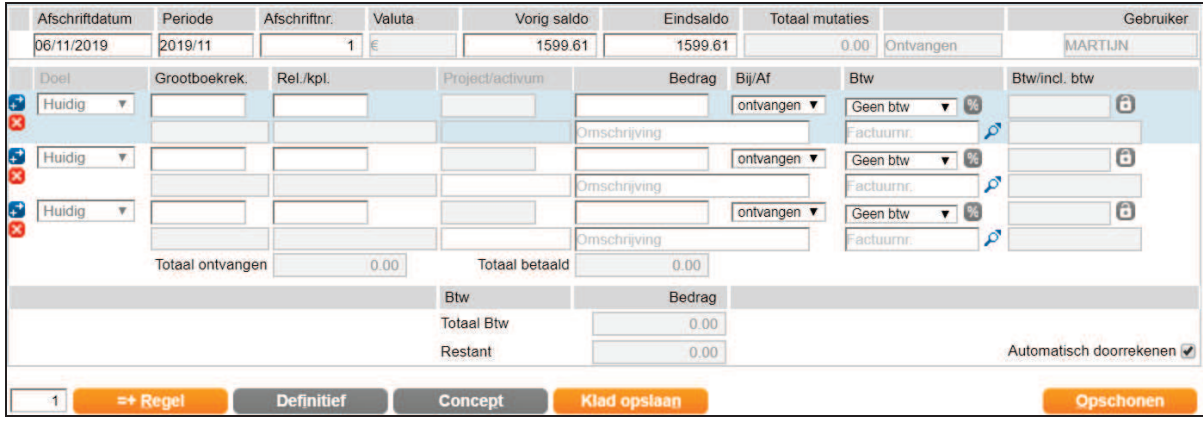

Het volgende scherm opent:

### **5.3.1 Opbouw invoerscherm**

Ieder invoerscherm van een dagboek kent 4 secties:

- 1) Kop.
- 2) Transactiegegevens.
- 3) BTW.
- 4) Transactieverwerkingsgegevens.

Iedere sectie wordt hieronder afzonderlijk besproken.

#### **Kopregel**

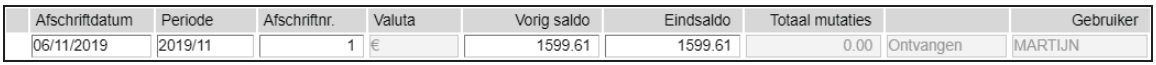

Hieronder volgt een korte uitleg over de diverse velden:

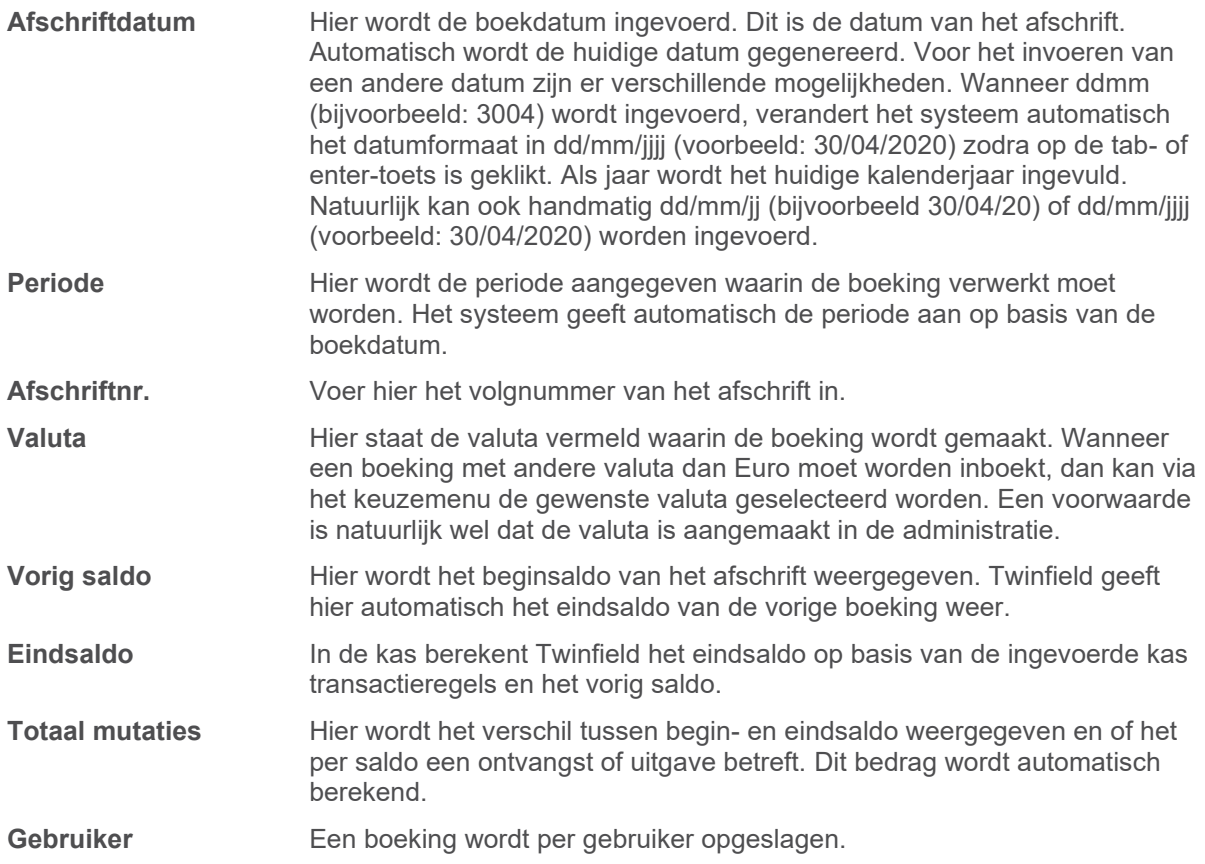

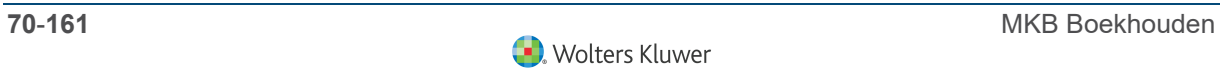

#### **Transactiegegevens**

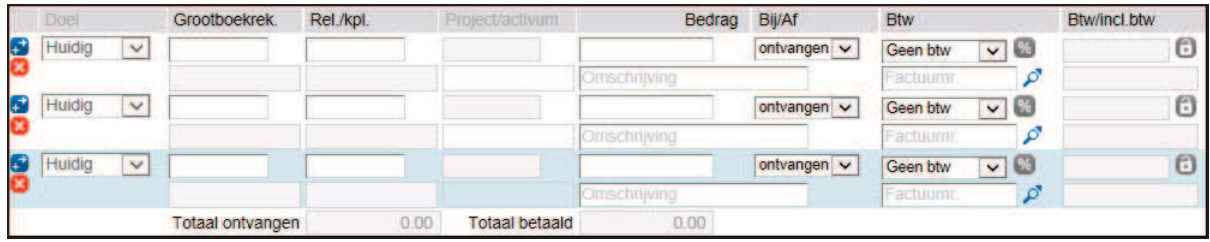

Bij de transactiegegevens worden de boekingsregels ingevoerd. Hieronder volgt een korte uitleg over de diverse velden en symbolen:

**Doel** Wanneer gebruik wordt gemaakt van een rekening-courant administratie dan kan hier de doeladministratie worden geselecteerd. Zie voor details de module Rekening courant.

**Grootboekrek.** In dit veld wordt de gewenste grootboekrekening ingevoerd..

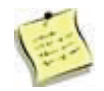

Dubbelklik in het veld Grootboekrekening om een bestaande grootboekrekening te vinden. Door te dubbelklikken wordt een overzicht getoond van alle bestaande grootboekrekeningen (regel 1-15 van xxx). Met page-up en pagedown kan door de lijst worden gebladerd. Het is ook mogelijk om een aantal letters uit de naam van de grootboekrekening of een deel van het nummer in te voeren, eventueel aangevuld met een sterretje om een specifieke grootboekrekening te zoeken. Voorbeeld: wanneer een rekening moet worden gevonden in de 80-rubriek, voer dan 80\* in. Het systeem toont dan dan een overzicht van alle rekeningen die beginnen met 80.

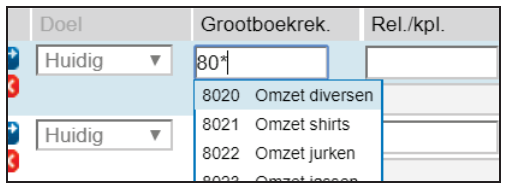

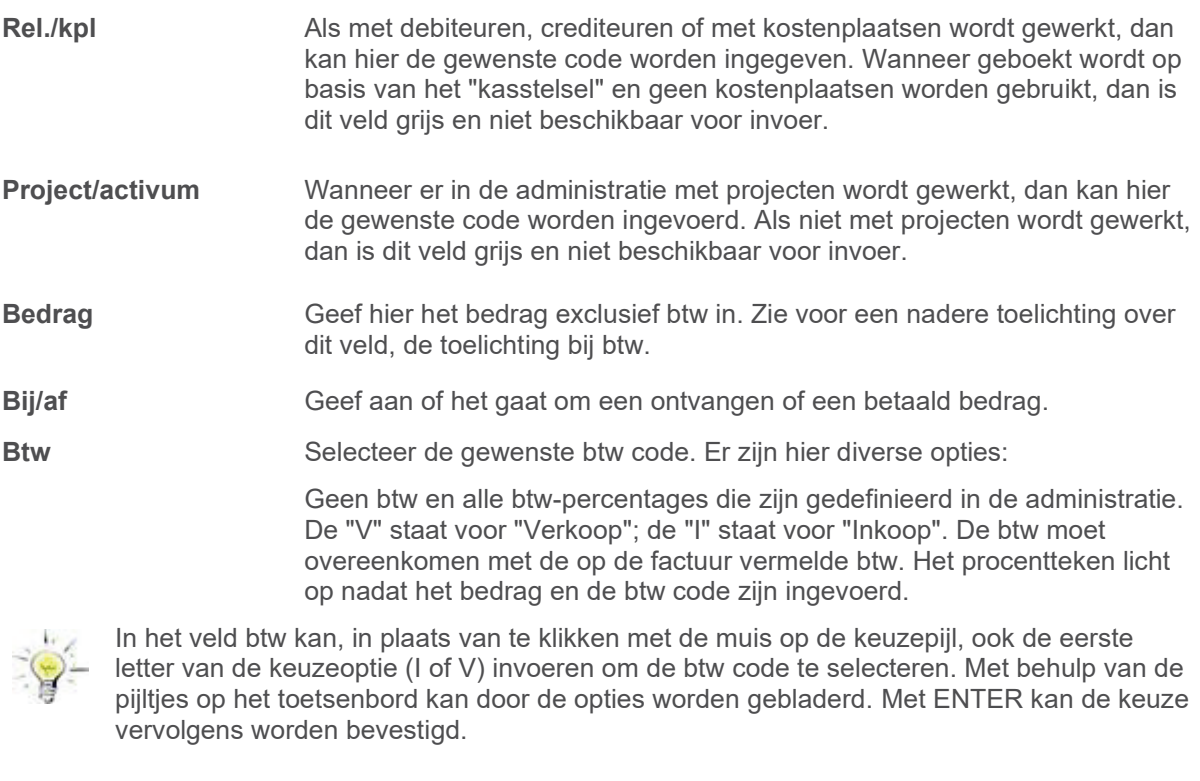

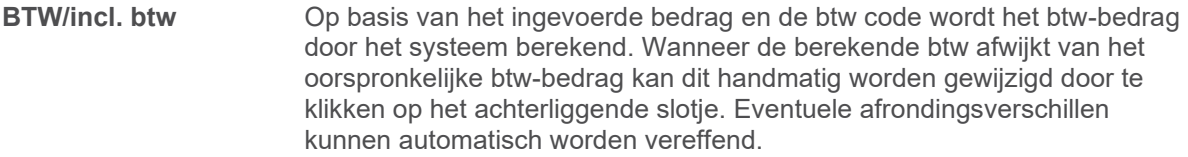

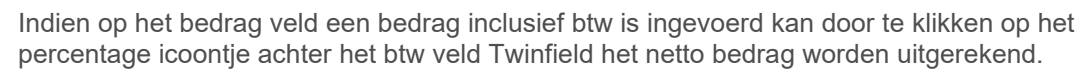

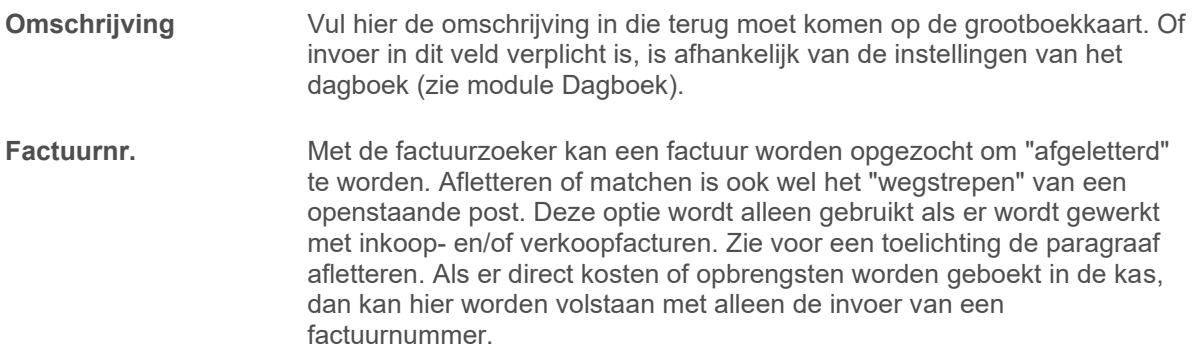

#### **BTW overzicht**

Als in de invoer btw is verwerkt, dan worden de verschillende gebruikte percentages getotaliseerd per percentage weergegeven.

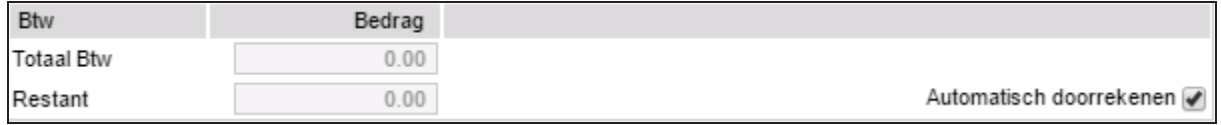

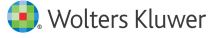
**Btw** Dit overzicht geeft de totalen van de boeking voor elke btw percentage weer. Dit overzicht is puur informatief en wordt berekend door het systeem.

> Het komt voor dat de btw berekening door het systeem als gevolg van afrondingsverschillen niet overeenstemt met de btw berekening op de boekstukken. In het veld "Restant" blijft dan na het invoeren van de boekingsregels een verschil van één of enkele centen staan. Dit verschil kan vereffend worden door op de button **Vereffenen** te klikken.

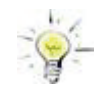

Wanneer het btw bedrag op de factuur meer dan 0.02 afwijkt van het bedrag dat het systeem heeft berekend, dan kan op het "slotje" achter het btw bedrag vermeld op de boekingsregel worden geklikt om het btw bedrag te corrigeren.

**Restant** Hier wordt het verschil tussen de debet- en credit transactieregels vermeld.

**Automatisch doorrekenen** 

Na het invoeren van iedere boekingsregel berekent het systeem iedere keer opnieuw het verschil tussen het totaal van boekingregels en het verschil tussen begin- en eindsaldo. Als met meer dan twintig boekingsregels per (dag)afschrift wordt gewerkt, is het aan te raden om de vink voor de functie automatisch doorrekenen te verwijderen. Als de functie automatisch doorrekenen wordt uitgezet, dan verschijnt de button **Berekenen** onderin het scherm. Om vast te stellen of de boeking in evenwicht is (verschil 0) kan op deze button worden geklikt waarna de invoer wordt doorgerekend.

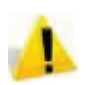

Boekingen kunnen alleen concept of definitief worden geboekt wanneer het "Restant" 0,00 is.

### **Transactie verwerkingsgegevens**

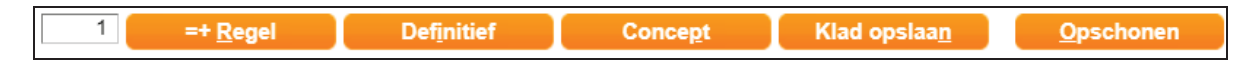

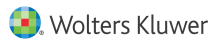

Zodra het restant in de boeking staat op 0.00 kan de betreffende invoer worden opgeslagen. Daarbij kan een keuze worden gemaakt tussen **Concept** of **Definitief**.

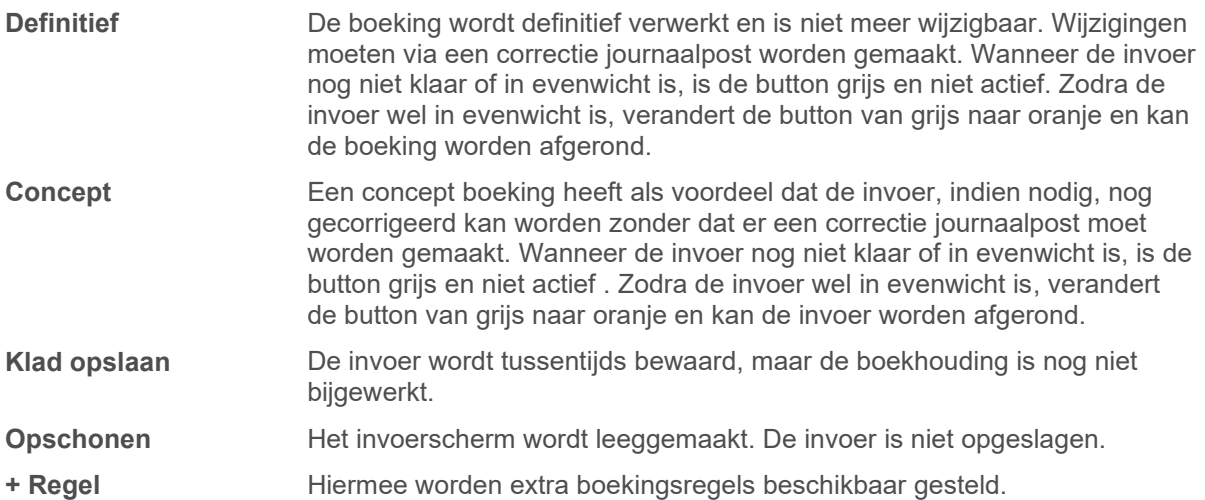

Als de **Concept** of **Definitieve** boeking is gelukt geeft het systeem een boekstuknummer terug. Onder dit nummer is de invoer opgeslagen en terug te vinden bij "concept boekstukken" en op de overzichten met definitieve boekstukken. Klik op **OK** button en de boeking is verwerkt. Het systeem is nu gereed voor een nieuwe invoer.

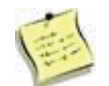

Per dagboek wordt een aparte nummerreeks toegewezen. Elk dagboek begint elk jaar met een nieuwe nummerreeks, bijvoorbeeld 20200001.

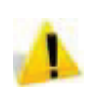

Alle gegevens uit de conceptboekingen zijn aanpasbaar. De enige uitzondering hierop is het jaar in het veld Periode. Je kan dus wel 2020/2 aanpassen naar 2020/1, maar niet naar 201912.

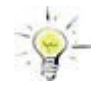

Bij het invoeren is een aantal sneltoetsen beschikbaar. Druk op de **ALT-toets**, samen met de onderstreepte letter van een knop, dus bijvoorbeeld **ALT+P** = Concept opslaan.

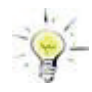

Om te voorkomen dat bij onbewust of ongewild verlaten van het invoerscherm data verloren gaat, is het aan te raden om de invoer tussentijds als **Klad** op te slaan. Klik hiertoe op de button **+ regel** of op **klad opslaan**. Wanneer voor het afronden van de boeking het invoerscherm wordt verlaten, maar er is wel een kladboeking gemaakt, dan zal deze worden getoond zodra het betreffende invoerscherm wordt geopend. Steeds wanneer na het klad opslaan gegevens worden toegevoegd, is het aan te bevelen om de invoer opnieuw als klad opslaan.

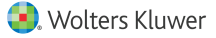

### **5.4 Afletteren facturen bij kas en bank (handmatig)**

Tijdens het invoeren van ontvangsten en uitgaven in bank of kas is het mogelijk om de openstaande posten direct af te letteren. Afletteren betekent kortweg: de openstaande facturen "wegstrepen" (matchen) tegen de betaling of ontvangst. De openstaande postenlijst wordt op deze manier direct bijgewerkt.

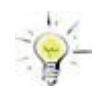

Het is ook mogelijk om de boekingen automatisch af te letteren. Bij het invoeren van de bank en de kas kunnen zowel concept- als definitief gemaakte boekingen afletteren. Wanneer ordt gekozen voor automatisch afletteren, kan het afletteren bij het invoeren van de kas en/of bank worden overgeslagen.

In het onderstaande voorbeeld wordt uitgegaan van de aflettering van een debiteur. De methode voor crediteuren is hieraan gelijk.

Er zijn verschillende scenario's mogelijk. Een aantal van deze scenario's is hieronder toegelicht:

- 1) Het openstaande bedrag wordt volledig betaald (volledige betaling).
- 2) Het openstaande bedrag wordt deels betaald. Het restant blijft openstaand (deelbetalingen).
- 3) Het openstaande bedrag wordt deels betaald Het restant dient afgeboekt te worden (afboekingen).
- 4) Er wordt meer betaald dat het openstaande bedrag.

### **5.4.1 Volledige betaling**

Nadat je de grootboekrekening debiteuren en het relatie nummer van de betreffende debiteur hebt ingevoerd, kun je via de **Factuurzoeker** een overzicht opvragen van de openstaande posten.

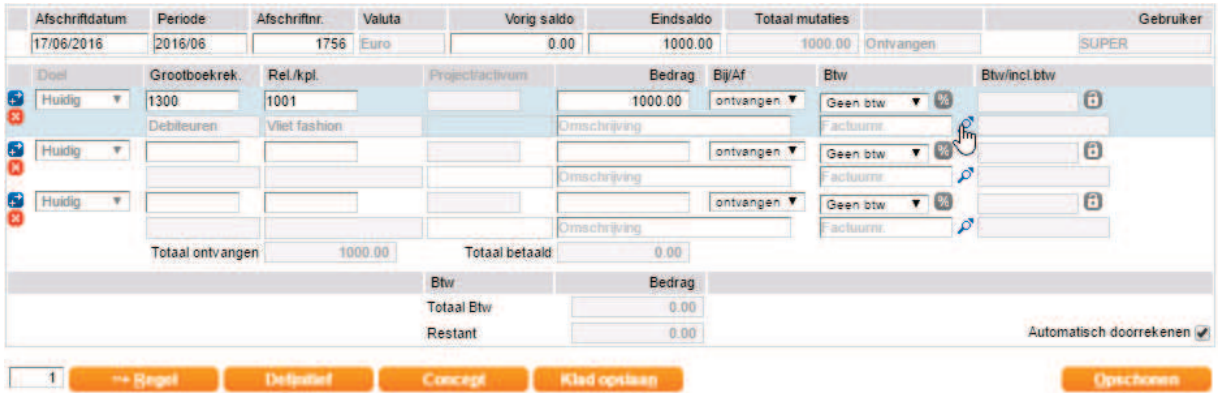

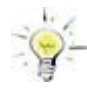

Als je een debiteur of crediteur wilt afboeken, kun je het veld grootboekrekening overslaan en direct het nummer van de debiteur of crediteur ingeven of opzoeken en selecteren. Daarna kun je direct met de snelzoeker achter het veld "factuurnr." de betreffende factuur erbij zoeken. De grootboekrekening wordt door het systeem ingevuld.

Een nieuw scherm met de openstaande facturen van deze relatie opent.

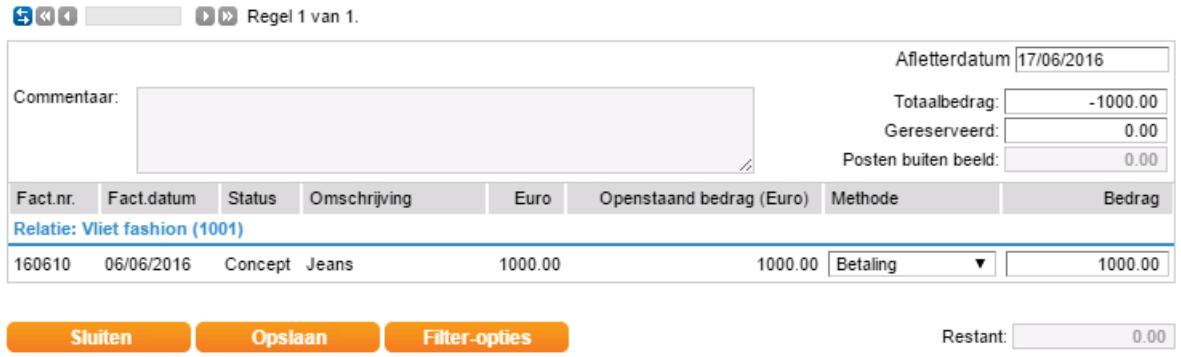

Rechts bovenin het scherm wordt het totaalbedrag van de ontvangst of uitgave vermeld. Wanneer de betaling overeen komt met een openstaande factuur dan zal het systeem de betreffende regel automatisch selecteren. Deze wordt gemarkeerd als betaald. Wanneer de betaling is ontvangen voor meerdere facturen, selecteer je alle betaalde facturen door te klikken op de regels. Klik vervolgens op opslaan.

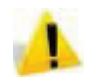

Bij meer openstaande posten dan op het scherm worden getoond moet je het aantal regels verhogen om alle openstaande posten op u scherm te krijgen. Zie hiervoor de paragraaf Overige o*pties* (zie "*Overige opties*" op pagina 79).

### **5.4.2 Deelbetalingen**

Wanneer een ontvangst veel lager is dan het factuurbedrag en je wil het verschil laten staan als openstaande post, dan verwerk je dit als volgt. Ga via de **Factuurzoeker** naar het overzicht openstaande posten.

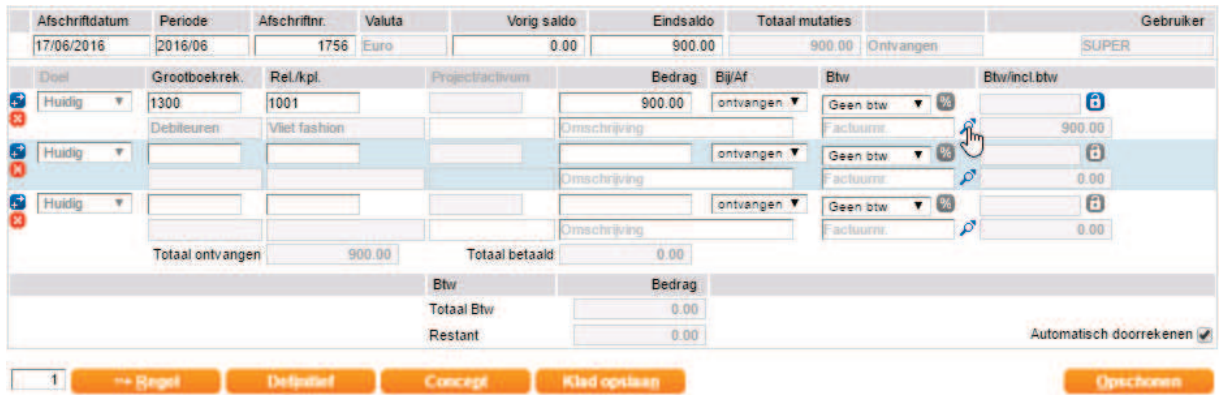

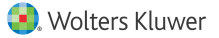

Het hiernavolgende scherm opent. Klik op een willekeurige plaats op de factuurregel. Deze wordt nu gemarkeerd als betaald. Wijzig vervolgens het bedrag in het totaal ontvangen bedrag, in dit voorbeeld 900.00. Het verschil van 100,00 blijft openstaan op deze debiteur en factuur.

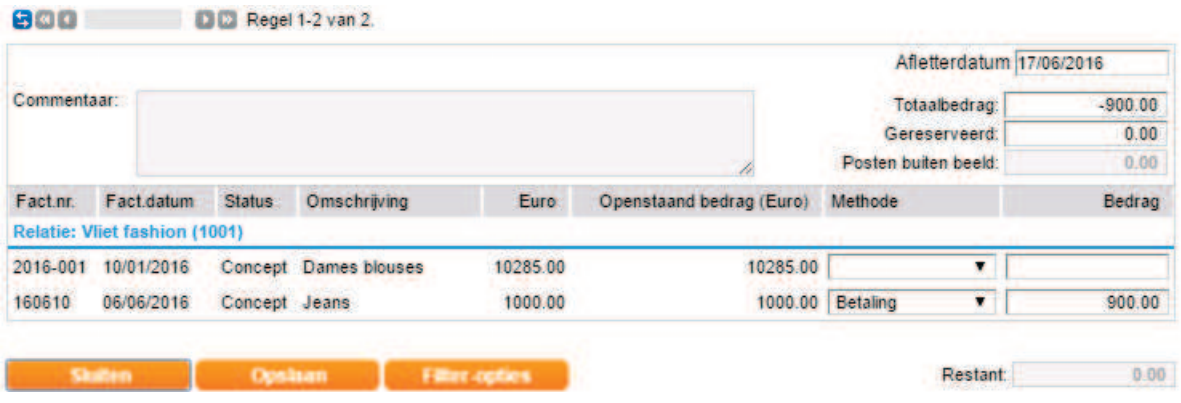

Bij meer openstaande posten dan op het scherm worden getoond moet je het aantal regels verhogen om alle openstaande posten op u scherm te krijgen. Zie hiervoor de paragraaf Overige opties.

### **5.4.3 Afboekingen**

Wanneer er sprake is van een afwijking tussen het gefactureerde bedrag en de betaling daarvan, dan kun je het verschil afboeken als een betalingsverschil of een korting. Ga via de **Factuurzoeker** naar het overzicht openstaande posten.

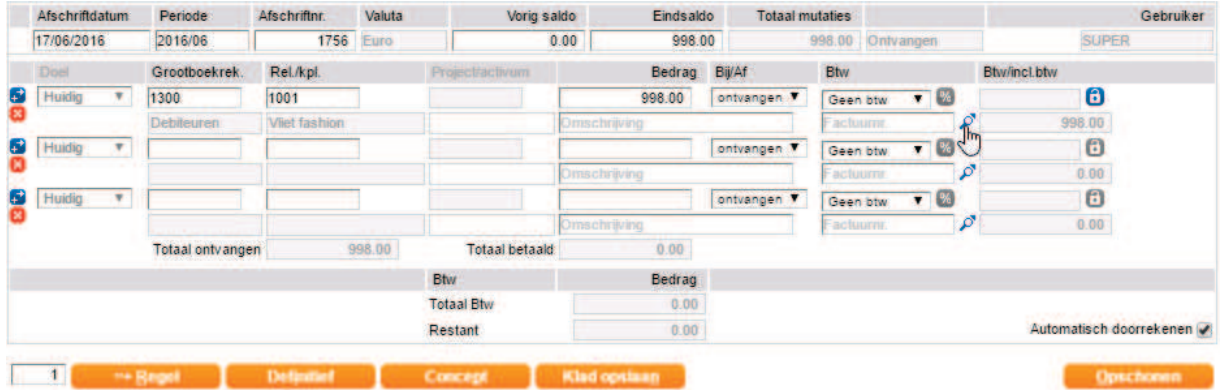

Het hierna volgende scherm opent.

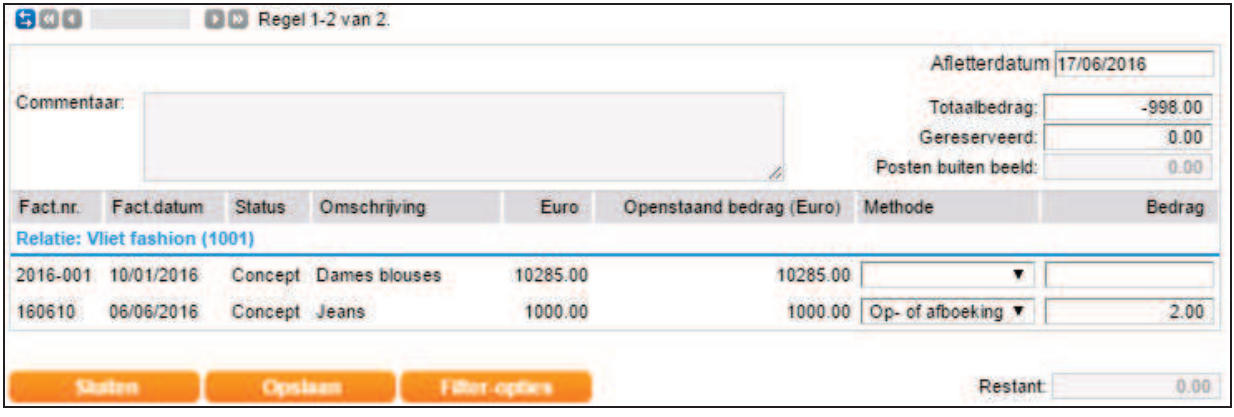

Selecteer "Op-/Afboeking" of "Korting" bij de methode en vul bij bedrag het betalingsverschil in. Het veld Restant staat op 0.

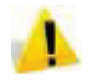

Bij meer openstaande posten dan op het scherm worden getoond moet je het aantal regels verhogen om alle openstaande posten op je scherm te krijgen. Zie hiervoor de paragraaf *Overige opties.*

### **5.4.4 Teveel betaling**

Wanneer een ontvangst veel hoger is dan het factuurbedrag, dan verwerk je dit als volgt: ga via de **Factuurzoeker** naar het overzicht openstaande posten.

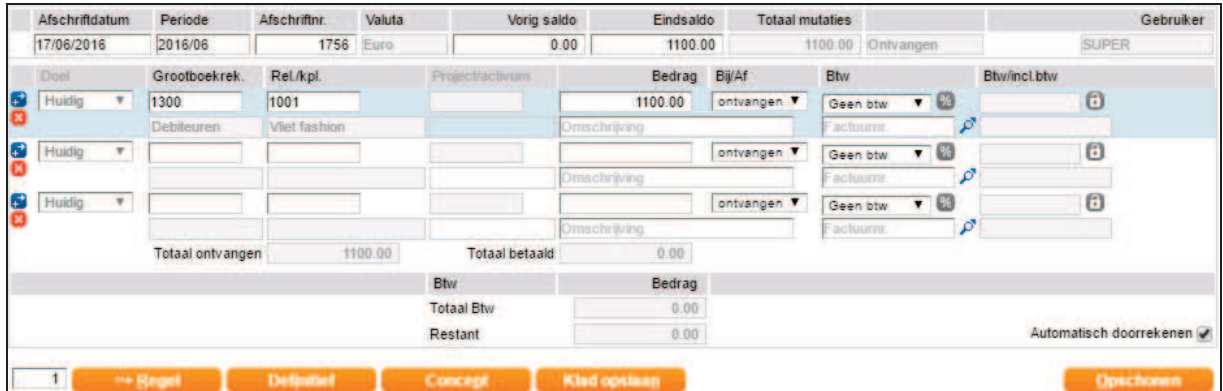

Het hiernavolgende scherm opent. Het teveel ontvangen bedrag vul je in bij gereserveerd. Klik vervolgens op een willekeurige plaats op de factuurregel en deze wordt gemarkeerd als betaald. Het verschil van 100 wordt verwerkt op deze debiteur en factuur. Dit bedrag is na het boeken van het afschrift terug te vinden in de openstaande postenlijst.

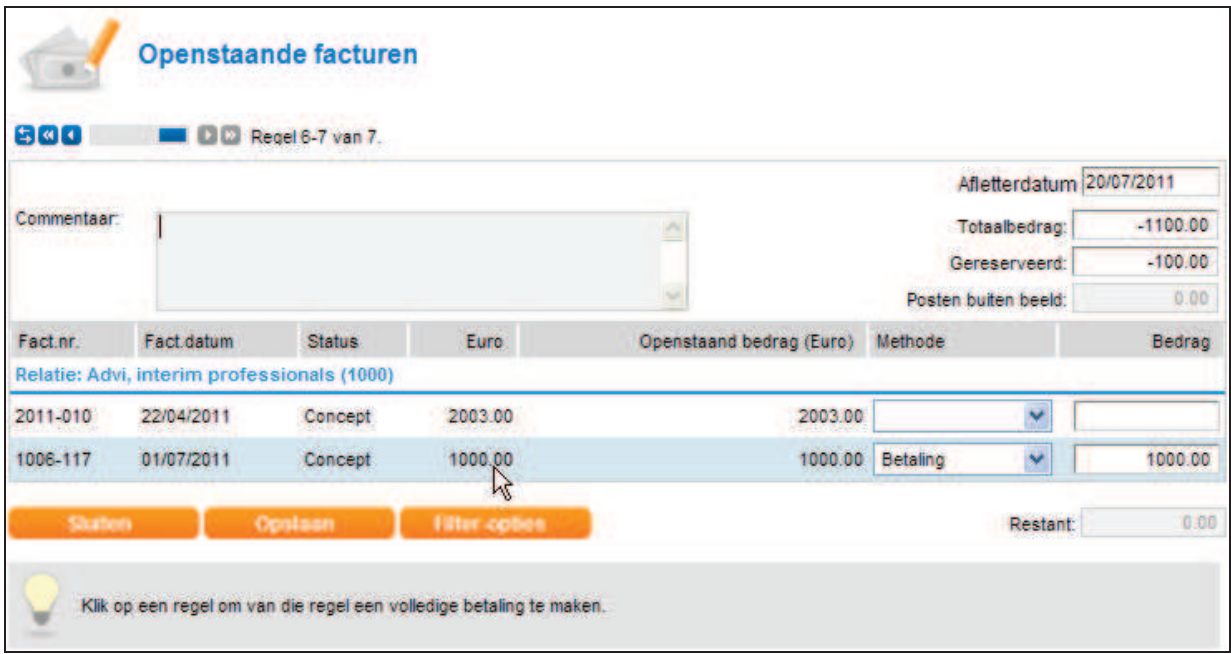

Bij meer openstaande posten dan op het scherm worden getoond moet u het aantal regels verhogen om alle openstaande posten op u scherm te krijgen. Zie hiervoor de paragraaf Overige opties.

### **5.4.5 Overige opties**

Wanneer je de factuurzoeker opent, maar het systeem geeft niet direct een resultaat, is het ook mogelijk om specifieker te zoeken met de optie **Filter/opties**.

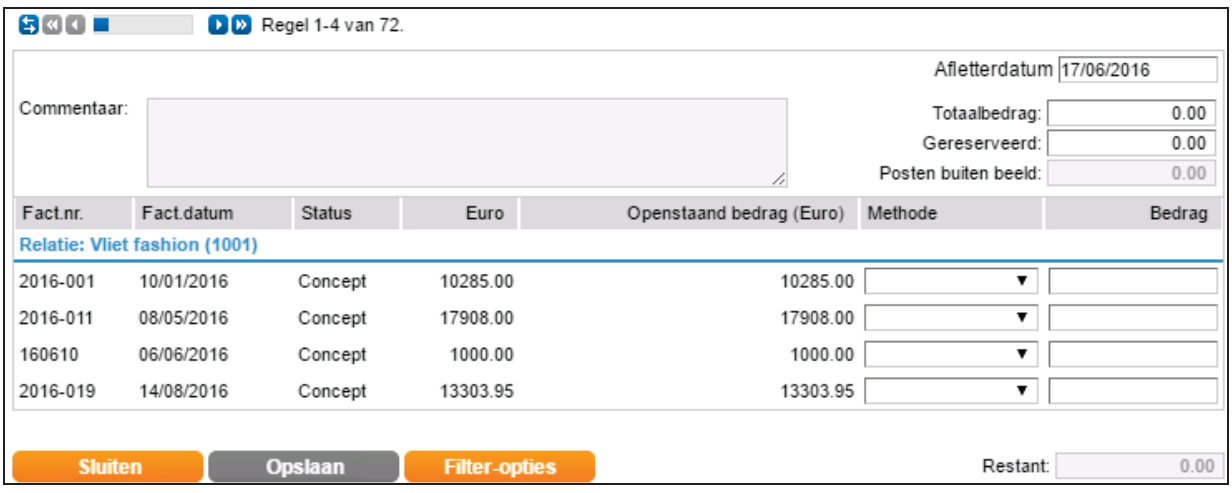

In het scherm Filter/Opties verschijnen additionele mogelijkheden om facturen te filteren.

#### **Het gedeelte Opties**

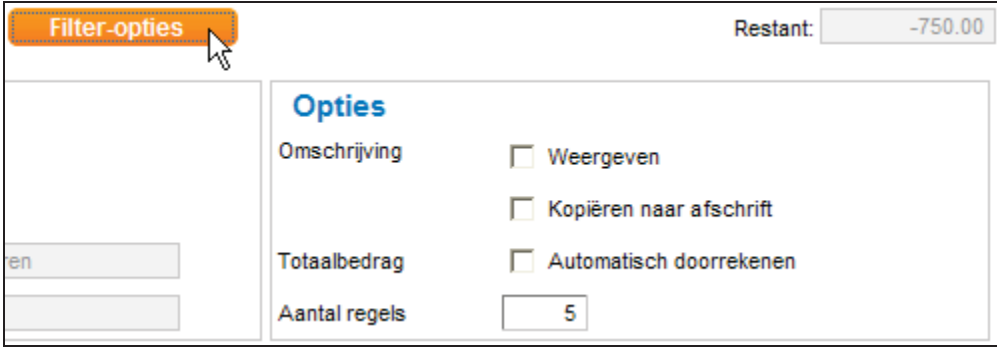

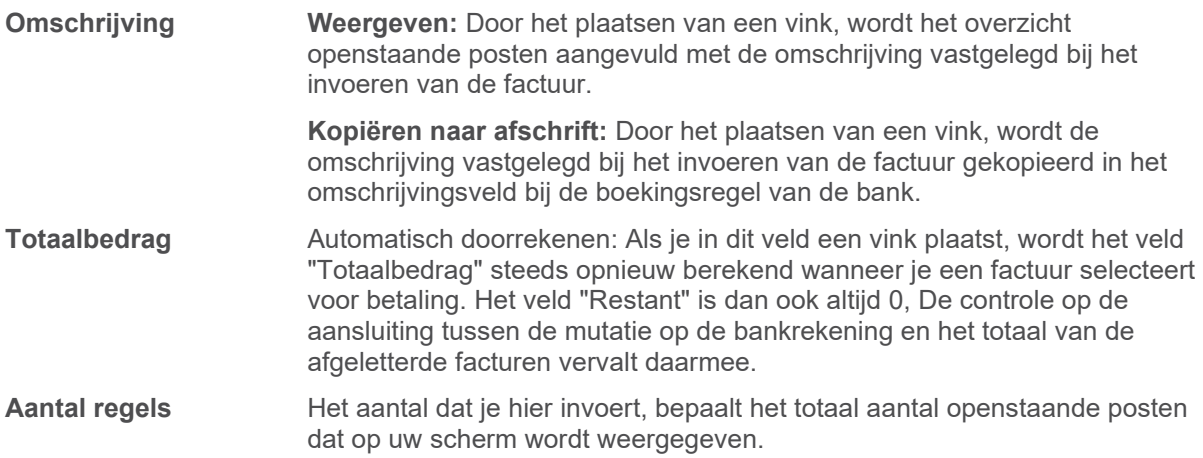

Klik na het selecteren van de openstaande posten altijd op **Opslaan**. Je komt automatisch terug in het invoerscherm Bank of Kas waar nu het factuurnummer en eventueel de omschrijving staan ingevuld. Je ziet het volgende:

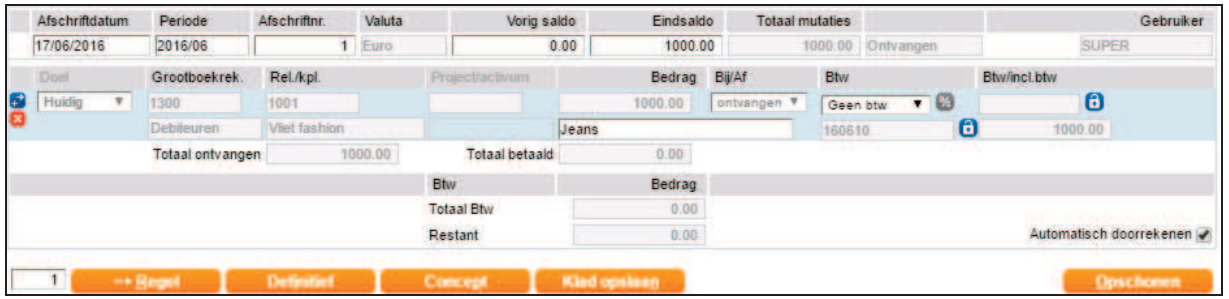

De snelzoeker achter het veld met het factuurnummer is veranderd in een slotje en de boekingsregel is grijs geworden. Het systeem heeft de juiste grootboekrekening gevonden en het bedrag en factuurnummer zijn automatisch ingevuld.

Om toch weer bij de factuur te kunnen komen en eventueel de afletterprocedure te kunnen aanpassen, klik je op het slotje. Daarmee wordt het veld weer toegankelijk. Dit geldt tevens voor definitieve boekingen.

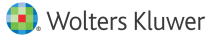

### **6 Elektronische bankafschriften**

### **6.1 Elektronische bankafschriften verwerken**

Wanneer je de automatische bankkoppeling met de Rabobank, ABN AMRO bank,ING bank of met Knab bank hebt geactiveerd, of ervoor gekozen hebt om de afschriften te importeren in de administratie zie je de bankafschriften verschijnen onder Kas & Banken > Bankafschriften.

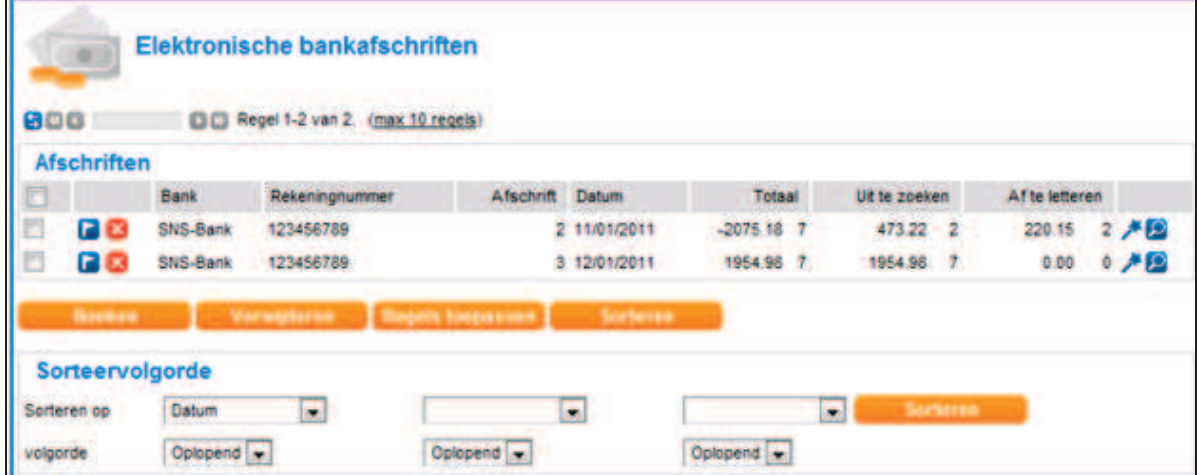

De kolom "Totaal" geeft het aantal ingelezen afschriftregels weer, de kolom "Uit te zoeken" toont het aantal regels die Twinfield niet herkend, en de kolom " Af te letteren" geeft het aantal regels aan die al wel gekoppeld zijn aan een debiteur of crediteur maar waarbij de factuur nog niet gekoppeld is aan de regel in het bankafschrift.

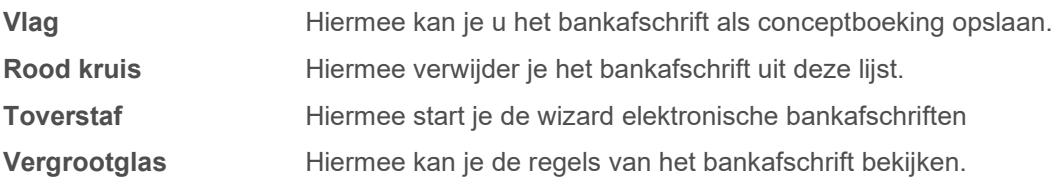

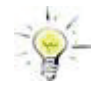

Ben je een accountants-/administratiekantoor en verzorg je 'schoenendoos'administraties voor klanten? Dan bestaat de kans dat het elektronische bankafschrift via de bankenkoppeling eerder in Twinfield aanwezig is dan de inkoop- en verkoopfacturen.

Na invoer van de factureren, selecteer je dan eerst alle afschriftregels en vervolgens klik je op **Regels toepassen**. Twinfield zal dan alsnog proberen zoveel mogelijk afschriftregels af-te-letteren.

### **6.1.1 Bekijken afschriftregels**

In dit voorbeeld zie je de boekingsregels van bankafschrift nummer 2.

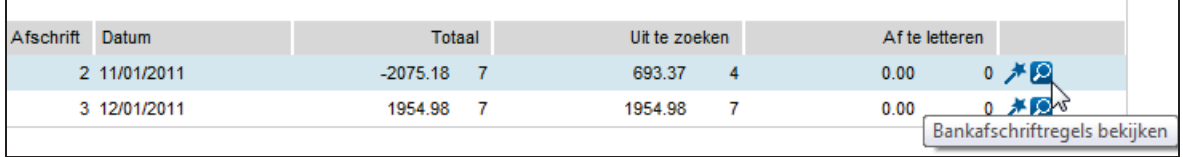

Nadat je hebt geklikt op het vergrootglas kom je in het onderstaande overzicht terecht:

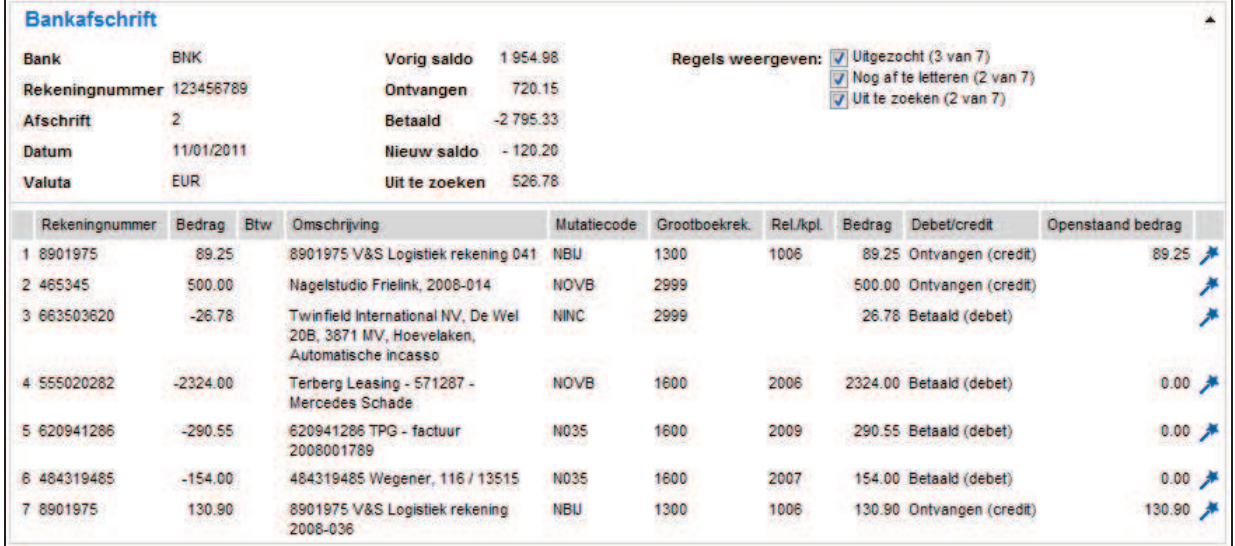

Het scherm bestaat uit twee delen. Het bovenste deel bestaat uit de algemene gegevens van het afschrift, zoals het rekening- en afschriftnummer, de datum, vorig saldo, de bijen afschrijvingen en het nieuwe saldo. Daarnaast wordt het 'uit te zoeken saldo' weergegeven.

Bij "Regels weergeven" kan je aanvinken:

- 4 **Uitgezocht**: tonen van regels die volledig zijn toegekend.
- **▶ Nog af te letteren**: tonen van regels waarbij nog een "afletteractie" plaats moet vinden.
- 4 **Uit te zoeken**: tonen van regels waarbij nog moet worden bepaald naar welke grootboekrekening of relatie moet worden geboekt.

Het onderste deel van het scherm wordt gevuld met de verschillende mutaties van het bankafschrift. Je ziet ondermeer de tegenrekening, de omschrijving en de grootboekrekening. Grootboekrekening 2999 is in dit voorbeeld ingesteld als 'uit te zoeken posten' rekening. Als je met je muis over het veld BTW gaat, zie je uit welk BTWpercentage het bedrag is opgebouwd. Op de velden "Grootboekrek." en "Rel / kpl" wordt de omschrijving van de betreffende dimensie getoond.

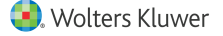

### **6.2 Wizard elektronische bankafschriften**

Start de wizard door te klikken op de **Toverstaf**. In dit voorbeeld wordt afschriftnummer 2 gebruikt.

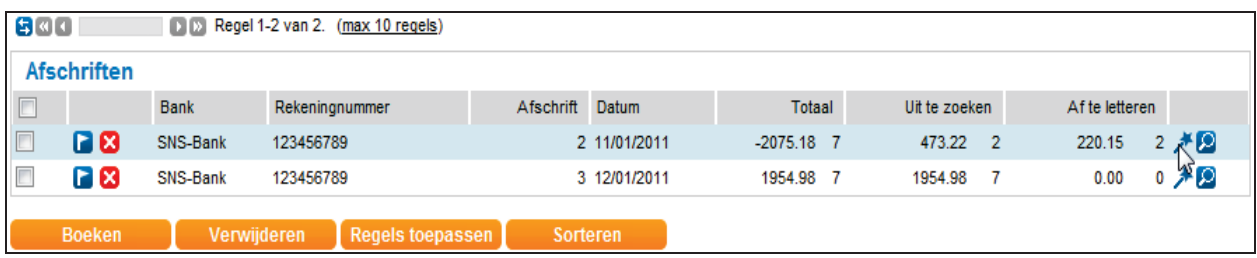

**Bankafschrift**  $\overline{\phantom{0}}$ **RNK** Uitgezocht (3 van 7) Vorig saldo 1954.98 Rank Regels weergeven: Noc af te letteren (2 van 7) Rekeningnummer 123456789 Ontvangen 720 15 Uit te zoeken (2 van 7) (0 van 7) Afschrift  $\overline{z}$ **Betaald** -2.795.33 Met foutmelding(en) (0 van 7) 11/01/2011 Nieuw saldo - 120.20 Datum FIID Uit te zoeken 526.78 Valuta  $\bullet$   $\bullet$   $\bullet$   $\bullet$   $\bullet$   $\bullet$ D D Regel 1 van 2. Voortgang 43% **Regelinformatie** 500.00 Nagelstudio Frielink, 2008-014 500.00 Ontvangen (credit) Bedrag Rekeningtype O Uit te zoeken (C) Klant Grootboek **C** Leverancier Rekeningnummer 465345 Grootboekrekening Uil te zoeken posten Rekeninghouder 465345 Nagelstudio Frielink, 2008-014 Omschrijving  $6*$ **Mutatiecode** NOVE Op de boekingsinstructie opslaan Referentie **O** Btw / Openstaande posten **Bedrag** 500.00 Btw Grondslag Bedrag moet voldoen aan  $\left| \bullet \right|$  $\mathbf{f}$  $\overline{\mathbb{R}}$  Geen btw 리 500.00 Alleen voor ontvangsten Instructies opslaan in  $\blacksquare$ 

Je komt nu terecht in de wizard. In de wizard worden de regels een voor een getoond.

Het scherm is opgebouwd uit vier onderdelen: bankafschrift, regelinformatie, boekingsrekening en Btw/Openstaande posten.

### **6.2.1 Bankafschrift**

In dit gedeelte zie je de algemene informatie van het afschrift. Aan de rechterzijde zie je hoeveel regels nog moeten worden uitgezocht en welke posten moeten worden afgeletterd.

### **6.2.2 Regelinformatie**

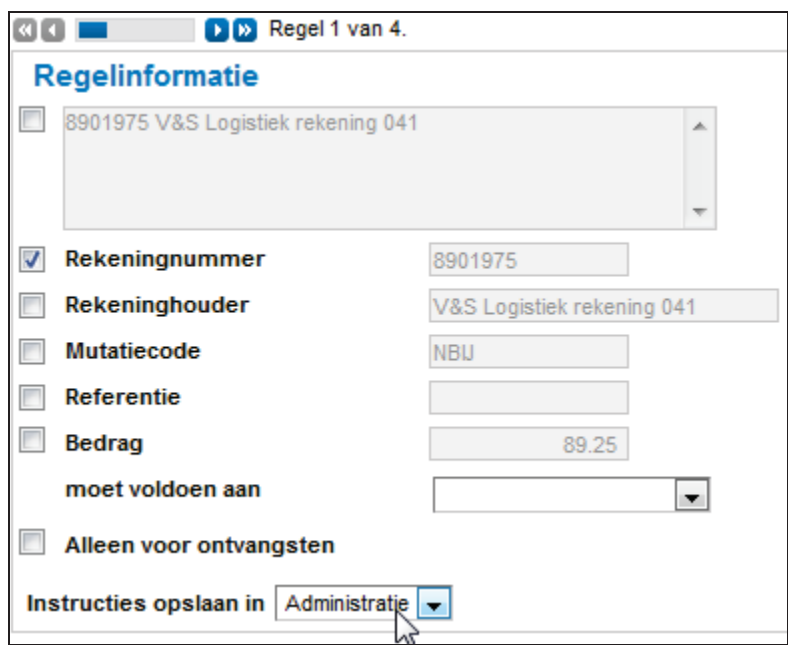

Met behulp van de schuifbalk kan je door de verschillende regels van het bankafschrift gaan. Door het aanvinken van één of meer hokjes maak je de boekingsinstructie voor de betreffende regel.

In dit voorbeeld wordt een vink geplaatst bij het bankrekeningnummer. Dat betekent dat het systeem in een volgend afschrift op zoek zal gaan naar dit zelfde bankrekeningnummer.

Welke velden in dit gedeelte worden ingevuld is afhankelijk van de bank. Twinfield heeft geen invloed op de informatie in de velden.

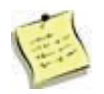

Je kan de boekingsinstructies op verschillende manieren opslaan: voor de betreffende bank, voor alle banken in de administratie of (als je hier toegang voor hebt) in de sjabloonadministratie.

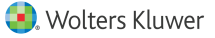

### **6.2.3 Boekingsrekening**

Je kan de verschillende regels koppelen aan grootboekrekeningen, klanten (debiteuren) of leveranciers (crediteuren).

#### **Grootboekrekening**

Je kan de betreffende regel direct koppelen aan de gewenste grootboekrekening. Eventueel kan je ook direct de Btw uit het totaal bedrag halen door in het gedeelte Btw het gewenste percentage aan te geven.

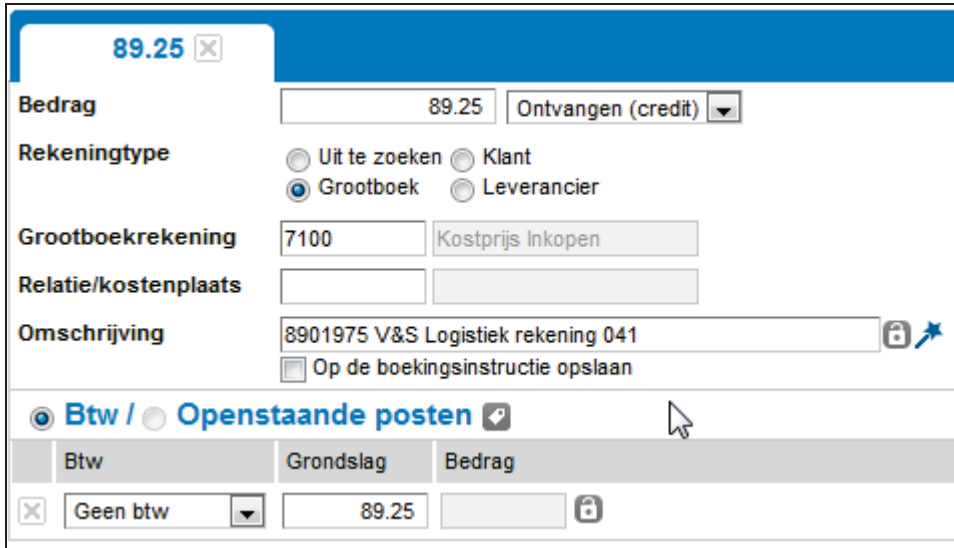

#### **Btw**

Als je de keuze maakt voor het boeken op een grootboekrekening, dan kan je ook direct de Btw toekennen aan de betreffende regel van het bankafschrift.

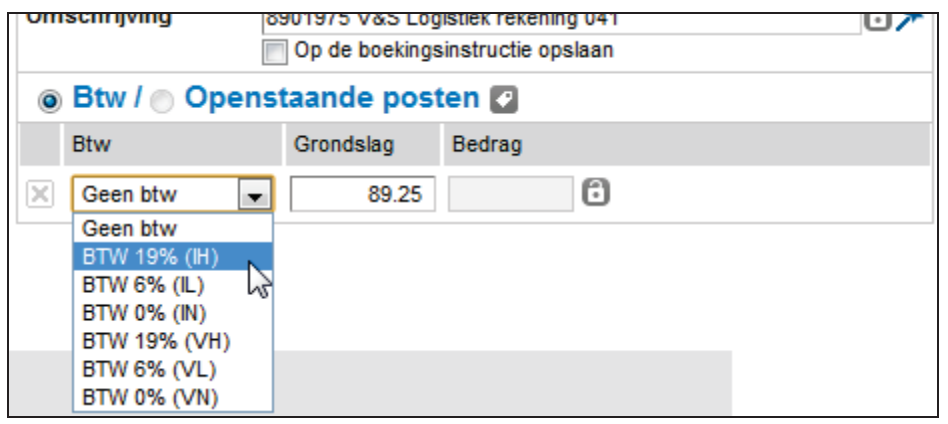

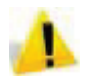

Als je bankboekingsinstructies vastlegt en op de boeking is Btw van toepassing, dan is het aan te bevelen om een standaard Btw code instellen bij de stamgegevens van de grootboekrekening. Twinfield berekent dan bij het inlezen van het bankafschrift automatisch het Btw-bedrag.

#### **Klant (debiteur) of leverancier (crediteur)**

In dit geval geef je aan of de betreffende post betrekking heeft op een klant (debiteur) of een leverancier (crediteur).

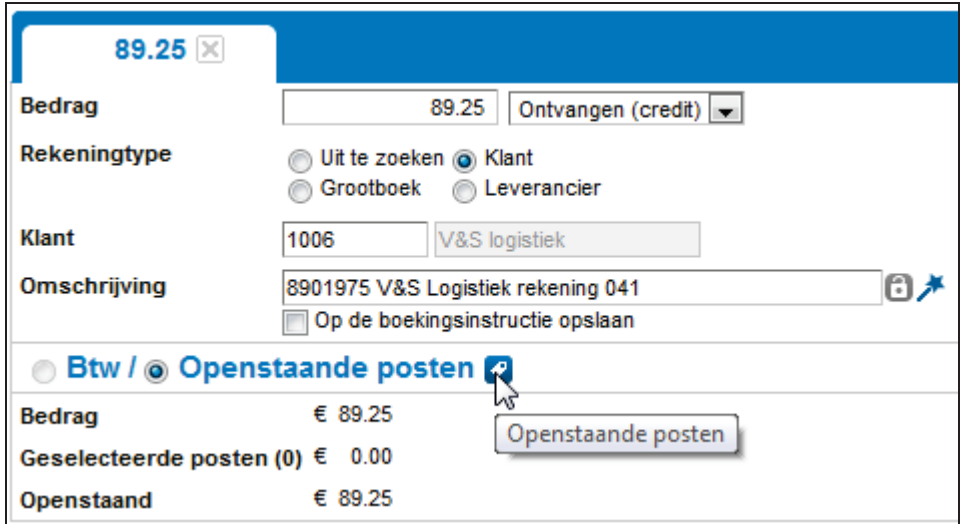

Nadat je de keuze hebt gemaakt of het om een klant of leverancier boeking gaat, moet je de code van de relatie erbij zoeken. Vervolgens kan je direct de openstaande post selecteren door te klikken op het **Potlood**.

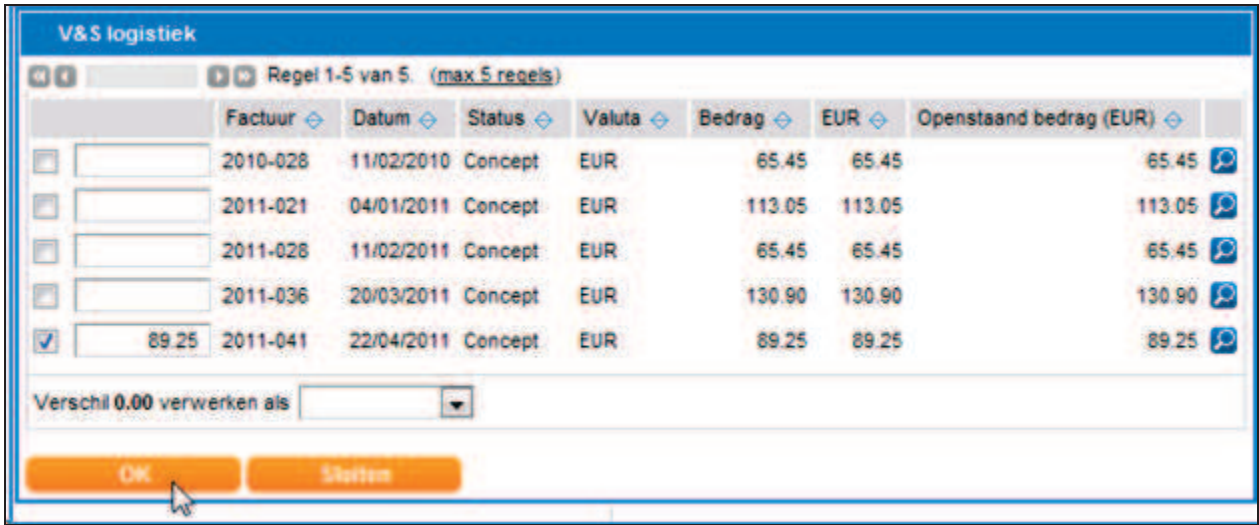

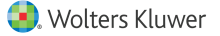

Als het oorspronkelijke factuurbedrag afwijkt van de betaling/ontvangst kan je aangeven hoe het verschil afgehandeld moet worden. Je hebt de keuze uit Deelbetaling Afboeking, Korting en Koersverschil.

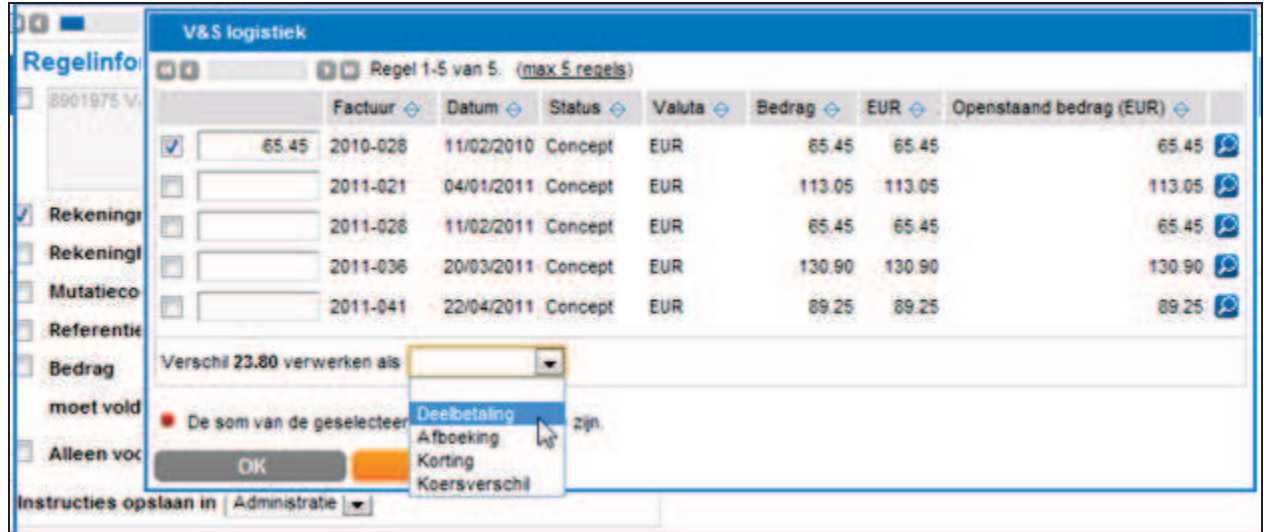

Als je hebt aangegeven welke factuur moet worden afgeletterd en hoe een eventueel verschil moet worden geboekt klik je op **OK**.

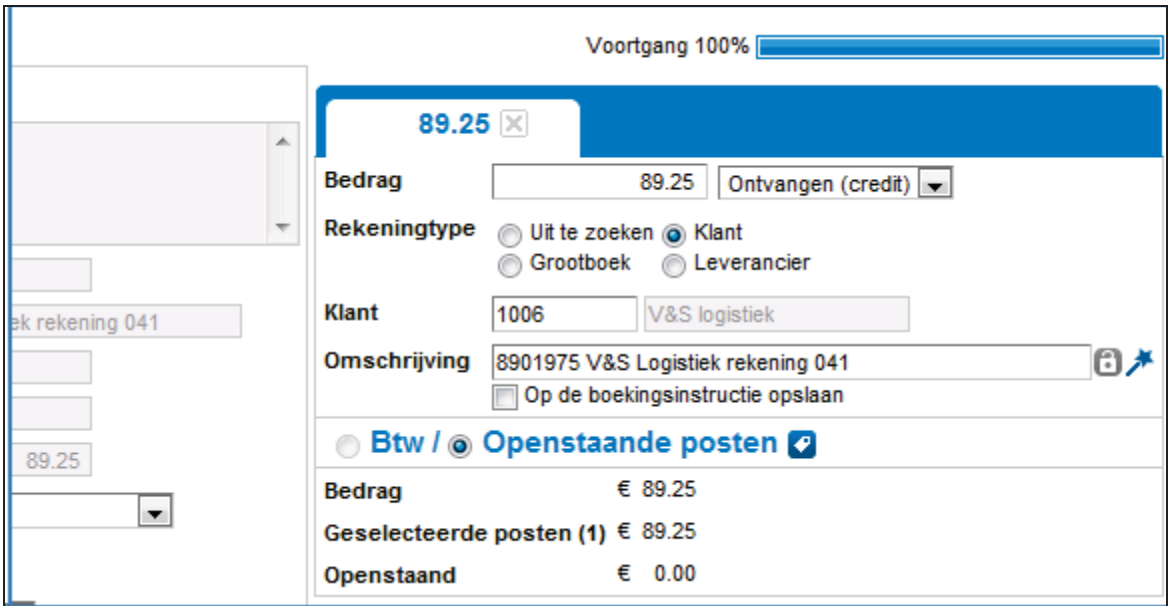

Zodra je alle posten hebt toegekend, klik je op **Opslaan**. Je komt weer in het overzicht van de bankafschriften.

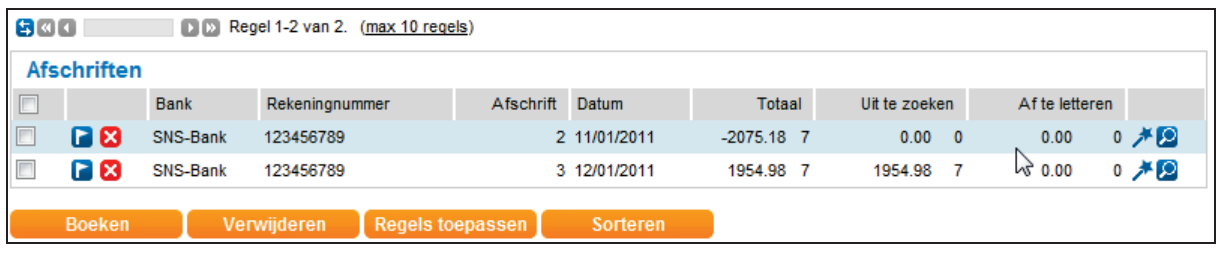

Door nu op de **Vlag** te klikken wordt het bankafschrift als conceptboeking opgeslagen. Uw afschrift is terug te vinden onder de functie conceptboekingen.

### **6.2.4 Overige handige functies**

In de functie voor bankafschriften zijn nog een paar handige functies beschikbaar.

- 1) Aanpasbare omschrijving en mogelijkheid om deze opslaan als bankboekingsinstructie.
- 2) Toevoeging verdeelfunctie om bankafschriftregels te splitsen in verschillende boekingsregels.
- 3) Sorteerfunctie bij Openstaande posten.
- 4) Vrijgeven vergrendelde bankafschriften.

#### **Aanpasbare omschrijving en mogelijkheid tot opslaan als Bankboekingsinstructie**

Het is mogelijk om de omschrijving die is meegegeven op het bankafschrift aan te passen als deze niet volledig voldoet aan je wensen

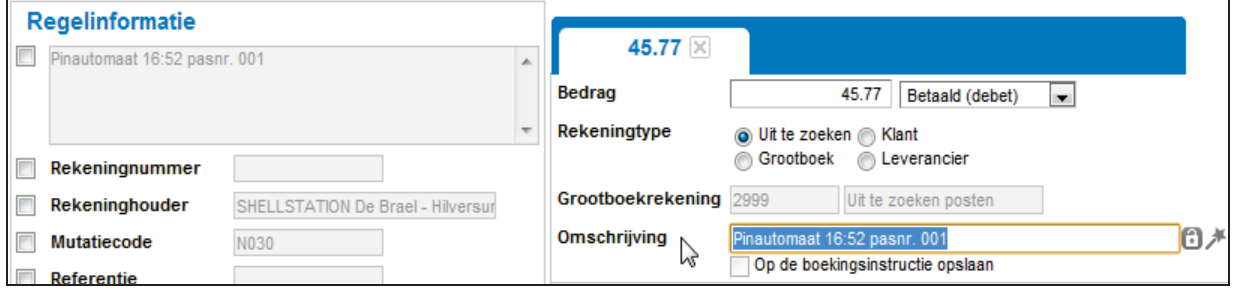

Het veld Omschrijving is standaard gevuld met de inhoud van de omschrijving van het bankafschrift (het eerste grijze veld onder Regelinformatie).

Rechts van het veld Omschrijving staat een (grijze) toverstaf om het Omschrijvingssjabloon te openen. Om deze te activeren dient eerst in het onderdeel Regelinformatie een of meer selectievakjes te worden aangevinkt.

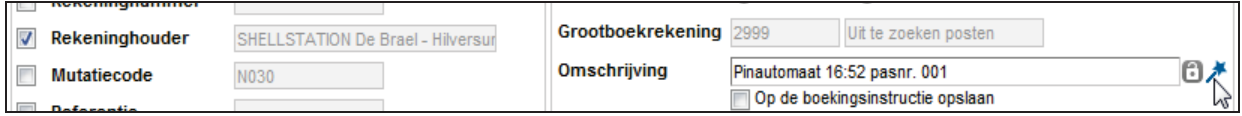

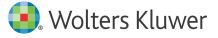

Klik op de Toverstok om het Omschrijvingssjabloon te openen.

Het omschrijvingssjabloon is verdeeld in drie delen: Sjabloon, Voorbeeld en Beschikbare velden.

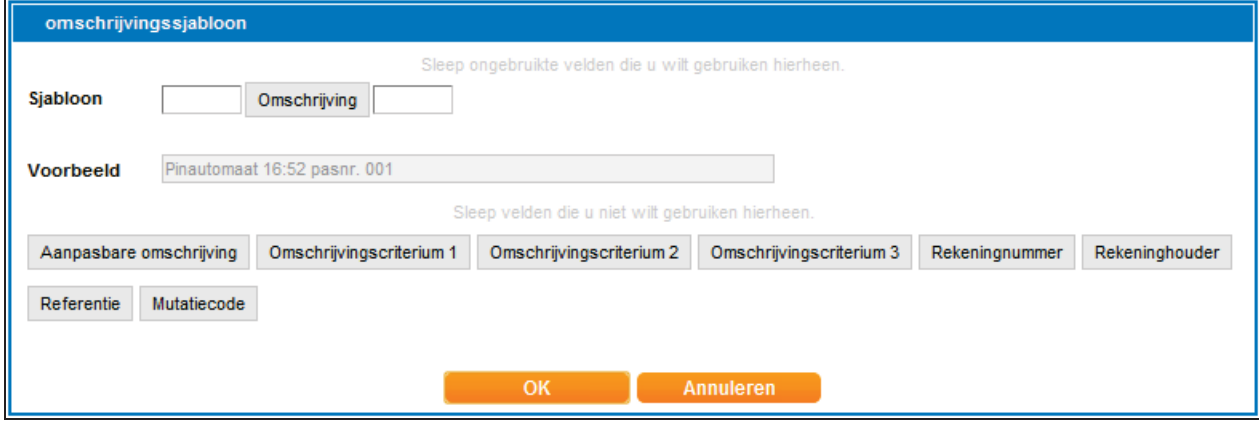

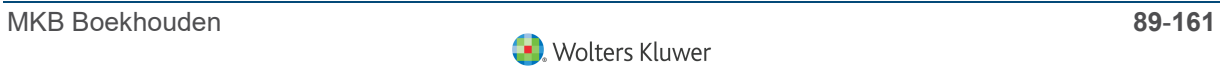

#### **Sjabloon**

Dit gedeelte toont de omschrijving die ook in de Bankafschriftenwizard wordt getoond. Deze is standaard gevuld met de omschrijving van het bankafschrift (het eerste grijze veld in het Regelinformatiegedeelte). De inhoud van het veld Sjabloon kan worden aangepast of verwijderd. Daarnaast kan het veld Sjabloon worden gevuld met vaste en variabele gegevens. Standaard is er een wit tekstveld zichtbaar dat kan worden gevuld met variabele gegevens.

#### **Voorbeeld**

Veranderingen aan de sjabloon worden direct in het veld Voorbeeld weergegeven.

#### **Beschikbare vaste velden**

Onder in het scherm zijn de beschikbare vaste velden zichtbaar. Deze velden zijn grijs gemarkeerd en gevuld met de (vaste) gegevens uit het geïmporteerde bankafschrift. Wanneer een grijs veld naar het veld Sjabloon wordt gesleept, wordt er tegelijkertijd een nieuw wit tekstveld voor variabele gegevens gecreëerd. Grijze velden kunnen in elke gewenste volgorde naar het veld Sjabloon worden gesleept. Deze volgorde bepaalt vervolgens de te tonen volgorde in het veld Omschrijving van de bankafschriftregel in de Bankafschriftenwizard.

In onderstaand voorbeeld is de Rekeninghouder toegevoegd aan het sjabloon. De oorspronkelijke omschrijving is verwijderd.

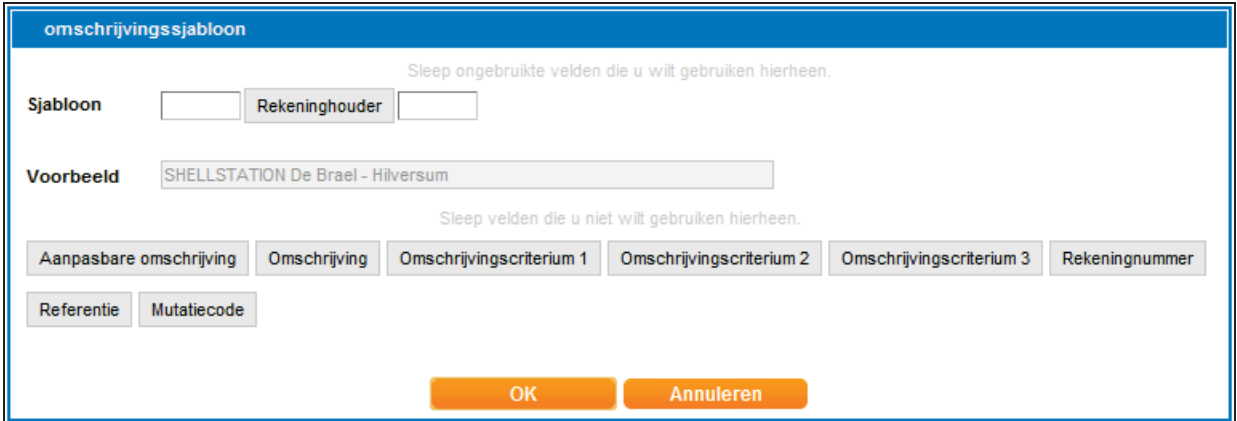

Klik **OK** om de omschrijving getoond in de wizard voor de bankafschriften op te slaan.

Deze omschrijving wordt direct op de boekingsinstructie opgeslagen als het selectievak Op de boekingsinstructie opslaan is aangevinkt.

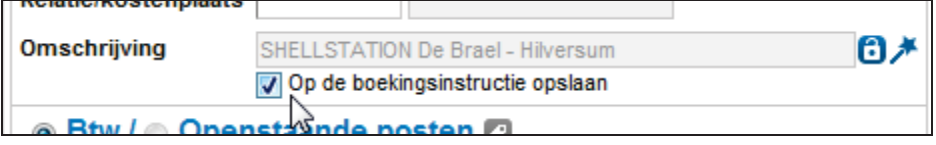

Het vinkje kan worden weggehaald wanneer de boekingsinstructie uitsluitend voor dit bankafschrift zou moeten gelden. In dat geval wordt de omschrijving niet bewaard voor een vergelijkbare toekomstige actie. Wanneer deze instructie al bestaat, dan wordt automatisch de vink geplaatst.

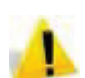

Om de omschrijving als standaard vast te leggen moet in elk geval een optie worden aangegeven bij "Instructies opslaan in".

Nadat de omschrijving is opgeslagen kan je deze terug vinden in de boekingsinstructies. Zie hiervoor de paragraaf Boekinsinstructies.

#### **Verdeelfunctie om een bankafschriftregel op te splitsen in verschillende boekingsregels**

Met de bankafschriftenwizard kunnen verschillende boekingen worden gemaakt vanuit één bankafschriftregel. Bedragen kunnen worden opgesplitst in verschillende boekingsregels naar bijvoorbeeld grootboekrekeningen, relaties/kostenplaatsen of projecten/activa. Wanneer een regel wordt gesplitst kan ook de omschrijving per regel verschillend worden ingesteld.

Twinfield kent twee mogelijkheden om een regel in het bankafschrift te splitsen in twee lossen boekingsregels.

- 4 De regel kent twee Btw-percentages die op dezelfde kostenrekening betrekking hebben.
- 4 De regel kent twee verschillende grootboekrekeningen.

#### **De regel kent twee Btw-percentages die op dezelfde kostenrekening betrekking hebben**

Voorbeeld: Je wil boeken op de kantinekosten. Het bedrag op de factuur bestaat uit een bedrag met 21% en met 6% Btw.

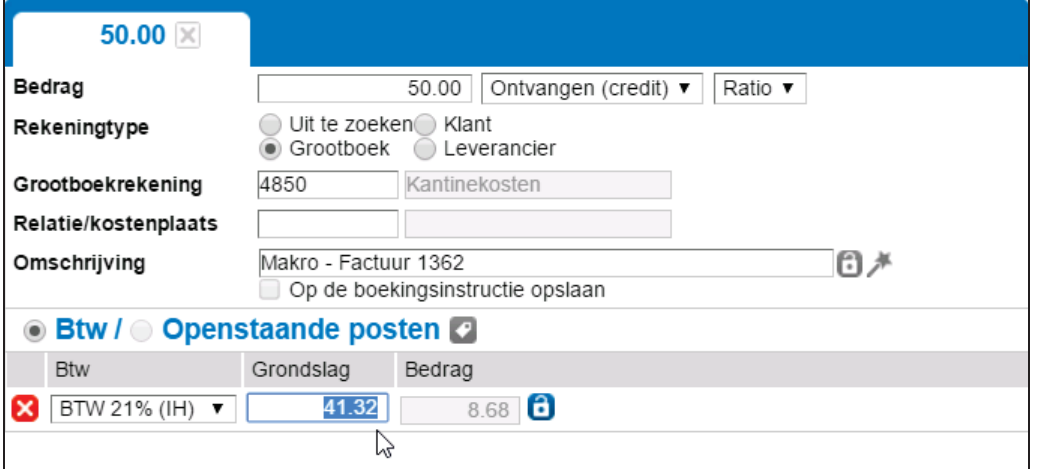

In dit voorbeeld selecteer je het gewenste Btw-percentage en voer je de grondslag (het bedrag exclusief Btw) in. Zodra je ergens in het scherm klikt, toont het systeem automatisch een tweede regel voor Btw.

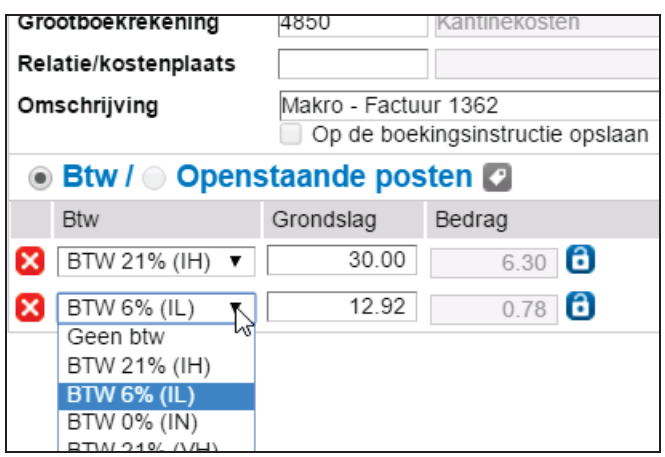

Het systeem laat in eerste instantie het resterende bedrag zien. Selecteer je vervolgens een ander Btw-percentage, dan zal het systeem de grondslag automatisch voor je uitrekenen.

#### **De regel kent twee verschillende grootboekrekeningen**

In het volgende voorbeeld wordt het bedrag van een bankafschriftregel opgesplitst in twee bedragen. Deze gesplitste bedragen worden elk naar een andere grootboekrekening geboekt.

Op de bankafschriftregel staat een uitgave van € 69,95.Het betreft kantoorartikelen en kantinekosten.

Pas het bedrag aan naar het bedrag inclusief Btw

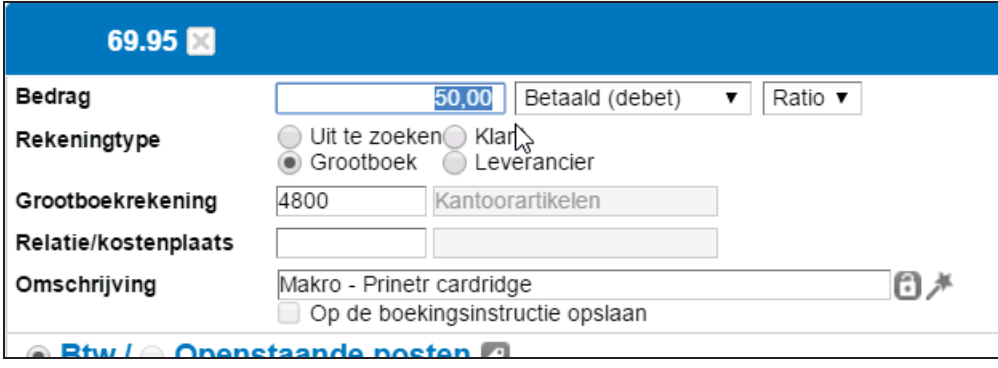

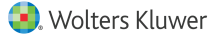

Nadat het bedrag is gewijzigd naar 50,00 verschijnt er een tweede tabblad om het resterende bedrag van 19,95 in te stellen.

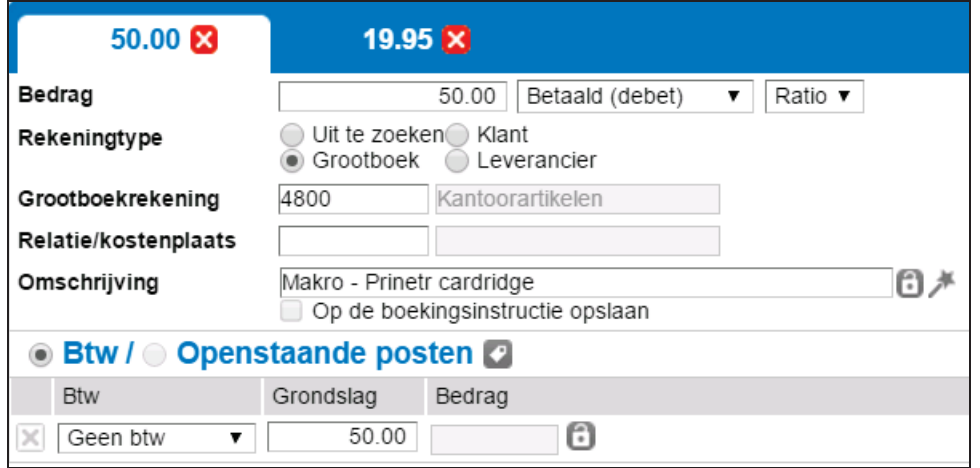

Je kan nu in het tweede tabblad de andere grootboekrekening (en Btw) instellen.

Wanneer er meer dan twee tabbladen zijn verschijnt er een nieuw scherm waarin het tabblad kan worden geselecteerd waarmee het verschil kan worden verrekend.

In het onderstaande scherm zie je het bedrag van €69,95 verdeeld over drie tabbladen:

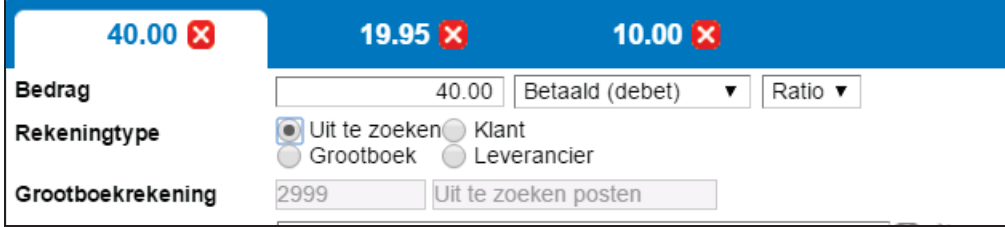

Zodra het tabblad met de 10,00 wordt verwijdert, verschijnt het keuzescherm:

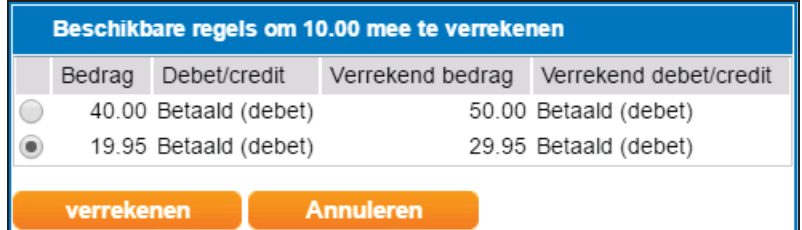

Klik nu op de bullet van de gewenste tab om het bedrag te verrekenen. Door deze actie wordt het derde tabblad (19,44) verwijderd en tegelijkertijd wordt het bedrag op het tweede tabblad gewijzigd van 40,00 naar 59,44.

Na het opslaan van het scherm zijn beide bedragen gesplitst en op de boekingsinstructie opgeslagen.

#### **Sorteerfunctie bij Openstaande posten**

Onder het veld Omschrijving in een elektronisch bankafschrift staat het onderdeel Btw/Openstaande posten. Bij de openstaande posten is het mogelijk om sorteringen toe te voegen.

Stel: er is een betaling van 121,00 aan leverancier Scutos. Klik vervolgens op de factuurzoeker om de openstaande posten van deze leverancier bekijken:

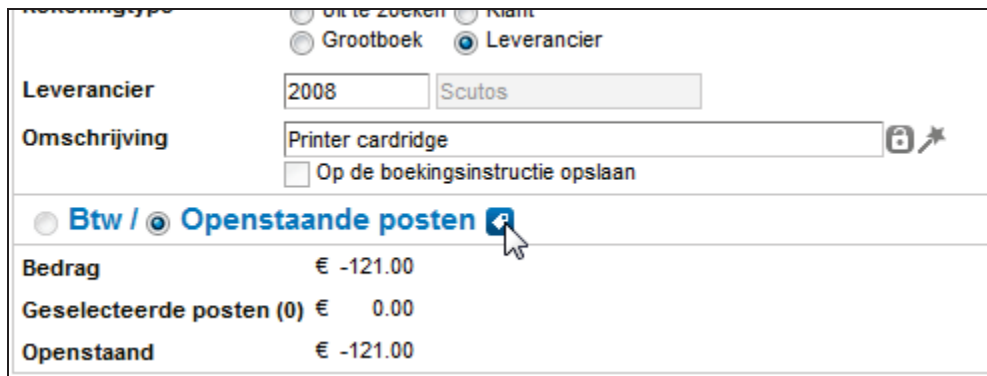

Na het aanklikken van de **Factuurzoeker** verschijnt er een nieuw scherm met de openstaande bedragen van deze klant.

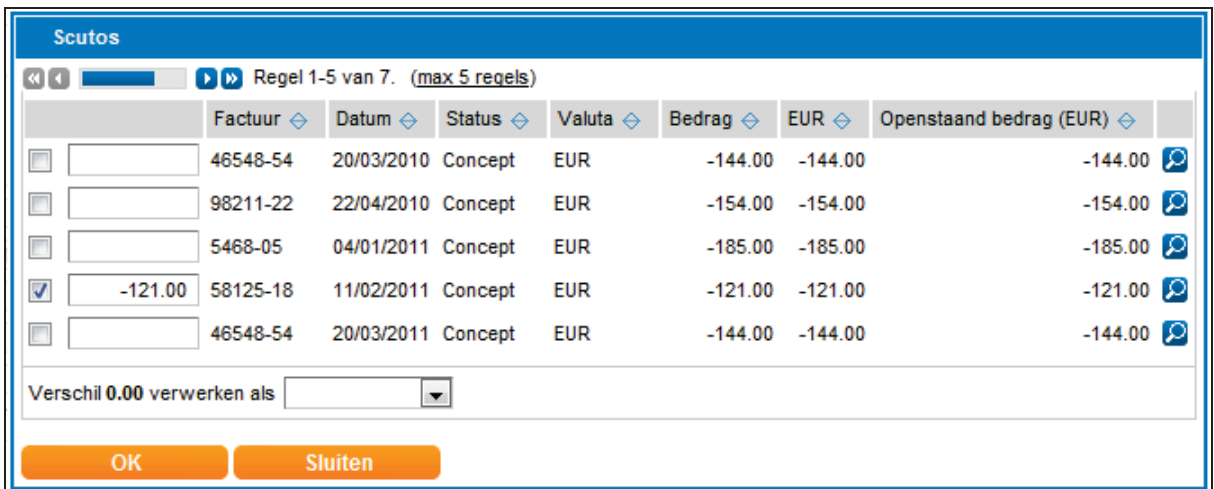

Naast de kolomhoofden staan verschillende Prisma's. Een prisma wordt gebruikt om kolommen in de gewenste sorteervolgorde te zetten. Wanneer er op een prisma wordt geklikt, wordt er rechts naast het prisma een sorteernummer toegevoegd. Hiermee wordt de sortering van deze kolom ten opzichte van de andere kolommen aangeduid.

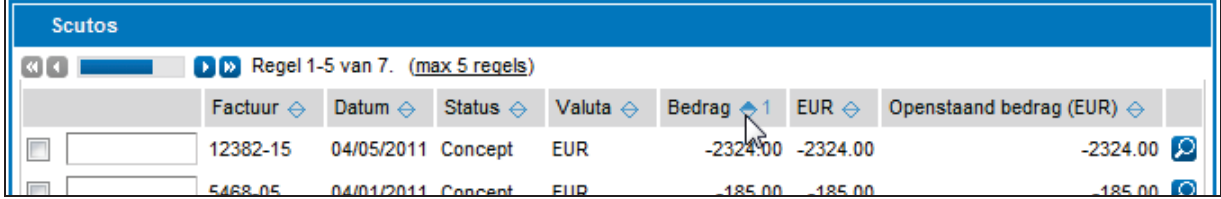

Wanneer een kolom al een sorteernummer bevat en een gebruiker klikt wederom op het prisma, worden er vijf keuzemogelijkheden getoond:

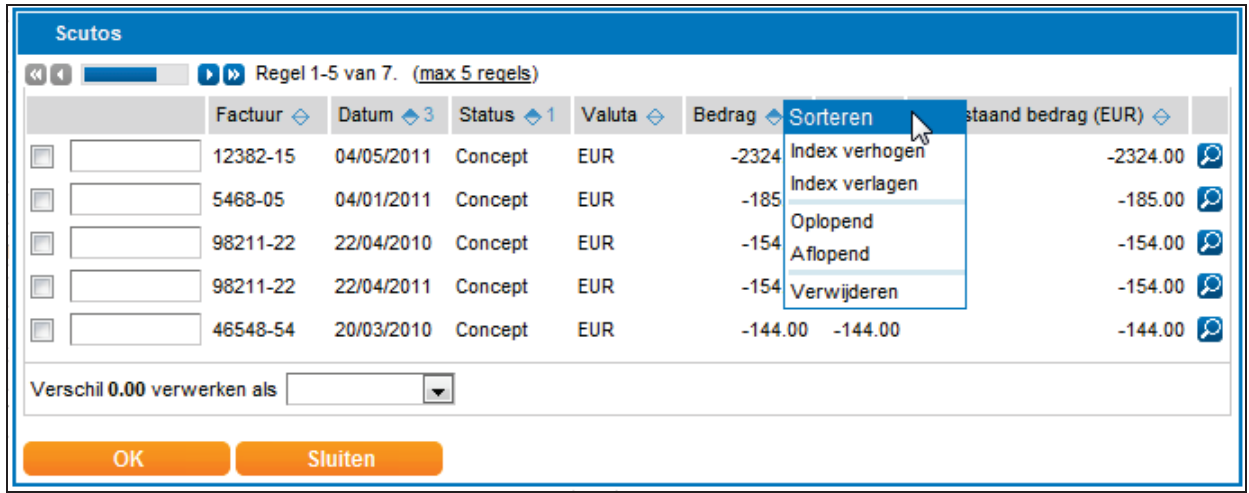

- ▶ Door op Index verhogen te klikken wordt de betreffende kolom één niveau hoger gesorteerd. Dit resulteert in een hoger sorteernummer. Deze keuzemogelijkheid bestaat niet wanneer de huidige sortering al de hoogst beschikbare sortering is.
- ▶ Door op Index verlagen te klikken wordt de betreffende kolom één niveau lager gesorteerd. Dit resulteert in een lager sorteernummer. Deze keuzemogelijkheid bestaat niet wanneer de huidige sortering al de laagst beschikbare sortering is.
- 4 Kolommen kunnen oplopend en aflopend worden gesorteerd.
- 4 De sortering van een kolom kan worden verwijderd, waarna alle kolommen op lagere niveaus één niveau naar boven opschuiven.

### **Vrijgeven vergrendelde bankafschriften**

Wanneer een gebruiker de wizard van de bankafschriften niet op de juiste wijze afsluit, dan wordt het betreffende bankafschrift vergrendeld.

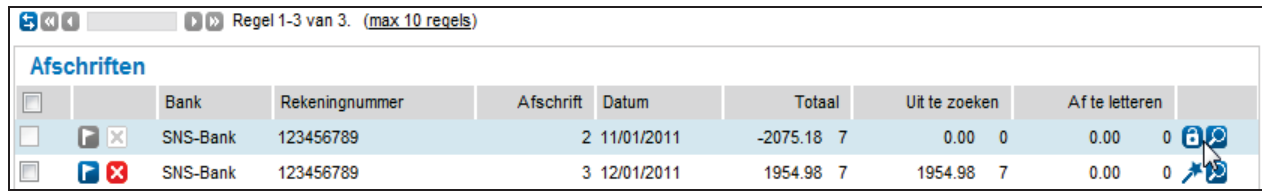

Als een gebruiker uitlogt worden de door die gebruiker vergrendelde bankafschriften vrijgegeven. Wanneer een gebruiker de browser sluit dan gebeurt dit automatisch na ongeveer 120 minuten. Bovenstaande is niet van toepassing wanneer er bij die gebruiker nog processen lopen op dat moment; in dat geval worden vergrendelde bankafschriften niet vrijgegeven.

Door te klikken op het slot achter de regel van het bankafschrift, wordt het betreffende afschrift weer vrijgegeven. Je kan dan verder gaan met het instellen van de instructies.

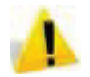

Als je bankafschrift wordt vergrendeld dan zijn de laaste bankboekingsinstructies niet opgeslagen. Je moet deze dan opnieuw in te stellen.

### **6.3 Storno's en geweigerde betaal/incasso opdrachten**

Gebruikers die grote hoeveelheden incasso- en/of betalingsopdrachten versturen naar de bank krijgen sinds de invoering van IBAN in het elektronische bankafschrift informatie retour met de details van de uitgevoerde incasso's en betalingen (de zogenaamde verwerkingsinformatie).

Als incasso's en/of betaalopdrachten gestorneerd of geweigerd zijn kan Twinfield de oorspronkelijke facturen weer 'open' zetten. Hiervoor moet je in Twinfield instellingen definiëren.

Er kunnen drie verschillende batchsoorten van verwerkingsinformatie worden onderscheiden , namelijk:

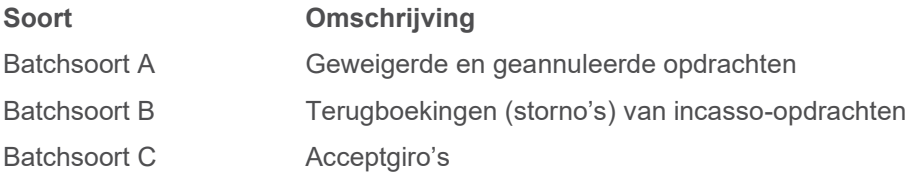

De instellingen voor de verwerkingsinformatie worden vastgelegd op het betreffende bankdagboek. Ga naar Kassen en Banken > Kassen en Banken. Open het gewenste bankboek en klik op het tabblad **Verwerkingsinformatie**.

### **6.3.1 Definiëren instellingen**

Eerst worden in deze paragraaf de algemene instellingen beschreven. Vervolgens wordt in de volgende paragraaf per batchsoort aan de hand van een voorbeeld, de mogelijkheden voor inrichting en boekingssystematiek toegelicht.

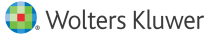

#### **Tabblad Verwerkingsinformatie**

Ga naar Kassen & Banken > Kassen & Banken. Open het gewenste bankboek en klik op het tabblad *Verwerkingsinformatie*.

Indien de automatische betaling/incasso opdracht niet kan worden uitgevoerd door de bank of dat klanten incasso's storneren, is het mogelijk dat Twinfield de oorspronkele factuur weer open zet en alle gemaakte financiële boekingen tegenboekt. Om hiervan gebruikt te kunnen maken moeten grootboekrekening worden ingesteld waarop deze tegenboeking kan worden plaatsvinden.

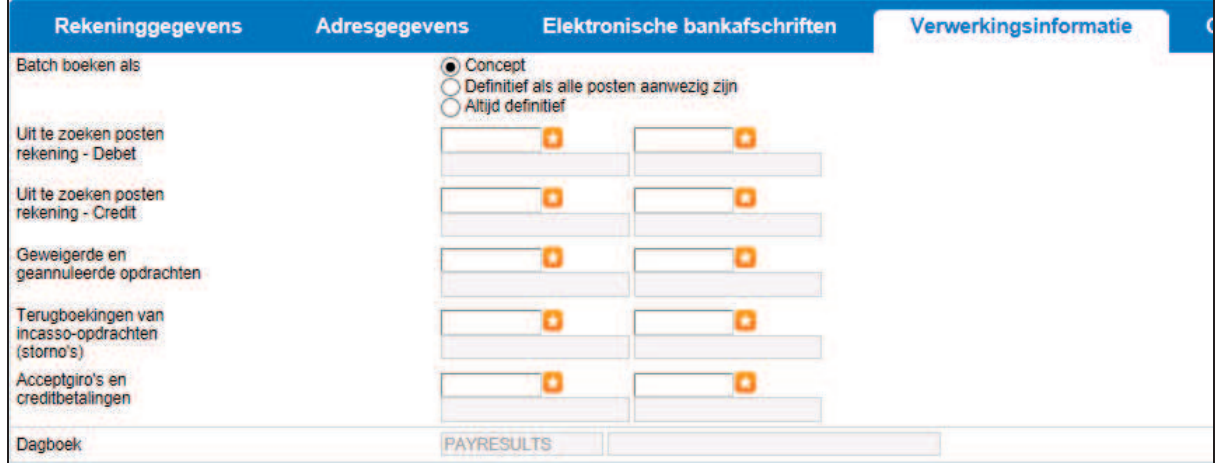

Per type niet betaalde of niet geïncasseerde post moet worden aangegeven op welke grootboekrekening deze geboekt moet worden. De boekingen worden gemaakt in het standaard dagboek "Payresults".

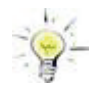

Sinds de invoeren van het SEPA-betaalsysteem wordt de verwerkingsinformatie standaard in het elektronische bankafschrit meegegeven. Het is daarom verstandig op dit tab grootboekrekening te vullen.

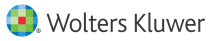

### **7 Overzichten**

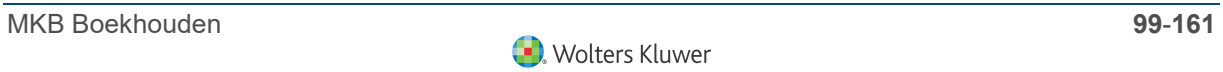

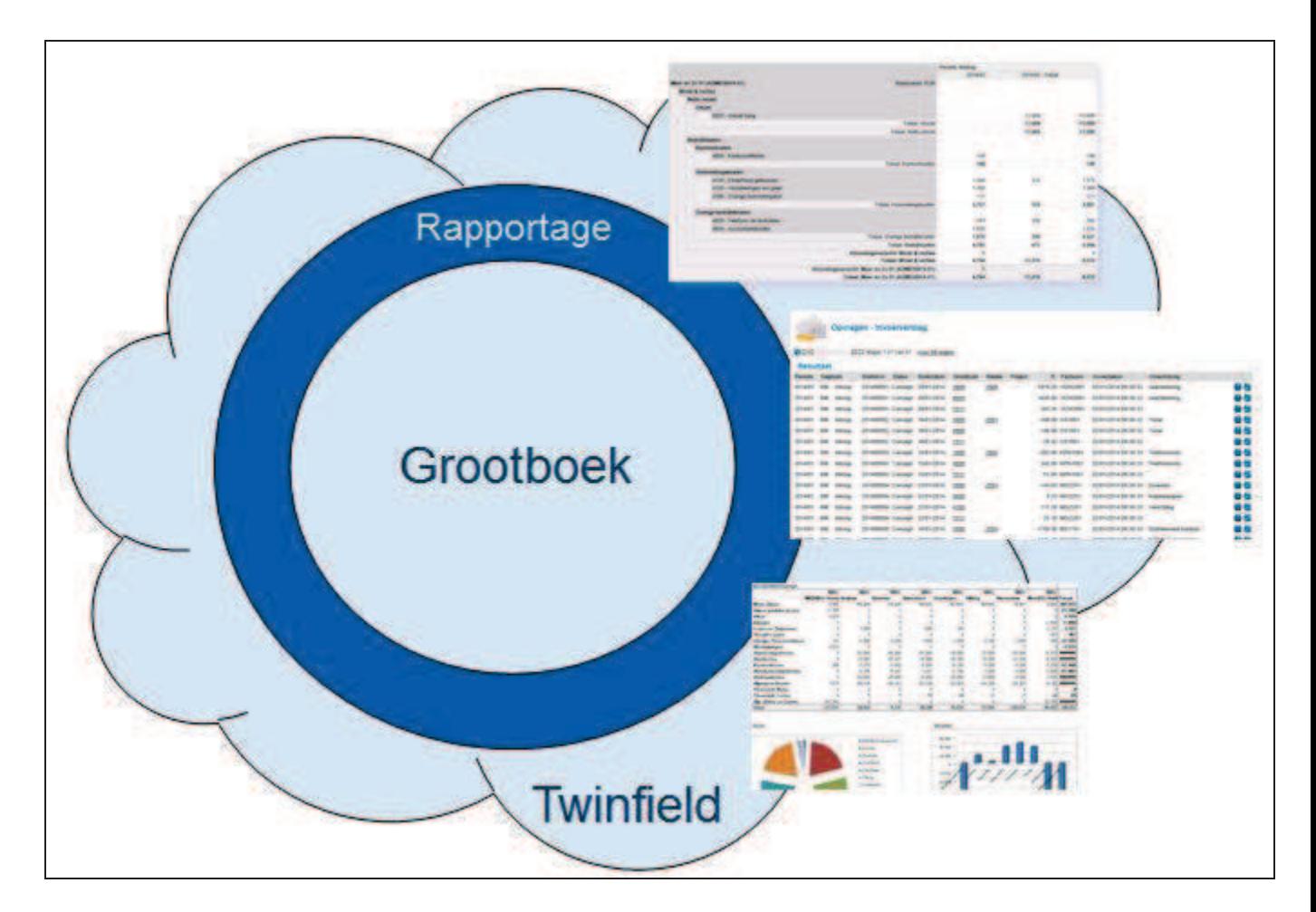

### **7.1 Overview Overzichten**

Binnen Twinfield zijn er verschillende mogelijkheden om ingevoerde gegevens te raadplegen, zoals de standaard functies rapporten en boekingsregels. Daarnaast kan Twinfield Analysis worden gebrukt; een invoegtoepassing voor Microsoft Excel.

#### **Rapporten**

- 4 Standaard rapporten, uit te breiden met eigen ontwerp.
- 4 Velden van de zoekcriteria (behalve periode) zijn optioneel.
- 4 De overzichten bevatten subtotalen en totaaltellingen.
- 4 Drill-down naar het oorspronkelijk ingevoerde boekstuk.
- 4 Mogelijkheid om direct aanvullende of correctie boekingen maken.
- 4 Mogelijkheid om kosten te verdelen over verschillende perioden.
- ▶ De gegevens kunnen worden geëxporteerd en verder worden bewerkt in bewerkbare bestandsformaten zoals Excel.

### **Boekingsregels**

- 4 Vaste opvraagschermen.
- 4 Grote diversiteit aan zoekcriteria die allen optioneel kunnen worden gebruikt.
- 4 Drill-down naar het oorspronkelijk ingevoerde boekstuk.
- ▶ De gegevens kunnen worden geëxporteerd en verder worden bewerkt in bewerkbare bestandsformaten zoals Excel
- 4 De overzichten bevatten geen subtotalen en totaaltellingen.

### **Twinfield Analysis**

Invoegtoepassing voor Microsoft Excel met voorgedefinïeerde gegevensverzamelingen. De werking wordt in de handleiding Twinfield Analyisis toegelicht.

### **7.2 Standaard Rapporten**

Bij deze functie kunt u de boekstukken vanuit verschillende invalshoeken bekijken en verschillende soorten gegevens raadplegen. Afhankelijk van de "rol" die de gebruiker heeft, wordt bepaald tot welke rapporten de gebruiker toegang heeft.

Stappen bij het genereren van rapporten:

- a. Selecteren gewenste rapport.
- b. Invullen zoekcriteria.
- c. Bekijken van het rapport.
- d. Exporteren van het rapport.
- e. Foutmeldingen.

### **7.2.1 Selecteren gewenst rapport**

De rapporten zijn ingedeeld in verschillende categorieën. De hoofdrubrieken zijn:

- ▶ Alle rapporten
- 4 Grootboek
- 4 Debiteuren
- 4 Crediteuren
- $\blacktriangleright$  Btw
- 4 Uren & Onkosten

Door te klikken op de gewenste rubriek komt een overzicht van de aanwezige rapporten.

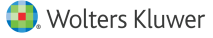

### **7.2.2 Invullen criteria**

Na de keuze van het rapport kunnen diverse criteria worden ingevoerd. De critera verschillen per rapport. Het gebruik van de criteria is optioneel. Wanneer alle velden worden leeg gelaten, worden dus alle gegevens getoond. Uiteraard is het wel verplicht om een administratie te selecteren. Standaard staat hier de administratie waarin de gebruiker op dat moment actief is.

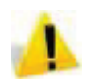

Wanneer er in een rapport om een periode wordt gevraagd moet tenminste een jaar worden ingevoerd!

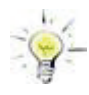

Als de gegevens van een heel jaar getoond moeten worden kan bij het veld Periode (JJJJ(/PP)) worden volstaan met alleen het gewenste jaar, dus bijvoorbeeld 2020. De periode en het veld tot en met kunnen leeg gelaten worden. Alleen 2020 geeft dus het zelfde resultaat als 2020/0 tot en met 2020/55.

### **7.2.3 Bekijken van het rapport**

Na het invoeren van de gewenste criteria zal het rapport in het scherm verschijnen. Door op een van de bedragen te klikken in het overzicht kan worden ingezoomd naar de oorspronkelijke boeking, of kunnen gegevens worden overgeboekt. Zie voor een compleet overzicht van alle mogelijkheden de paragraaf Uitwerken kolommenbalans.

Bovenin het scherm staan verschillende buttons waarmee vervolgacties gestart kunnen worden:

- 4 **Rapporten**: Hiermee keert de gebruiker terug naar het overzicht van alle beschikbare rapporten.
- 4 **Criteria**: Hiermee kunnen de gekozen criteria voor het huidige rapport worden aangepast.
- 4 **Exporteren**: Met de knop "exporteren" kunnen rapporten worden weggeschreven in een bestand om digitaal te bewaren, te versturen of om te printen.
- 4 **Ontwerpen**: Zie voor het ontwerpen van eigen rapport layout de module Rapportbeheer.
- 4 **Printen**: Hiermee kan het overzicht direct worden afgedrukt. Het rapport zal automatisch worden omgezet naar een afdrukbare PDF.
- 4 **Actualiseren**: Hiermee kan het rapport worden bijgewerkt met tussentijdse wijzigingen in de administratie.

### **7.3 Opvragen boekingsregels**

Opties bij het opvragen van boekingsregels:

- a. Selecteren van het gewenste overzicht.
- b. Invullen zoekcriteria (optioneel).
- c. Bekijken van de opvraagresultaten.
- d. Exporteren van de opvraagresultaten (optioneel).
- e. Foutmeldingen.

### **7.3.1 Selecteren van het gewenste overzicht**

Ga naar Financiële professionals > Boekingen > Boekingsregels*.*

In het scherm dat geopend wordt staan vier categorieën: Crediteuren, Debiteuren, Grootboek en Invoerverslag.

Onder de verschillende categorieën kunnen de volgende gegevens worden opgevraagd:

- 4 Crediteuren: de crediteurenkaart.
- 4 Debiteuren: de debiteurenkaart.
- 4 Grootboek: bankkaart, grootboekkaart, kasstaat, kostenplaatsen, nog af te letteren boekingen, openstaande borderel-facturen, projectkaart.
- 4 Invoerverslag: het invoerverslag.

### **7.3.2 Invullen criteria**

Na de keuze van het rapport kunnen diverse criteria worden ingevoerd. De critera verschillen per rapport. Het gebruik van de criteria is optioneel. Wanneer alle velden worden leeg gelaten, worden dus alle gegevens getoond. Uiteraard is het wel verplicht om een administratie te selecteren. Standaard staat hier de administratie waarin de gebruiker op dat moment actief is.

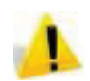

Wanneer er in een rapport om een periode wordt gevraagd moet tenminste een jaar worden ingevoerd!

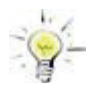

Als de gegevens van een heel jaar getoond moeten worden kan bij het veld Periode (JJJJ(/PP)) worden volstaan met alleen het gewenste jaar, dus bijvoorbeeld 2020. De periode en het veld tot en met kunnen leeg gelaten worden. Alleen 2020 geeft dus het zelfde resultaat als 2020/0 tot en met 2020/55.

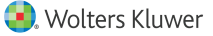

### **7.3.3 Bekijken van de opvraagresultaten**

Het scherm geeft de opvraagresultaten weer zodra op **Volgende** wordt geklikt.

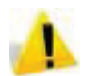

Bij de boekingsregels worden geen tussentellingen en geen totalen weergegeven.

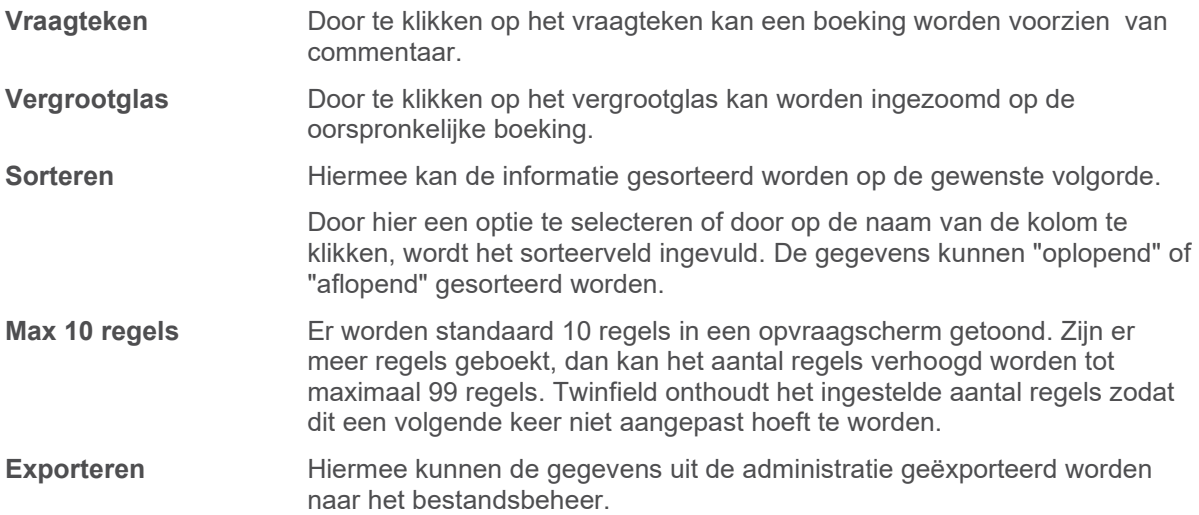

### **7.4 Uitwerken Kolommenbalans**

Vanuit de rapporten kunnen gebruikers inzoomen naar de onderliggende boekingen. Staat een boeking nog in concept dan kunnen de ingevoerde gegevens nog worden gewijzigd. Bij definitief geboekte mutaties dat niet mogelijk, maar er kunnen wel eenvoudig correcties of aanvullingen gemaakt worden.

Aan de hand van de kolommenbalans zullen de verschillende mogelijkheden worden toegelicht.

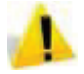

Of een gebruiker toegang heeft tot het rapport Kolommenbalans hangt af van de rol van de gebruiker.

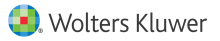

### **7.4.1 Kolommenbalans**

Vanuit de kolommenbalans is het mogelijk om in te zoomen naar detailgegevens van de boekingen. Binnen de kolommenbalans is het mogelijk om te klikken op een bedrag. Daarna kan een drietal acties worden uitgevoerd:

- 4 Grootboekkaart openen.
- 4 Aanpassen.
- ▶ Overboeken.

Daarnaast zijn er (afhankelijk van de gekozen criteria) ook mogelijkheden om direct in de debiteurenkaart of de crediteurenkaart te kijken.

De kolommenbalans is te vinden onder Financiële professionals > Kolommenbalans of via de functie Rapporten.

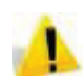

Is bij de rapportagestructuur gekozen voor '*Gehele structuur tonen excl. grootboekrekeningen*, dan kan niet worden ingezoomd op de getoonde gegevens.

#### **7.4.2 Inzoomen op gegevens**

Door te klikken op een van de bedragen uit het overzicht wordt het mogelijk om een vervolgactie uit te voeren.

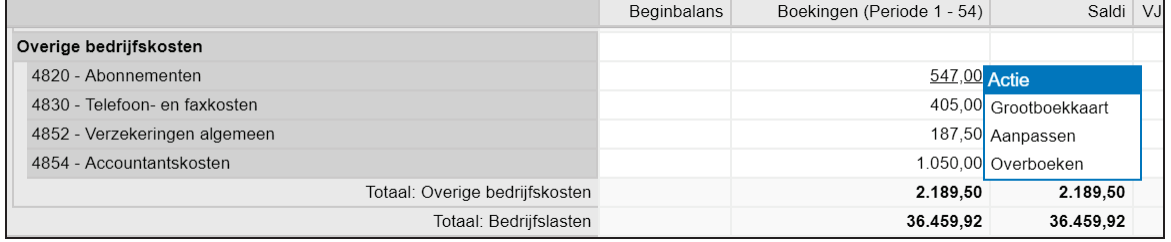

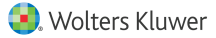

In dit voorbeeld zijn er drie mogelijkheden:

- 4 Grootboekkaart openen.
- 4 Aanpassen.
- 4 Overboeken.

#### **Grootboekkaart openen**

Door te klikken op de de actie *Grootboekkaart openen*, worden de detailgegevens van de betreffende grootboekrekening weergegeven.

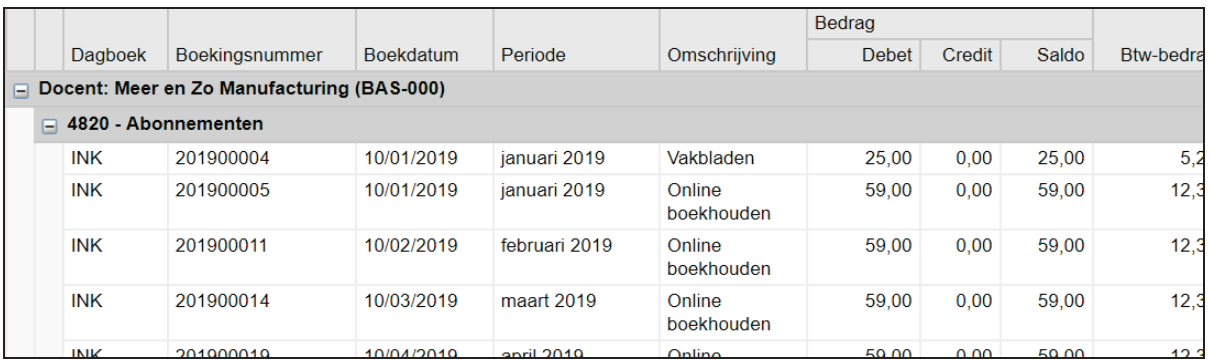

Door wederom te klikken op een van de bedragen, dan kunnen de volgende acties worden uitgevoerd:

- ▶ Boeking bekijken.
- 4 Aanpassen.
- ▶ Overboeken.
- 4 Verdelen.

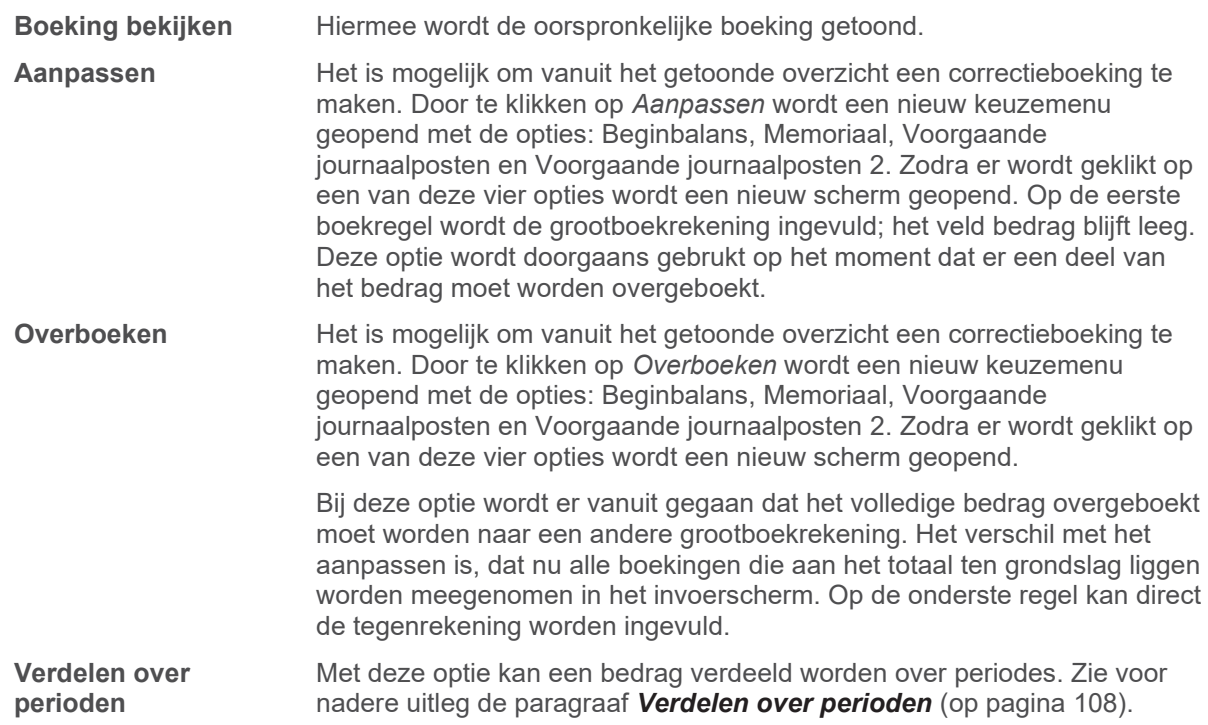

### **7.4.3 Verdelen over perioden**

Vanuit de kolommenbalans worden ingezoomd op de gewenste grootboekrekening. Vervolgens kan vanuit de grootboekkaart een verdeling worden gemaakt.

Stel: Op 1 januari is een factuur ontvangen voor een verzekering en de premie wordt in een keer voor een heel jaar betaald. In de kolommenbalans staat dan de volgende regel:

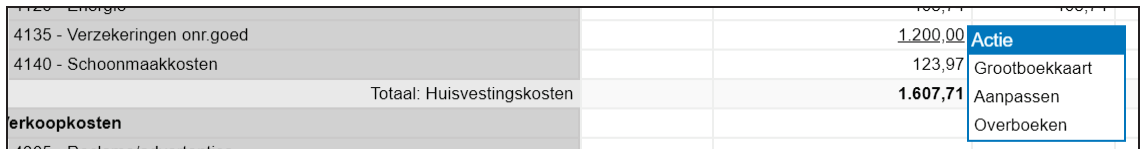

Klik op de actie **Grootboekkaart** om in de grootboekkaart '4135-Verzekeringen onr.goed' terecht te komen.

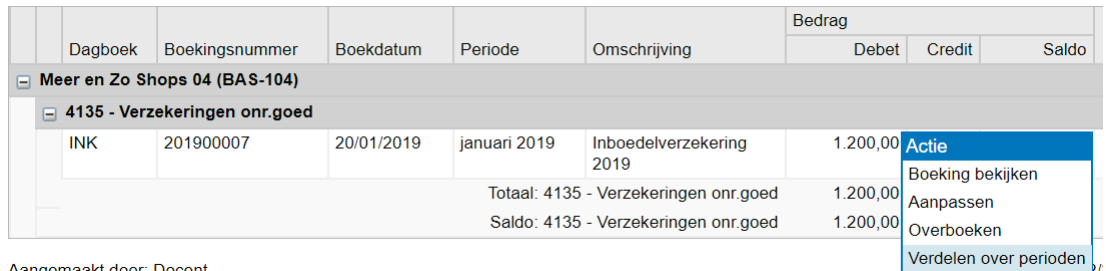

Aangemaakt door: Docent

Zodra wordt geklikt op de actie **Verdelen** over perioden opent zich een nieuw scherm.

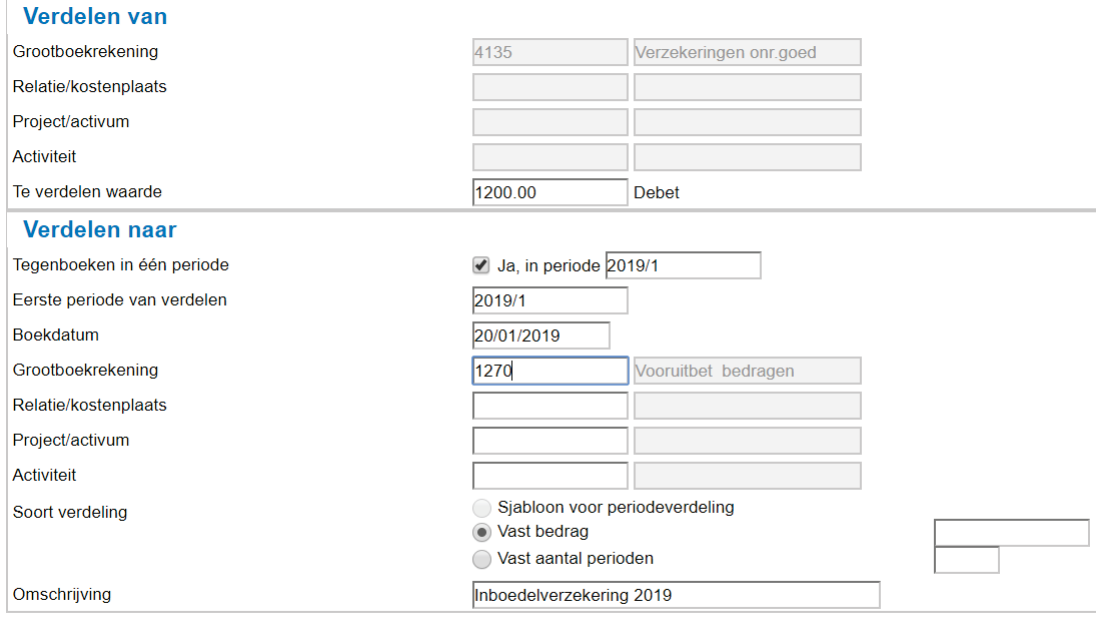

Volgende >

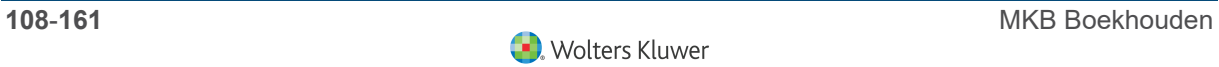
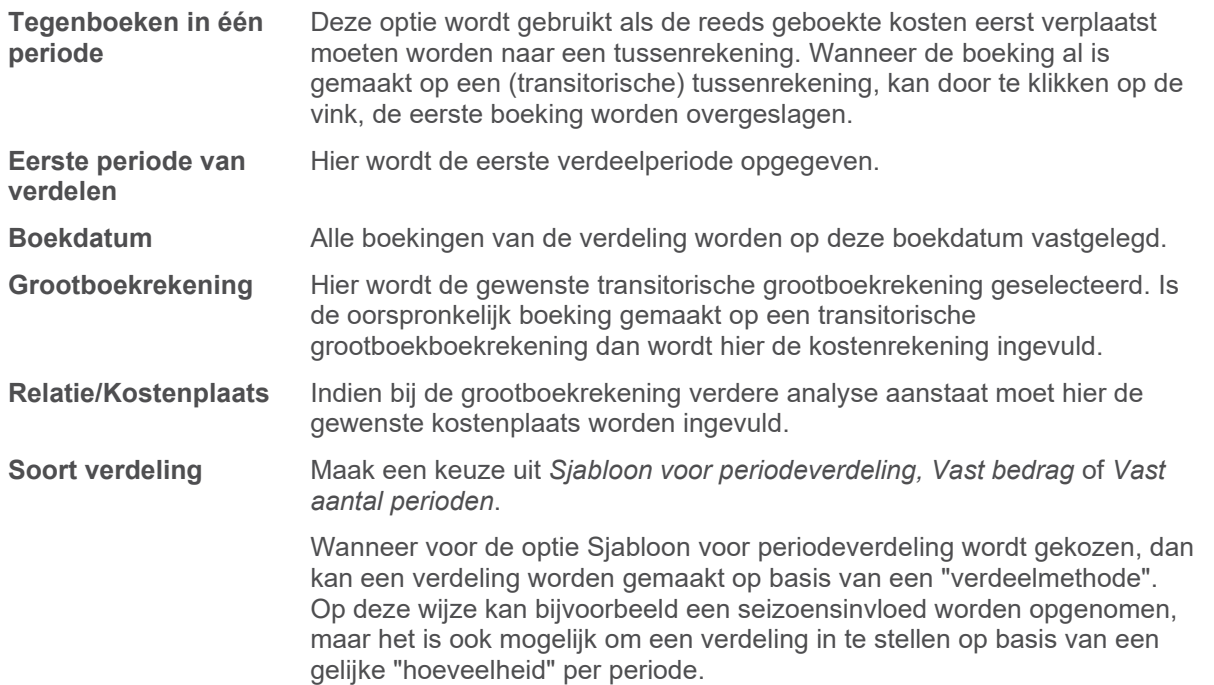

In dit voorbeeld is gekozen voor een vaste verdeling over 12 perioden. Door te klikken op **Volgende** laat het systeem de boekingen zien die het systeem wil gaan maken.

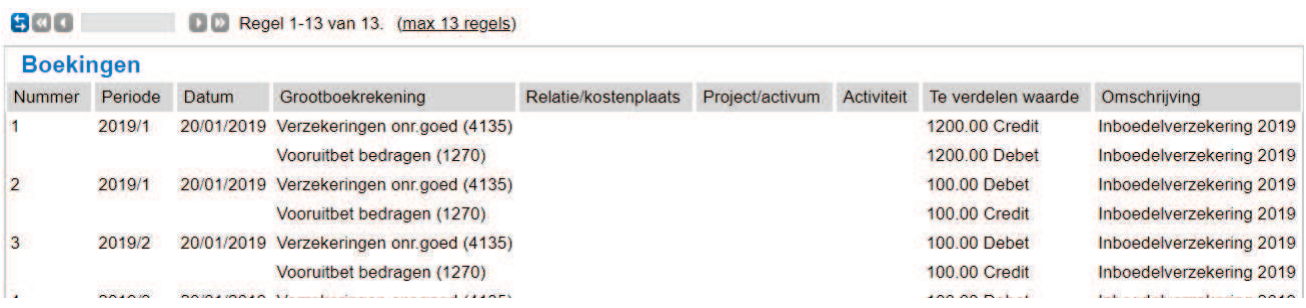

Na de controle van de boekingen heeft u de mogelijkheid om de boekingen **Concept** of **Definitief** op te slaan. De grootboekkaart wordt direct bijgewerkt.

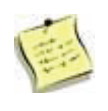

1. Indien Twinfield vanwege afronding een restant overhoudt wordt deze geboekt in de laatste periode.

2. Het systeem maakt boekingen over de jaren heen (mits de perioden open staan).

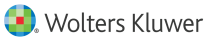

#### **Instellen periode verdeling**

De keuze bij de periodeverdeling kan vooraf worden ingesteld. Dit kan via Instellingen > Administratie-instellingen > Periode-verdelingen.

- ▶ Voer de gewenste code in
- 4 Klik op **Volgende**.
- 4 Voer de naam en de verkorte naam van de verdeling in.
- 4 Klikt u op **Lijst**.
- 4 Voer de wegingsfactor op voor elke periode.
- 4 Klik op **Opslaan** om de periodeverdeling te bewaren. De periodeverdeling kan worden gebruikt als sjabloon voor de periodeverdeling voor bijvoorbeeld de kolomenbalans of de budgetten..

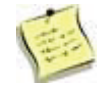

Een periodeverdeling kan bestaan uit een gelijke verdeling, maar het is natuurlijk ook mogelijk om een seizoen patroon in te stellen. De ingevoerde getallen worden gezien als wegingsfactor; niet als percentages.

#### **7.4.4 De kolommenbalans en activa**

 kunt vanuit de kolommenbalans ook inzoomen op de ingestelde activa. De mogelijkheid om bij de activa module te komen hangt af van de ingegeven criteria bij selectie van de kolommenbalans.

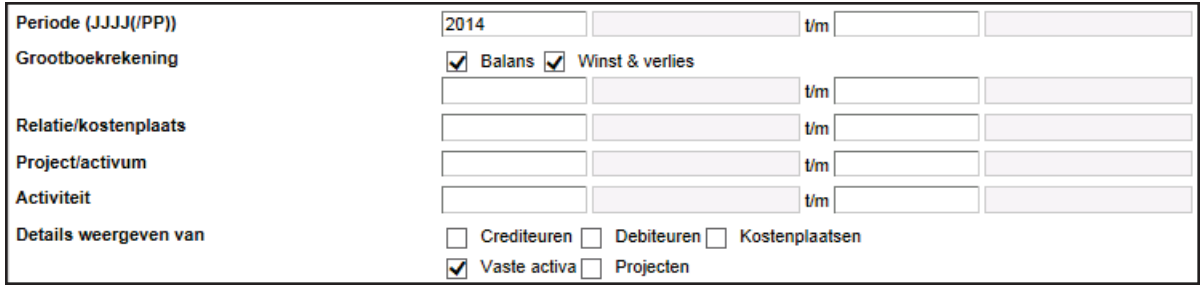

Selecteer bij Details weergeven van, Vaste activa en klik op **Volgende**.

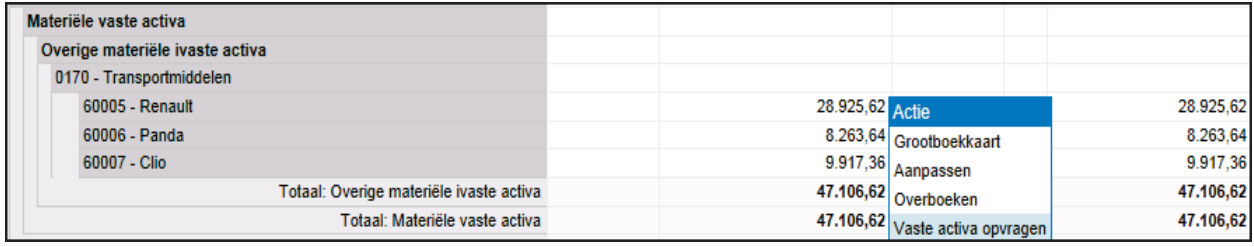

Zodra u klikt op **Vaste activa opvragen**, komt u terecht in de activa module.

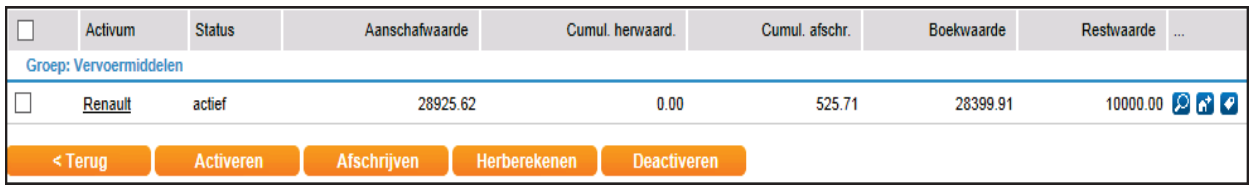

Voor het gebruik van activa wordt verwezen naar de module Vaste Activa.

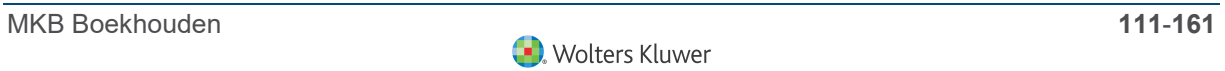

# **8 Definitief maken boekingen**

# **8.1 Controleren van conceptboekingen**

Je hebt verschillende mogelijkheden om een overzicht te krijgen van de boekingen waarbij je direct de oorspronkelijk ingevoerde gegevens kan raadplegen en indien gewenst kan corrigeren:

- ▶ Via conceptboekstukken.
- ▶ Via rapporten.

#### **Via conceptboekstukken**

De diverse gegevens die zijn ingevoerd en als "concept" zijn geboekt, kan je opvragen en bekijken bij de "conceptboekingen". Hier kan je eventueel nog gegevens wijzigen, maar je kan de boekingen ook definitief boeken.

Ga naar Financiële professionals > Boekingen > Conceptboekingen.

Je ziet hier een overzicht van de in de administratie opgenomen conceptboekingen per dagboek.

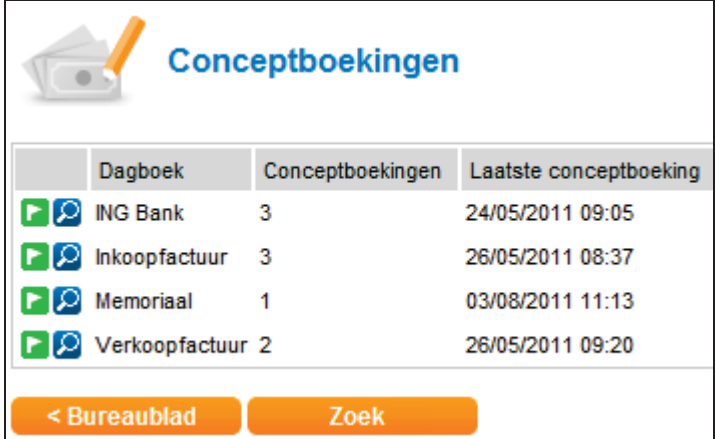

Om de boekstukken per dagboek te bekijken, klik je op de naam van het dagboek.

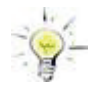

Als je een overzicht wil van alle ingevoerde conceptboekingen, ongeacht het dagboek, dan kan je via "Zoek", onderaan het scherm "Conceptboekingen" en het weglaten van zoekcriteria een overzicht genereren met alle conceptboekingen in de betreffende administratie.

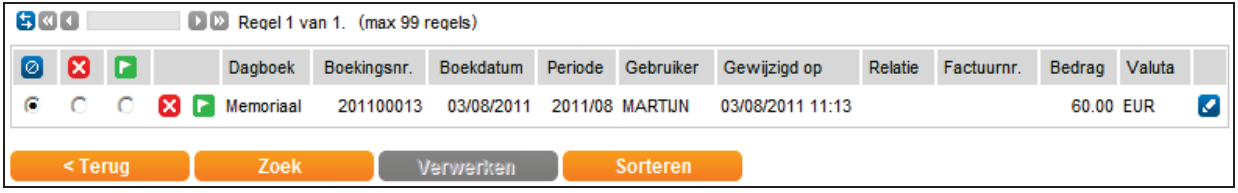

Je ziet na het klikken op het dagboek de belangrijkste informatie van de ingevoerde conceptboeking(en). Wanneer er meerdere regels in de boeking staan, dan wordt de eerste regel van de boeking weergegeven.

- 4 Door op het **potlood** te klikken, kom je in het invoerscherm. Eventueel kan je de invoer aanpassen en opnieuw concept of definitief opslaan.
- 4 Door te klikken op het **rode kruis** voor de boekingsregel verwijder je de regel.
- 4 Door te klikken op de **vlag** voor de boekingsregel maak je de boeking definitief.

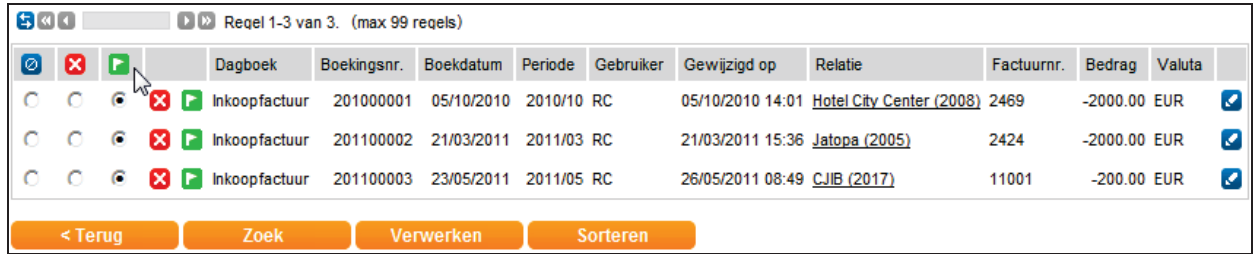

#### **Via Rapporten**

Bij het opvragen van informatie over boekingen kan je gebruik maken van verschillende rapporten. Door te klikken op een van de regels on het overzicht kom je terecht in de oorspronkelijke invoer. Ook kan je de resultaten bijvoorbeeld exporteren naar Excel en daar verder analyseren en controleren.

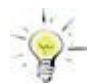

Voor de controle van de boekingen kan je bijvoorbeeld gebruik maken van de kolommenbalans. Het uitwerken van de kolomenbalans wordt uiteen gezet in de module Overzichten.

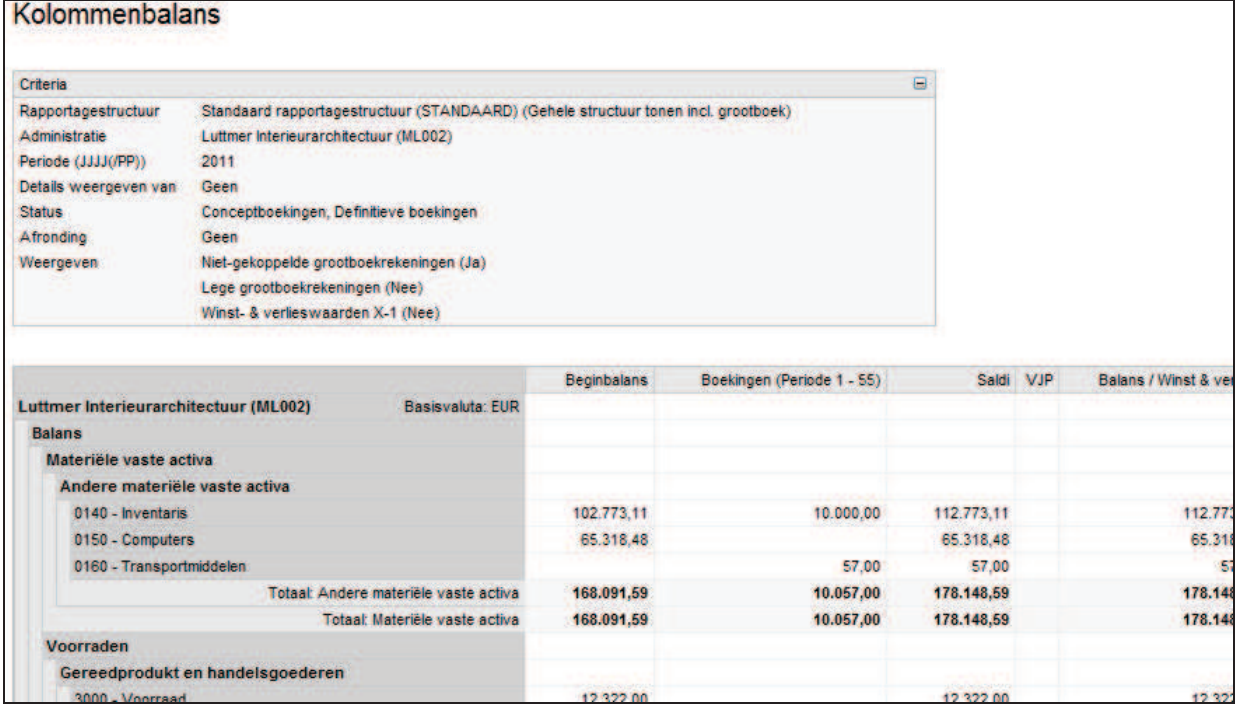

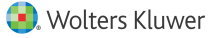

# **8.2 Conceptboeking definitief maken**

Ga naar Financiële professionals> Boekingen > Concept boekingen.

U ziet hier een overzicht van de in de administratie opgenomen conceptboekingen per dagboek.

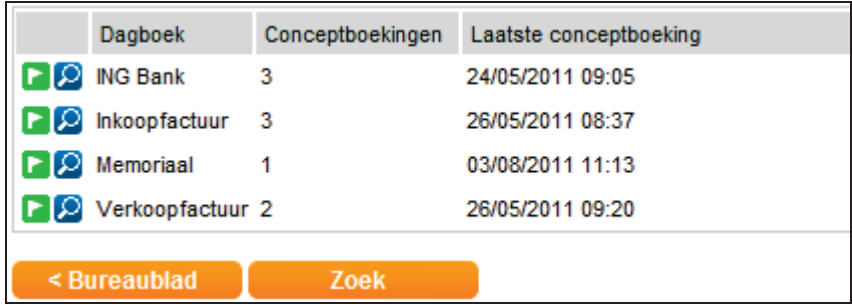

#### **8.2.1 Snel definitief maken van boekingen**

Om de boekstukken per dagboek in één keer definitief te maken, klik je op de **Vlag**, links van het gewenste dagboek.

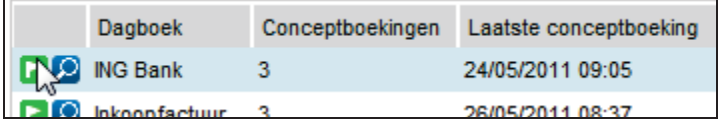

Er verschijnt nu een pop-up met het verzoek of je alle boekingen definitief wilt maken. Klik op **OK** om de actie uit te voeren.

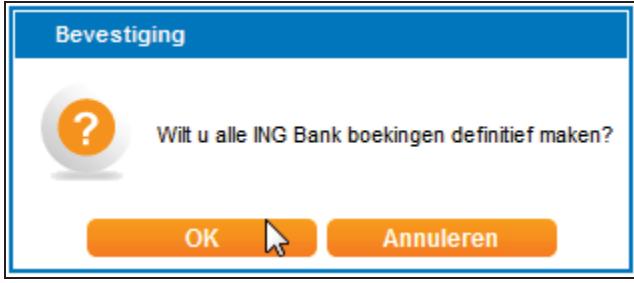

De boekstukken worden nu verwerkt. Dit kan enige tijd duren. Tijdens het verwerken kan je verder met andere werkzaamheden. De boekstukken die nog niet verwerkt zijn blijven zichtbaar in de lijst. Na afronding verschijnt een mededeling op de desktop.

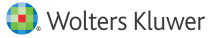

### **8.2.2 Selectief definitief maken van boekingen**

Ga naar Financiële professionals > Boekingen > Conceptboekingen.

Je ziet hier een overzicht van de in de administratie opgenomen conceptboekingen per dagboek.

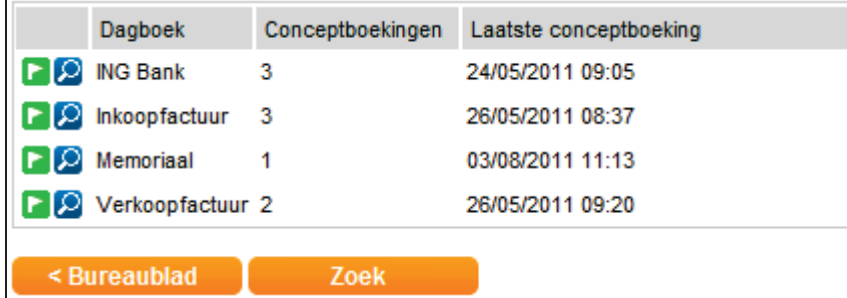

Om de boekstukken per dagboek te bekijken, klikt je op de naam van het gewenste dagboek.

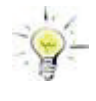

Als je een overzicht wil zien van alle ingevoerde conceptboekingen, ongeacht het dagboek, dan klik je op "Zoek", onderin het scherm van de Conceptboekingen. Als je de zoekcriteria leeg laat, dan krijg je een overzicht met alle conceptboekingen van de betreffende administratie.

Je ziet na het klikken op het dagboek de belangrijkste informatie van de ingevoerde conceptboeking(en).

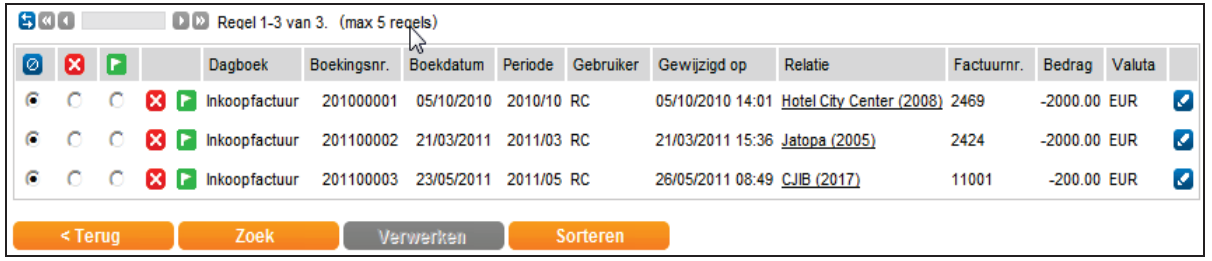

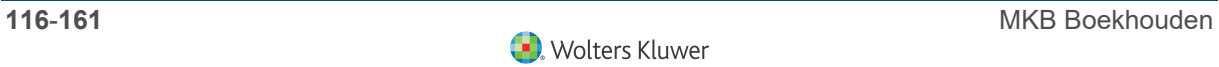

Bovenin het scherm staat het aantal ingestelde regels. In dit voorbeeld worden maximaal 5 regels getoond. Door te klikken op het maximale aantal regels kan dit aantal worden anagepast tot maximaal 99 regels.

Verder zie je in het scherm een aantal iconen:

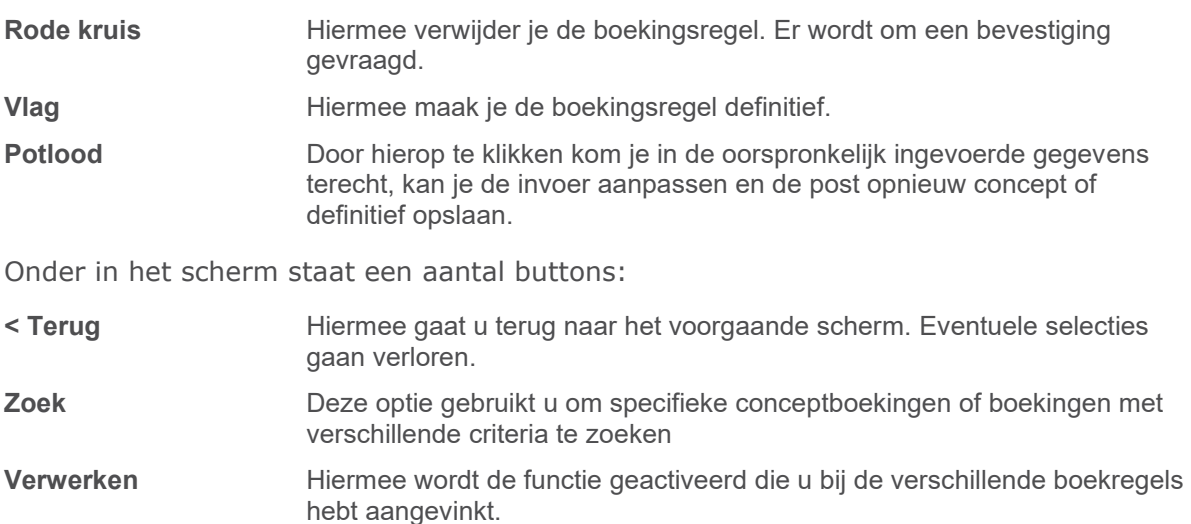

Je kan per boeking de gewenste actie uitvoeren door het bolletje onder de gewenste actie aan te vinken. Klik daarna op **Verwerken**. Het systeem zal de actie uitvoeren.

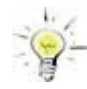

Door te klikken op een van de iconen op de kolomkoppen, selecteer je deze actie voor alle regels die zichtbaar zijn in het scherm. Stel, je hebt vijf van de 9 regels in beeld, dan wordt de selectie gemaakt over de vijf regels.

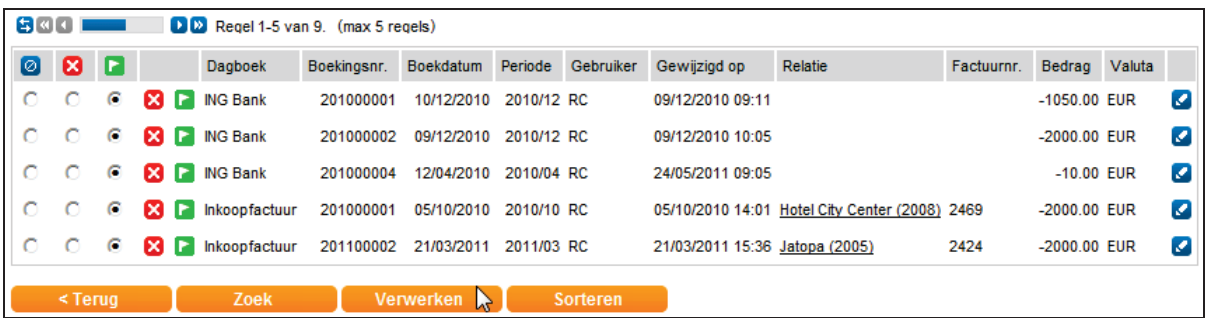

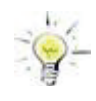

Als er meer pagina's met boekingen zijn, dan kan je eerst alle boekingen op de verschillende pagina's selecteren en vervolgens klikken op **Verwerken** om alle boekingen in een keer definitief te maken.

# **9 Betalen & Incasseren**

# **9.1 Instellingen op crediteuren en debiteuren**

Voordat je een betaal- of incassorun kan gaan maken moeten debiteuren en/of crediteuren op de juiste wijze worden ingesteld. Hoewel de run zelf geen verschil kent voor debiteuren of crediteuren wordt voor de verschillende dimensies wel een aantal andere instellingen gevraagd.

### **9.1.1 Instellingen voor crediteuren**

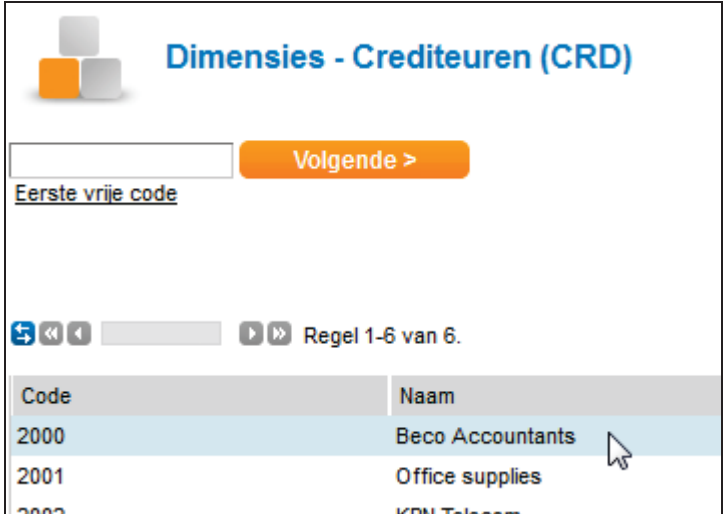

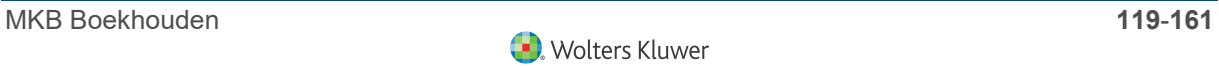

Ga naar Inkoop > Crediteuren en selecteer de gewenste crediteur.

Ga naar het tab *Banken* en selecteer betaaltype SEPA betalingen Nederland. Vul in elk geval de velden die zijn gemarkeerd met een sterretje.

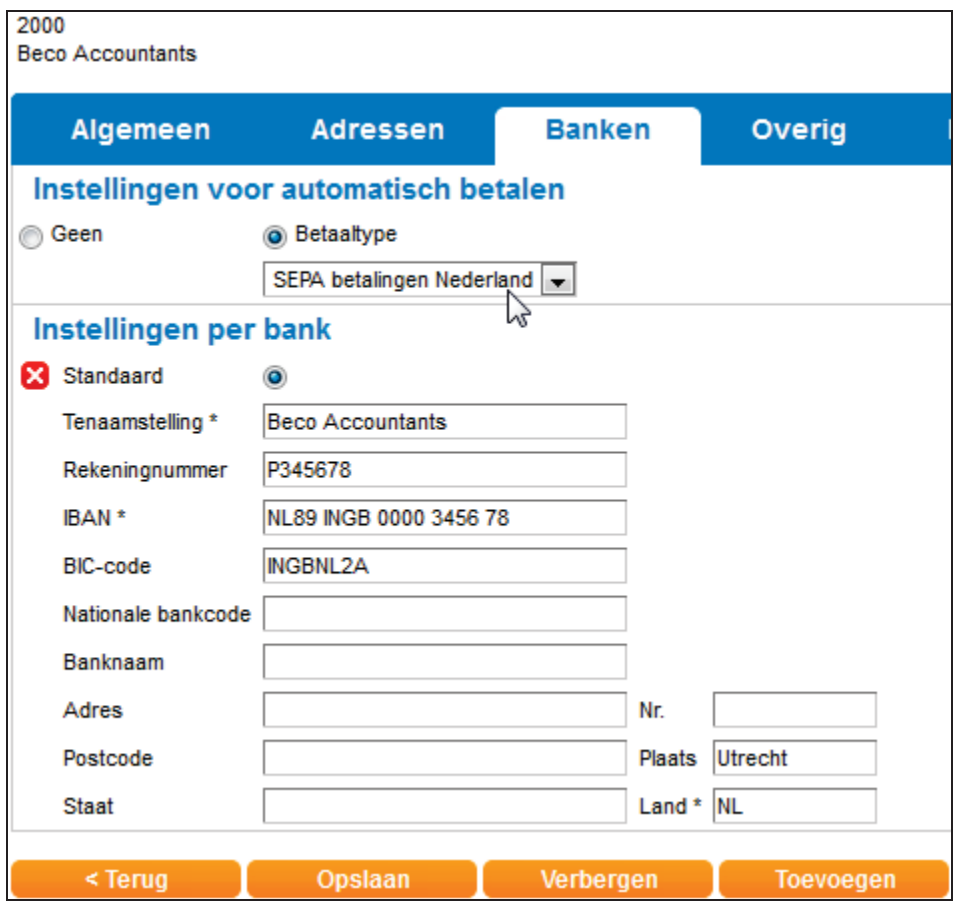

Zodra je kiest voor **Opslaan** is de betreffende crediteur beschikbaar voor SEPA betalingen Nederland.

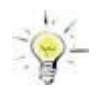

Je kan met behulp van importeren en exporteren op eenvoudige wijze alle crediteuren tegelijk aanpassen. Zie voor een uitleg de module importeren en exporteren.

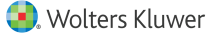

#### **9.1.2 Instellingen voor debiteuren**

#### **Dimensie debiteuren**

De instellingen van de debiteuren zijn afwijkend van de instellingen op de crediteuren. Ga naar Verkoop > Debiteuren en selecteer de gewenste debiteur.

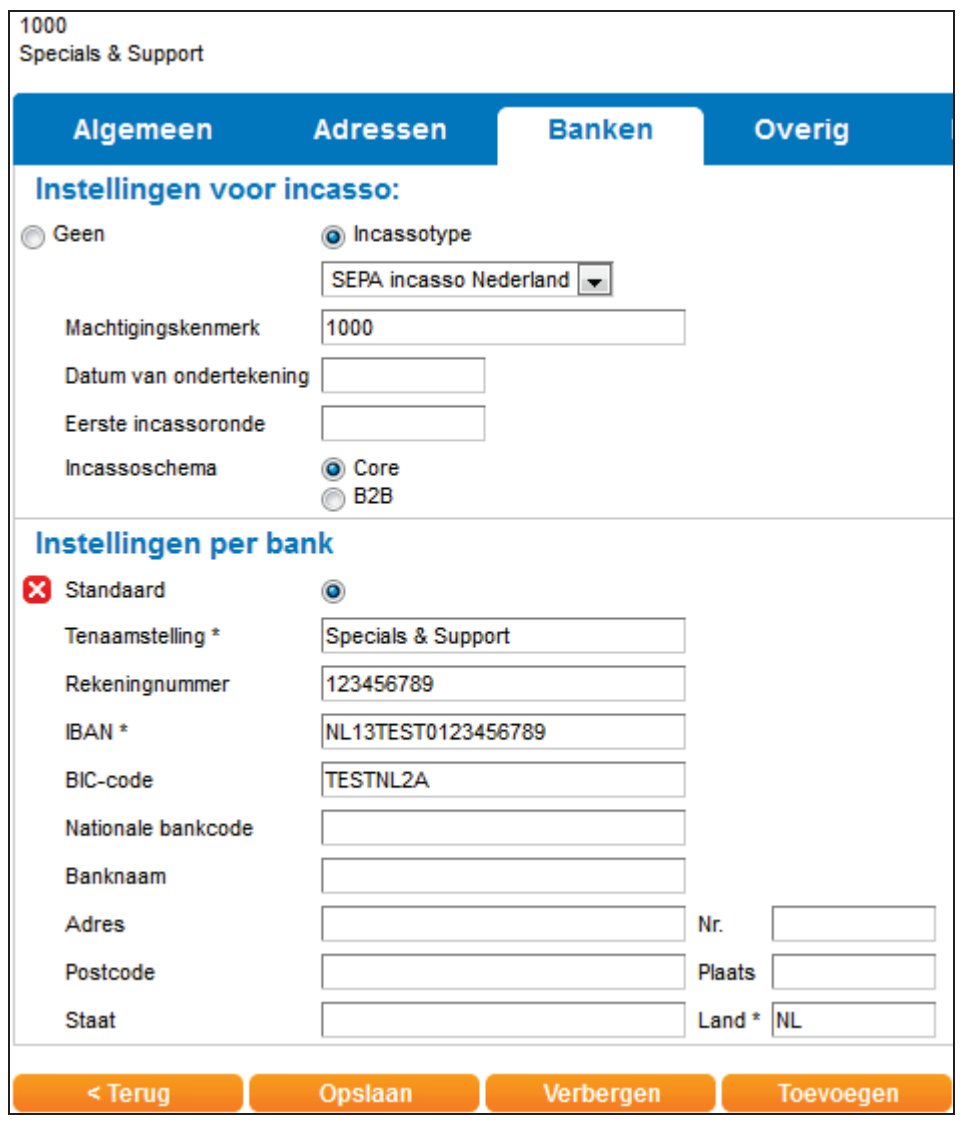

Zodra je Incassotype SEPA incasso Nederland selecteert wordt gevraagd om een machtigingskenmerk, de datum van ondertekening, de eerste incassoronde en dien je het incassoschema te selecteren.

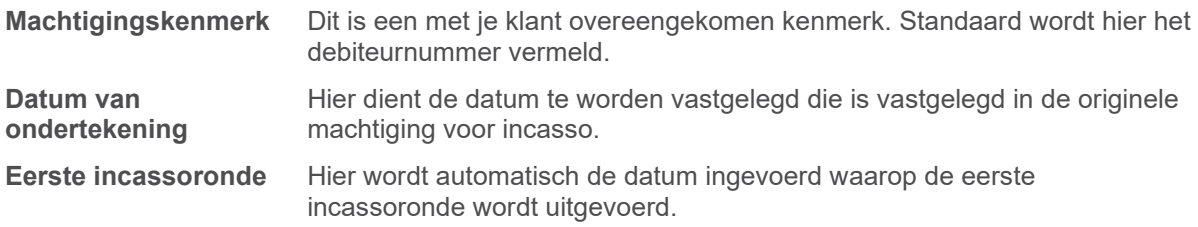

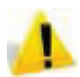

Bij de incassorun is de doorlooptijd veranderd! Wanneer u de eerste keer een incasso uitvoert op een debiteur, dan is de doorlooptijd vijf dagen. Bij een volgende incasso is de doorlooptijd twee dagen.

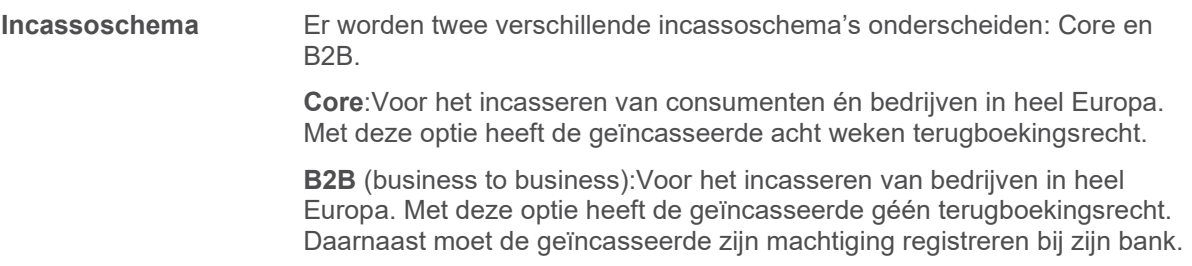

De instellingen per bank zijn gelijk aan de instellingen op de crediteuren.

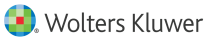

# **9.2 Betaal- en incasso runs**

Betaal- en incasso-opdrachten kunnen via de bank worden uitgevoerd. Dit kan met verschillende bestandsindelingen zoals SEPA en BTL91.Het proces van betalen en incasseren en het genereren van de betaal- of incassobestanden vanuit Twinfield omvat een aantal stappen. In dit voorbeeld wordt uitgegaan van SEPA betalen Nederland, maar deze stappen gelden voor alle bestandsformaten.

- 4 Selecteren van openstaande posten.
- 4 Oplossen van problemen bij selectie.
- 4 Beoordelen betaaladvieslijst.
- 4 Aanbrengen van wijzigingen.
- 4 Autoriseren betaalrun.
- ▶ Maken betaalverslag.
- 4 Produceren betaalbestand.
- 4 "Versturen" van het betaalbestand naar de bank.
- 4 Afronden betaalrun.

In de administratie zijn in dit voorbeeld ondermeer de volgende openstaande posten aanwezig:

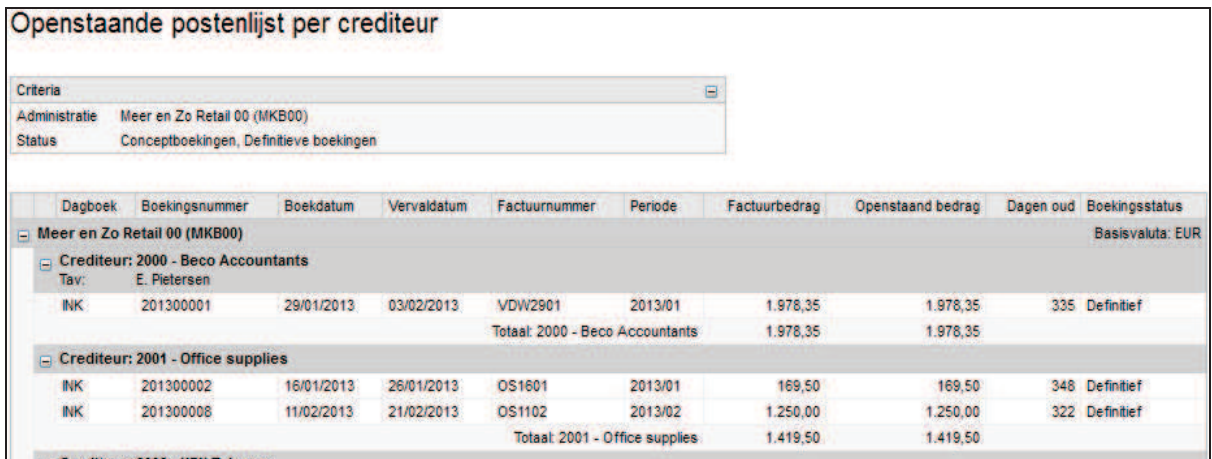

Bij de volgende instellingen wordt bepaald of een factuur wordt meegenomen in een betaal- of incassorun:

- 4 De instellingen bij dimensiebeheer debiteuren of crediteuren.
- 4 De instellingen bij het invoeren van de factuur.

#### **9.2.1 Bij het invoeren van de factuur**

Bij het invoeren van een inkoopfactuur geef je door het plaatsen van een vinkje in box achter "niet in betaalrun" aan dat deze specifieke factuur niet in de betaalrun opgenomen mag worden.

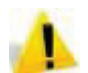

Het plaatsen van dit vinkje is alleen zinvol als bij het dimensiebeheer crediteuren is aangegeven dat de crediteur beschikbaar is voor de betaalrun.

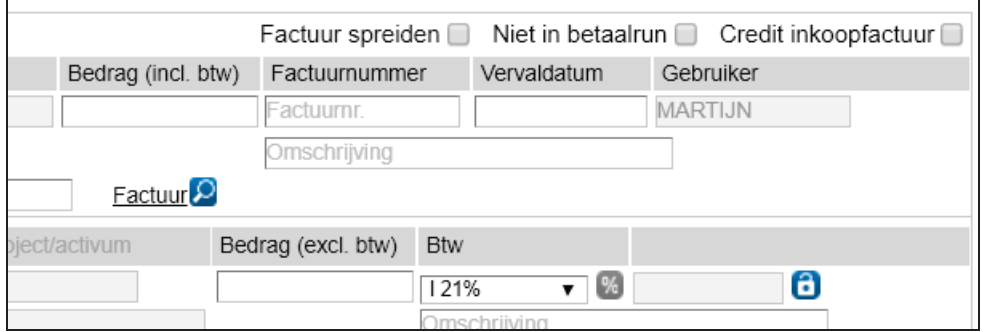

#### **9.2.2 Selecteren van openstaande posten**

Ga naar Kassen en Banken >Betalen & incasseren >Betalen & incasseren en klik **Nieuw**.

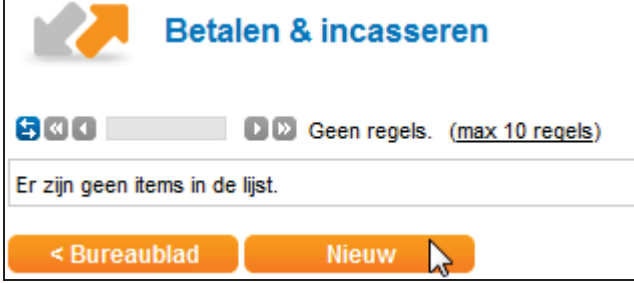

Kies nu voor: **SEPA betalingen Nederland – openen**.

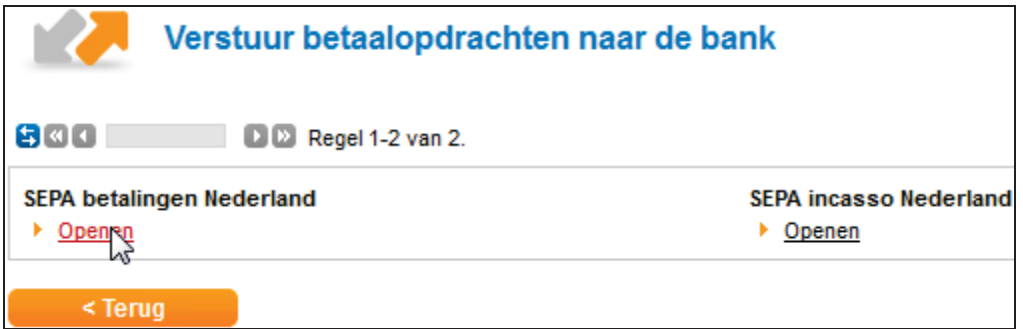

In dit scherm worden de volgende zaken aangegeven:

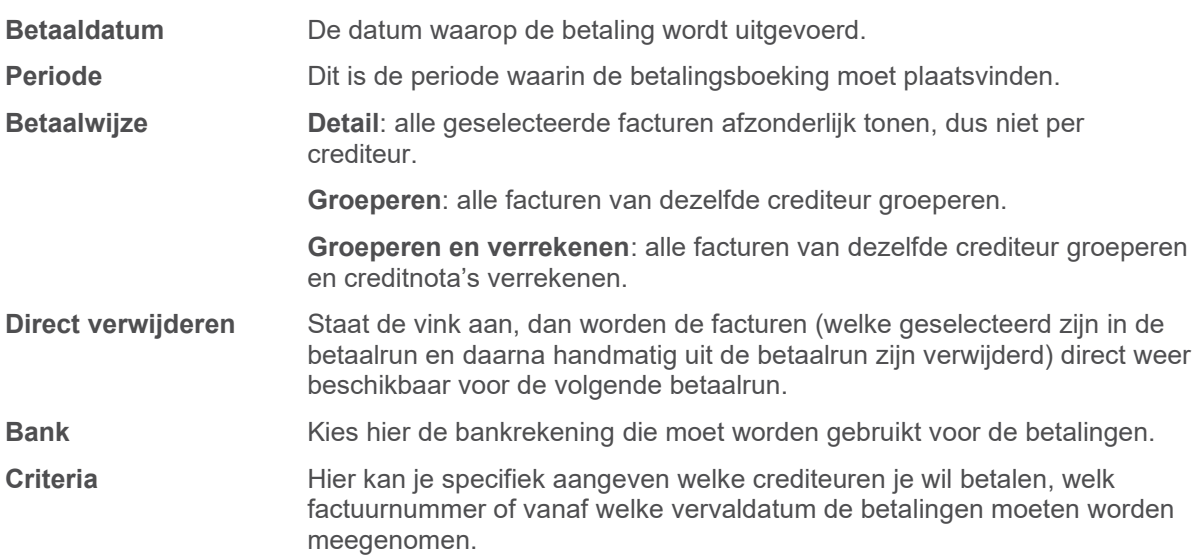

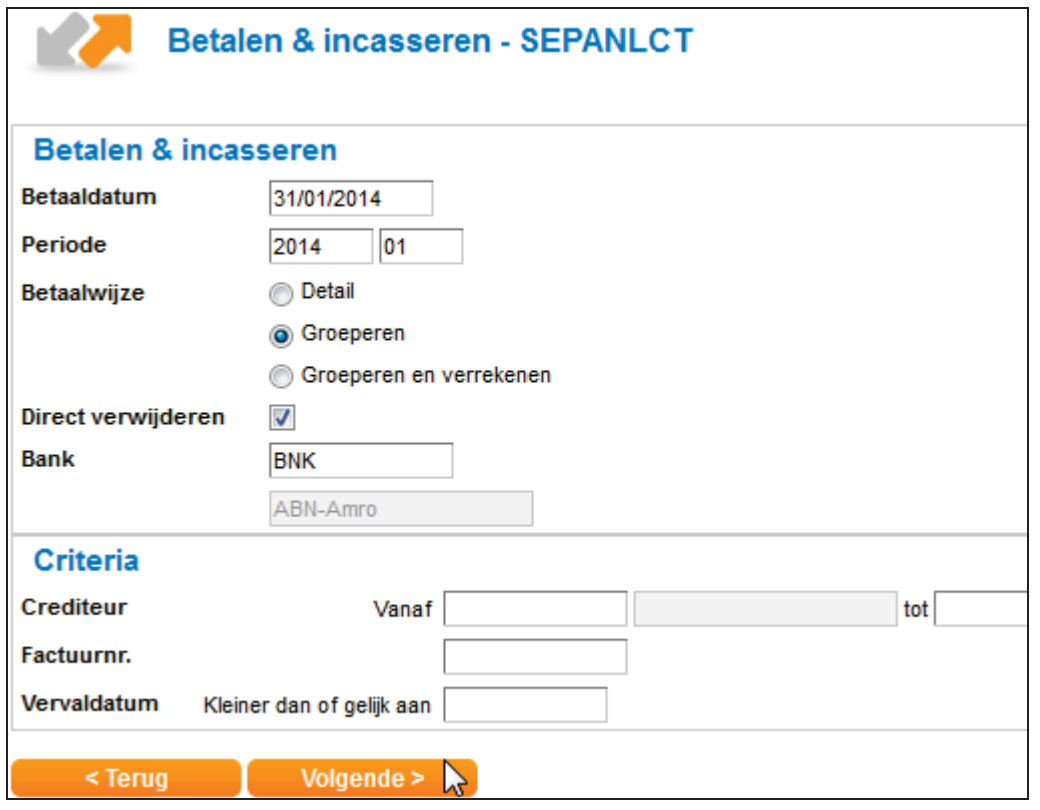

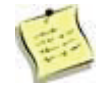

Afhankelijk van de instellingen bij betaaltype ziet je al deze of slechts een deel van deze schermen.

### Klik nu **Volgende**

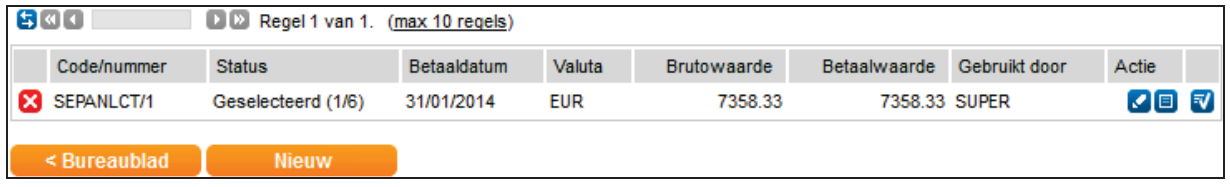

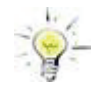

Wanneer er nog geen regel op het scherm is verschenen klik dan op "actualiseren" om het scherm te verversen met de laatste gegevens.

Voor de regel staat een rood kruis. Hiermee kan de selectie worden verwijderd. Daarnaast staan drie symbolen achter de regel van het voorstel:

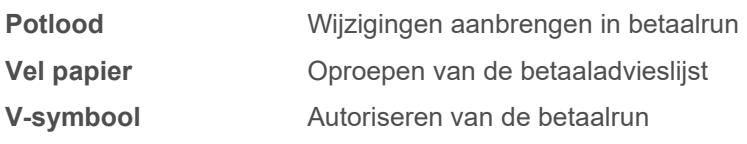

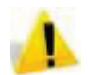

Bij de selectie van de te betalen facturen wordt gecontroleerd of bij de instellingen van de betreffende crediteuren alle benodigde bankgegevens zijn ingevoerd.

### **9.2.3 Oplossen van problemen bij selectie**

Wanneer bij de selectie van de facturen blijkt dat er geen posten konden worden geselecteerd, komt onder de kolom Status de melding "Geen boekingen beschikbaar".

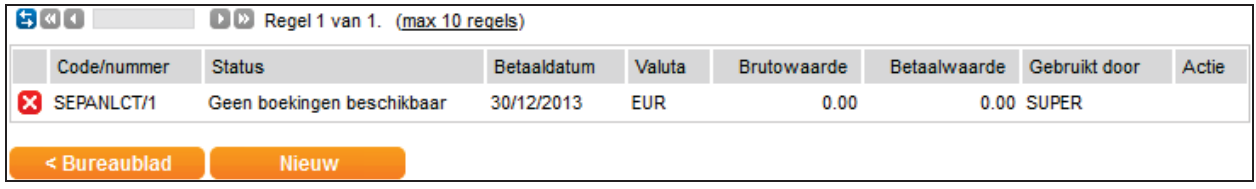

Uit deze melding kan je u opmaken dat er geen bankgegevens zijn toegevoegd aan de crediteuren, dat de optie "Betalen met betaalfunctie" niet is aangevinkt, dat de facturen nog niet definitief zijn geboekt of dat de optie Conceptboekingen meenemen nog niet staat ingesteld op het betaaltype.

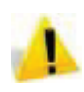

De gewijzigde crediteur wordt niet automatisch opnieuw geselecteerd. Als je de crediteur in dezelfde betaalrun wilt opnemen, dan zal je de reeds aangemaakte run moeten verwijderen.

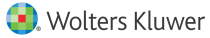

#### **9.2.4 Beoordelen betaaladvieslijst**

Klik nu op vel papier om de betaaladvieslijst op te roepen. Op het scherm verschijnt nu de betaaladvieslijst.

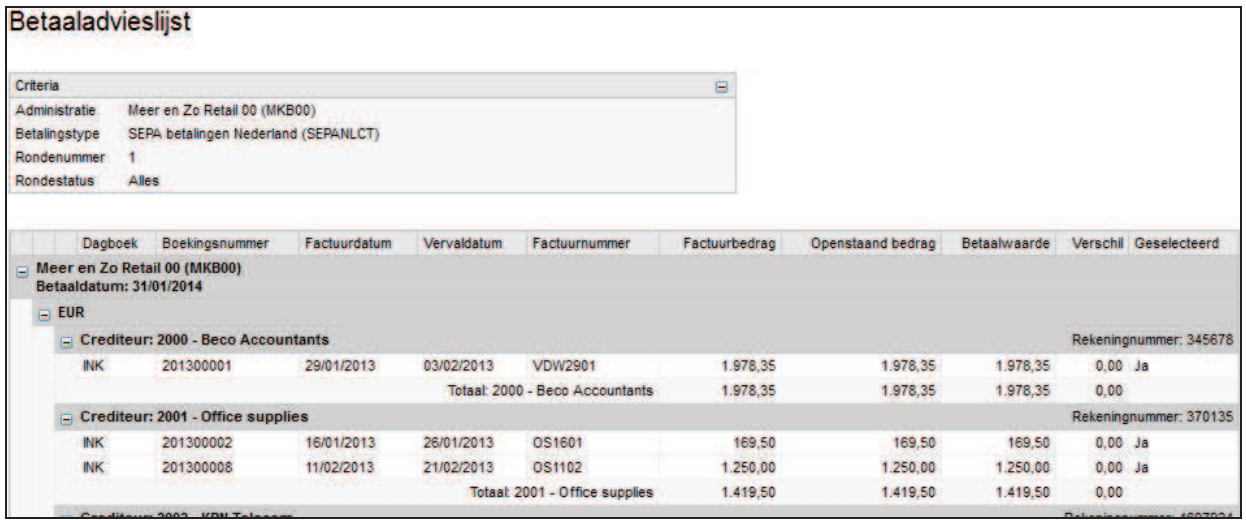

Je kan het rapport indien gewenst exporteren en opslaan in bestandsbeheer.

#### **9.2.5 Aanbrengen van wijzigingen**

Je gaat weer terug naar de betaalrun en opent het voorstel door te klikken op het **Potlood**. Het voorstel wordt gespecificeerd per relatie weergegeven.

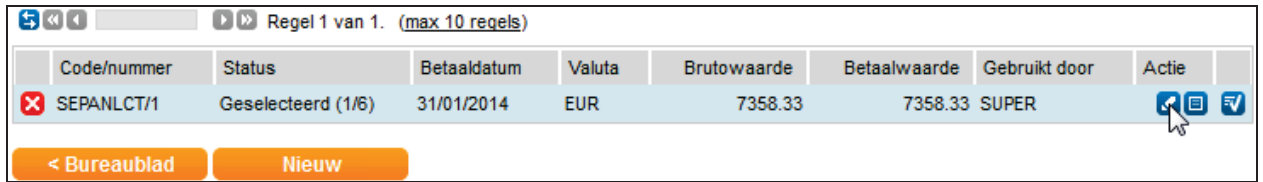

Er zijn verschillende mogelijkheden om de betaalrun aan te passen:

- 4 één of een aantal crediteuren (relaties) verwijderen uit de betaalrun.
- 4 één of een aantal facturen verwijderen uit de betaalrun.
- 4 aanpassen van het te betalen bedrag.

#### **Verwijderen van crediteuren uit de betaalrun**

Per crediteur (relatie) zie je een totaal als voorstel om te gaan betalen. Wanneer je een crediteur nog niet in de betaalrun wilt opnemen, dan zet je de vink bij de relatie uit (klik in het vakje voor relatie om het vinkje te verwijderen), zodat de crediteur niet meer geselecteerd is. De relatie maakt nu geen deel meer uit van de betaalrun. Vergeet niet om de aanpassingen op te slaan.

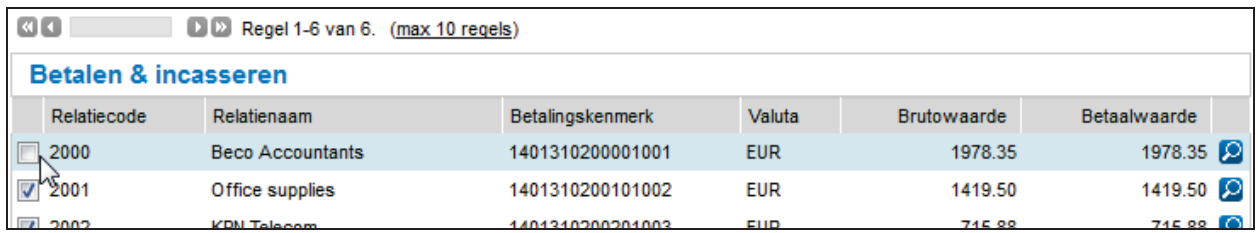

#### **Verwijderen van facturen uit de betaalrun**

Klik op het vergrootglas achter de regel van de crediteur om de individuele transactieregels te openen.

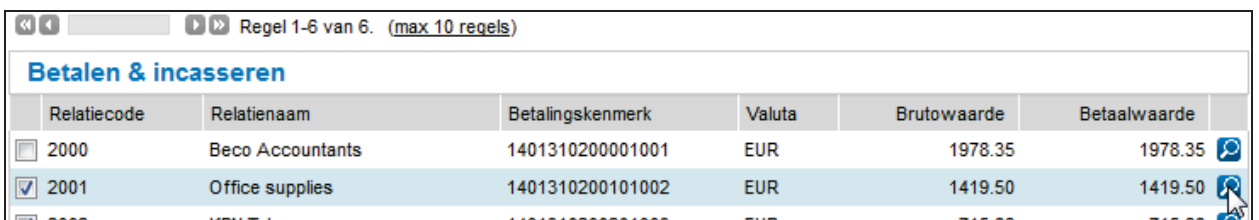

Door te klikken op het vergrootglas kom je terecht in alle geselecteerde facturen van de betreffende crediteur.

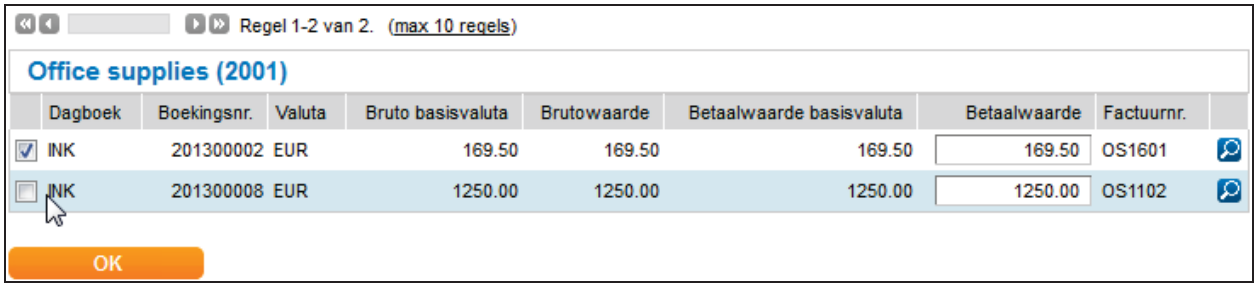

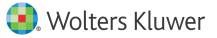

Wanneer je een factuur (nog) niet in de betaalrun wilt opnemen zet u het vinkje bij de factuur uit, zodat de factuur niet meer geselecteerd is. De factuur maakt nu geen deel meer uit van de betaalrun. Klik op "OK" om terug te gaan naar het aangepaste betaalvoorstel.

#### **Aanpassen bedrag**

Klik op het vergrootglas achter de regel van de crediteur om de individuele transactieregels te openen. Wijzig de voorgestelde betaalwaarde in het bedrag dat u wilt betalen. De betaalwaarde is nu aangepast.

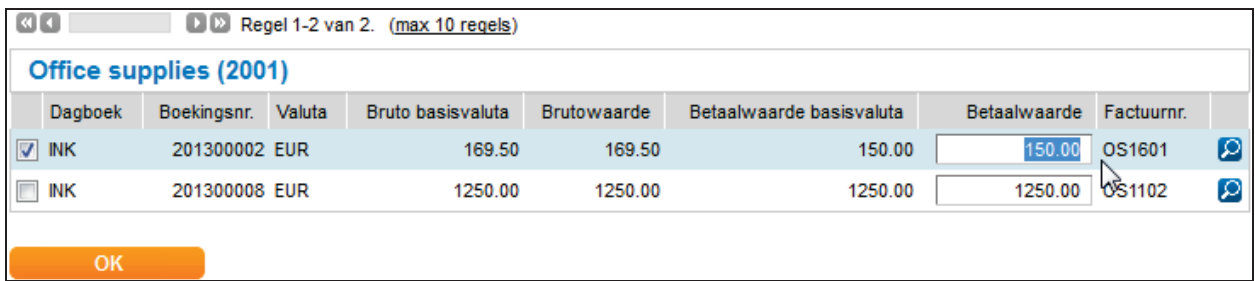

Klik **OK** om terug te gaan naar het aangepaste betaalvoorstel.

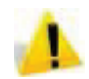

Als je een factuur niet wil betalen in de betreffende betaalrun, verwijder dan de betreffende regel. Het aanpassen van de betaalwaarde naar 0.00 is niet toegestaan.

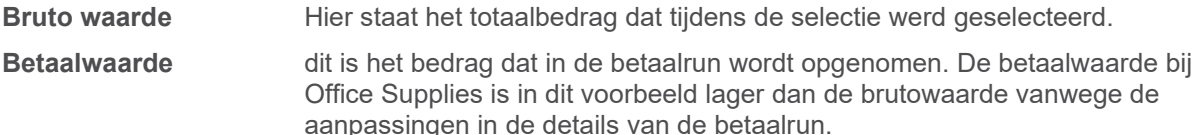

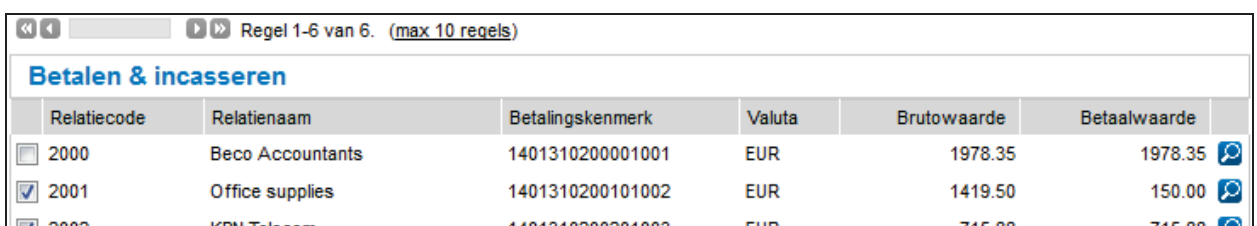

Klik **Opslaan**. Je komt weer in het totaaloverzicht van de betaalrun. Onder Status kan je zien dat er wijzigingen zijn aangebracht in het betaalvoorstel. De status staat nu op Bewerkt (2/6).

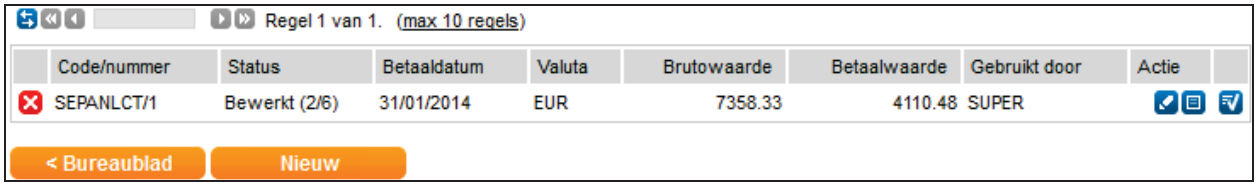

Je kunt nu weer op het vel papier klikken om een aangepaste betaaladvieslijst op te roepen.

### **9.2.6 Autoriseren betaalrun**

Na controle en eventueel na het aanbrengen van noodzakelijke wijzigingen kan je de betaalrun autoriseren door te klikken op de blauwe V.

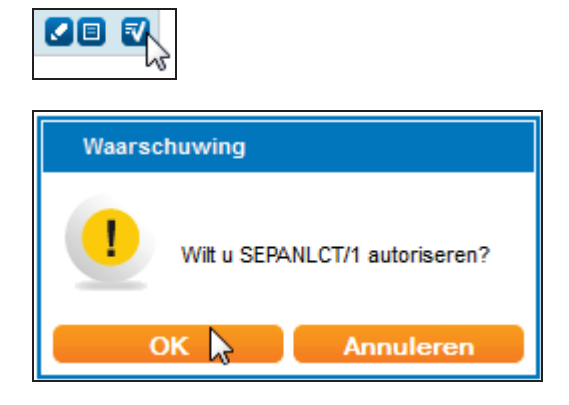

Er verschijnt een popup met de vraag of je daadwerkelijk wil autoriseren. Door te klikken op OK verandert de status van de betaalrun van Berwerkt (2/6) via Boeken (3/6) in Geboekt (4/6).

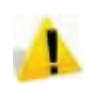

Nadat je de betaalrun hebt geautoriseerd kunnen geen wijzigingen meer worden aangebracht in de betaalrun. Je kan de run ook niet langer verwijderen.

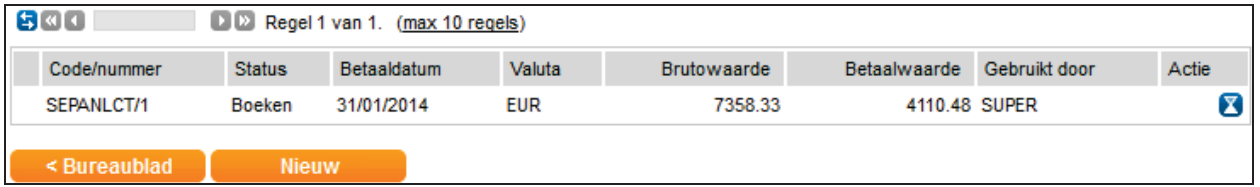

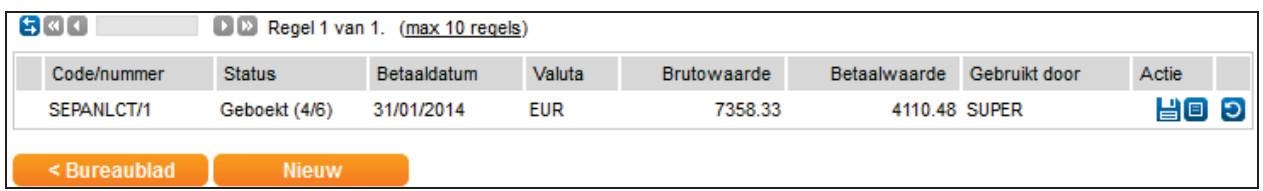

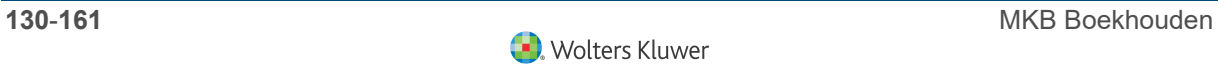

Het systeem maakt, wanneer bij betalingen gebruik wordt gemaakt van de standaard instellingen (NL Sjabloon), een overboeking op de rekening crediteuren van dagboek INK naar dagboek BETALING-OW (zie voor de boekingsgang de instellingen bijTypen en Formaten.

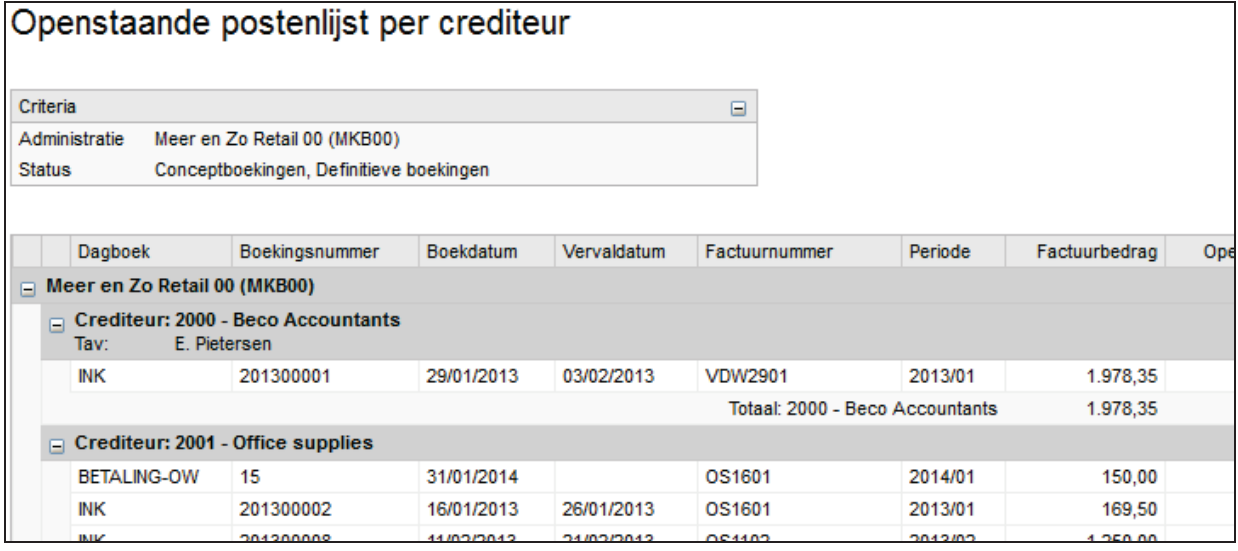

## **9.2.7 Maken betaalspecificatie**

Na het autoriseren van de betaalrun verschijnt er, wanneer je een sjabloon voor betaalspecificatie hent gekoppeld aan het betaaltype, een nieuw symbool.

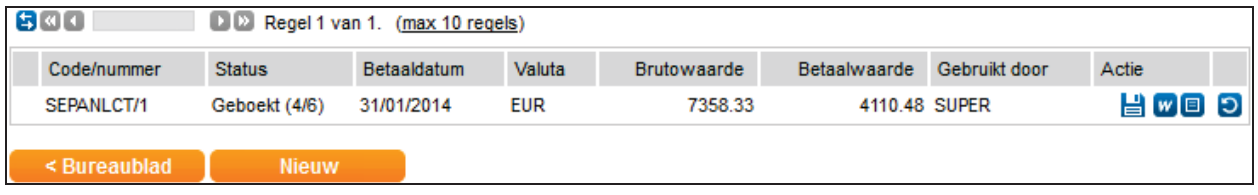

Door te klikken op dit symbool genereer je de betaalspecificaties behorende bij deze betaal- of incassorun. Het bestand wordt gegenereerd en verschijnt vanzelf in het bestandsbeheer.

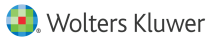

#### **9.2.8 Produceren van het betaalbestand**

#### **Betalen alle banken**

Na het autoriseren van de betaalrun verschijnt een nieuw symbool: De diskette. Klik op de **Diskette** om het SEPA bestand te produceren.

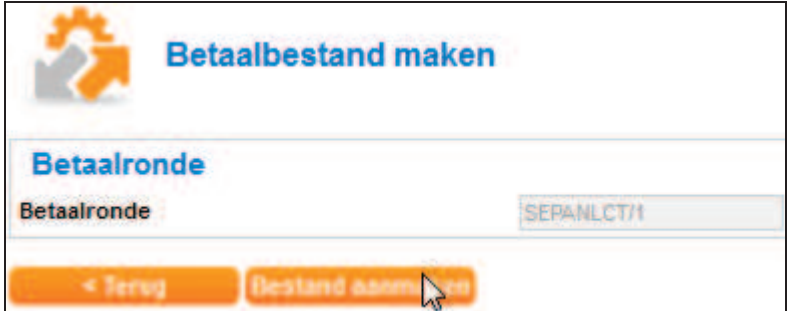

Klik vervolgens op **Bestand aanmaken** zodat het SEPA betaalbestand wordt aangemaakt.

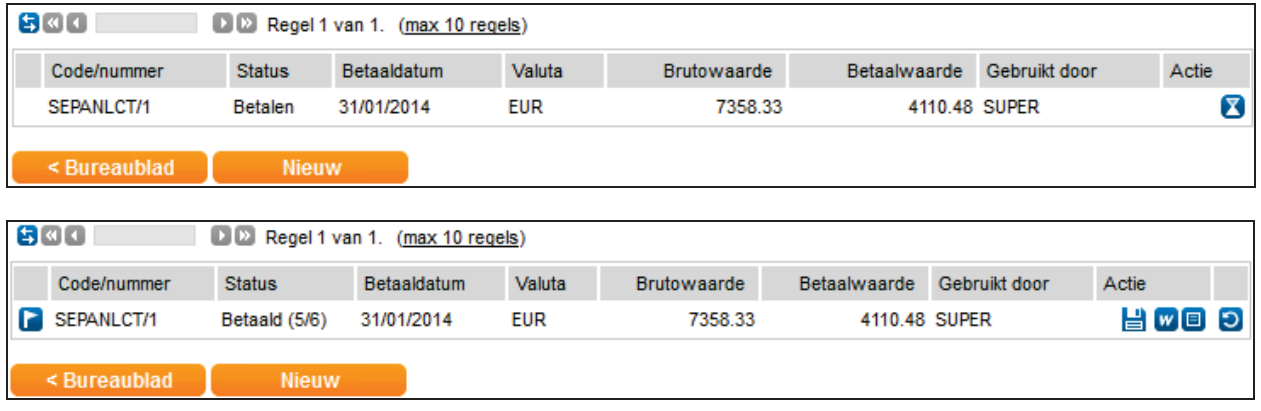

De status wijzigt nu van Betalen (4/6) naar Betaald (5/6).

#### **Betalen Rabobank**

Tussen de Rabobank en Twinfield bestaat een automatische betaal en incasso koppeling. Bij Rabo Internetbankieren kan je deze koppeling activeren.

Wanneer je betalingen/incasso's hebt geautoriseerd verschijnt in plaats van het diskette icoon een **Envelop** icoon.

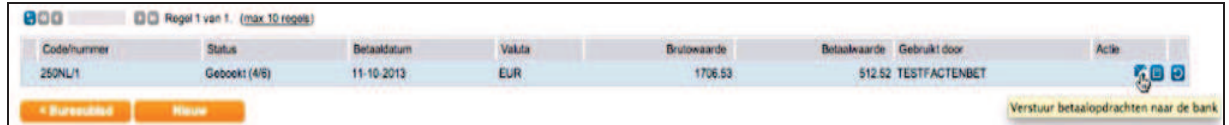

Door op de **Envelop** te klikken wordt de betaal- / incasso opdracht rechtstreeks naar Rabobank internet bankieren gestuurd. Daar dient je alleen nog met u reader de betaling/incasso te bevestigen.

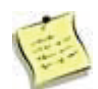

Je dient het Professional betaal pakket bij de Rabobank te hebben om deze functionaliteit te kunnen gebruiken.

### **9.2.9 Versturen van het betaalbestand naar de bank**

Ga naar bestandsbeheer om het betaalbestand te bekijken.

In het SEPA(XML-)bestand zijn regels geschreven die voldoen aan het SEPA formaat. Dit bestand kan naar de bank verzonden worden. De bank zal deze betalingen vervolgens elektronisch verwerken. Klik op het bestand en kies voor Opslaan. Op deze wijze sla je het bestand op op je eigen computer.

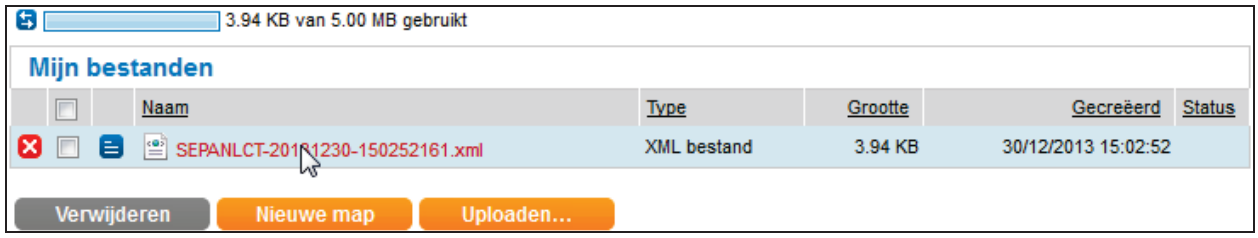

### **9.2.10 Overige opties**

### **Terugdraaien betaalrun**

Mocht je aan het einde van het betaalproces vaststellen dat je fouten hebt gemaakt bij de selectie en dat er daarom meer, of juist minder wordt betaald dan gewenst, dan is het mogelijk om de betaalrun terug te draaien.

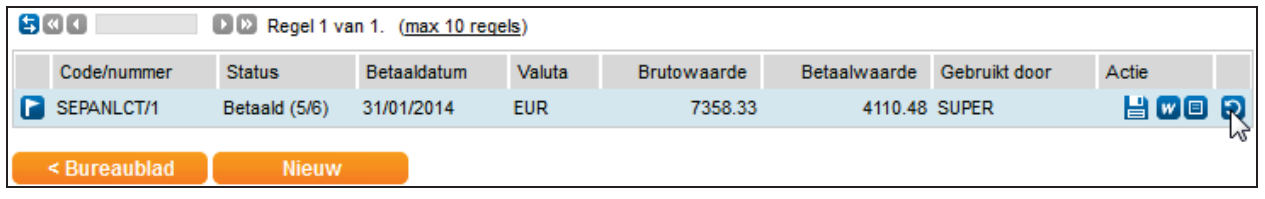

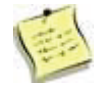

Het is niet mogelijk om individuele posten uit de betaalrun terug te draaien. Het systeem boekt de betalingen onderweg weer tegen, zodat de inkoopfacturen weer zichtbaar zullen zijn op de openstaande postenlijst van de crediteuren.

### **Opvragen betaaladvieslijst**

Wanneer de betaal- of incasso run is afgerond dan verdwijnt de regel uit het scherm.

Wil je later alsnog de betaaladvieslijst inzien dan kan je een vinkje zetten bij "Toon afgeronde betaalopdrachten".

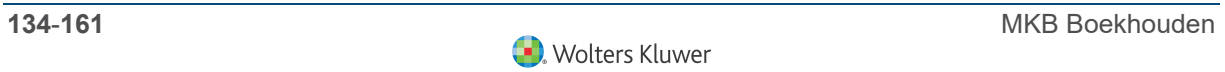

# **10 Aanmaningen**

# **10.1 Aanmaningen versturen**

Vanuit het kredietbeheer is het mogelijk om een aanmaningsronde te draaien. Het aanmaken van de aanmaningen gaat in een aantal stappen:

- 4 Nieuwe selectie maken.
- 4 Bewerken van de selectie.
- 4 Aanmaken van de aanmaningen.
- 4 Afronden of verwijderen van de aanmaningsronde.

De facturen moeten definitief zijn of geselecteerd te kunnen worden voor de aanmaanronde.

#### **10.1.1 Nieuwe selectie maken**

Om nu een nieuwe run aan te maken voor herinneringen en aanmaningen ga je naar Verkoop > Aanmanen - Ronden en klik op **Nieuw**.

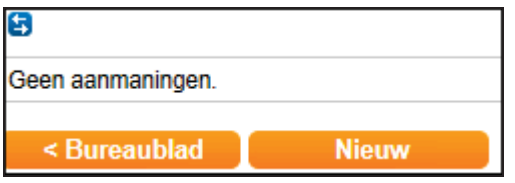

Je komt nu in het scherm waar je specifieke selectiecriteria voor deze aanmaningsronde kunt ingeven. Afhankelijk van jouw instellingen bevat dit scherm beperkte of uitgebreidere selectiecriteria.

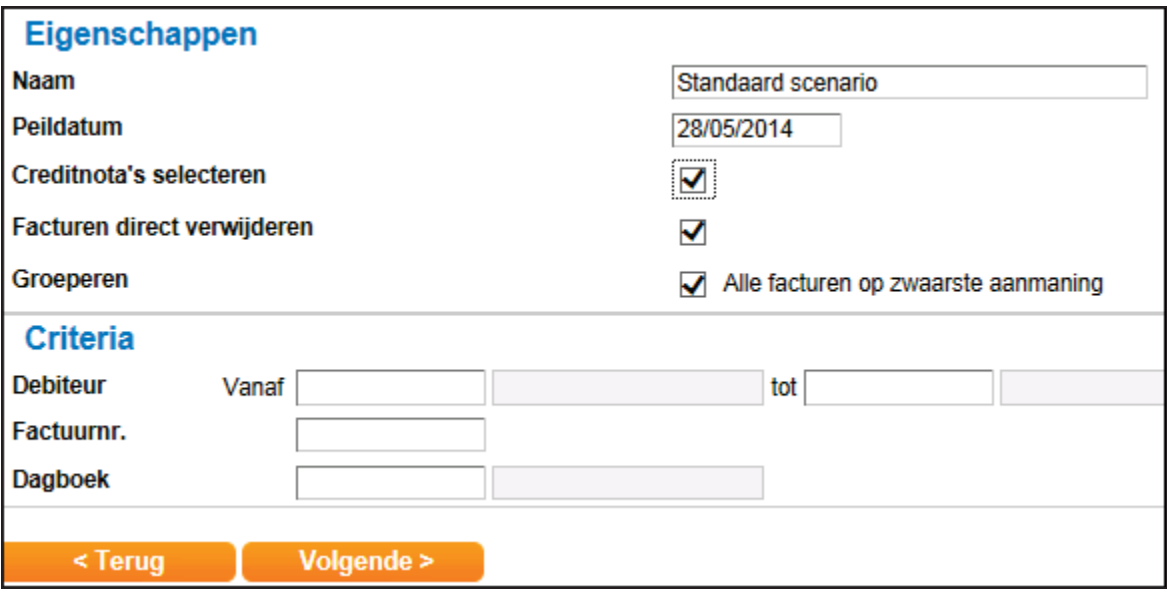

#### **Eigenschappen**

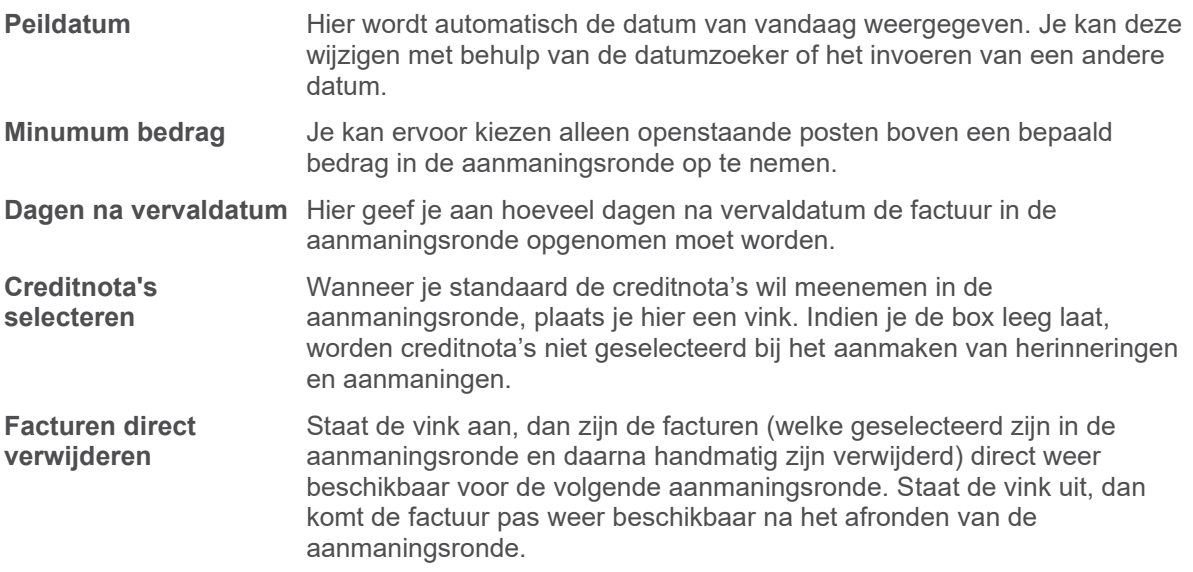

#### **Criteria**

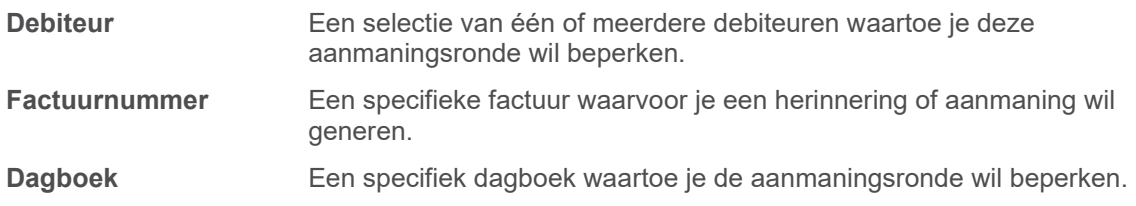

## **10.1.2 Nieuwe selectie maken (2)**

Klik op **Volgende** om de selectie te starten. Op de achtergrond verzamelt het systeem de facturen die nog niet betaald zijn.

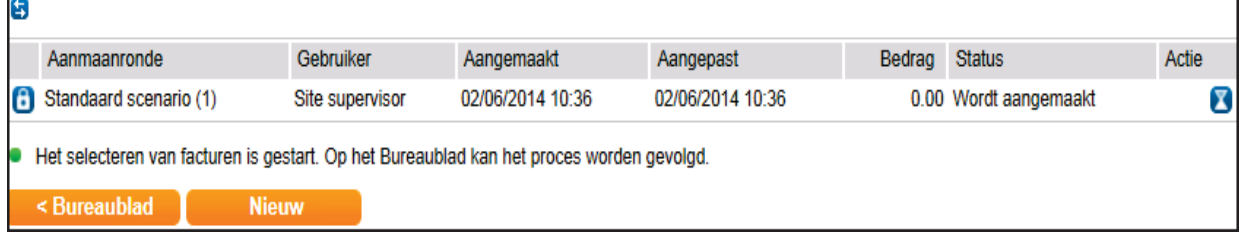

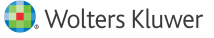

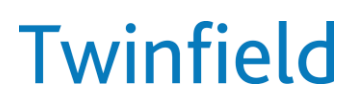

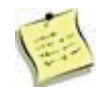

Je ziet nu een overzicht van de nieuwe aanmaningsronde. Zolang het hangslot zichtbaar is, worden er op de achtergrond processen uitgevoerd. Door te klikken op **Actualiseren** kan je het scherm verversen.

Je ziet nu het totaalbedrag en de status van deze aanmaningsronde.

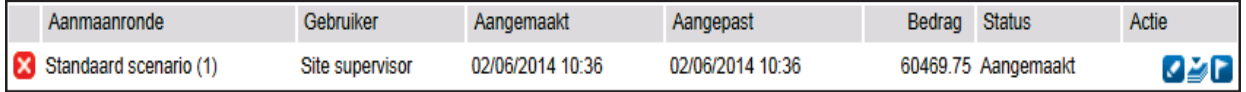

Er zijn vier iconen beschikbaar:

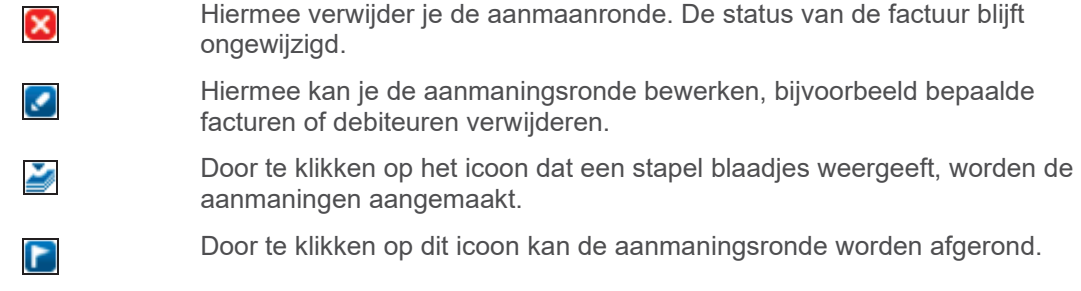

#### **Bewerken van de aanmaanselectie**

Zodra de selectie gereed is, kan je deze selectie, indien nodig, aanpassen. Klik hiervoor op het **Potlood**. Er wordt een specificatie van het aantal facturen en het openstaand bedrag per debiteur getoond.

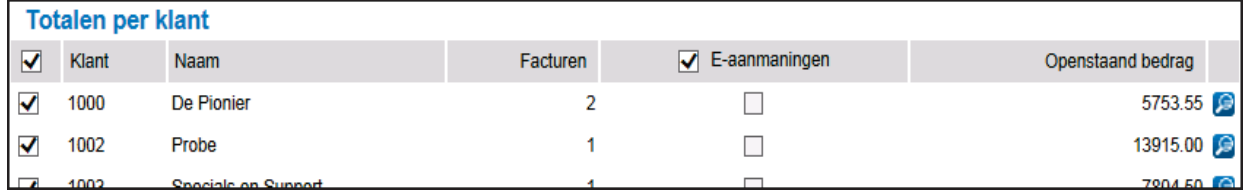

Per debiteur kan het om meerdere rekeningen gaan. Wanneer je geen herinnering of aanmaning wil versturen aan deze relatie, vink je de betreffende relatie uit en sla je de wijzigingen op.

Door rechts op het vergrootglas te klikken, kan je de openstaande facturen van de betreffende debiteur bekijken.

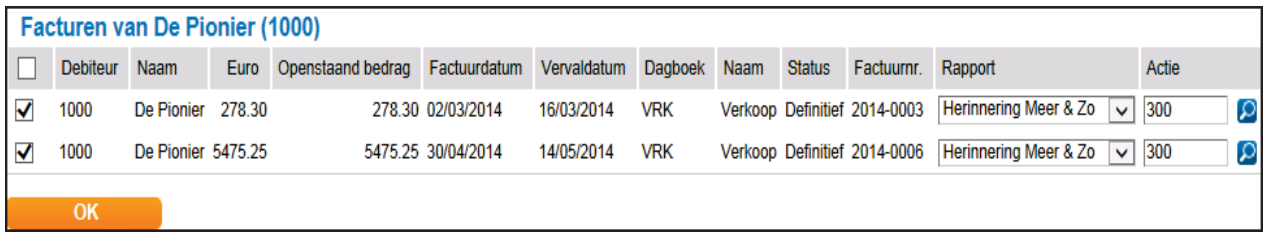

Indien je geen herinnering of aanmaning voor een specifieke factuur wil versturen, vink je de betreffende factuurregel uit en klik je op **OK**.

In de laatste twee kolommen zie je per factuur de voorgestelde actie en het hieraan gekoppelde rapport. Je kan uit de keuzelijst een andere actiecode of een ander rapport selecteren. Door te klikken op het vergrootglasicoon achter de factuurregel kan je de invoer van de verkoopfactuur bekijken. Vervolgens klik je op **Opslaan**. In het overzichtsscherm verschijnt de status "Aangepast".

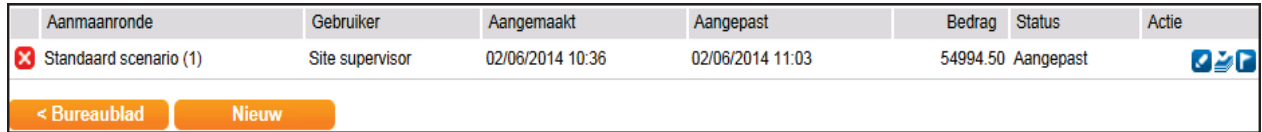

#### **Genereren aanmaningen**

Voor het genereren van aanmaningen klik je in het overzichtsscherm op het icoon met de stapel blaadjes.

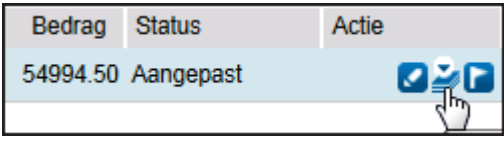

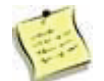

Zolang het hangslot zichtbaar is, worden er op de achtergrond processen uitgevoerd. Door te klikken op **Actualiseren** kun je het scherm verversen.

Wanneer het proces gereed is, verandert de status in "Aanmaningen gegenereerd".

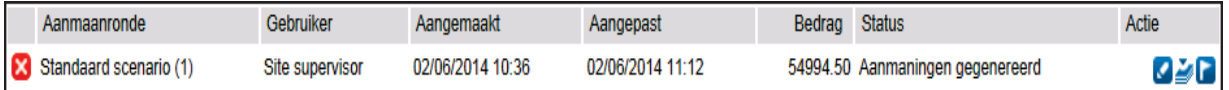

De aanmaningen zijn beschikbaar in het Bestandsbeheer in de map aanmaningen. Vanuit hier kan je de aanmaningen printen om met de post te versturen.

Indien de aanmaningen elektronisch naar de klanten gestuurd zijn, is in het Bestandsbeheer in de map aanmaningen een logbestand en een zip-bestand aangemaakt.

- ▶ Het logbestand vermeldt naar welke e-mailadressen de aanmaningen verstuurd zijn.
- 4 In het zip-bestand zijn de verstuurde elektronische aanmaningen in pdf opgeslagen.

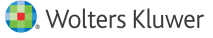

# **11 Elektronische Btw & Icp aangifte**

# **11.1 Aangifte Btw**

Twinfield kan een btw aangifte laten genereren. Dit kan middels een geautomatiseerde berekening en elektronische verzending van de aangifte naar de belastingdienst.

#### **Stappen aangifte Btw**

Het periodiek aanmaken en verzenden van de aangifte omzetbelasting verloopt in hoofdlijnen als volgt:

- 1) Bepalen welke soort boekingen worden meegenomen in de aangifte
- 2) maken van de aangifte.
- 3) Opvragen van de aangifte.
- 4) Bewerken van de aangifte (optioneel).
- 5) Autoriseren van de aangifte.
- 6) Verzenden van de aangifte.
- 7) Goedkeuren / afkeuren van de aangifte.

#### **11.1.1 Bepalen welke soort boekingen worden meegenomen in de aangifte**

In Twinfield is het mogelijk om boekingen concept of definitief op te slaan.

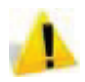

Zonder aanvullende instellingen worden alleen definitieve boekingen meegenomen in de btw-aangifte! Zie voor een nadere toelichting de paragraaf Administratie-instellingen.

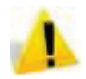

Wanneer er boekingen worden gemaakt in een administratie nadat de aangifte is gegenereerd worden deze boekingen automatisch worden meegenomen in een volgende aangifte binnen hetzelfde boekjaar.

Om te voorkomen dat na het versturen van de btw-aangifte nog boekingen worden gemaakt in de aangegeven periode is het aan te bevelen om de periode te sluiten. Zie hiervoor ook de module Beheer administraties.

Met behulp van het rapport Btw-analyse kan worden gecontroleerd welke boekingen zullen worden meegenomen in de btw-aangifte.

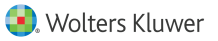

### **11.1.2 Aanmaken aangifte Btw**

De aangifte kan worden aangemaakt via Btw > Btw.

Het systeem toont nu het overzicht elektronische belastingaangifte waarin een samenvatting van status van de aangiften per aangiftetijdvak.

Klik op de oranje ster achter het betreffende tijdvak om een nieuwe aangifte aan te maken. Wanneer het aanmaken van de aangifte gereed is, verandert de status van "*niet aangemaakt*" in *"aangemaakt"* en wordt de gebruikerscode van degene die de aangifte heeft aangemaakt, het tijdstip van aanmaken en het totaal te betalen of te ontvangen bedrag vermeld.

Het aangiftescherm kent de volgende buttons en symbolen:

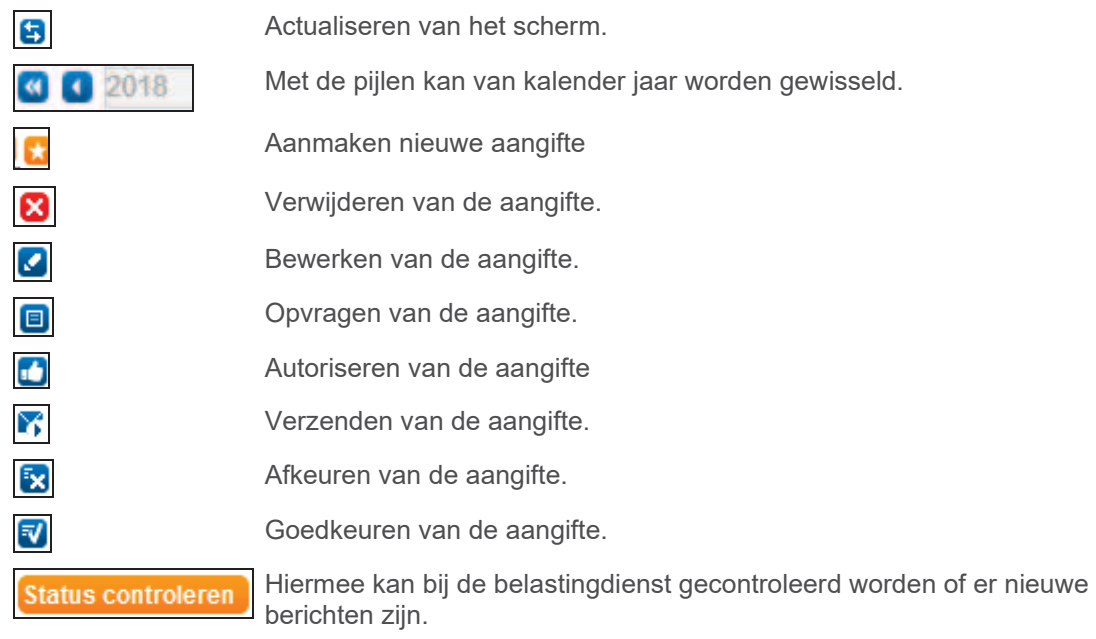

### **11.1.3 Opvragen aangifte Btw**

Door op het icoon **Rapport opvragen** te klikken wordt een overzicht getoond met de gegenereerde btw-bedragen per rubriek.

Onder de rapporten (Rapporten > Rapporten > Btw) staat het zelfde btw-aangifterapport als ook het btw-analyserapport. Op het btw analyserapport worden de details getoond van onderliggende boekingen waaruit de btw-aangifte is opgebouwd.

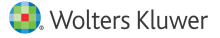

#### **11.1.4 Bewerken aangifte Btw**

Wanneer een gebruiker de rechten heeft om de aangifte te wijzigen, verschijnt er een **potlood** achter de aangifte. Door te klikken op dit potlood kan de aangifte worden ingezien of bewerkt.

Alle rubrieken worden automatisch gevuld aan de hand van de gekozen btw-codes bij de invoer. De onderliggende boekingen kunnen worden bekeken door te klikken op het vergrootglas.In dat geval wordt het btw analyserapport geopend.

Wijzigingen in de aangifte kunnen worden gemaakt door te klikken op het slotje. Hiermee wordt het veld geopend , waarna de inhoud gewijzigd kan worden. In het veld **Commentaar** kan eventueel een reden voor wijziging worden toegevoegd. Indien de waarde is aangepast, wordt de oorspronkelijke waarde die uit het systeem komt getoond achter het slotje.

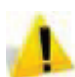

Van deze aanpassing wordt in Twinfield géén automatische boeking gemaakt! De directe relatie tussen de administratie en de btw-aangifte wordt verbroken. Correcties op de btwaangifte moeten dus handmatig worden geboekt. Zie ook de paragraaf Bijzondere btwboekingen.

### **11.1.5 Autoriseren van de aangifte**

Wanneer de aangifte niet wordt aangemaakt door de ondernemer zelf, maar bijvoorbeeld door een accountant, dan kan het zijn dat er een autorisatieslag wordt ingesteld. Deze autorisatie is feitelijk de goedkeuring op de aangifte die door de ondernemer wordt gegeven aan de accountant. In dat geval moet op het icoon **Autoriseren** ("Like") worden geklikt.

### **11.1.6 Verzenden aangifte Btw**

Er zijn twee manieren waarop de aangifte verzonden kan worden:

- ▶ Per afzonderlijke administratie.
- 4 Voor meerdere administraties.

### **11.1.7 Goedkeuren / afkeuren van de aangifte**

Door te klikken op de button **Status controleren** wordt het status veld automatisch geupdate met de door de Belastingdienst verkregen informatie.

De aangifte kan ook handmatig worden goed- of afgekeurd. Wanneer een ingezonden aangifte handmatig wordt afgekeurd, dan kan de aangifte daarna verwijderd en opnieuw worden aangemaakt waarbij eventuele nieuwe boekingen alsnog zullen worden meegenomen in de aangifte.

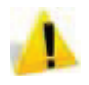

Officieel is de eerst ingediende btw-aangifte de rechtsgeldige aangifte. Controleer dus altijd of de belastingdienst de juiste aangifte in behandeling neemt wanneer er een tweede aangifte wordt ingestuurd.

# **11.2 Aangifte ICP**

Het gebruik van de ICP vraagt, naast een specifieke instelling voor de btw ook een aantal aanvullende gegevens bij de invoer van de verkoopboekingen. Het gebruik van de ICP hangt samen met de volgende functies:

- ▶ Btw groepen.
- $\blacktriangleright$  Btw codes Invoer.
- 4 Aanmaken / verzenden ICP.
- ▶ Rapportage.

### **11.2.1 Invoer**

De ICP kan gebruikt worden in:

- 4 Factureren
- 4 Factureren Classic
- 4 Verkoopdagboek

Wanneer voor de btw-code ICP wordt gekozen dient ook te worden aangegeven:

- 4 btw-nummer van de debiteur (wordt van de debiteur gehaald)
- 4 Landcode van de debiteur (wordt van de debiteur gehaald)
- 4 Of het goederen of dienden betreft (kan op de grootboekrekening worden ingesteld)
- ▶ De (uitvoerings)datum

### **11.2.2 Aanmaken / verzenden ICP**

Ga naar Btw > Belastingaangiften > ICP en het volgende scherm verschijnt.

Het scherm is vergelijkbaar met de aangifte Btw. Zie voor een nadere uitleg de paragraaf aanmaken aangifte btw.

- 4 Op de tab Contact worden alle bedrijfsgegevens getoond die bij de administratie instellingen zijn vastgelegd. Indien deze gegevens (eenmalig) gewijzigd moeten worden kan op het slotje achter de regel geklikt worden.
- 4 Het totaal van de ICP leveringen wordt getoond op het tab Prestaties.
- 4 Wanneer de aangifte gewijzigd moet worden dan kan de wijziging op de tab Correctie worden ingegeven.
- 4 Klik op **Opslaan** om de wijzigingen vast te leggen.

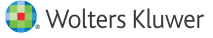

### **11.2.3 ICP rapportage**

Onder de Rapporten staat het Btw analyse rapport. Dit rapport kan worden aangevuld met informatie die van toepassing is voor de IPC. Tijdens de training Twinfield Advanced wordt uitgebreid ingegaan op het ontwerpen van eigen rapporten.
### **12 Toevoegen van een bankdagboek**

In uw administratie is standaard één bankdagboek en één kasdagboek aangemaakt. Hebt u bijvoorbeeld meer dan één bankrekening, dan kunt u zelf aanvullende banken aanmaken. Dit geldt ook voor extra kasdagboeken. Alvorens een bank te kunnen gebruiken moet het bankdagboek gekoppeld worden aan een grootboekrekening.

### **12.1 Aanmaken grootboek rekening**

Zoals aangegeven worden de stamgegevens, bijvoorbeeld grootboekrekeningen, debiteuren, crediteuren of kostenplaatsen in Twinfield "dimensies" genoemd.

Voor het aanmaken of wijzigen van een dimensie ga je naar Financiële professionals > Dimensies.

Stappen bij het aanmaken van een nieuwe of wijzigen van een bestaande grootboekrekening:

- 1) Selecteren van balans of winst- en verlies;
- 2) Invoeren van de code;
	- a. Tabblad algemeen
	- b. Tabblad elektronische afschriften
	- c. Tabblad groepen
	- d. Tabblad koppelingen
	- e. Rekening koppelen aan verdichting

### **12.1.1 Selecteren van balans of winst- en verlies**

Op dimensie niveau 1 worden in Twinfield de grootboekrekeningen vastgelegd. De rekeningen zijn onder te verdelen in twee typen:

- 4 Balansrekeningen (BAS)
- 4 Winst & Verliesrekeningen (PNL)

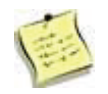

Door te klikken op Exporteren genereer je een overzicht in het bestandsformaat van de in de administratie aanwezige dimensies.

### **12.1.2 Invoeren van de code**

Nadat je hebt geklikt op **Openen** bij Balans of Winst & Verlies kom je in het scherm waar je de keuze hebt om een bestaande of nieuwe code in te vullen. Daarnaast kan het systeem zoeken naar de "eerste vrije code". Aangezien de meeste rekeningschema's zijn opgebouwd volgens bepaalde rubrieken is het aan te bevelen om eerst te kijken in welke rubriek de nieuwe grootboekrekening moet gaan komen.

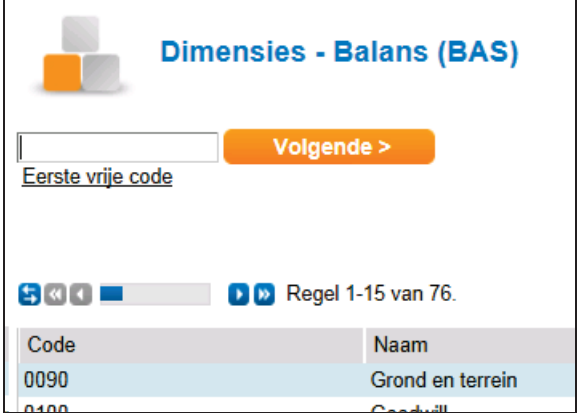

Je voert een nieuwe code in en klikt op **Volgende**. Je kan ook zoeken op de naam van een al bestaande grootboekrekening. In dat geval hoef je alleen maar op de naam te klikken.

De code voor de betreffende grootboekrekening moet voldoen aan bepaalde voorwaarden. Bij de vooraf ingerichte administratie zijn de maskers als volgt ingesteld:

Balansrekeningen: [0-3][0-9][0-9][0-9] [0-3] = het karakter moet liggen tussen '0' en '3'. [0-9] = het karakter moet liggen tussen '0' en '9'. Voorbeelden: '0216', '3251'.

Winst- en verliesrekeningen [4-9][0-9][0-9][0-9] [4-9] = het karakter moet liggen tussen '4' en '9'. [0-9] = het karakter moet liggen tussen '0' en '9'. Voorbeelden: '4957', '5730'

Als je een nieuwe rekening wil aanmaken waarvan de code niet voldoet aan het vereiste formaat, dan krijg je dus een foutmelding.

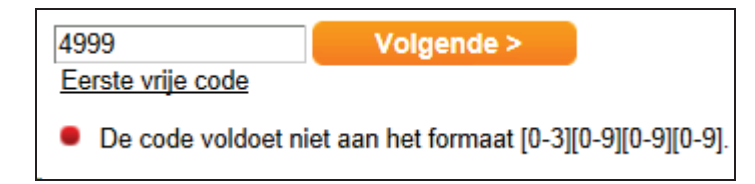

Je moet een code invoeren die aan het vereiste formaat voldoet, voordat je verder kan met het aanmaken van een nieuwe grootboekrekening.

### **Tabblad algemeen**

Je komt eerst in het tabblad *Algemeen*.

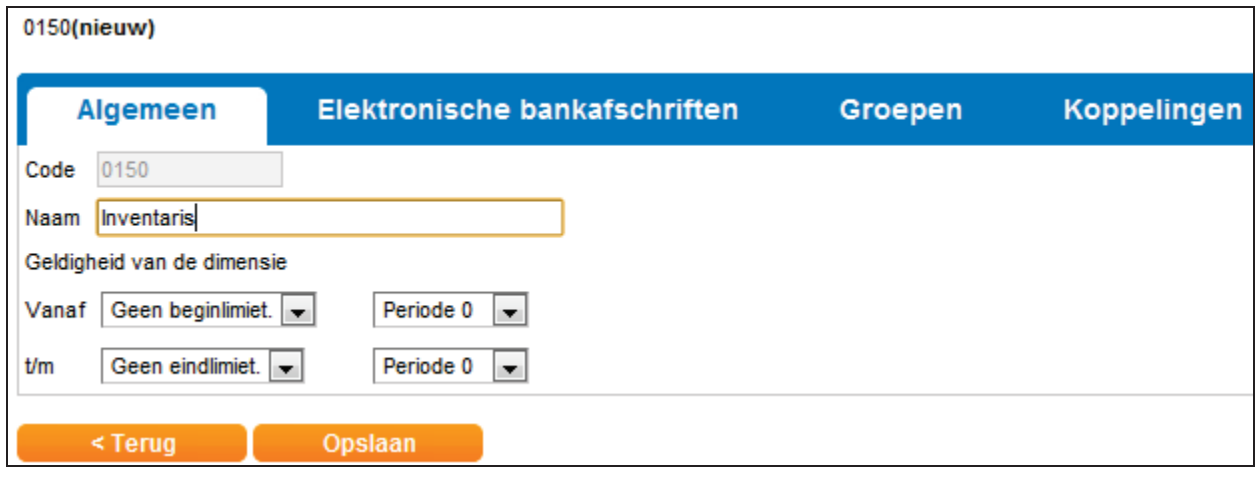

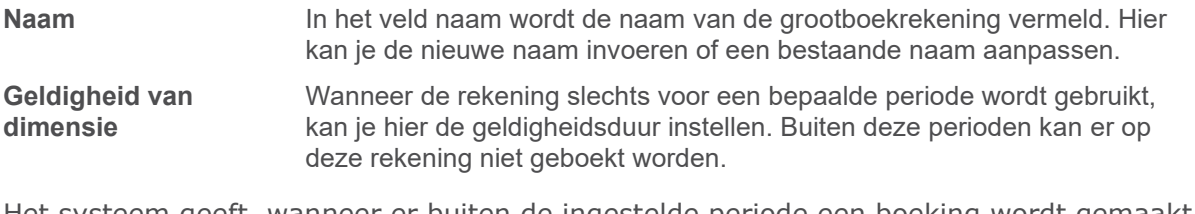

Het systeem geeft, wanneer er buiten de ingestelde periode een boeking wordt gemaakt, de volgende foutmelding:

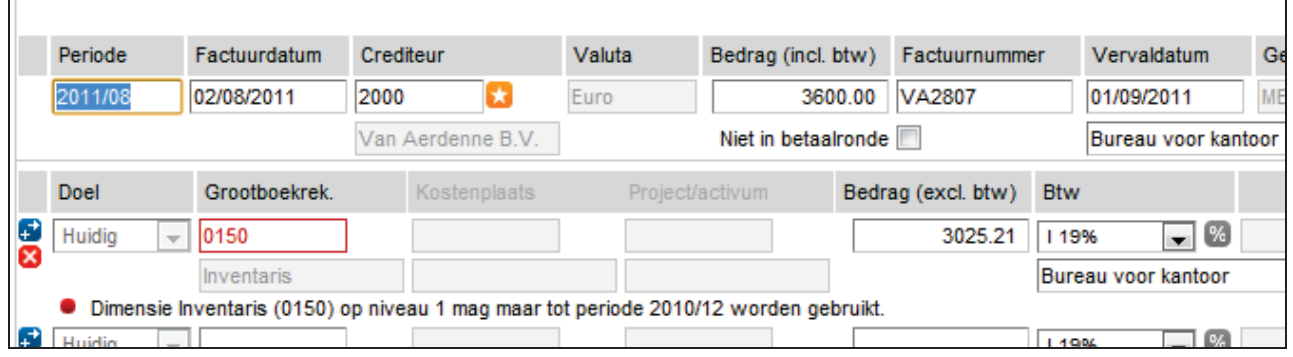

### **Tabblad elektronische bankafschriften**

Het tabblad "Elektronische afschriften" wordt in de huidige versie van Twinfield niet meer gebruikt. In de plaats daarvan kan je gebruik maken van de Wizard Elektronische bankafschriften. Zie hiervoor de module Elektronische bankafschriften.

### **Tabblad groepen**

### **Tabblad groepen**

Op het tabblad *Groepen* kan je zien aan welke rapportagestructuur groep(en) verdichtingscode- de grootboekrekening gekoppeld is ten behoeve van rapporten binnen **Twinfield** 

Daarnaast kan je, indien van toepassing, een rekening ook nog koppelen aan een of meer groepen. Bijvoorbeeld als je in verband met uitwisseling met rapportage tools het Nederlandse Referentie Rekeningschema wilt gebruiken, of als je met de activa in Twinfield werkt.

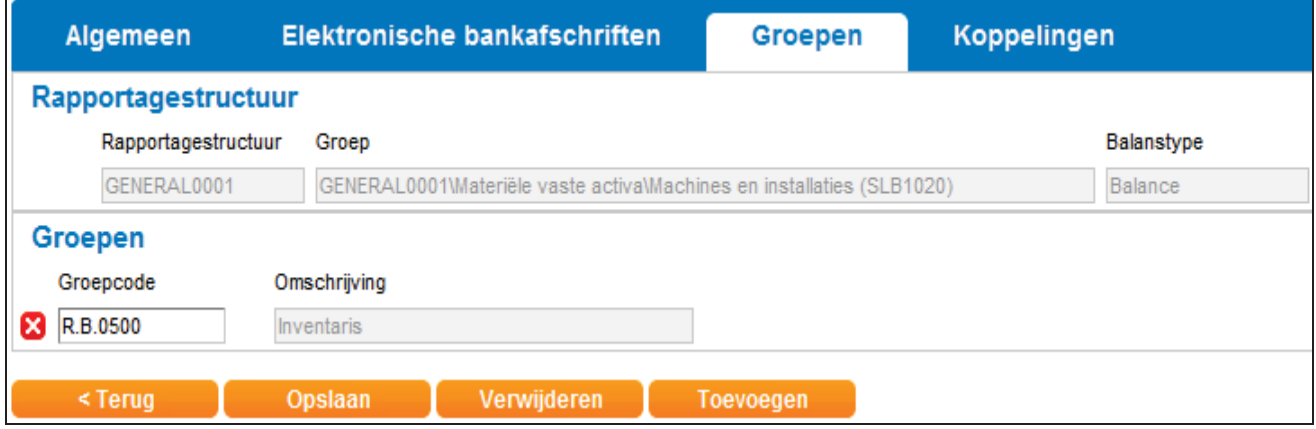

Een aantal algemene rapporten gebruikt de rapportagestructuur groep om gegevens samen te vatten (te verdichten).

Voorbeelden zijn:

- 4 Balans en Winst&Verlies
- $\blacktriangleright$  Kolommenbalans

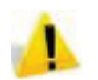

Je kan een grootboekrekening niet rechtstreeks koppelen aan een rapportagestructuur in dit scherm. Je moet dit doen in de functie Rapportagestructuren.

In de Knowledgebase staat een gedetailleerd voorbeeld voor een rapportagestructuur.

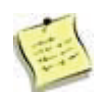

De verdichtingen kunnen op elk gewenst moment worden toegevoegd. Als een grootboekrekening niet is gekoppeld aan de rapportagestructuur, dan wordt deze niet getoond in bepaalde rapporten! Je kan in dat geval de optie "Niet gekoppelde rekeningen" aanvinken bij de criteria van het rapport.

Klik op **Toevoegen** om meerdere groepen toe te voegen aan de grootboekrekening.

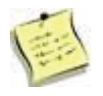

In de Knowledgebase kan je het Nederlandse Referentie Rekeningschema downloaden.

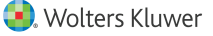

### **Tabblad koppelingen**

Wil je een verdere specificatie van een grootboekrekenening (naar een subadministratie), of wil je dat op- en afboekingen op de grootboekrekening afletterbaar zijn, dan kan je dat aangeven op dit tabblad.

Klik op de tab Koppelingen.

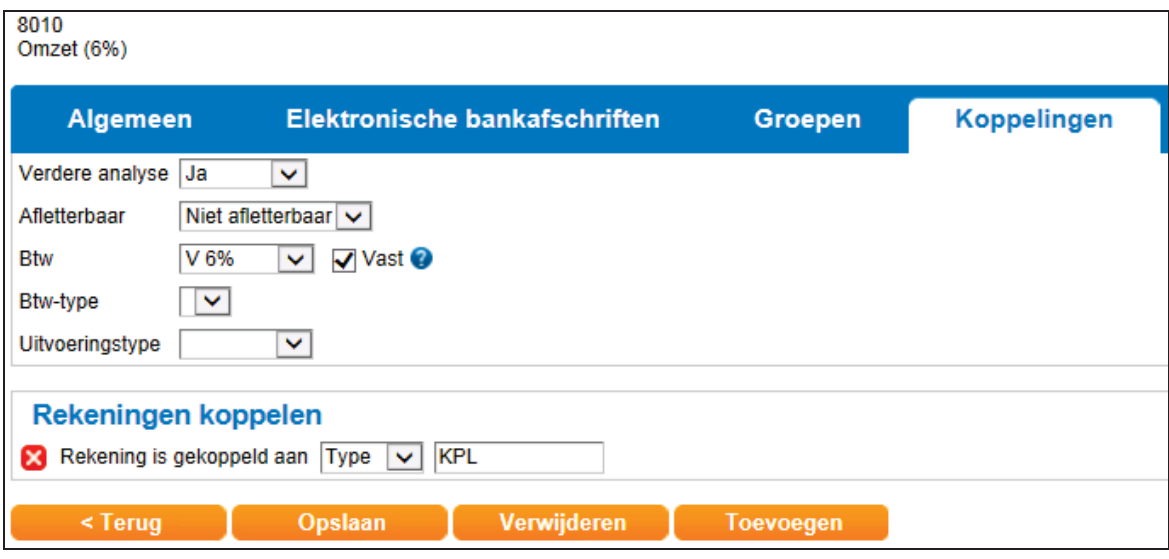

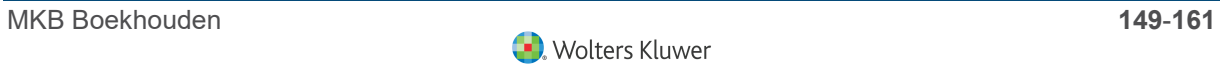

**Verdere analyse** Voorbeelden van verdere analyse zijn een subadministratie voor de debiteuren, crediteuren of een verdere uitsplitsing naar kostenplaatsen. Je maakt in dat geval een koppeling naar dimensie niveau 2.

De verdere analyse kent drie mogelijkheden: Ja, Af en toe en Nee.

Ja: De verdere analyse is in dat geval verplicht. Dit is bijvoorbeeld het geval op de grootboekrekeningen voor debiteuren en crediteuren.

Af en toe: De verdere analyse is in dit geval wel mogelijk, maar niet verplicht. je hebt dus bij de invoer de keuze om al dan niet van bijvoorbeeld een kostenplaats gebruik te maken.

Nee: Verdere analyse is in dit geval niet toegestaan.

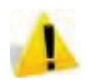

Wanneer je kiest voor "Verdere analyse " (zowel bij "Ja" als bij "Af en toe") moet worden aangegeven hoe je deze grootboekrekening verder wil analyseren. Dit geef je aan bij de sectie "Rekeningen koppelen" onderaan het scherm. De wijze waarop je deze koppelingen maakt wordt beschreven bij rekeningen koppelen.

**Afletterbaar** Hier kan je kiezen uit "Niet afletterbaar" en "Afletterbaar".Gebruik deze optie voor afletterbare tussenrekeningen zoals bijvoorbeeld de rekening kruisposten.

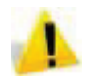

Indien een subadministratie van toepassing is(bijvoorbeeld bij de grootboekrekening debiteuren) dan moet de grootboekrekening als NIET afletterbaar worden ingesteld. Het systeem gaat er namelijk vanuit dat de subadministratie wordt gebruikt bij het afletteren; niet de grootboekrekening.

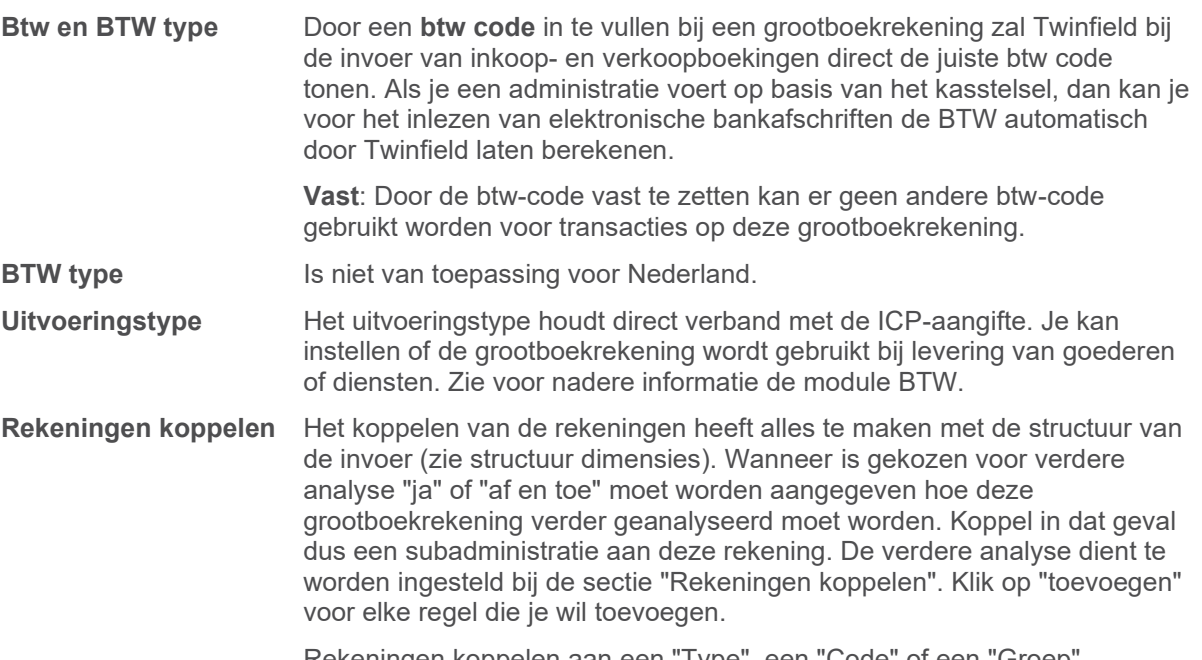

### **Voorbeelden koppelingen**

Hieronder volgen enkele van de veel gebruikte koppelingen naar subadministraties:

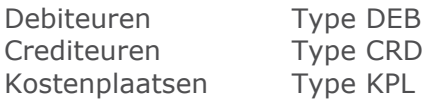

Voorbeeld van een koppeling voor de debiteuren grootboekrekening met subadministratie:

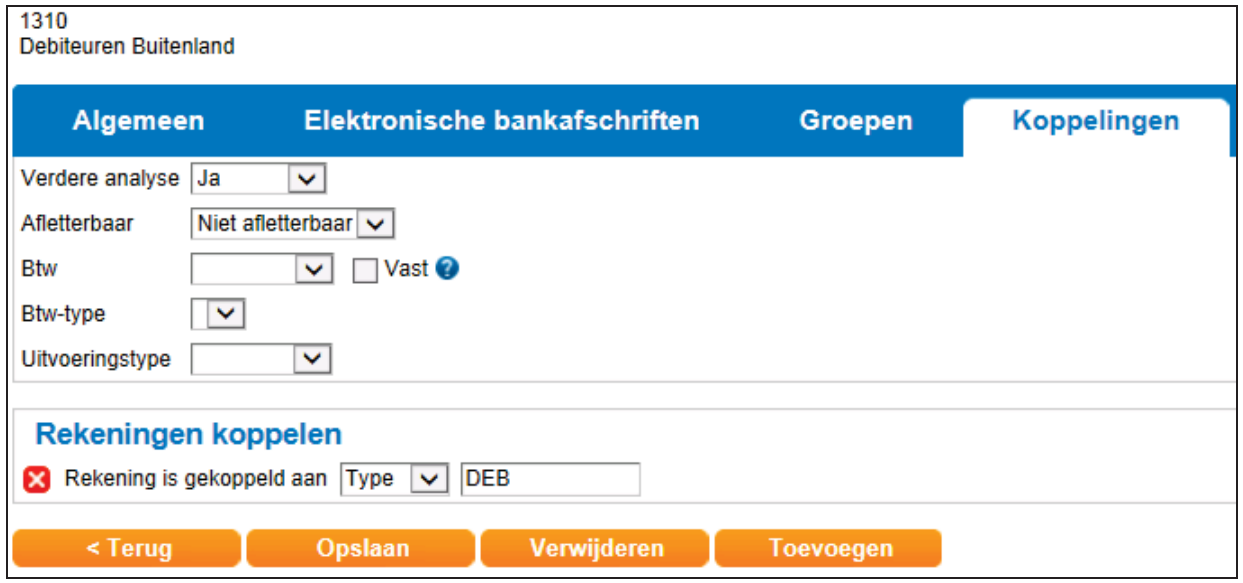

Voorbeeld van een grootboekrekening voor de huur met gebruik van een kostenplaats:

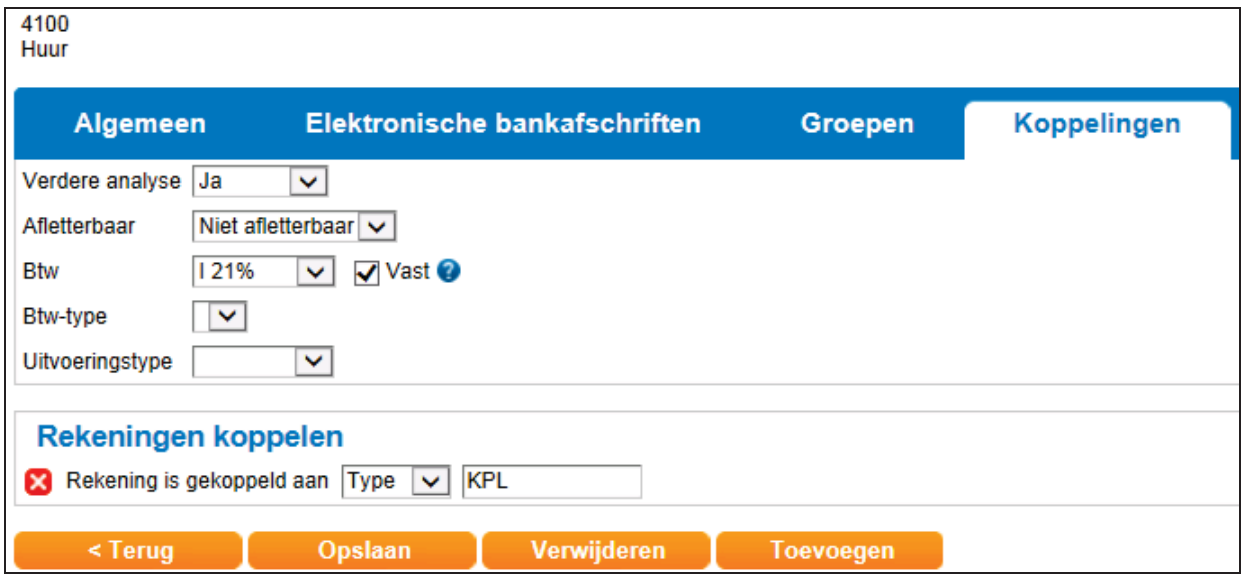

Als je ook nog een koppeling wil maken naar een activum, of naar een project, kunt u hiervoor een extra regel toevoegen.

Koppelen van een project:

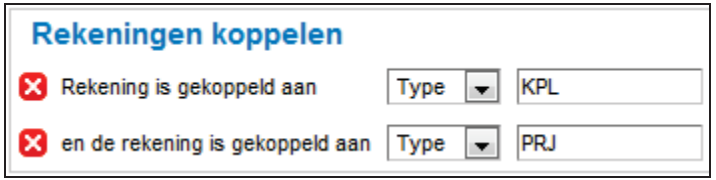

Koppelen van een activum:

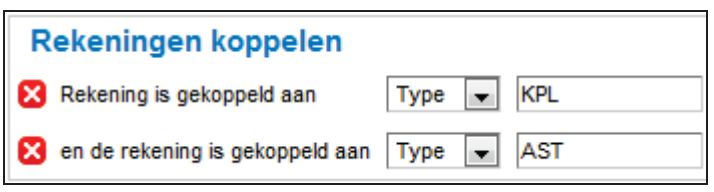

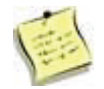

Er moet altijd een koppeling naar kostenplaatsen zijn, voordat je een koppeling naar projecten of activa kan maken.

Wanneer er op een grootboekrekening slechts op één specifieke code, bijvoorbeeld een specifieke kostenplaats geboekt mag worden, kan je dit aangeven door deze rekening te koppelen aan de code kostenplaats (weergegeven door het kostenplaatsnummer) op niveau 2.

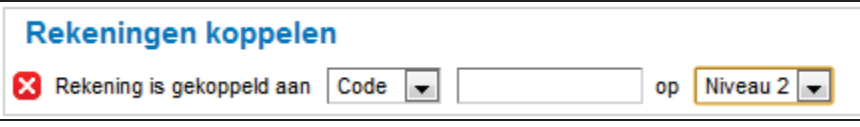

Niveau 1 bevat de dimensie grootboekrekeningen, Balans (BAL) en Winst- en verlies (PNL).

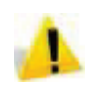

In de praktijk zal er dus nooit verdere analyse zijn naar Niveau 1

Niveau 2 bevat de dimensies debiteuren (DEB), crediteuren (CRD) en kostenplaatsen (KPL).

Niveau 3 bevat de dimensies projecten (PRJ) en activa (AST).

Niveau 4 is nog niet actief in de financiële administratie.

Zie voor uitleg over niveau 3 de modules Vaste Activa en Projecten

Als laatste optie kan je rekeningen koppelen aan zelf gedefinieerde groepen. Je kan op deze wijze bijvoorbeeld een groep van specifieke kostenplaatsen koppelen aan deze grootboekrekening.

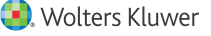

#### **Rekening koppelen aan verdichting**

Om een grootboekrekening samengevat onder een bepaalde rubriek/verdichting te kunnen tonen in rapporten moet de grootboekrekening gekoppeld worden aan een rapportagestructuur.

Ga naar Rapporten > Rapportagestructuren . Selecteer de gewenste rapportage code en klik **Volgende** 

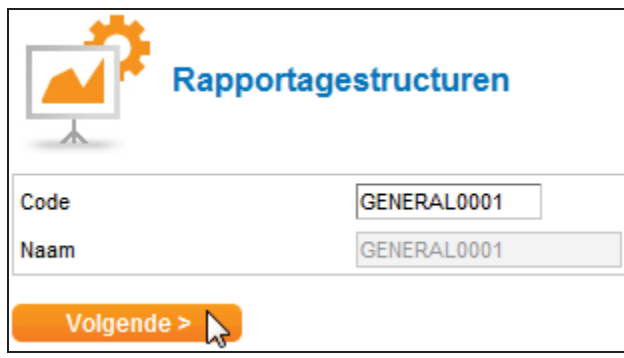

In de vooringerichte administratie zijn de grootboekrekeningen reeds gekoppeld aan een rapportagestructuur.

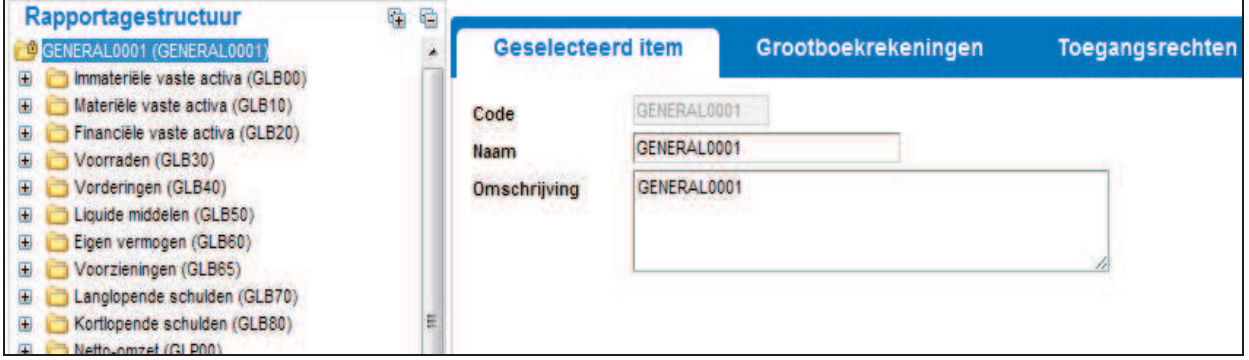

De (nieuwe) grootboekrekening(en) moet(en) toevoegd worden aan de rapportagestructuur. Klik op het tabblad Grootboekrekening . Vervolgens kan je de nieuwe grootboekrekening naar de gewenste map van de rapportagestructuur slepen.

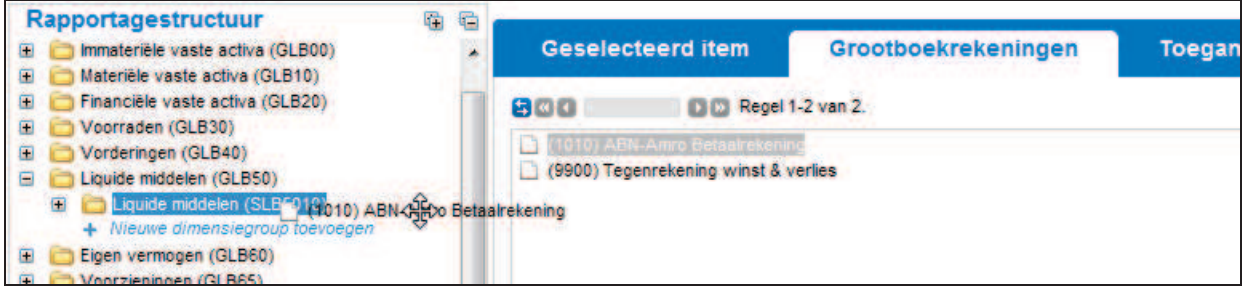

Zodra de grootboekrekeningen naar de gewenste verdichting is gesleept, klik je op **Opslaan**.

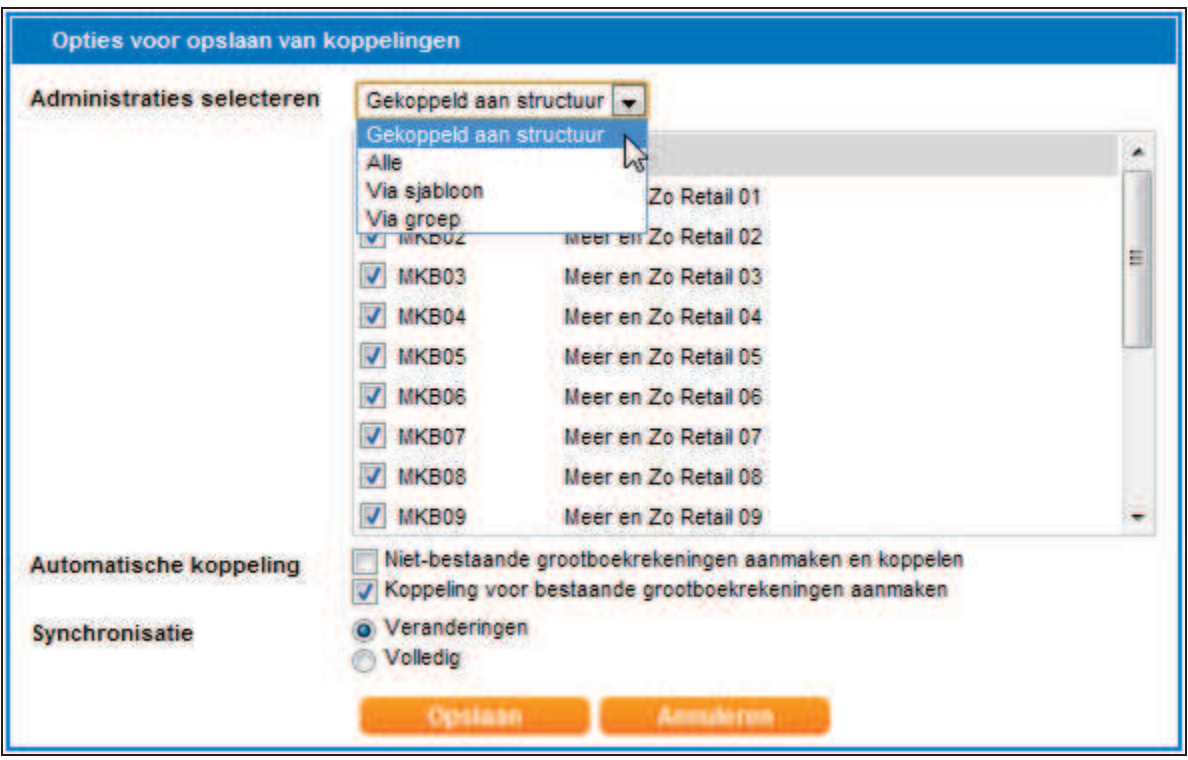

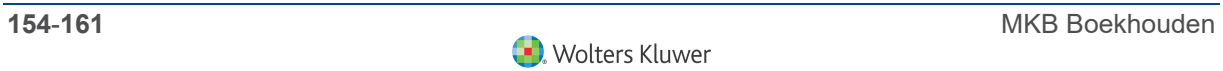

Hieronder volgt een korte uitleg over de diverse velden:

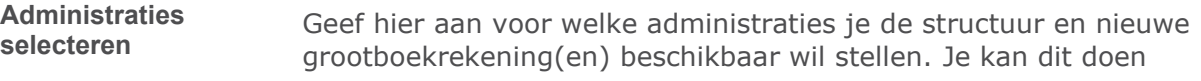

- 4 door handmatig administraties te kiezen waartoe je toegang hebt.
- 4 voor administraties die gelinkt zijn aan een sjabloonadministratie.
- 4 voor administraties die gelinkt zijn aan een administratiegroep.
- 4 voor alle administraties.

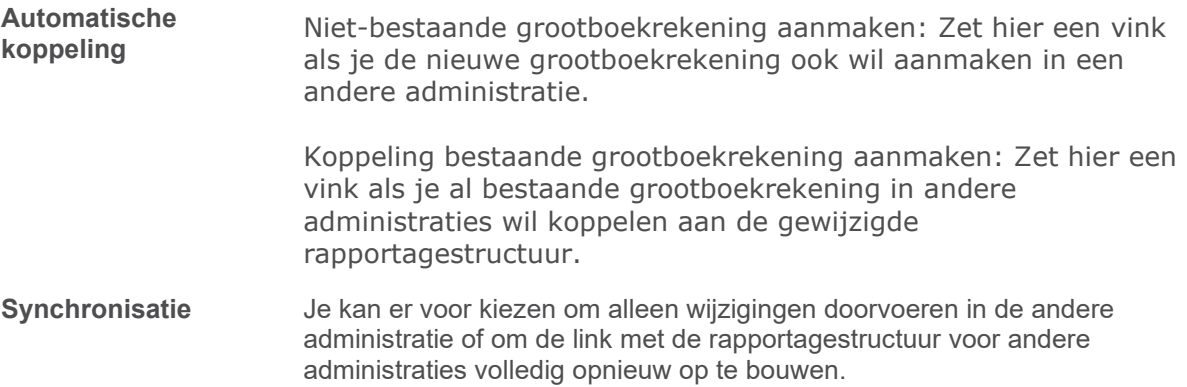

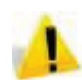

Het opslaan van de rapportagestructuur kan gevolgen hebben voor grootboekrekeningen in reeds bestaande administraties. Voor een complete uitleg over deze functie wordt verwezen naar de module Rapportagestructuren.

### **12.2 Aanmaken nieuw bank dagboek**

Wanneer binnen een administratie meerdere bankrekeningen worden aangehouden moet voor elke bank een nieuw bankdagboek worden aangemaakt.

Stappen:

- 1) Openen functie kassen en banken.
- 2) Vastleggen bankgegevens.
- 3) Vastleggen boekingsregels.

### **12.2.1 Openen functie kassen en banken**

Het aanmaken van een bank gaat via Kassen & Banken > Kassen & Banken. Voer in het scherm dat opent een nieuwe bankboekcode in.

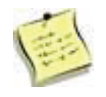

Voor iedere bank dient een code aangemaakt te worden. Deze code wordt vermeld in de invoer- en in de opvraagschermen. De code mag enkel uit de tekens A tot Z, 0 tot 9 of een \_ of - bestaan.

In het voorbeeld wordt een "Rabobank" rekening toegevoegd.

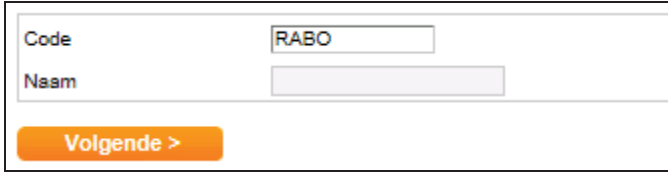

Klik **Volgende**.

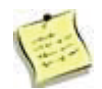

Wanneer een nieuwe bank wordt aanmaakt, worden de instellingen voor dit nieuwe dagboek afgeleid van het dagboek Standaard bank (BNK) dat staat ingesteld bij de administratie instellingen.

#### **Vastleggen bankgegevens**

Geef in het scherm dat opent aan dat deze code behoort tot het type Bank. Voer vervolgens de gegevens van de bank in.

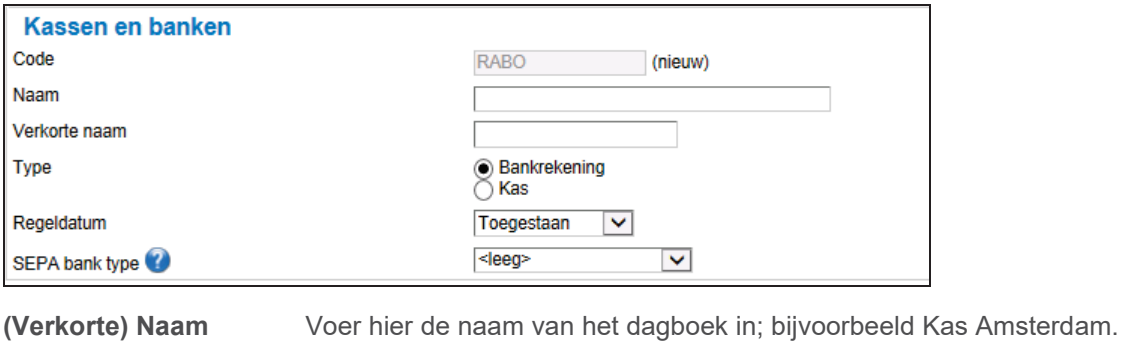

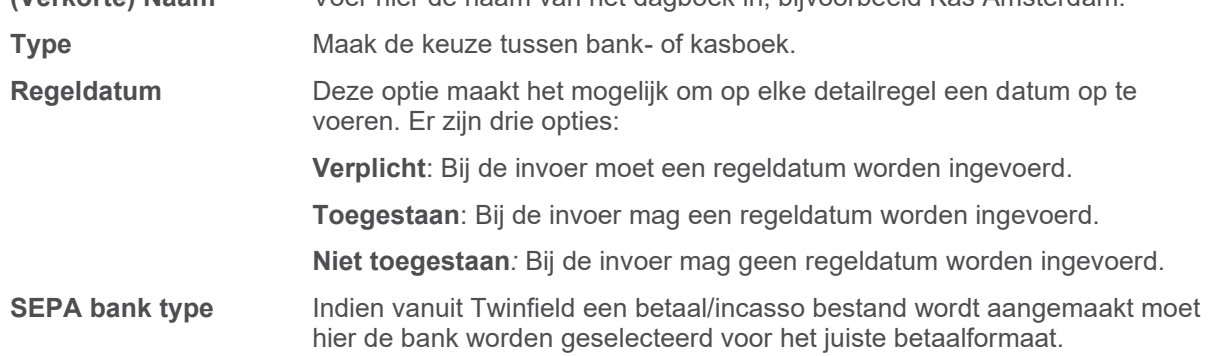

### **Tabblad Rekeninggegevens**

Voer nu de stamgegevens en de grootboekrekening van de bank in.

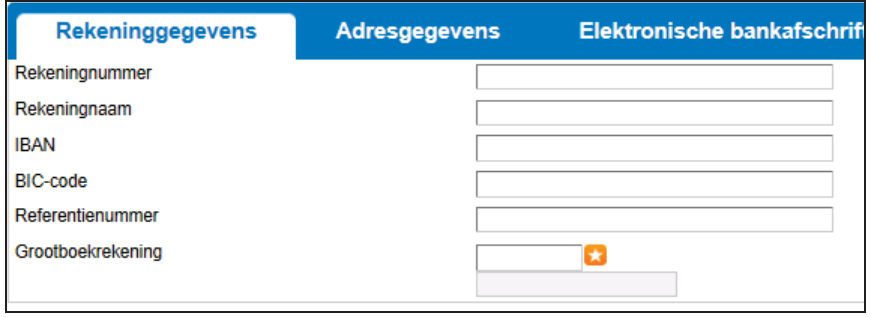

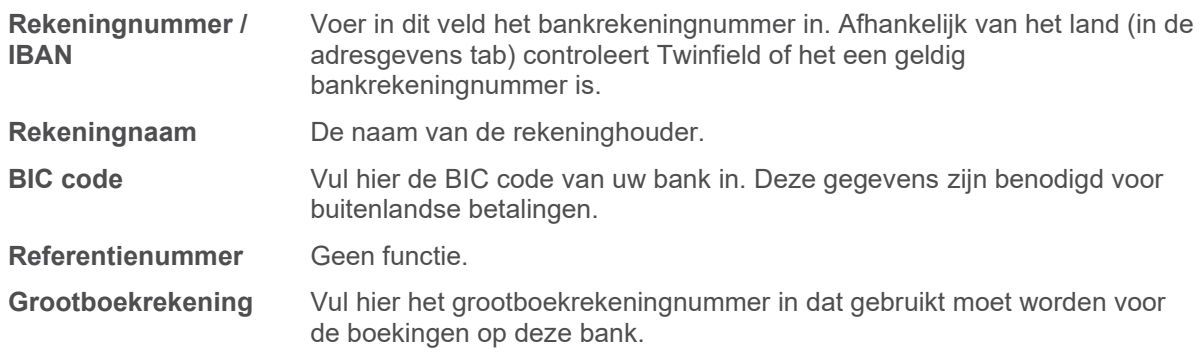

Voor iedere bankrekening dient een grootboekrekening aangemaakt te worden. Hiermee kan later een aansluiting worden gemaakt tussen het saldo op het dagafschrift en het saldo van de grootboekrekening. Vanuit dit scherm kan direct een nieuwe grootboekrekening worden aangemaakt door op de **ster** te klikken achter het invoerveld.

#### **Tabblad Adresgegevens**

Hier kunnen de adresgegevens van de bank worden ingevuld. Alleen het veld "land" is een verplicht veld. Aan dit veld is de controle van de geldigheid van het bankrekeningnummer gekoppeld.

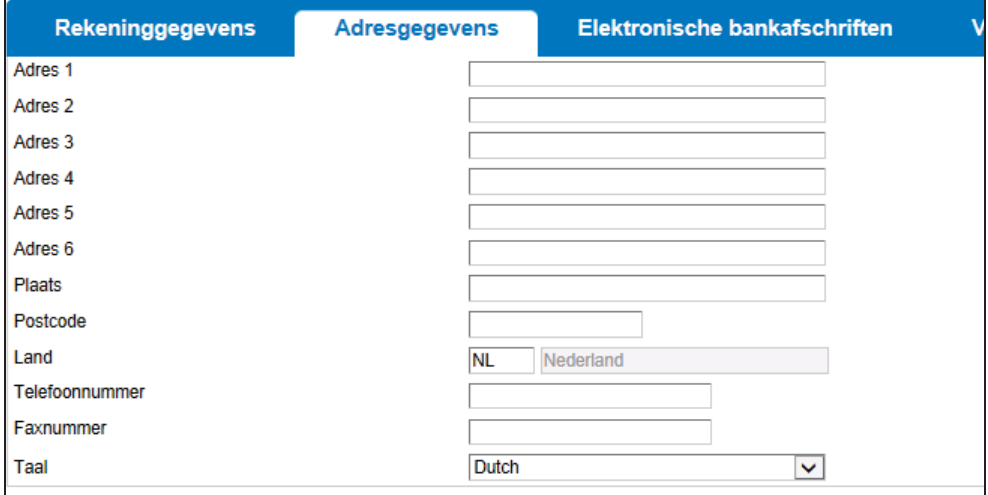

### **Tabblad Elektronische bankafschriften**

Op de tab "Elektronische bankafschriften" kunnen de voorwaarden voor het inlezen en boeken van het elektronische dagafschrift worden ingesteld.

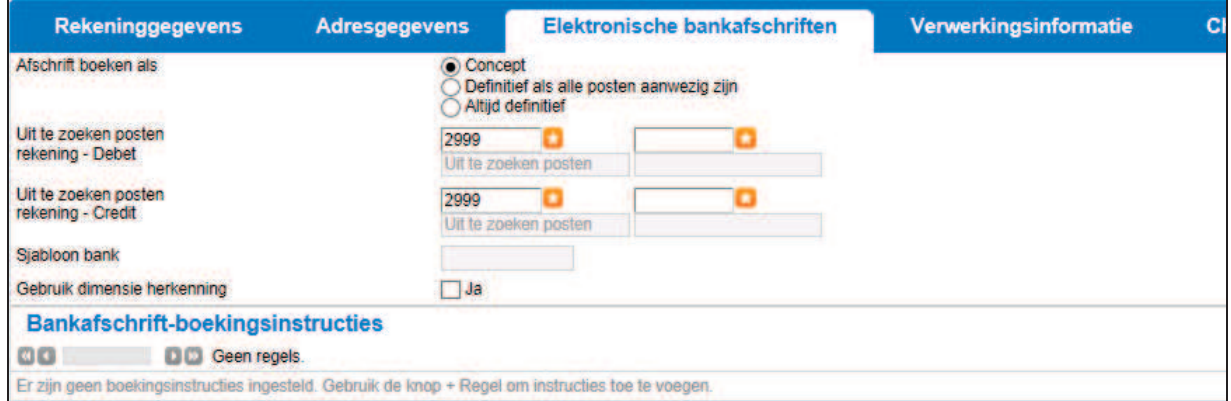

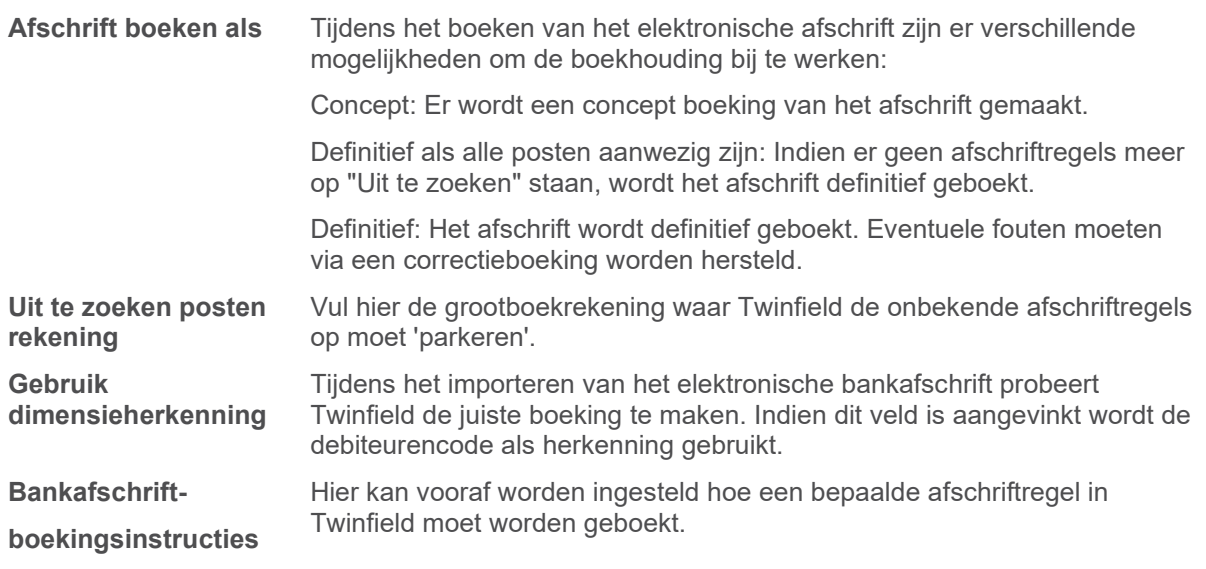

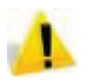

Bankafschrift-boekingsinstructies kunnen vanuit het ingelezen bankafschrift worden ingesteld.

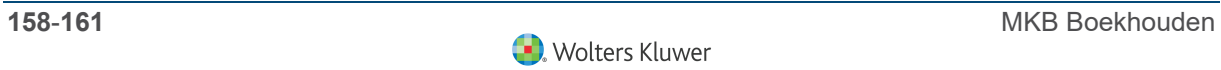

#### **Tabblad Verwerkingsinformatie**

Ga naar Kassen & Banken > Kassen & Banken. Open het gewenste bankboek en klik op het tabblad *Verwerkingsinformatie*.

Indien de automatische betaling/incasso opdracht niet kan worden uitgevoerd door de bank of dat klanten incasso's storneren, is het mogelijk dat Twinfield de oorspronkele factuur weer open zet en alle gemaakte financiële boekingen tegenboekt. Om hiervan gebruikt te kunnen maken moeten grootboekrekening worden ingesteld waarop deze tegenboeking kan worden plaatsvinden.

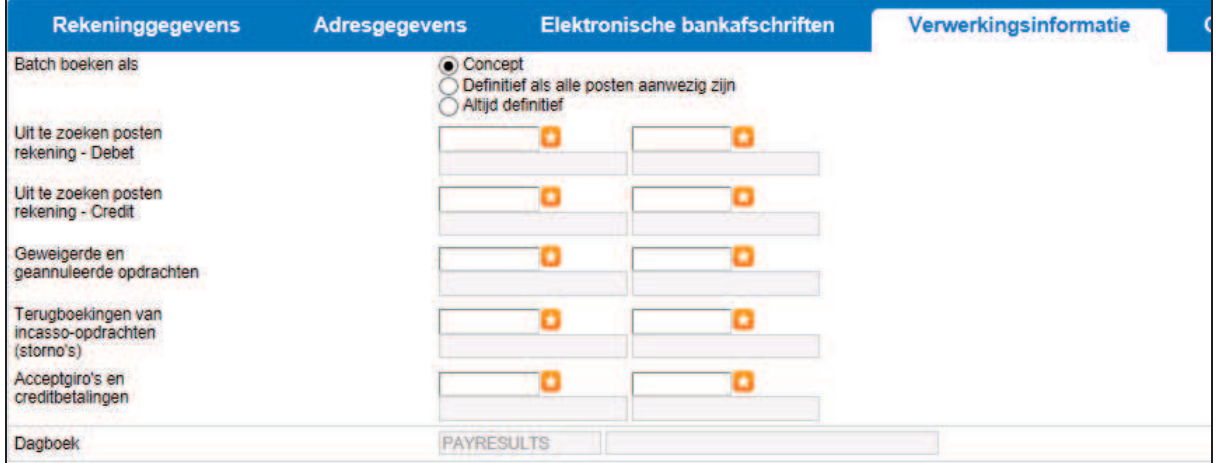

Per type niet betaalde of niet geïncasseerde post moet worden aangegeven op welke grootboekrekening deze geboekt moet worden. De boekingen worden gemaakt in het standaard dagboek "Payresults".

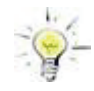

Sinds de invoeren van het SEPA-betaalsysteem wordt de verwerkingsinformatie standaard in het elektronische bankafschrit meegegeven. Het is daarom verstandig op dit tab grootboekrekening te vullen.

#### **Tabblad Cheques**

Dit tab is niet van toepassing voor Nederland.

#### **Wijzigen dagboekinstellingen**

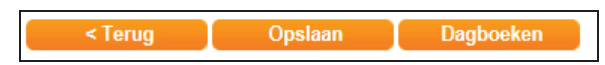

Onderin het scherm staat de button Dagboeken. Hiermee kunnen level 1 gebruikers direct naar het dagboekbeheer en kunnen de instellingen voor dit dagboek gewijzigd worden.

### **13 Afletteren**

Dit onderwerp is herschreven in de Knowledge Base. Klik door naar: Handleiding afletteren H1 – Introductie